# **EFTPOS 1**

User guide

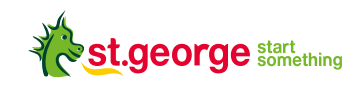

## **Contact Details**

## **St.George Merchant Helpdesk**

- **•** Service, Sales and Support
- **•** Terminal Difficulties
- 
- **1300 650 977**

## **Contents**

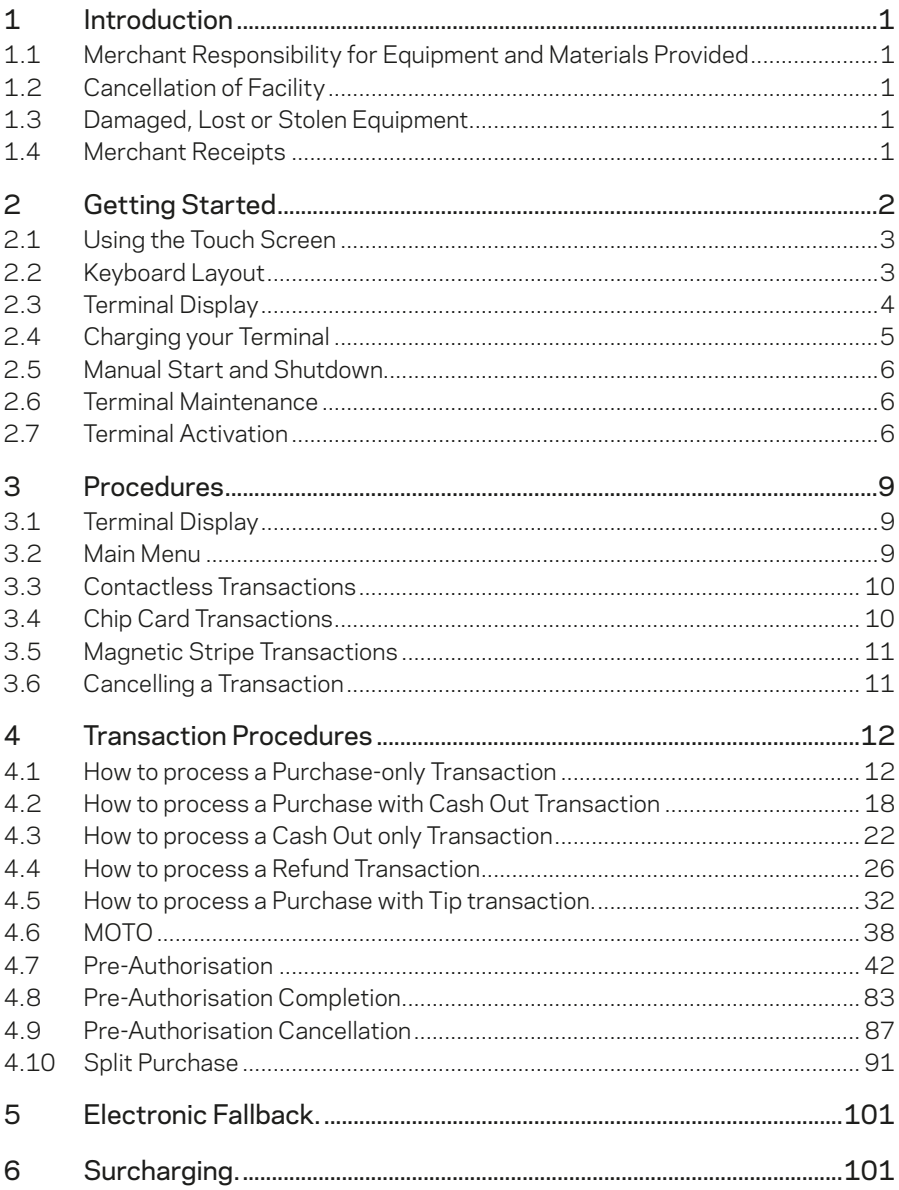

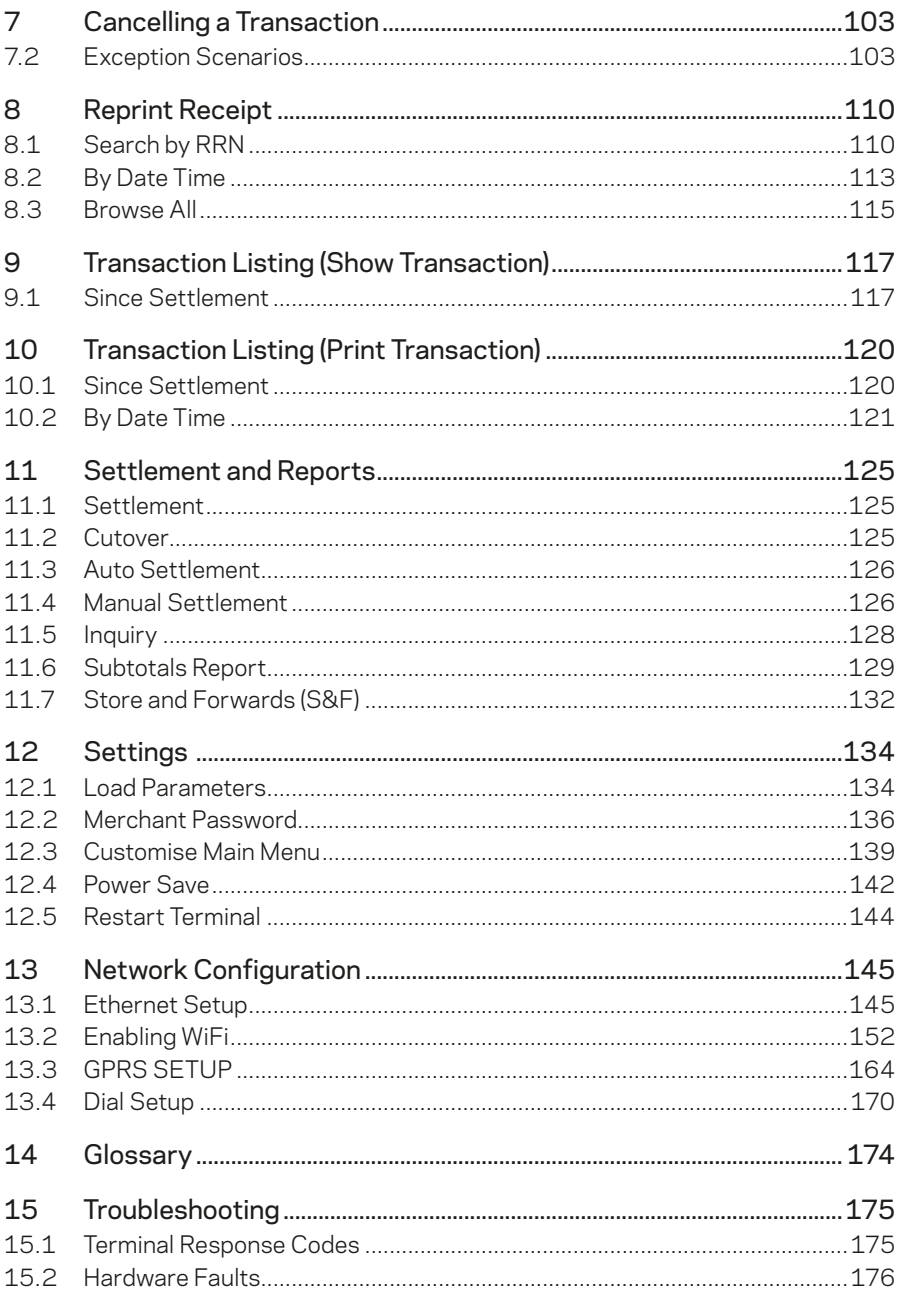

## **1 Introduction**

The EFTPOS 1 terminal lets you process online transactions for Debit Cards (savings and cheque accounts), Credit Cards (Visa, Mastercard® and UnionPay) and Charge Cards (American Express®, Diners Club and JCB). To accept Charge Card transactions please contact the relevant Charge Card Provider.

EFTPOS 1 enables you to process:

- **•** Purchases
- **•** Purchases with cash out for Debit Cards
- **•** Refunds
- **•** Mail/telephone order (MOTO) and eCommerce transactions
- **•** Cash out transactions for Debit Cards
- **•** Purchase with Tip
- **•** Pre-Authorisation functions, including Completion, Extension and Cancellation.

#### **1.1 Merchant Responsibility for Equipment and Materials Provided**

Terminals and equipment (where supplied by us), plus any unused stationery and promotional material remain the property of the bank.

- **•** You must not sell, assign or in any way encumber them.
- **•** You will not permit a third party to have possession of or access to any equipment, or other materials.
- **•** You must ensure that the terminals are covered by your business or contents insurance.

#### **Terminals must not be relocated without prior authorisation**

Terminals must be located where customers can use the PINpad without the risk of other people seeing them key in their PIN (Personal identification number).

#### **1.2 Cancellation of Facility**

If your merchant facility is cancelled for any reason, you need to return the equipment and materials to us. To do this, call the Merchant Helpdesk on 1300 650 977. You must return all equipment and materials within five business days of our request.

Fees and charges will continue to be charged until the equipment is returned to the bank as instructed.

#### **1.3 Damaged, Lost or Stolen Equipment**

If equipment is damaged, lost or stolen, you will be charged for its replacement.

#### **1.4 Merchant Receipts**

You need to retain all merchant receipts printed in a secure manner for reconciliation and in case of terminal failure. Refer to Section 16.0 Records in the EFTPOS Merchant Agreement.

You must provide customers with a receipt unless they request otherwise.

# **2 Getting Started**

The EFTPOS 1 terminal is a complete unit that includes:

- **•** EFTPOS 1 terminal
- **•** Terminal base
- **•** Paper rolls
- **•** Cables (Ethernet and phone)
- **•** Power supply

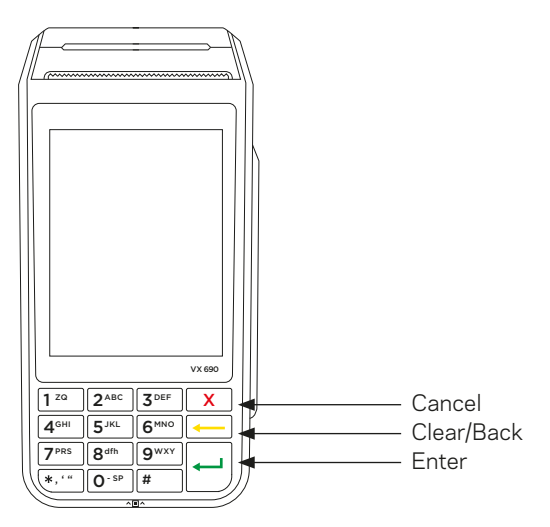

#### **2.1 Using the Touch Screen**

The EFTPOS 1 terminal has a colour touch screen. To navigate using the touch screen, follow the prompts and press the option on the screen to make a selection.

#### **2.2 Keyboard Layout**

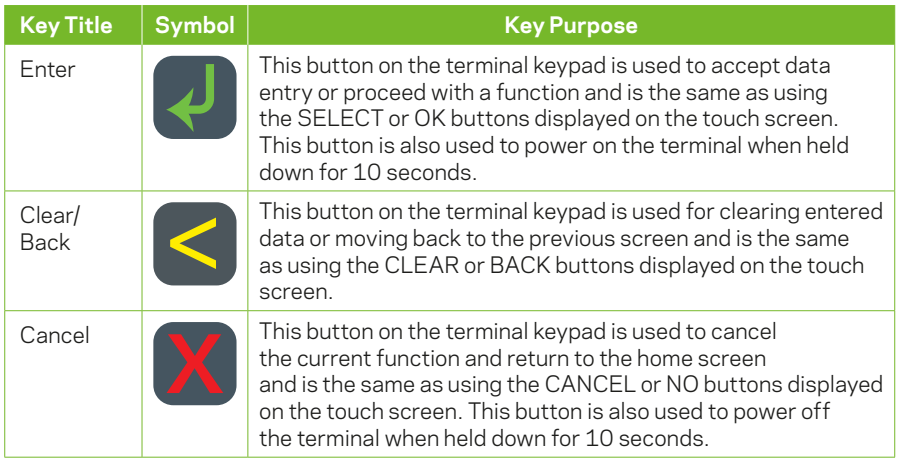

#### **2.3 Terminal Display**

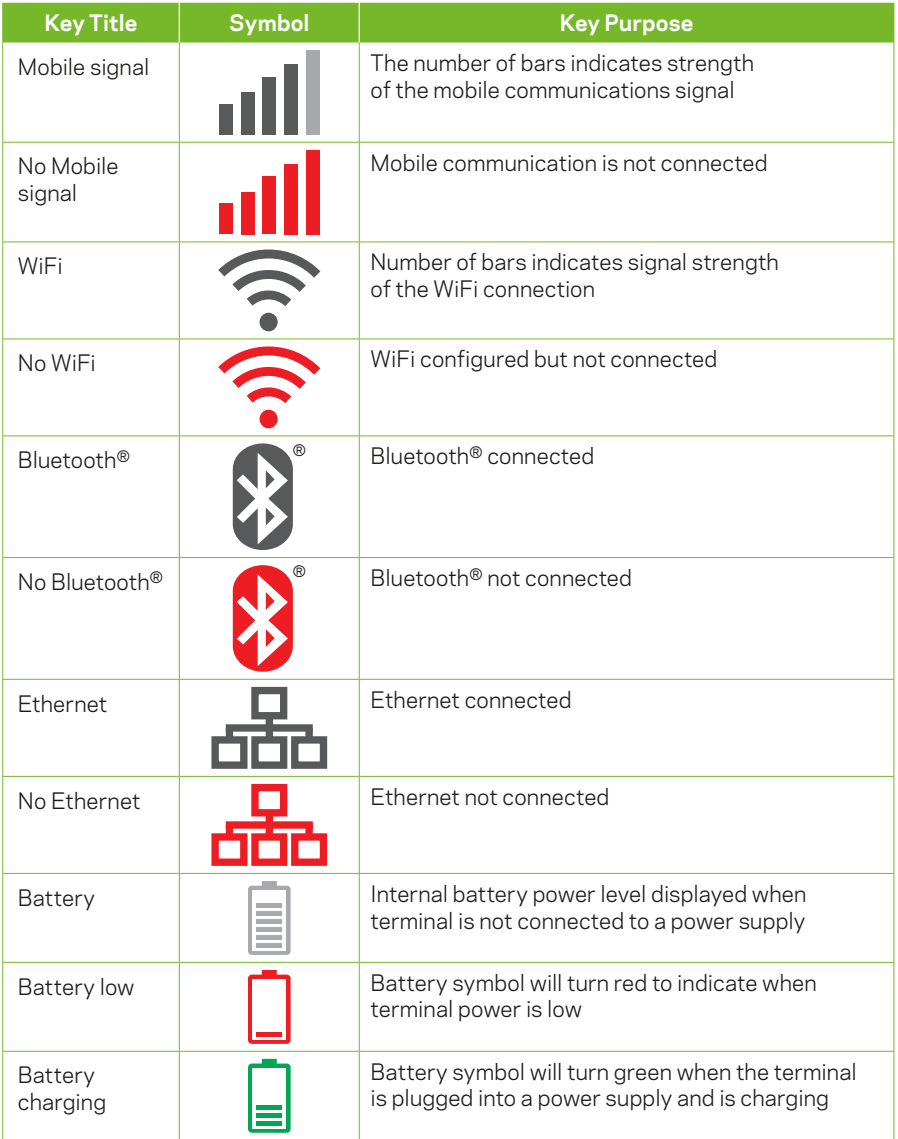

The Bluetooth® word mark and logos are registered trademarks owned by Bluetooth SIG, Inc. and any use of such marks by St.George is under licence.

#### **2.4 Charging your Terminal**

There are two options available to charge your terminal, either through connecting the power source directly to the terminal or via the terminal base:

- i) Connecting base station to power
	- 1. Insert the power cable into the power port on the terminal base.
	- 2. Plug the AC power cord into a wall outlet or a surge protected power board.
	- 3. Place terminal on the base to begin charging.

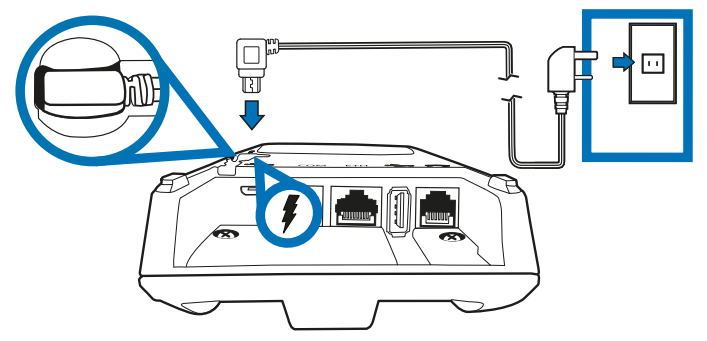

- ii) Alternate charging method
	- 1. Insert the power cable to the power port found on the side of the terminal.
	- 2. Plug the AC power cord into a wall outlet or a surge protected power board.

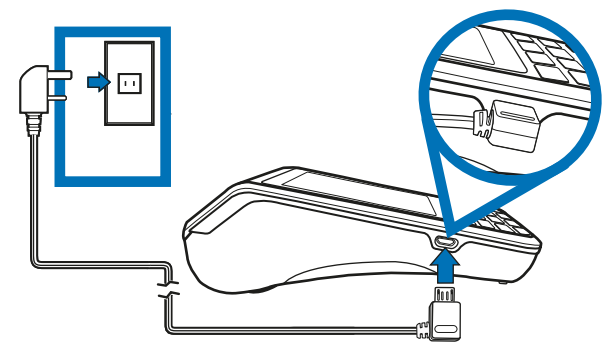

*Note: It is recommended that you charge your terminal through the terminal base as this will enable you to quickly return your terminal to charge mode between uses.* 

#### **2.5 Manual Start and Shutdown**

#### i) Terminal Start-up

When placed on the base, the EFTPOS 1 terminal will automatically turn on. To turn on the terminal manually, hold the  $\bigcup$  key down for 10 seconds until the start-up screen is displayed on the terminal.

#### ii) Terminal Shutdown

Hold the  $\mathbb N$  key down for 10 seconds until the terminal displays the shutdown verification screen. Keep holding the  $\mathbb N$  key until the EFTPOS 1 terminal shuts down (the terminal must be unplugged from the power supply or removed from the base before attempting a manual shut down).

#### **2.6 Terminal Maintenance**

To keep your terminal software up to date, the bank will automatically download any updates to your terminal on a regular basis. You need to allow updates to complete in order to have the latest configuration and software. Ensure that your terminal is powered on and has connectivity to the bank.

Generally, this download will occur overnight and will take a minute or two, however a full software download can take 10 to 15 minutes.<sup>\*</sup> To let this download occur, your terminal will need to be kept switched on and be able to communicate with the bank.

If your terminal is unable to connect to the bank system at its scheduled time, it will automatically try again at a later stage.

*\*Note: This depends on the connection type that is used by the terminal.*

#### **2.7 Terminal Activation**

If you have received the terminal via satchel delivery, the terminal will need to be activated prior to use. Please refer to your QuickStart guide for details on how to activate your terminal. Once activation is complete, a parameter download\* will need to be carried out to begin transacting.

*\*The download will take approximately 1–2 minutes, depending on your location and the communications connection you are using.*

#### **2.7.1 Software Download**

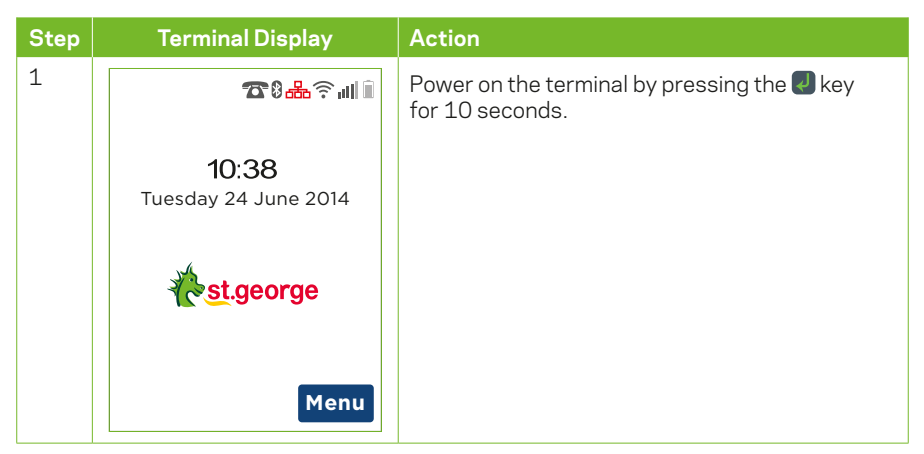

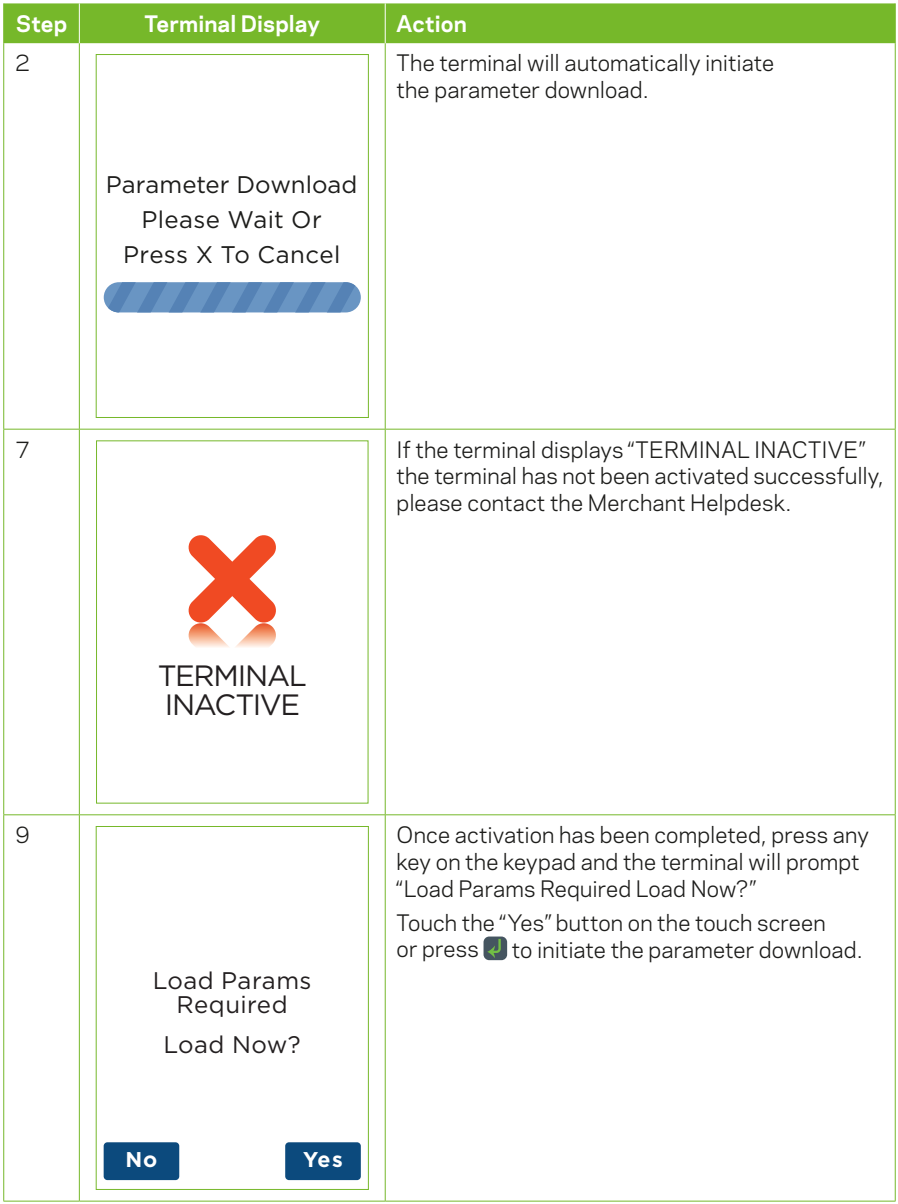

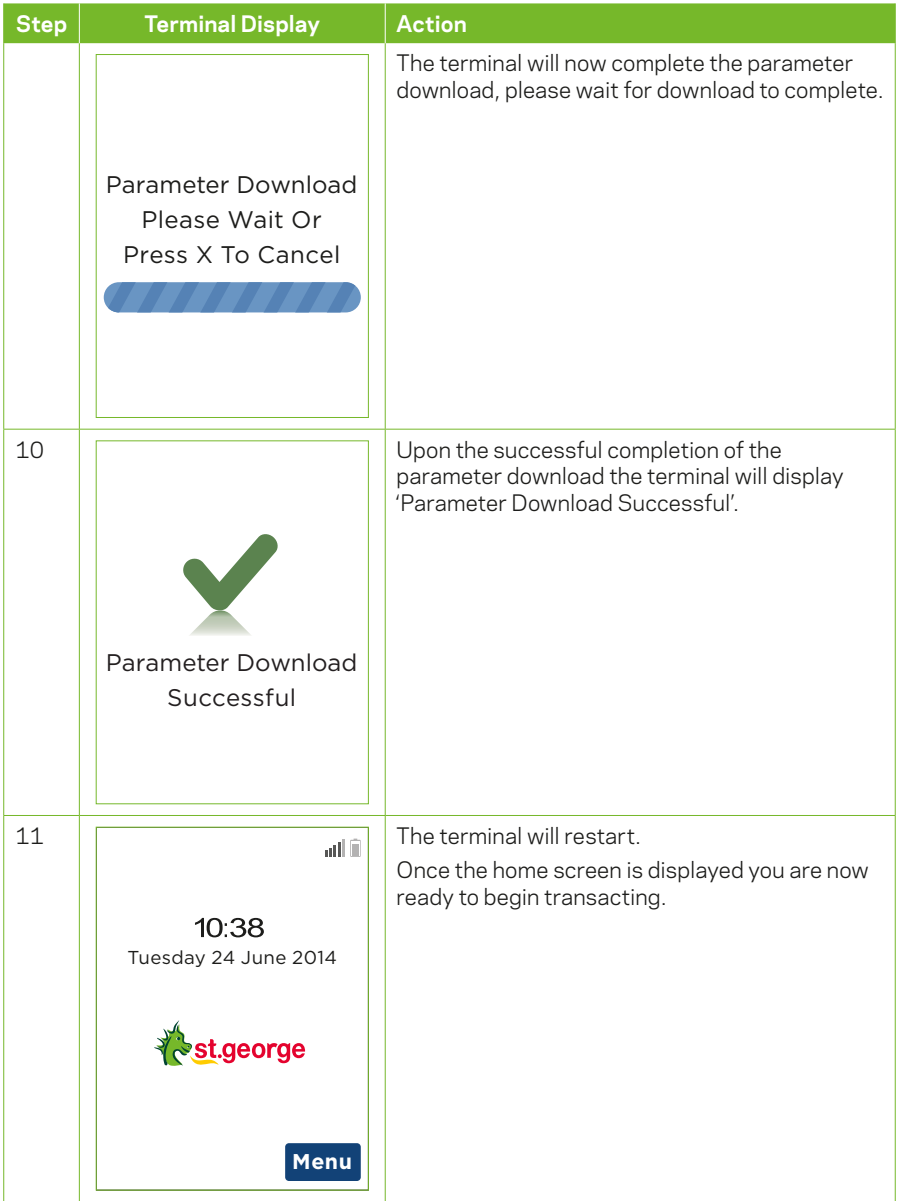

## **3 Procedures**

#### **3.1 Terminal Display**

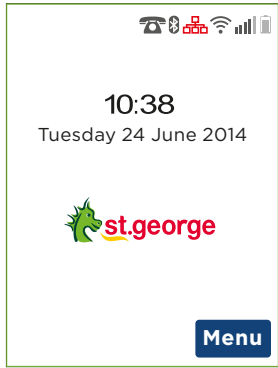

The terminal display shows information such as the battery strength, connection strength, date and time.

The main menu can be accessed via the idle screen by pressing the "Menu" key, then using the on-screen touch keys to navigate through the main menu items.

#### **3.2 Main Menu**

*Note: Main menu items listed may differ depending on the features enabled on your terminal.*

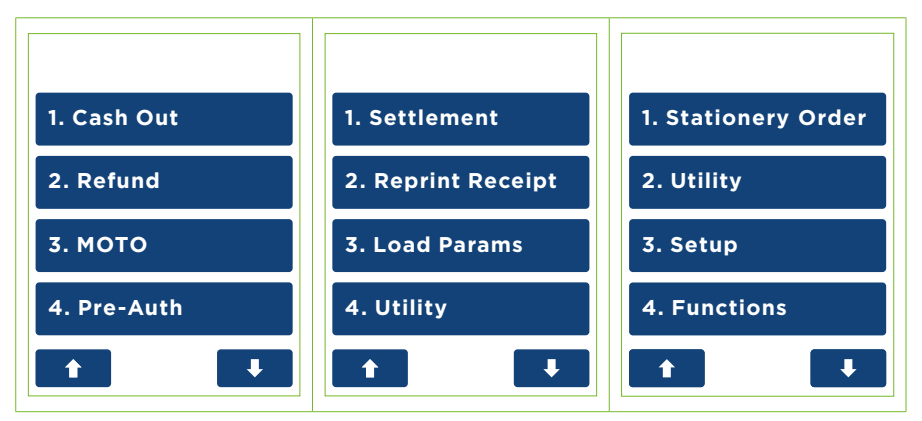

To choose a main menu item:

- i) Press the menu item using the touch screen; or
- ii) Enter the number of the menu item using the keypad.

#### **3.3 Contactless Transactions**

The EFTPOS 1 terminal is fitted with an in-built contactless card reader, mounted behind the screen, which enables the terminal to process contactless card transactions.

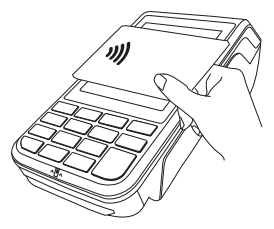

- 1. When prompted by the terminal, position the contactless card above the terminal screen.
- 2. Await the confirmation beeps before removing the card.

*Note: Contactless transactions are currently unavailable for UnionPay cards.*

#### **3.4 Chip Card Transactions**

The EFTPOS 1 terminal supports chip card transactions.

The chip card reader is located at the bottom of the terminal below the keypad.

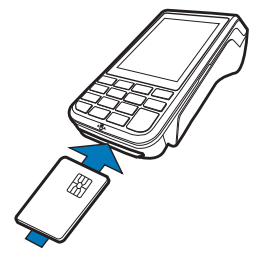

- 1. Position the chip card with the chip facing upward and toward the terminal.
- 2. Insert the chip card into the chip card reader slot in a smooth, continual motion as far as it can go.
- 3. The card should remain inserted in the terminal until the transaction is complete, and the terminal prompts you to remove it.
- 4. If there is an error with reading the chip on the card, the terminal may prompt you to swipe the card.

#### **3.5 Magnetic Stripe Transactions**

The EFTPOS 1 terminal supports magnetic stripe transactions.

The magnetic stripe reader is located on the right hand side of the terminal.

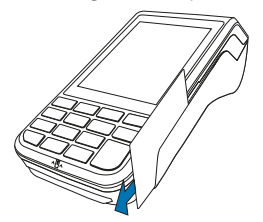

- 1. Position a magnetic stripe card in the card reader with the stripe facing inward, towards the keypad.
- 2. To ensure a proper read of the magnetic stripe card, please insert the magnetic stripe card from the top of the unit.
- 3. Swipe the card smoothly through the magnetic card reader.
- 4. If there is no response from the terminal, or CARD ERROR message is displayed, swipe the card again. You may be required to swipe faster or slower.

*Note: If you have attempted to swipe a chip card the terminal will prompt you to insert the card (See Section 3.4: Chip Card transactions).*

#### **3.6 Cancelling a Transaction**

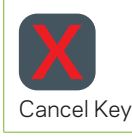

To cancel a transaction during processing, press the  $\mathbf{\mathcal{X}}$  key on the terminal.

# **4 Transaction Procedures**

#### **4.1 How to process a Purchase-only Transaction**

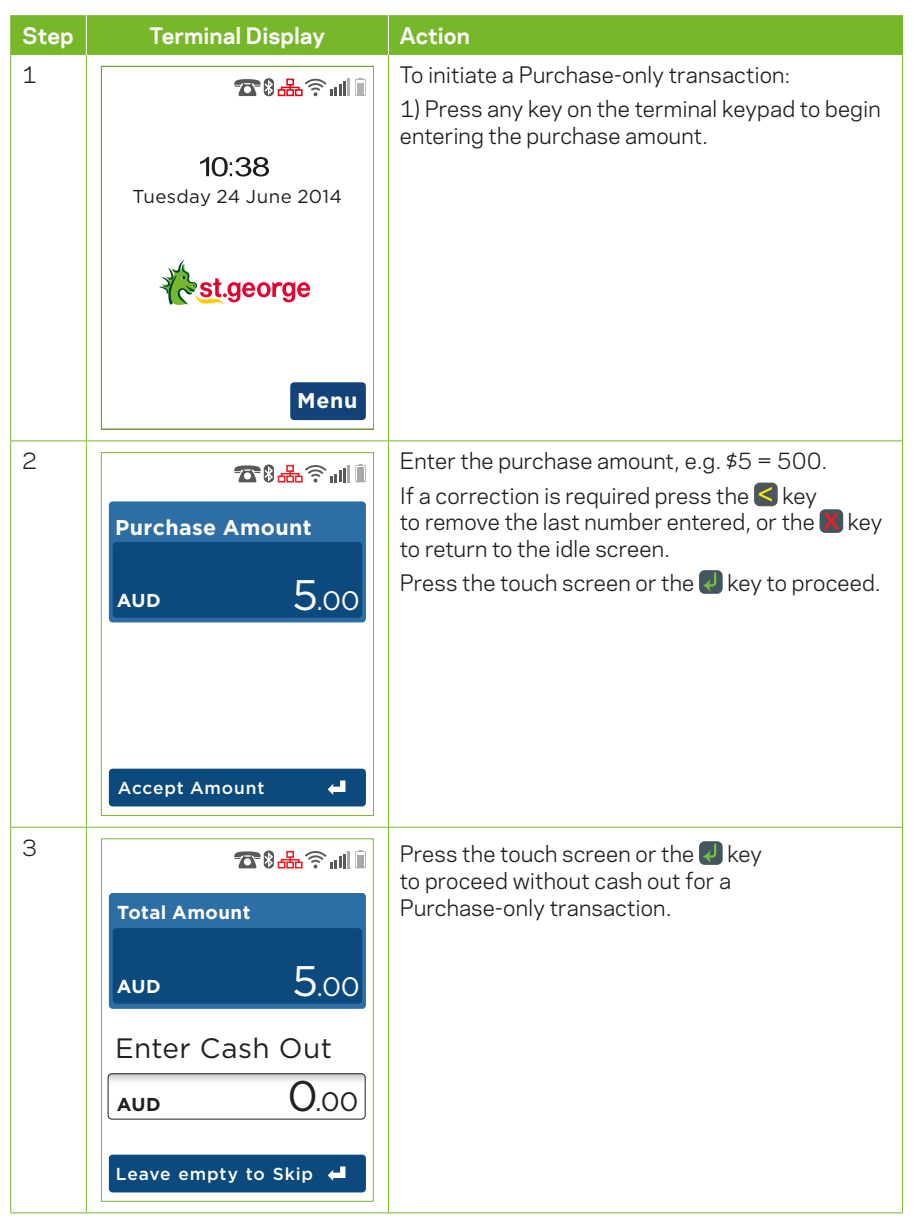

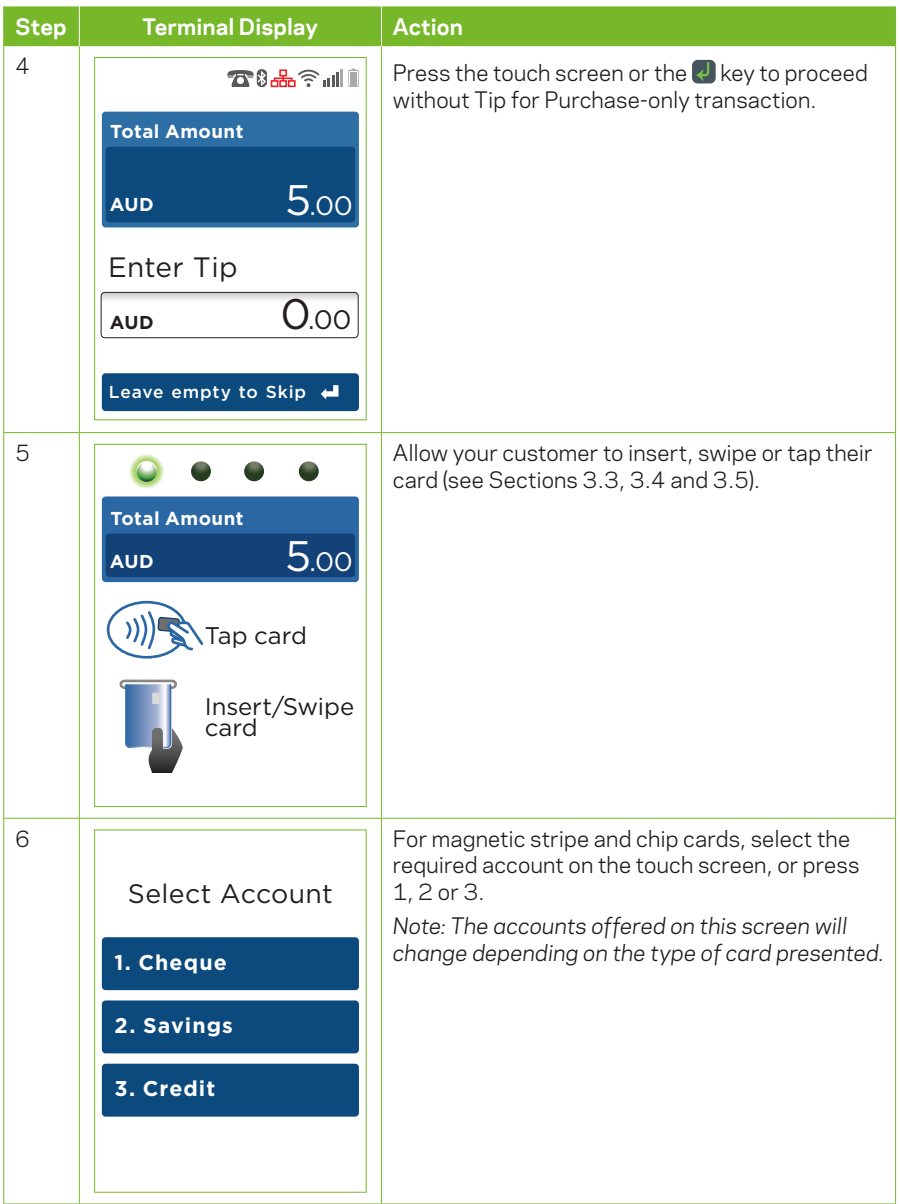

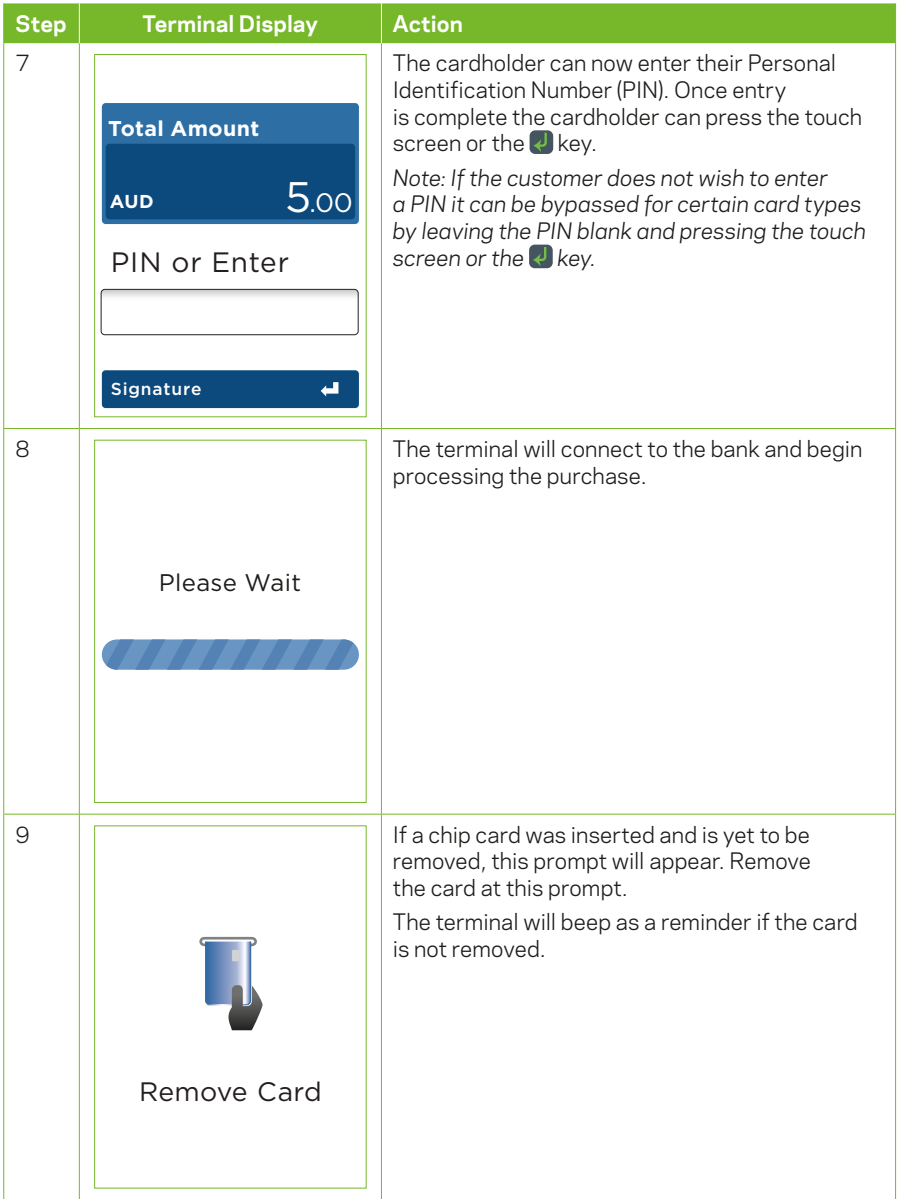

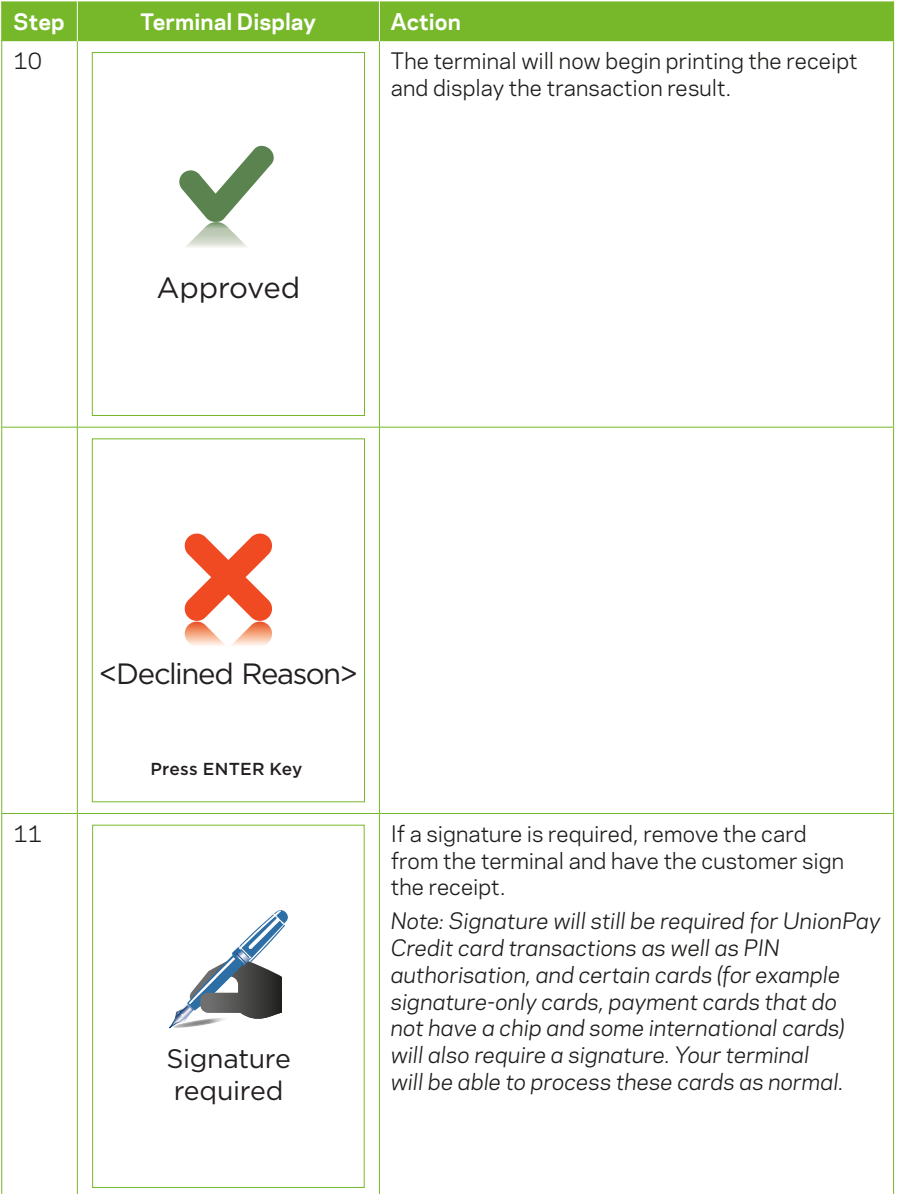

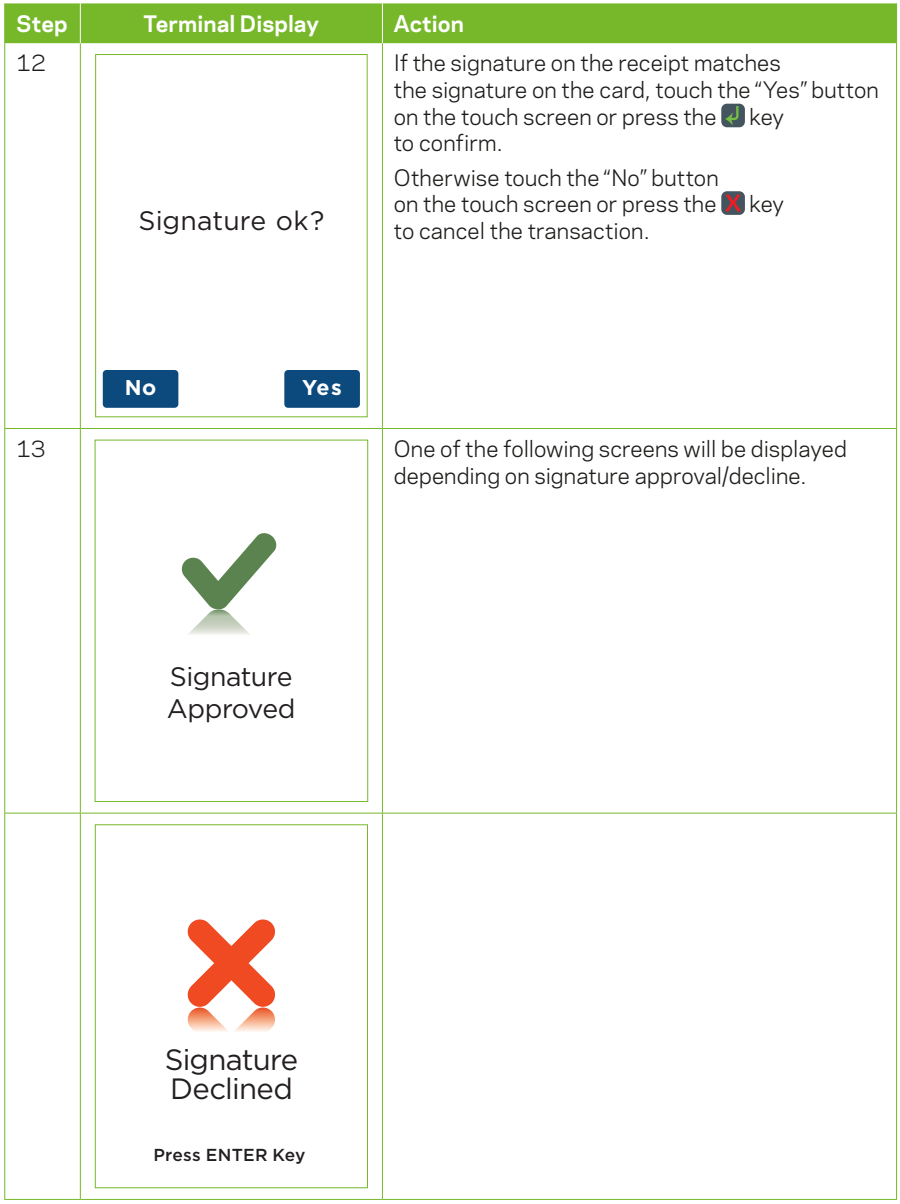

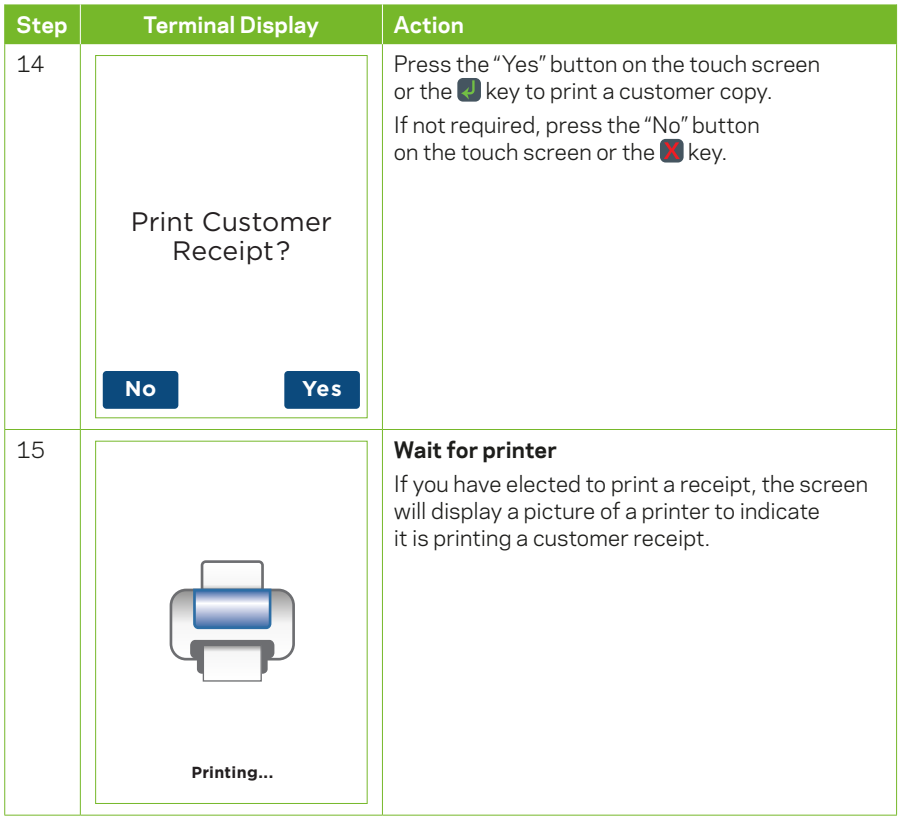

*Note: Before completing the purchase, check that the transaction was approved. If the transaction is declined, the terminal will beep for two seconds and display an error message giving the reason. An explanation of the error code is available in Section 9.*

### **4.2 How to process a Purchase with Cash Out Transaction**

If enabled, your terminal can process purchase with cash out transactions, available from cheque or savings accounts only.

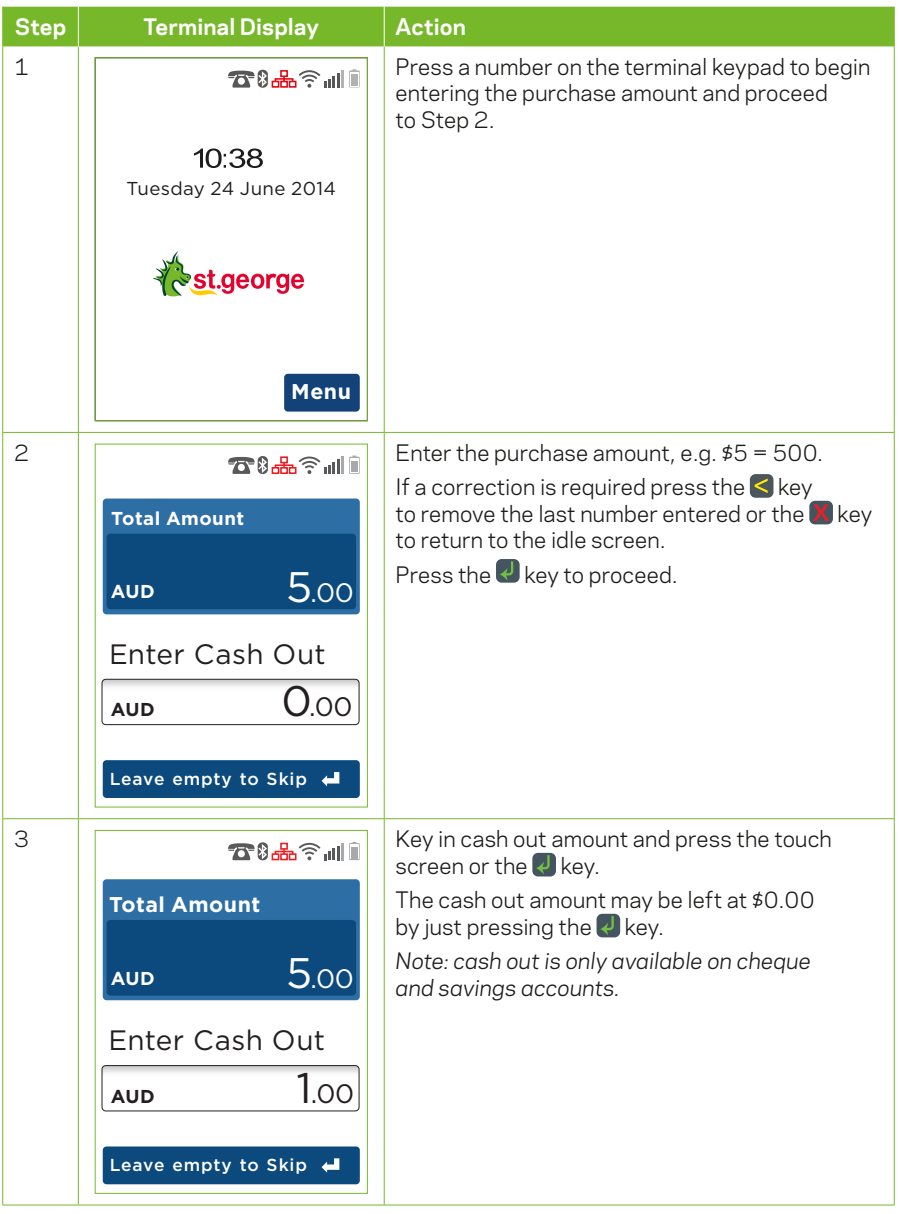

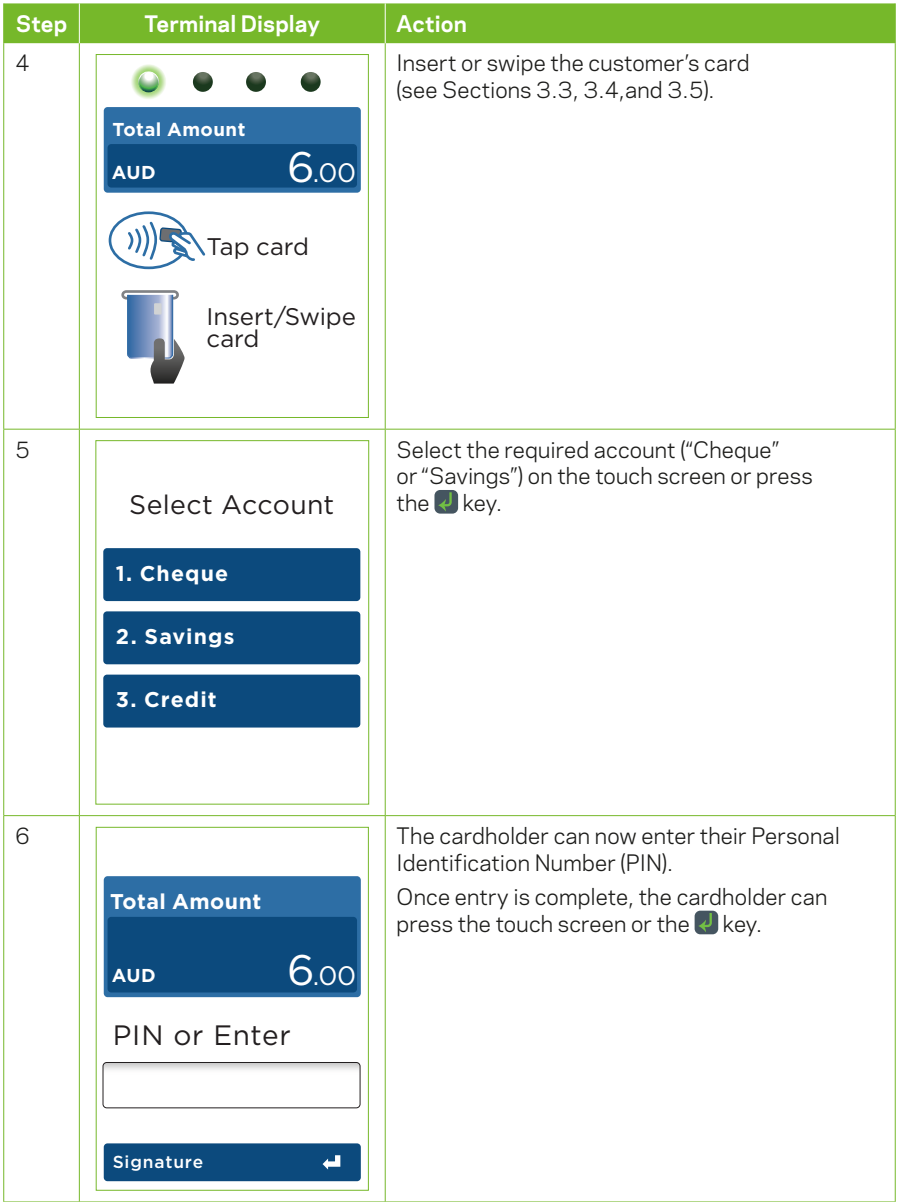

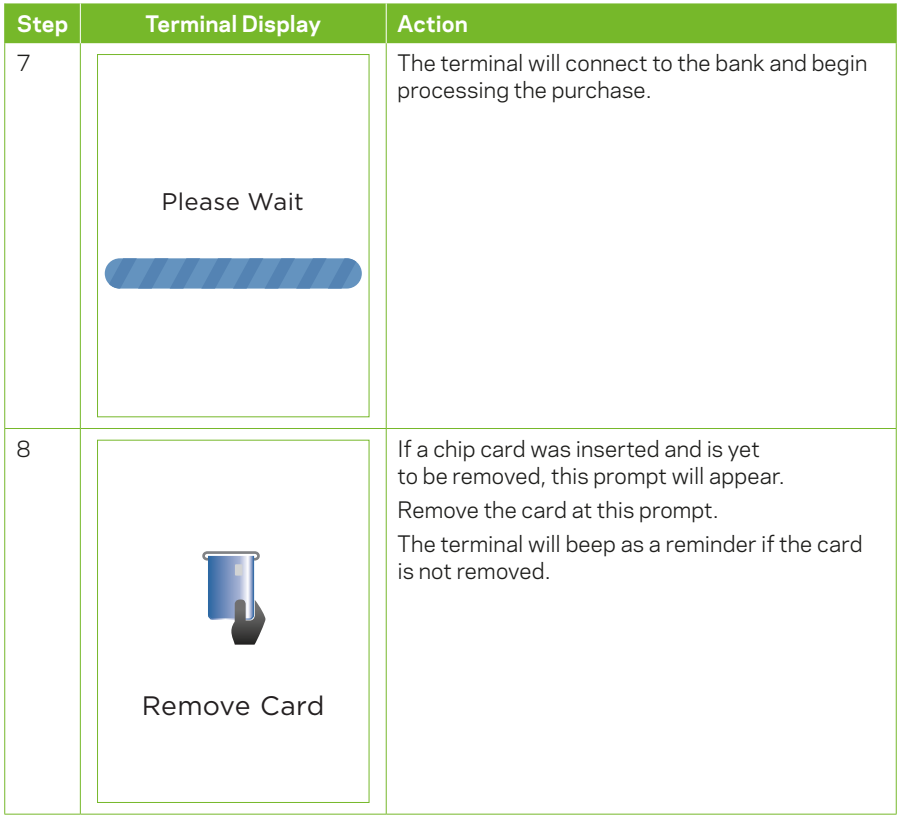

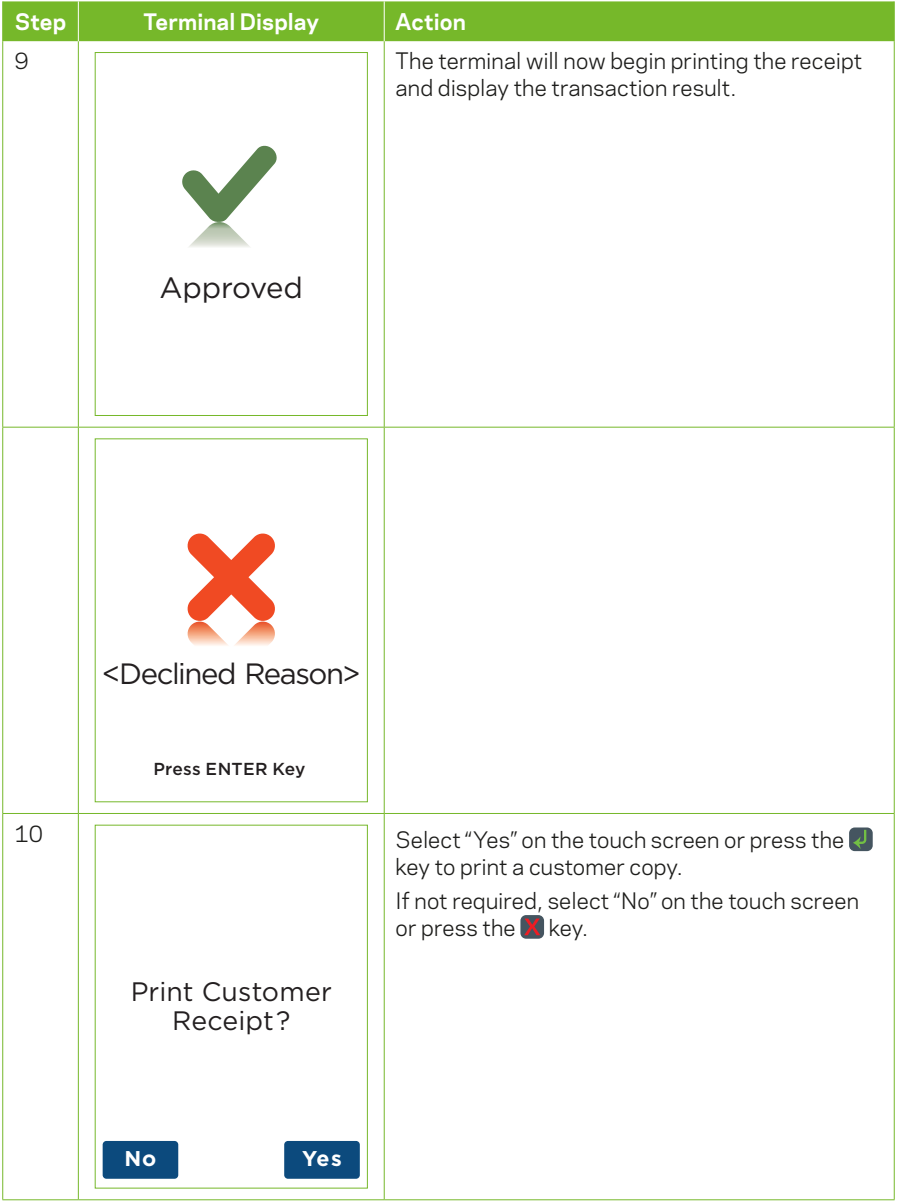

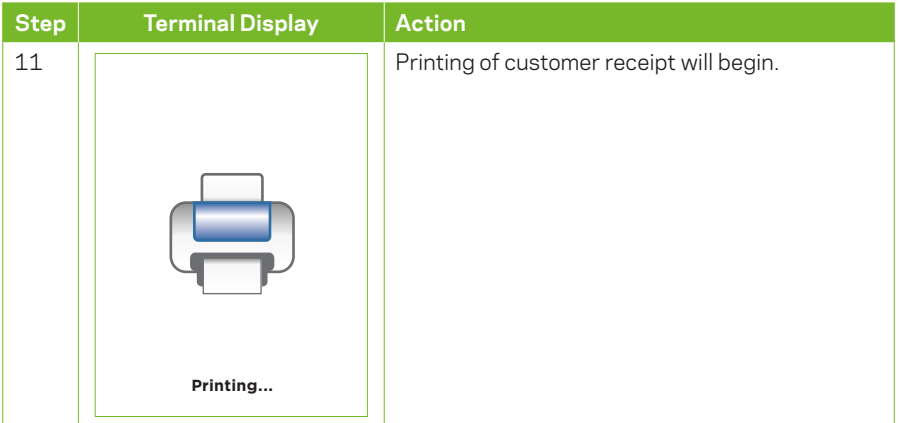

#### **4.3 How to process a Cash Out only Transaction**

If "Cash Out" is enabled on the terminal, customers can be given cash out. Cash is available from cheque and savings accounts only.

*Note: For information on how to enable cash out please refer to Section 4.2.*

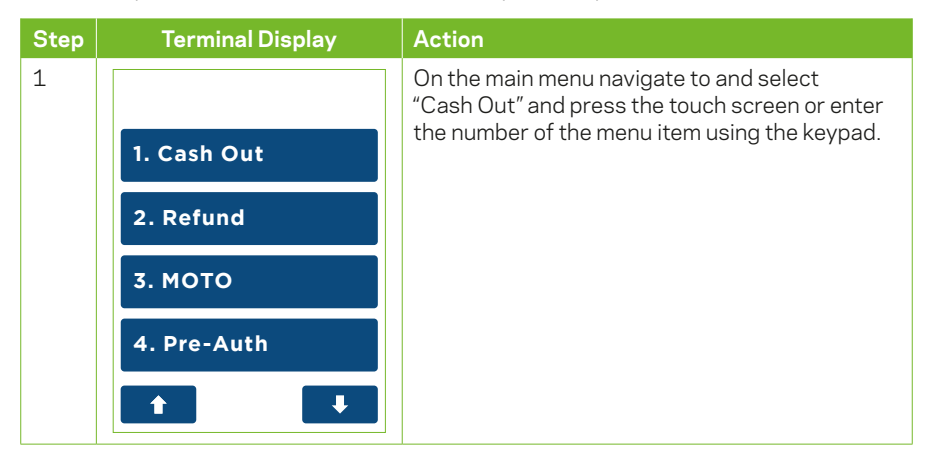

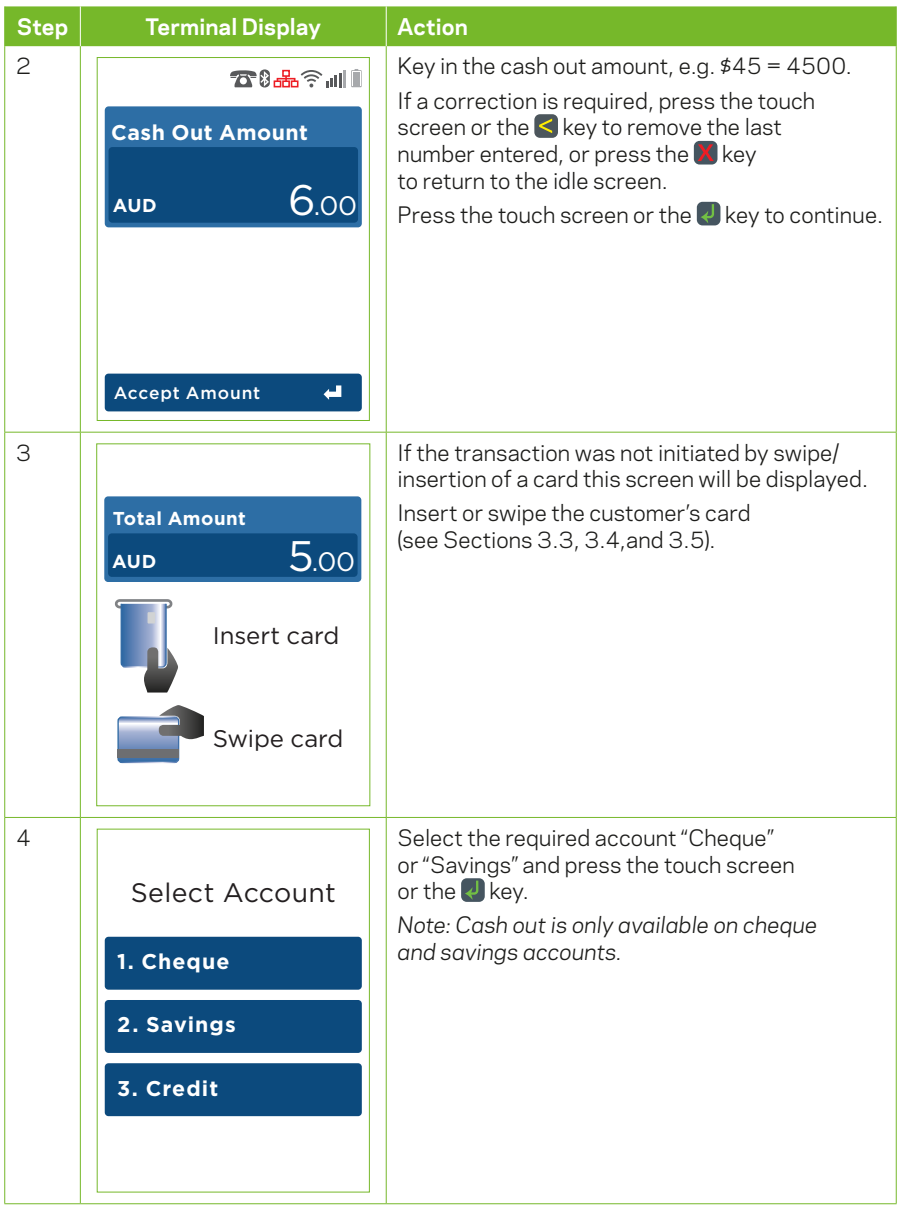

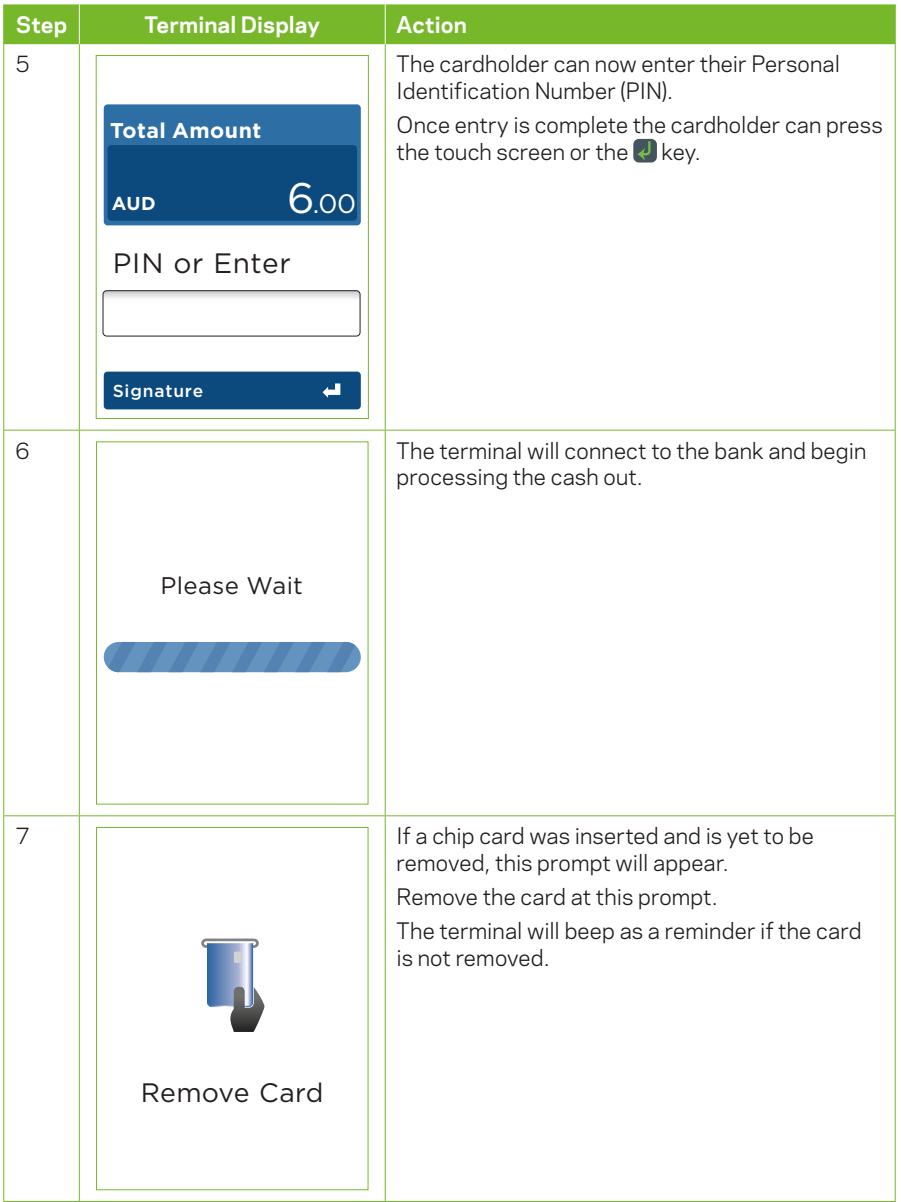

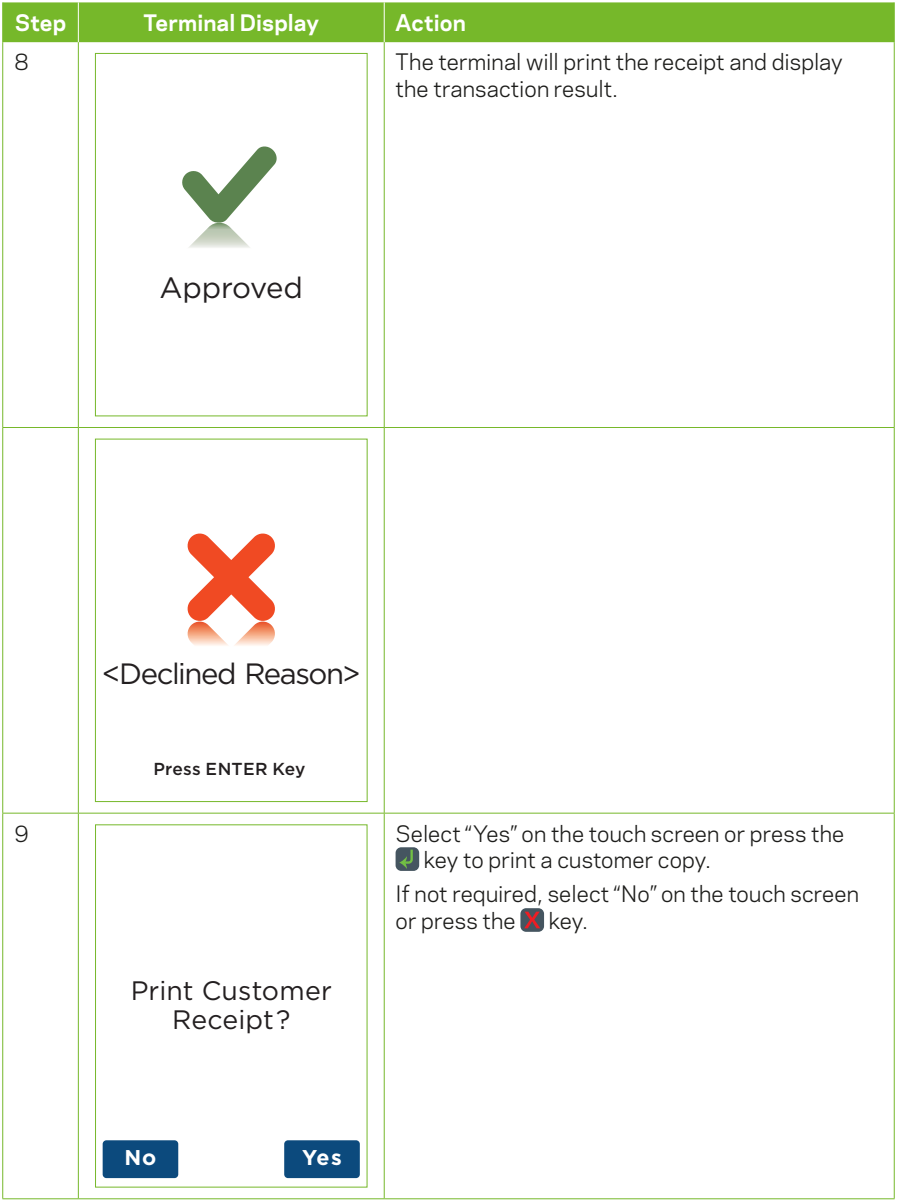

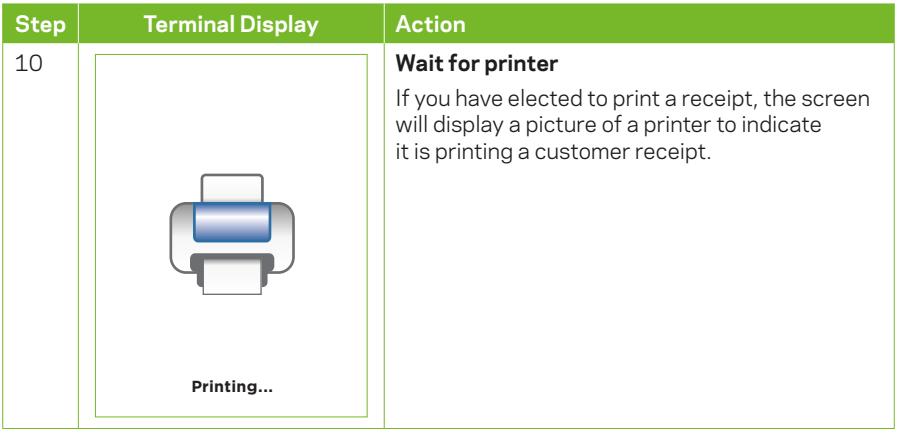

#### **4.4 How to process a Refund Transaction**

If a customer returns a purchase, or if an incorrect amount was charged, a refund can be processed as follows:

*Note: Refunds may only be processed where there was an initial valid transaction on the same card.* 

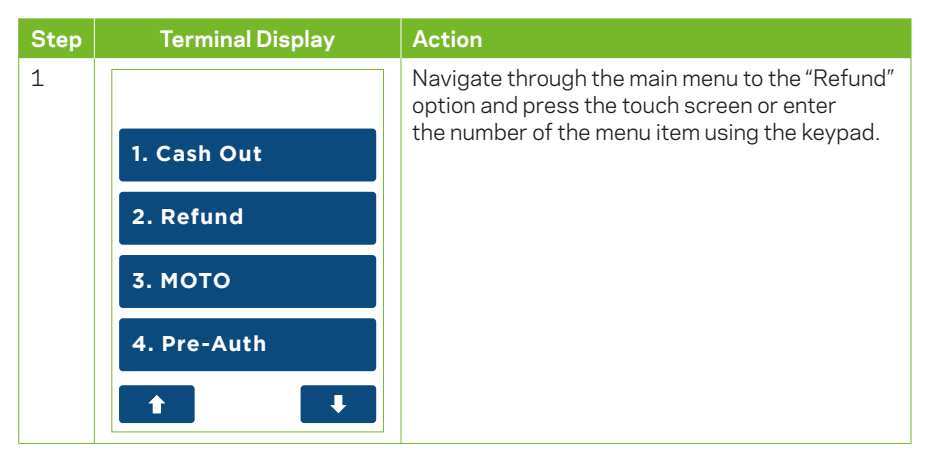

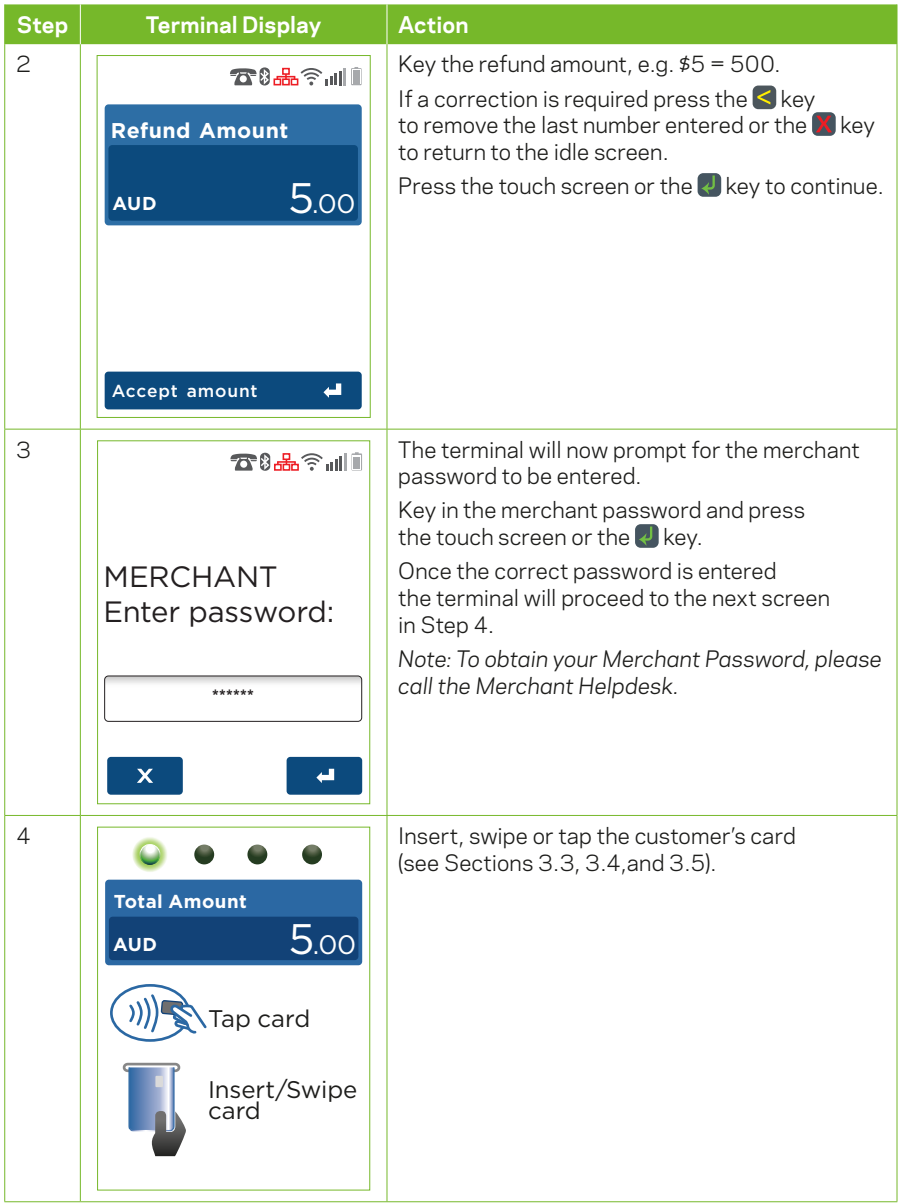

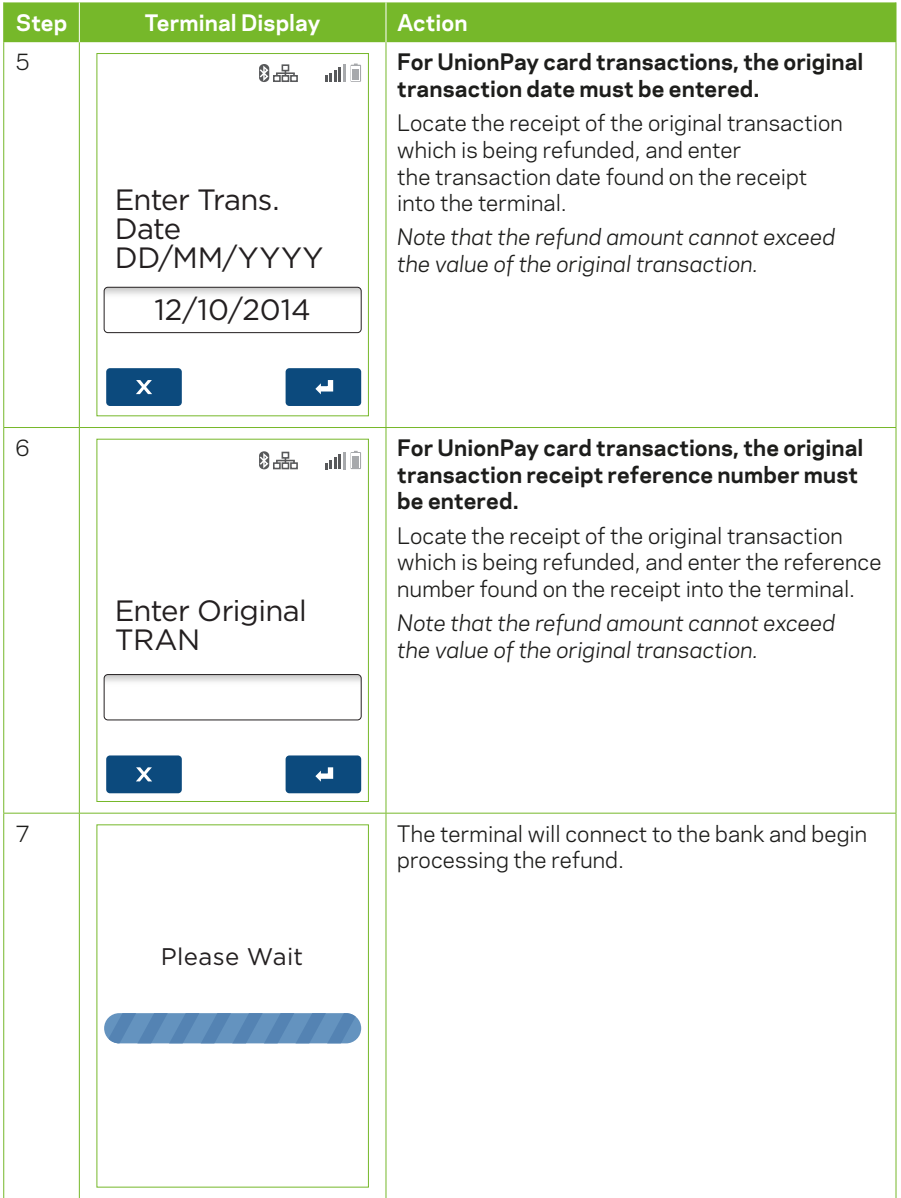

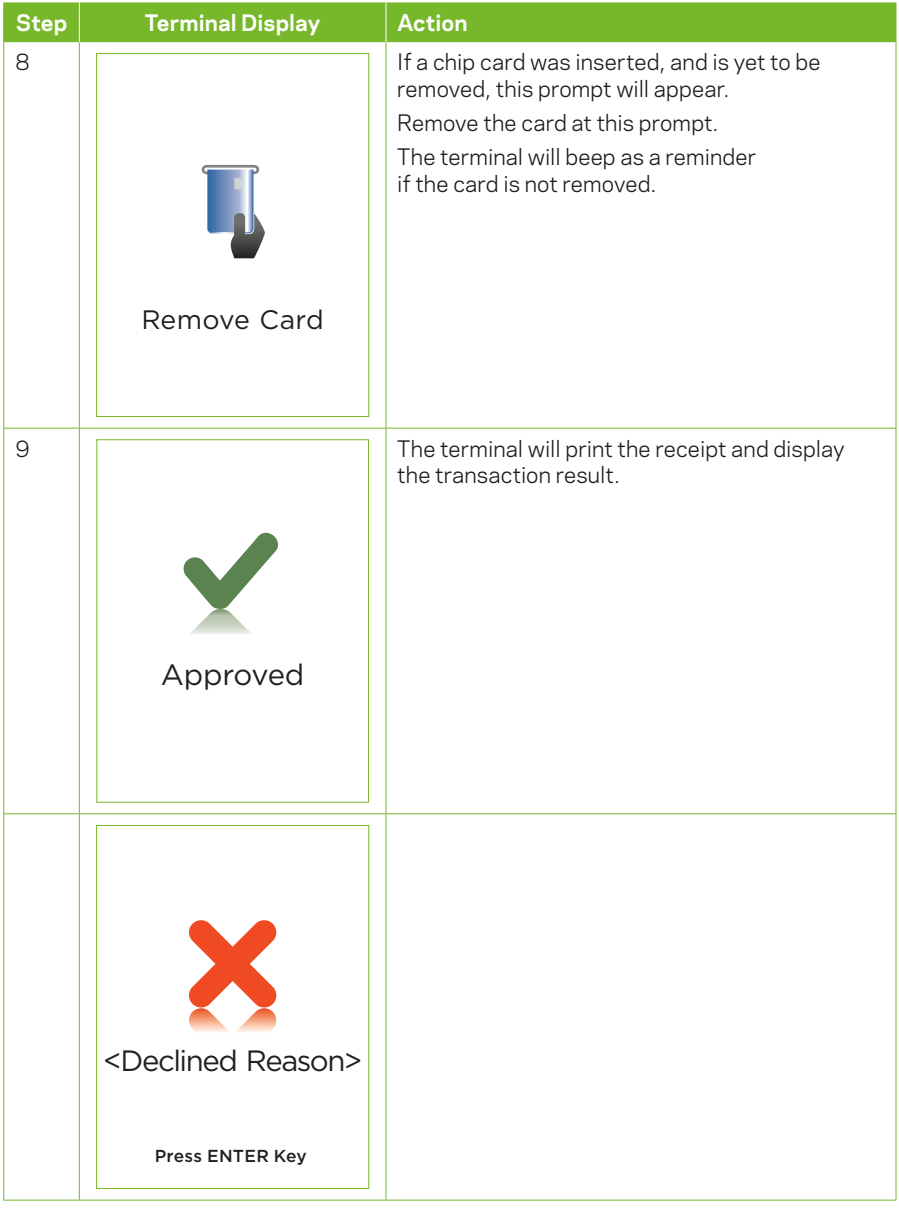

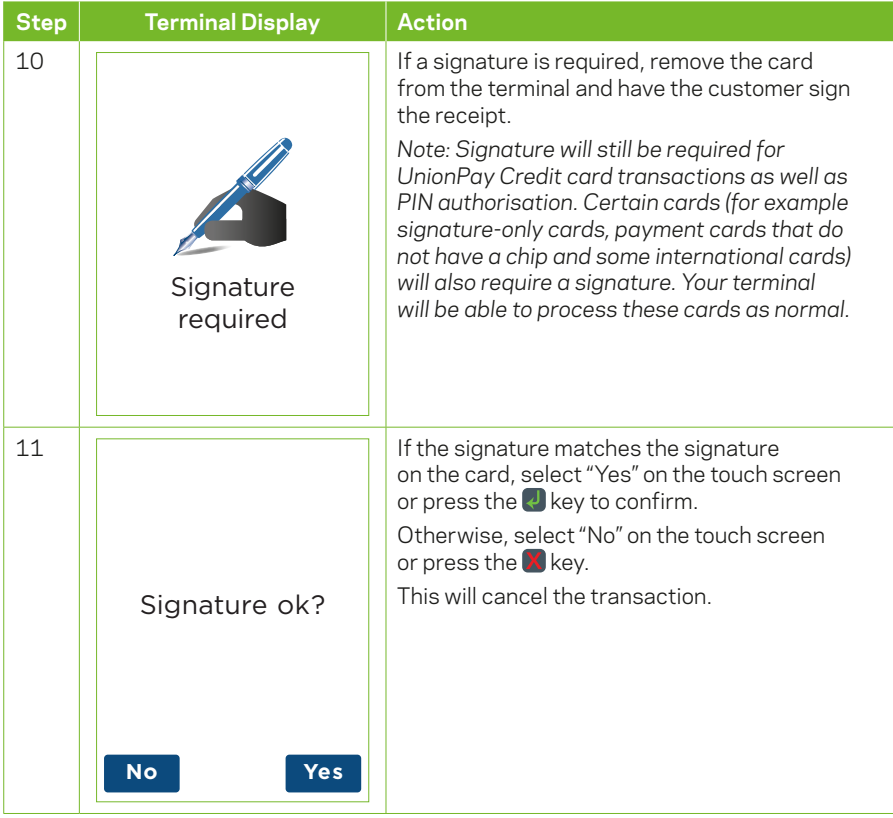

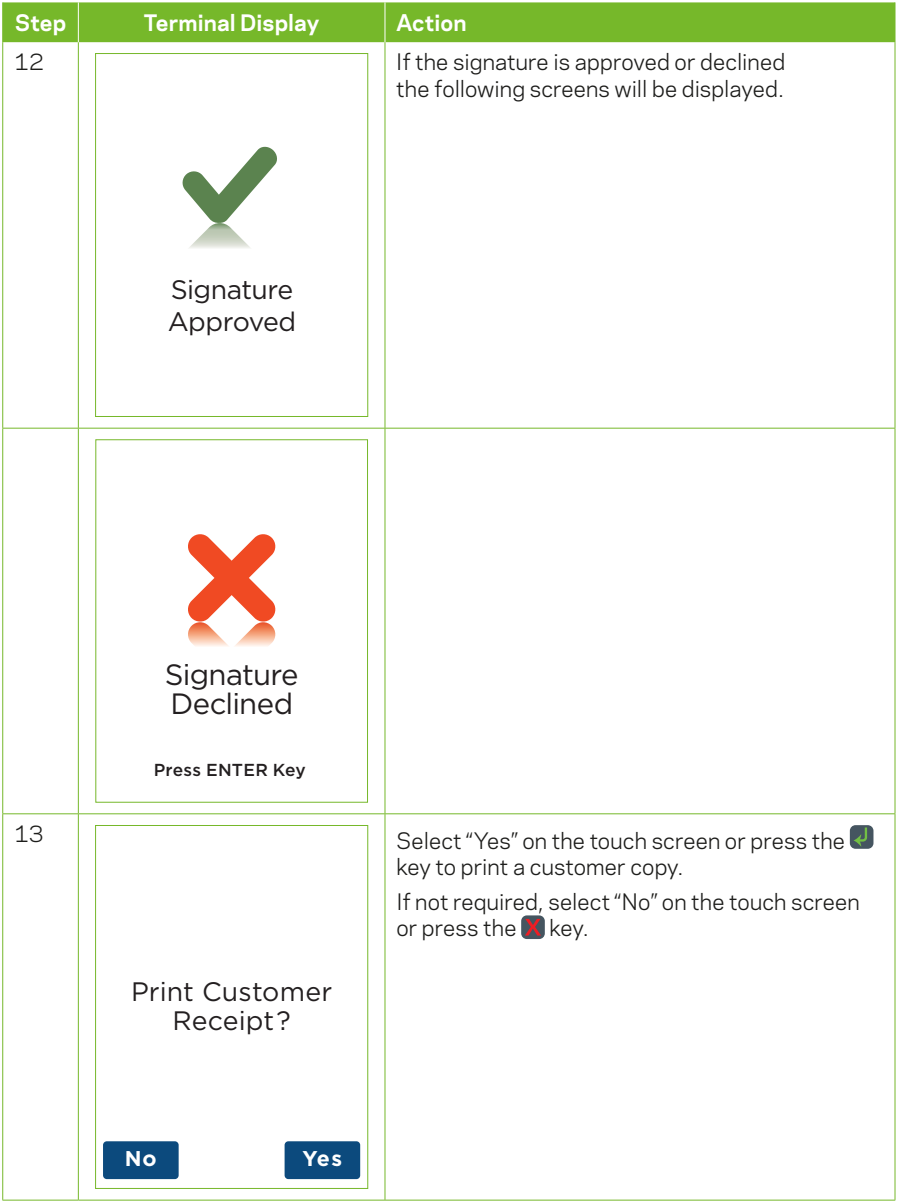

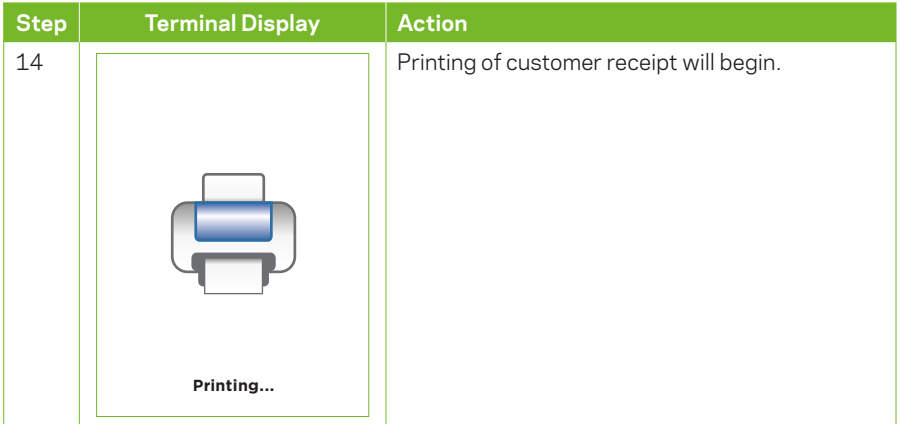

## **4.5 How to process a Purchase with Tip transaction.**

The tip amount screen will only display if the tipping feature has been enabled. You may enable or disable the tipping feature by contacting the Merchant Helpdesk.

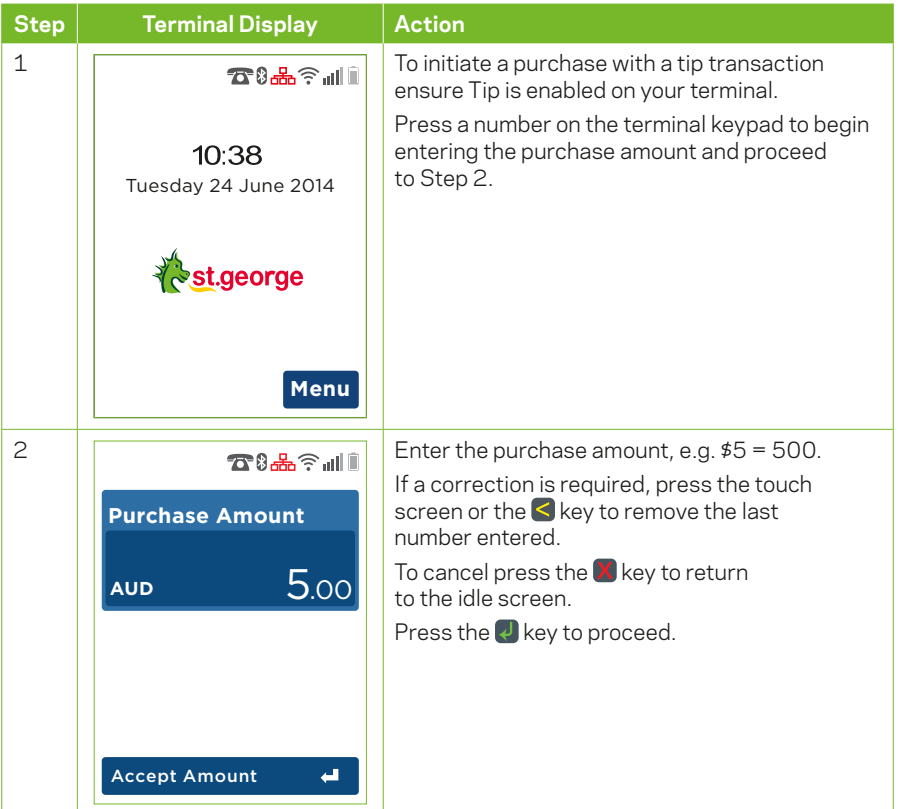
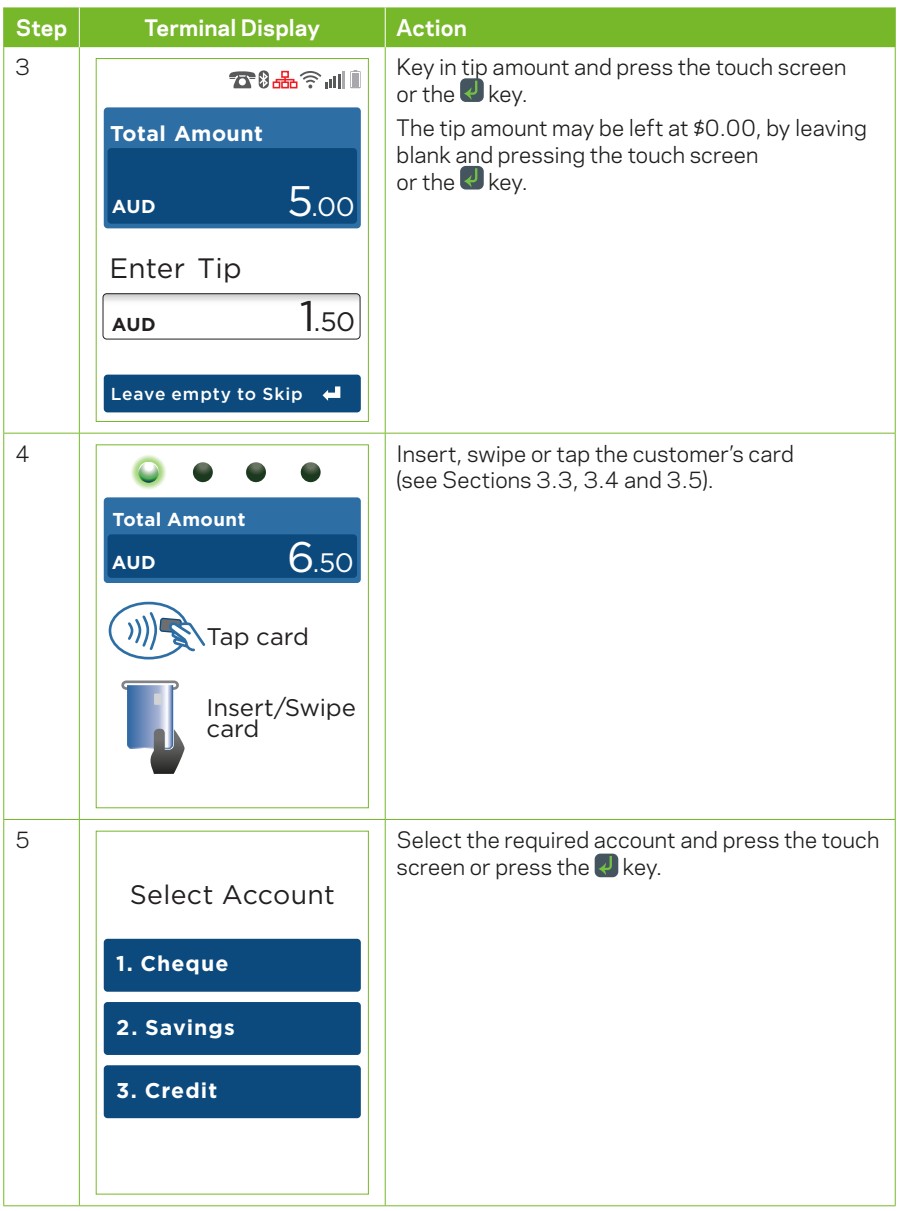

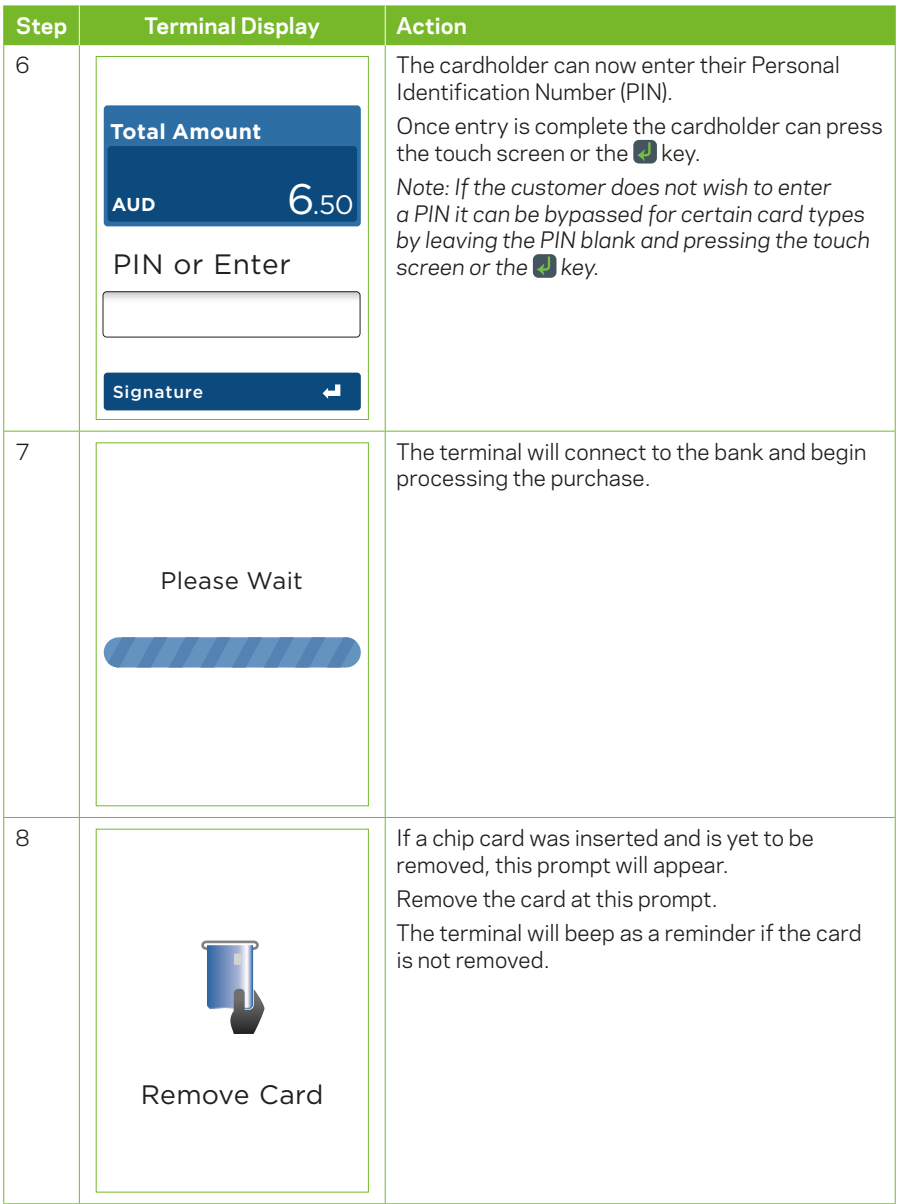

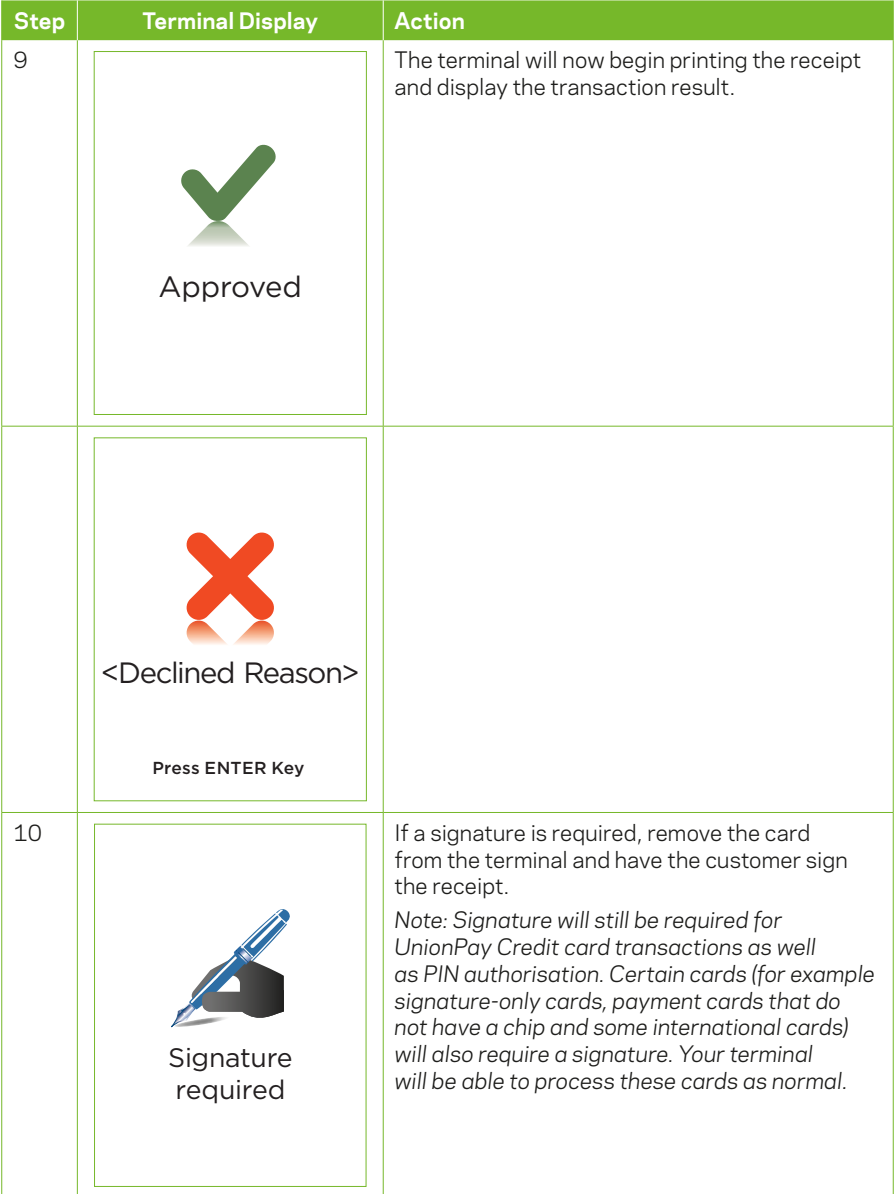

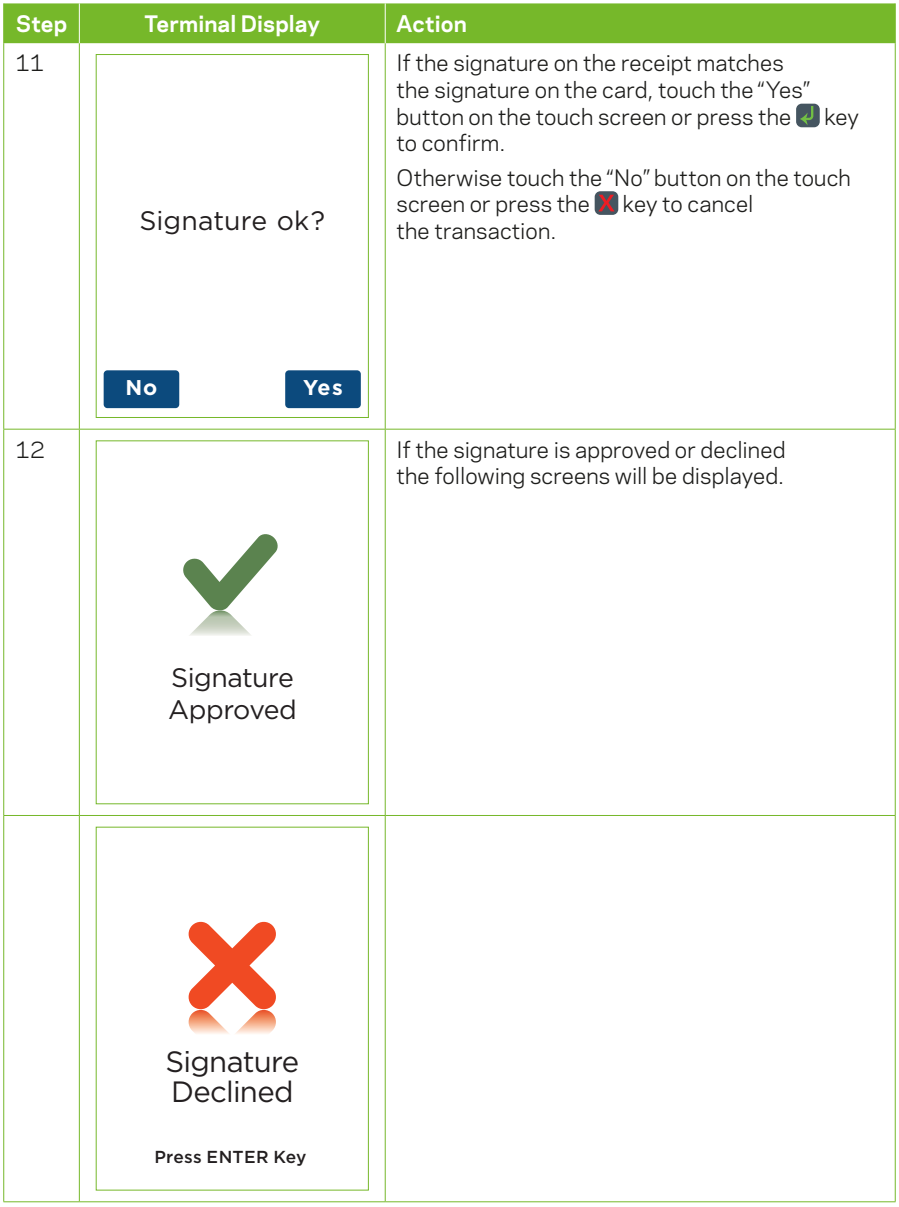

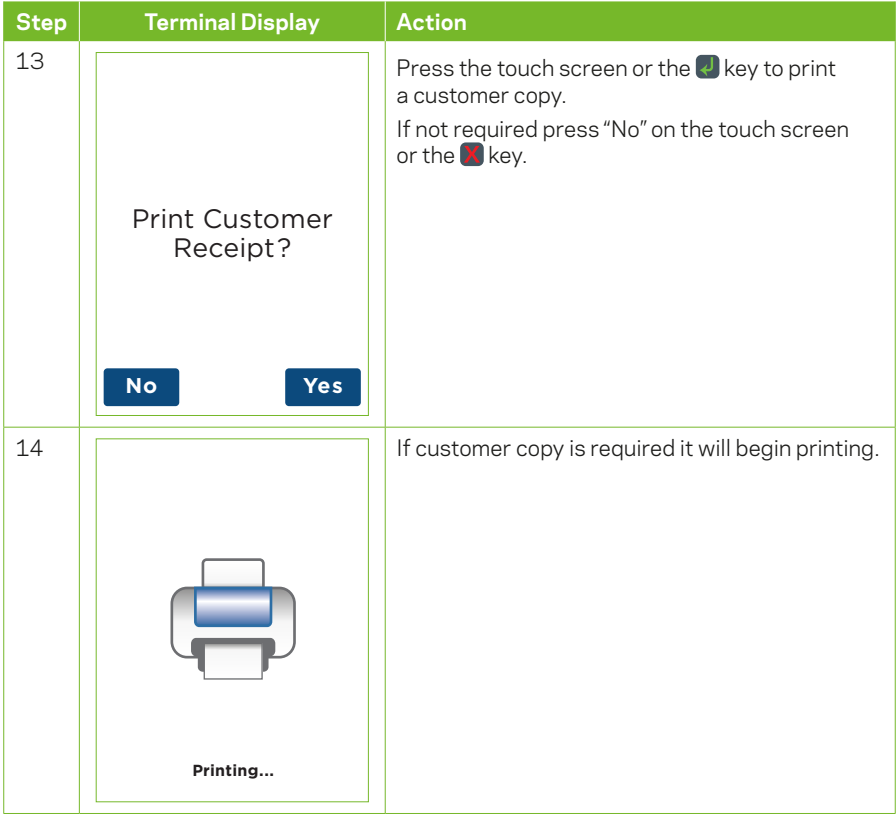

## **4.6 MOTO**

Transactions initiated by mail or telephone are known as MOTO (Mail Order or Telephone Order) transactions. MOTO transactions can on be processed on Credit and Charge cards. For more information on how to register as a MOTO merchant, contact the Merchant Helpdesk.

*Note:*

- **•** *Until you are registered as a MOTO or eCommerce merchant, you must not process MOTO or eCommerce transactions.*
- **•** *An authorisation of a MOTO or eCommerce transaction only establishes that the funds are available in the cardholder's account and that the card has not been reported lost or stolen. It does not guarantee that the person whose name appears on the card is making the purchase or that the purchase will not be subject to a chargeback.*
- **•** *You will be liable for all chargebacks on MOTO/eCommerce transactions.*
- **•** *You must retain all merchant receipts for at least 18 months from the transaction date.*

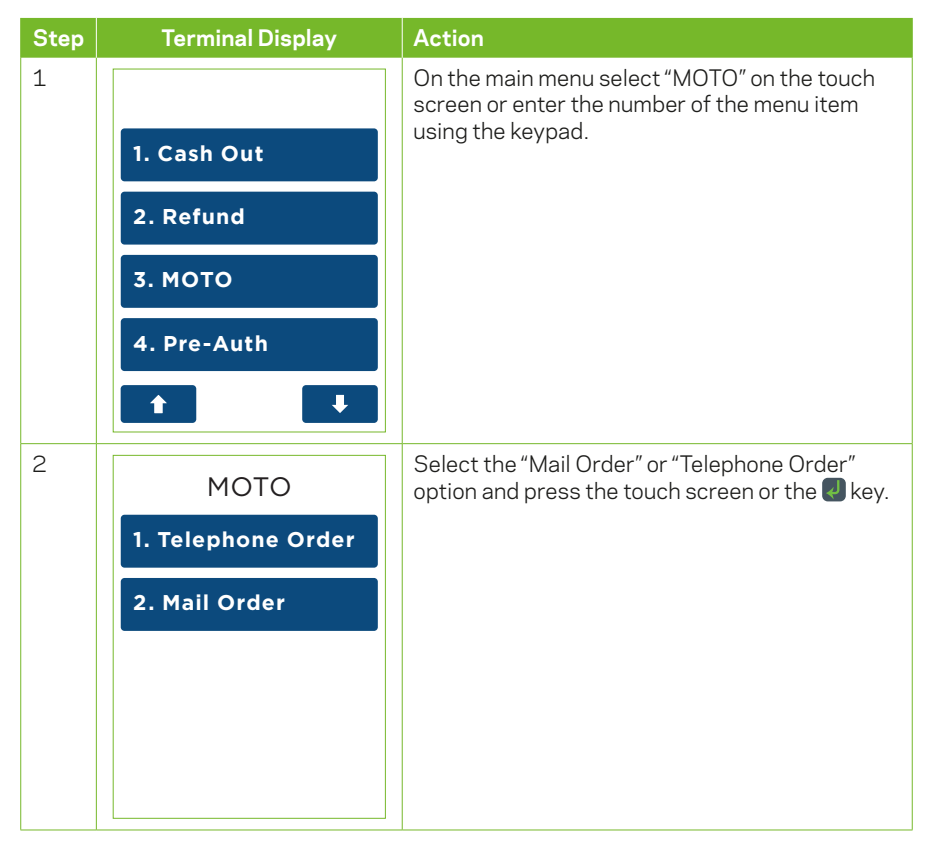

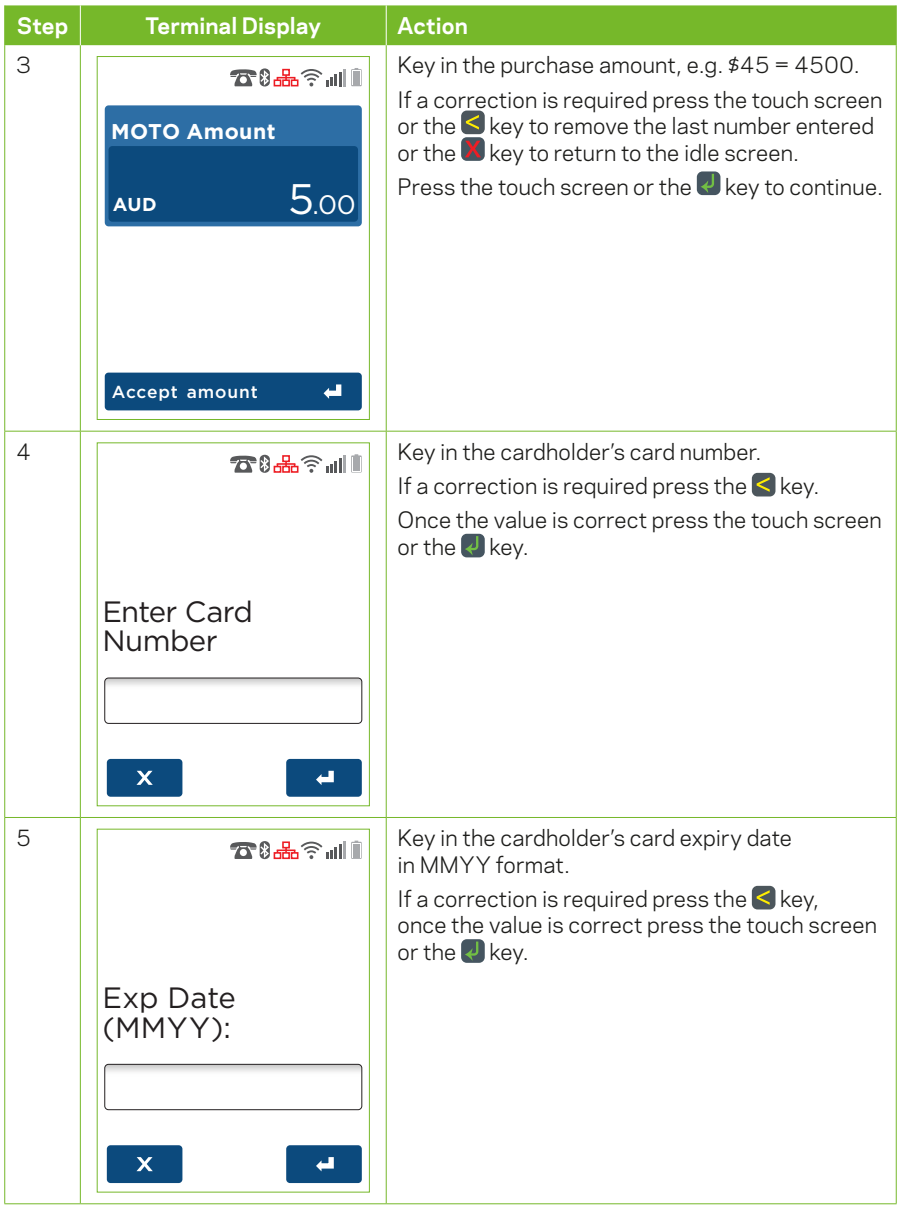

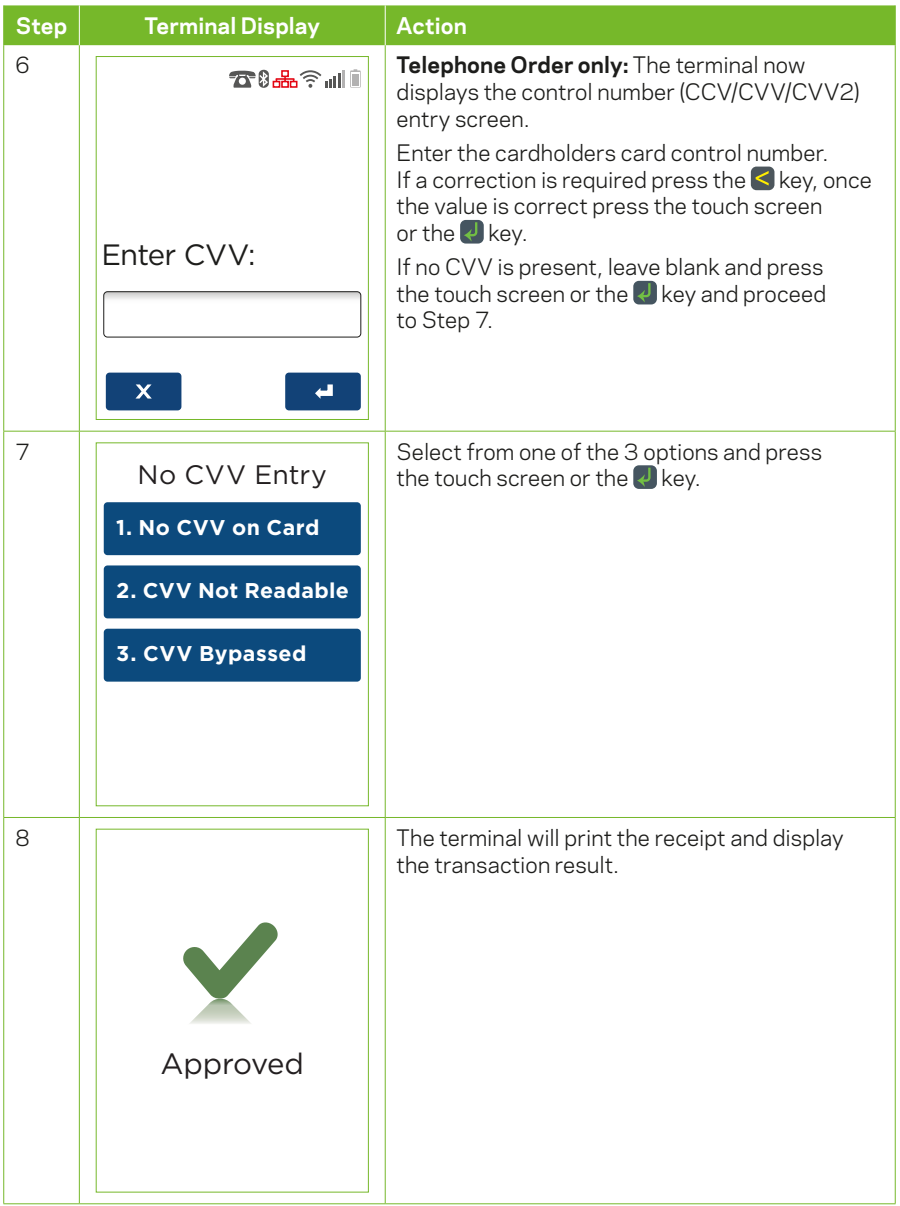

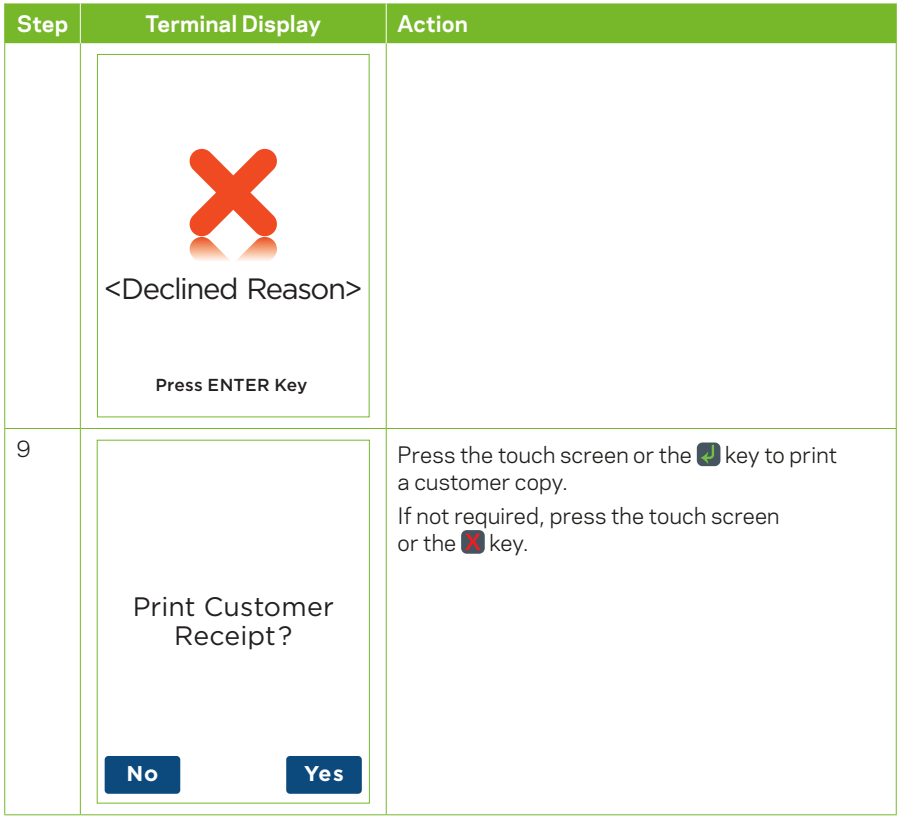

#### **4.7 Pre-Authorisation**

The Pre-Authorisation feature is optional. You may enable or disable this feature by contacting the Merchant Helpdesk.

A Pre-Authorisation is used to reserve funds on a card for a sale to be processed at a later date. Car rental companies and hotels/motels most commonly use this function. The funds are not debited from the cardholder's account until the final payment is processed. A Pre-Authorisation completion must be performed to process the final payment.

*Note:*

- **•** *Pre-Authorisation transactions can only be performed on scheme credit and debit cards such as Visa or Mastercard, when the cardholder selects credit, and charge cards such as American Express etc and only where you have been authorised to do so.*
- **•** *It is important that the Pre-Authorisation receipt is retained to enable you to complete the Pre-Authorisation easily. The system retains Pre-Authorisation information for 30 calendar days.*
- **•** *Visa and Mastercard Pre-Authorisations will be held on the customer's card for a period of up to 30 days unless the Pre-Authorisation is completed or cancelled. The length of time funds are held on other card schemes varies depending on the rules set by the cardholder's issuing bank.*
- **•** *Refer to the table below for the actions you can perform on a Pre-Authorisation transaction, by scheme*

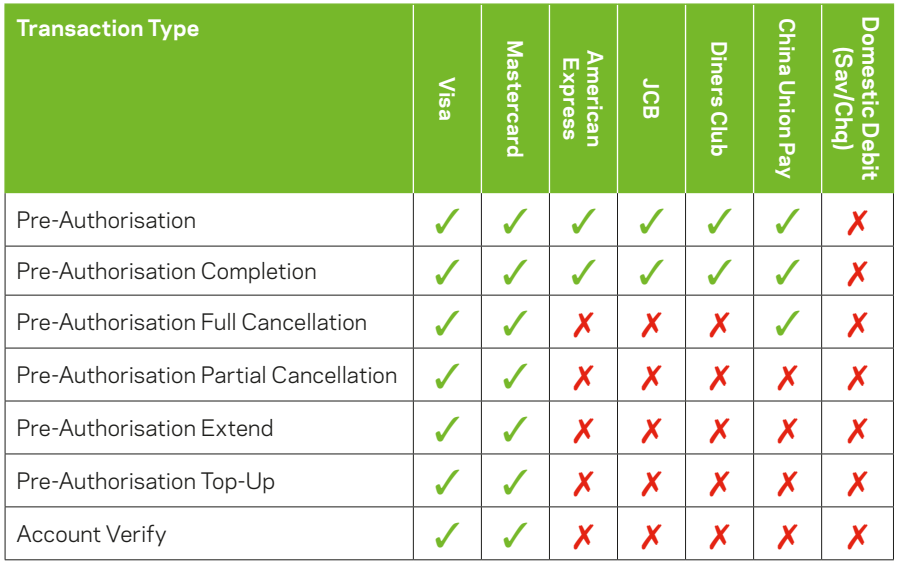

#### **Supported Transactions by Scheme**

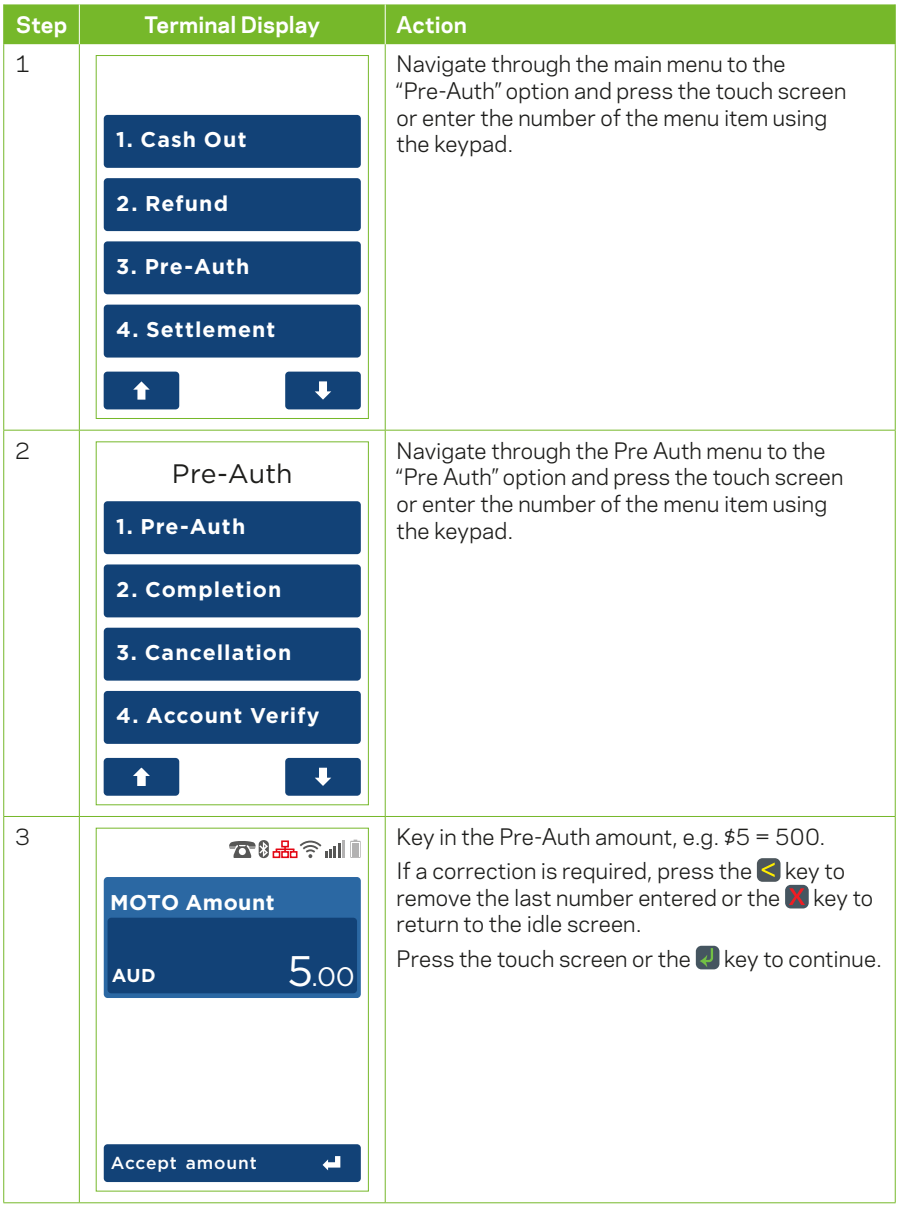

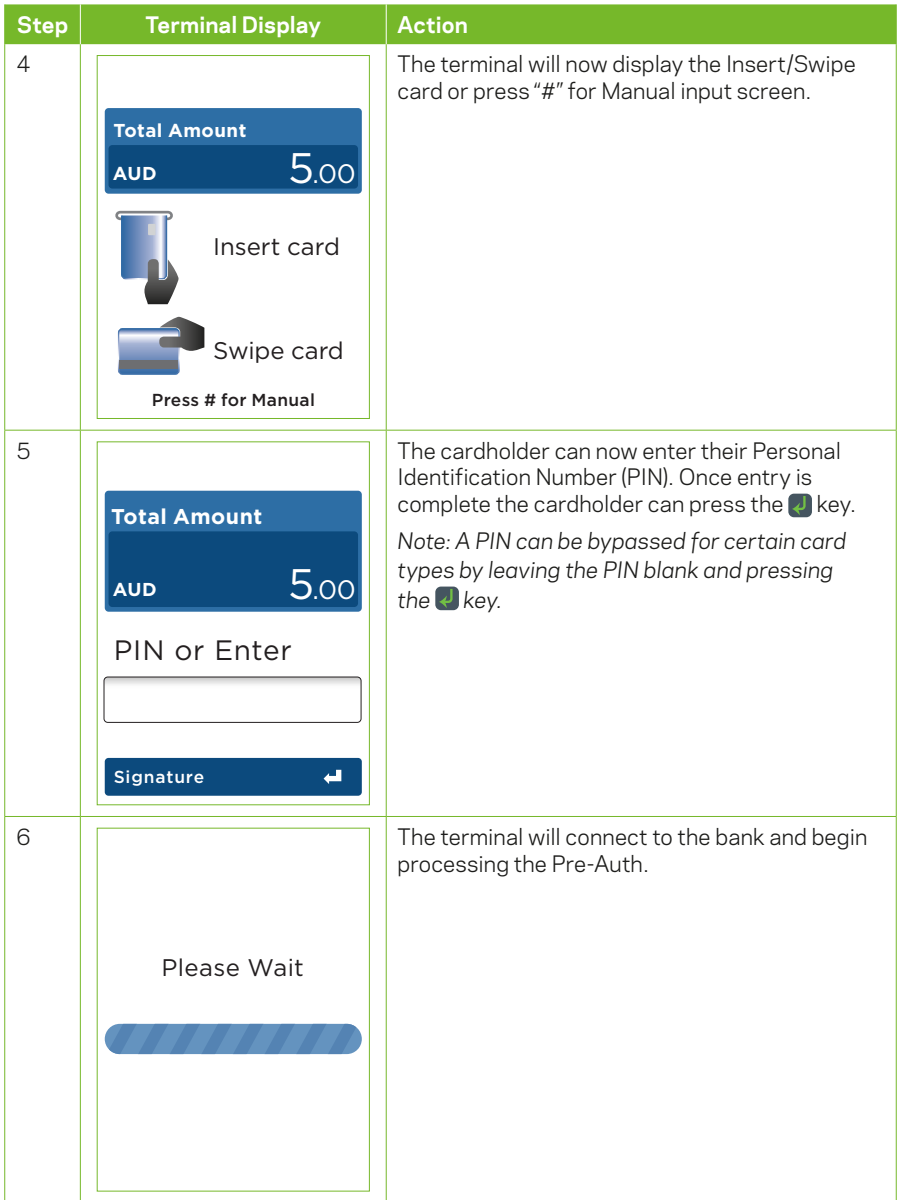

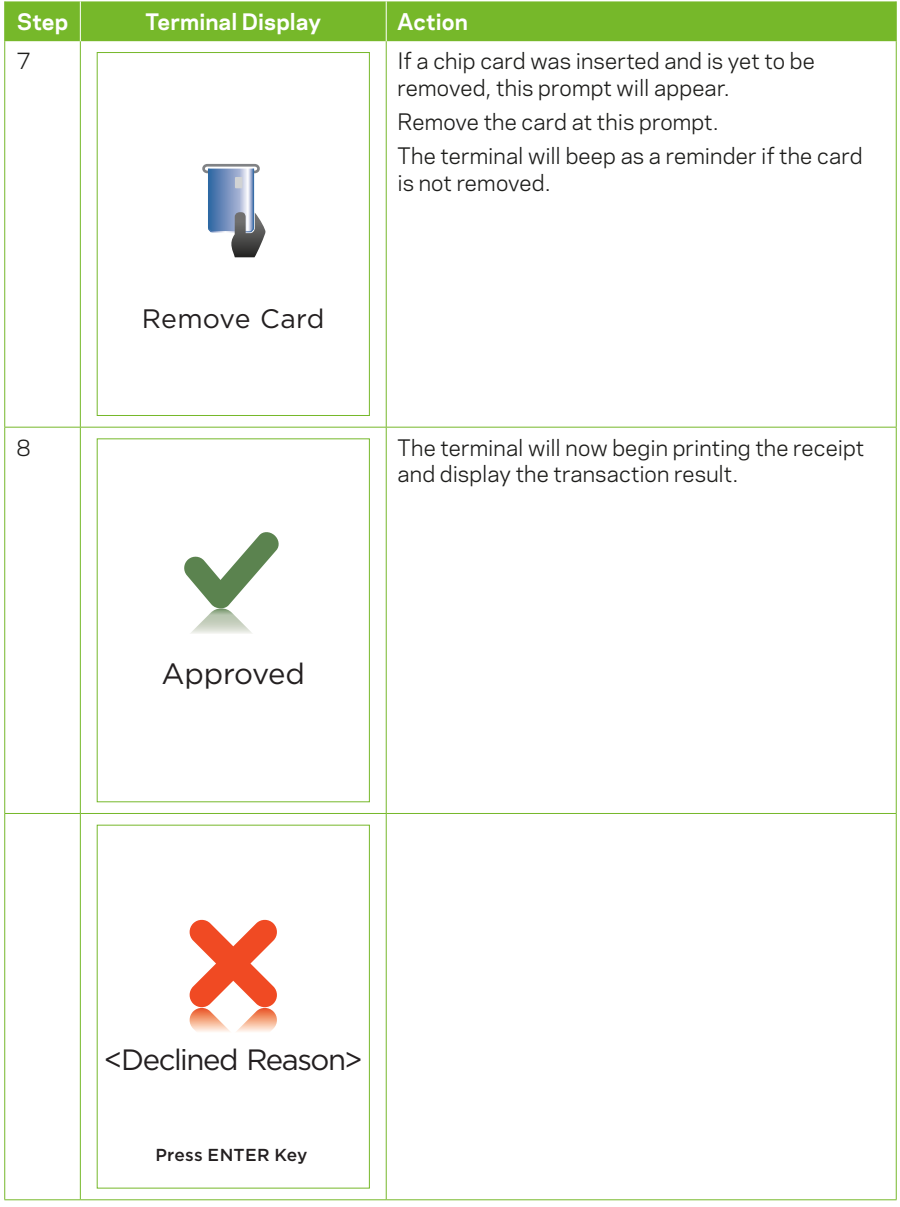

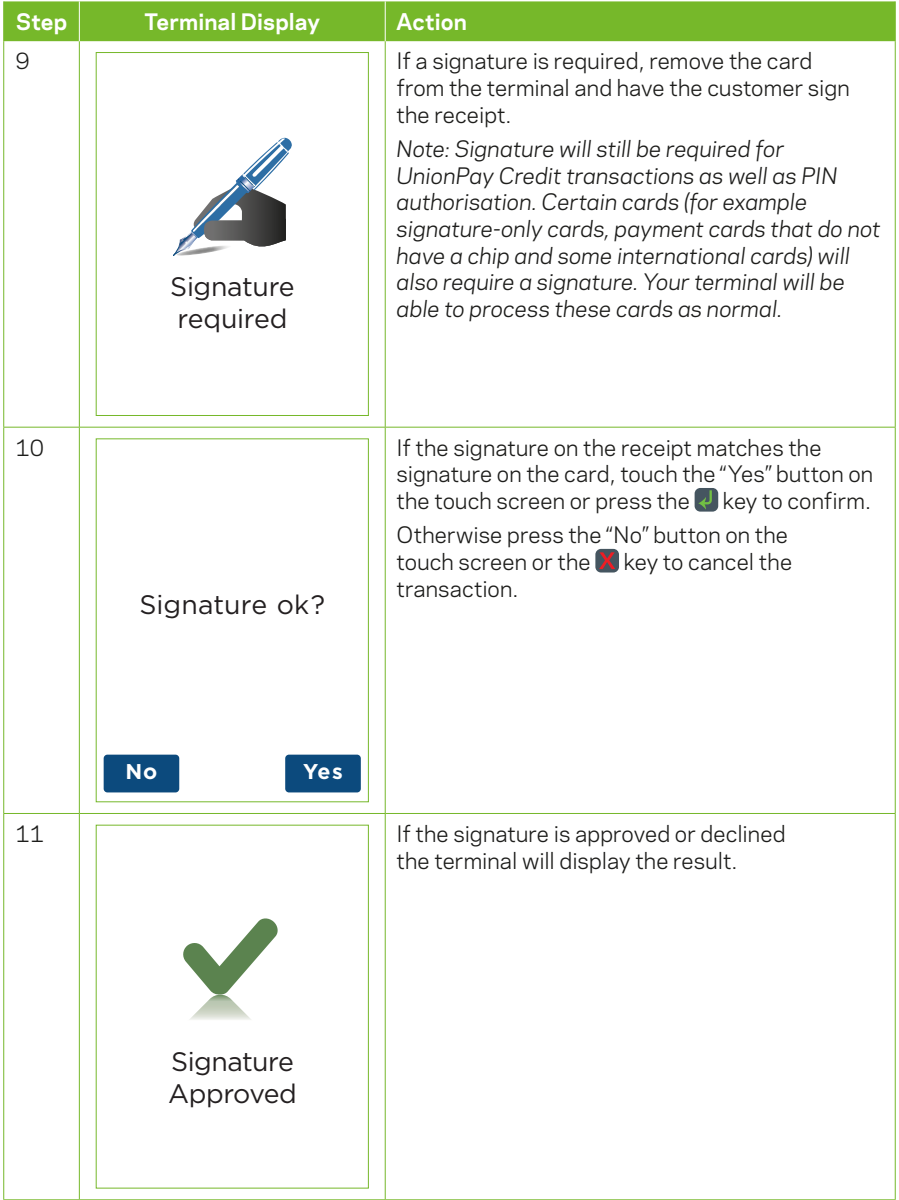

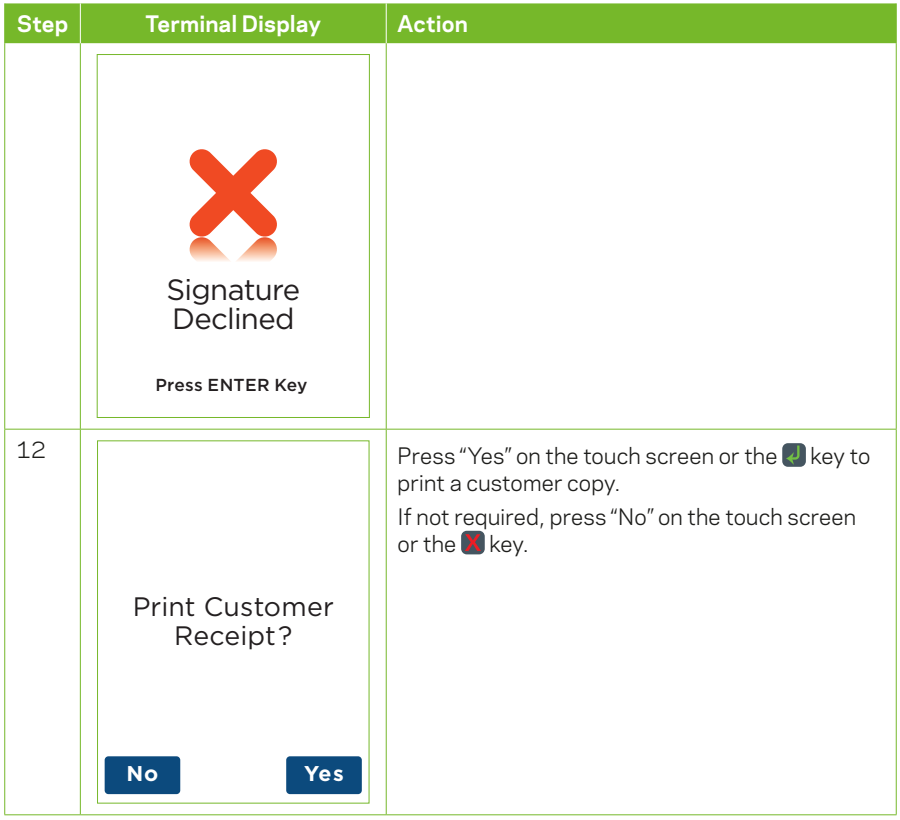

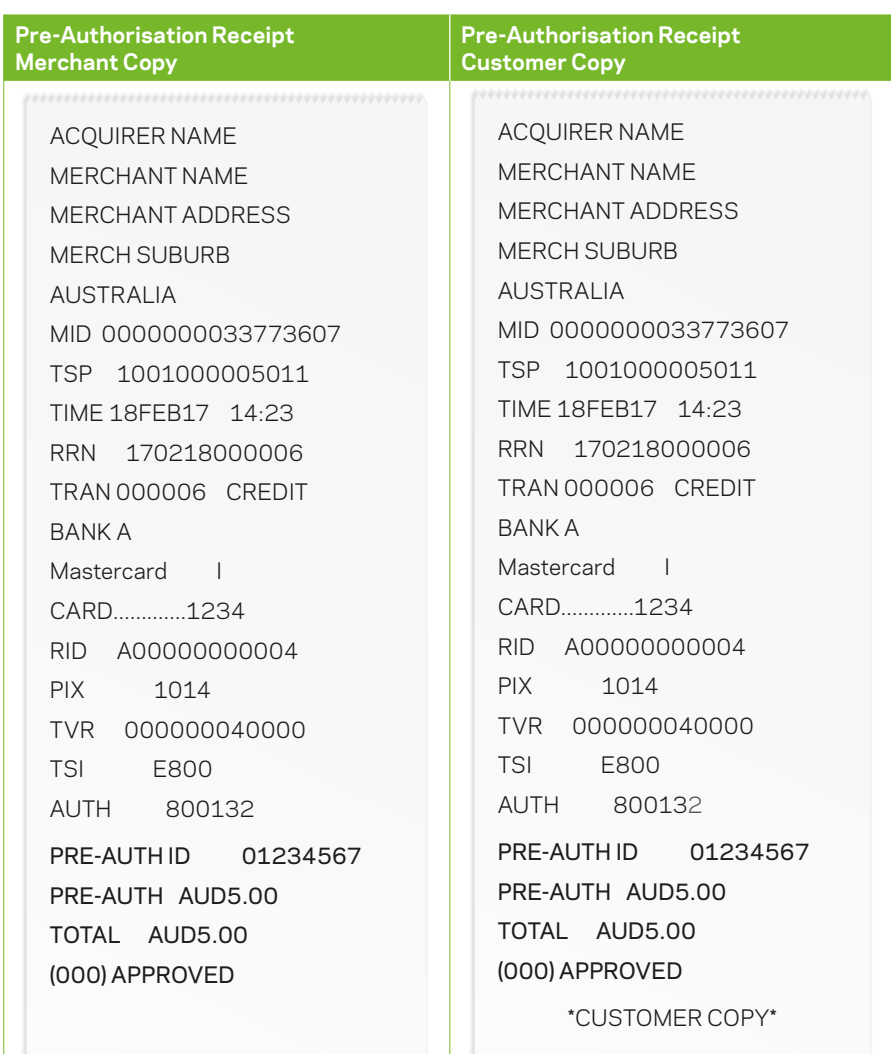

### **4.7.1 Pre-Authorisation Completion**

A Pre-Authorisation completion is used to complete an earlier Pre-Authorisation transaction and charge the cardholder the final transaction amount.

A Pre-Authorisation completion can be processed in one of two ways:

1. Using the Pre-Auth ID from the Pre-Authorisation transaction receipt, within 30 days of the original Pre-Authorisation transaction.

*Note: The 30 day expiry may vary if a Pre-Authorisation extend has been performed.*

2. Using the Browse Pre-Auth ID function. The terminal can browse the Pre-Authorisation transactions for 14 days.

*Note: If the Pre-Authorisation transaction is no longer present, use the Pre-Auth ID to complete the transaction.*

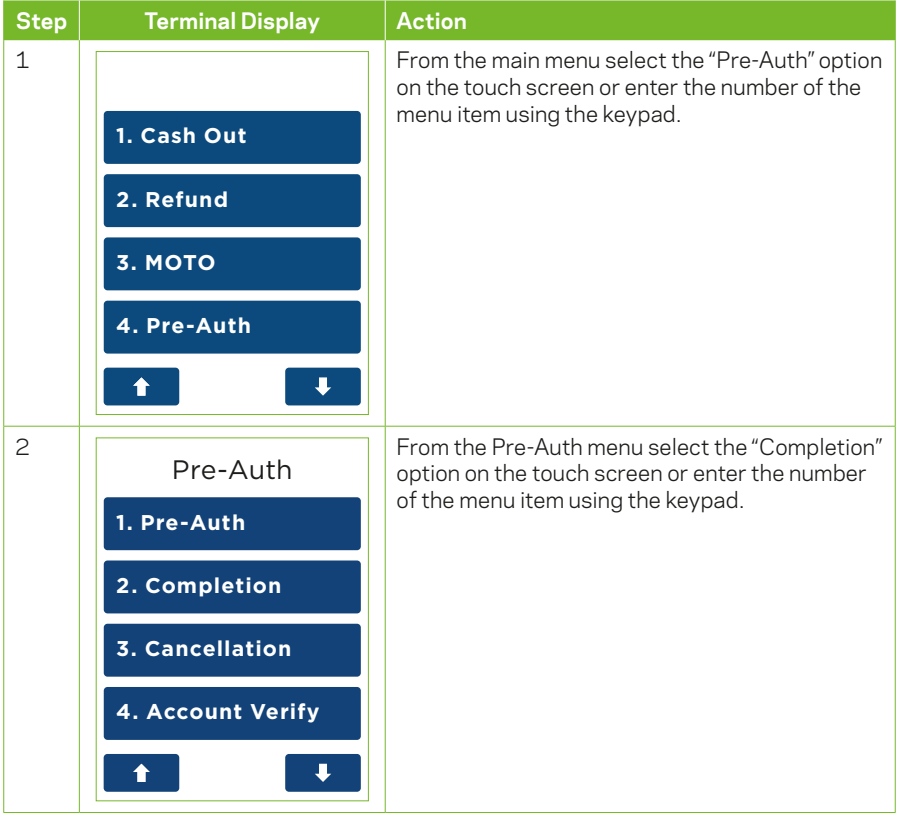

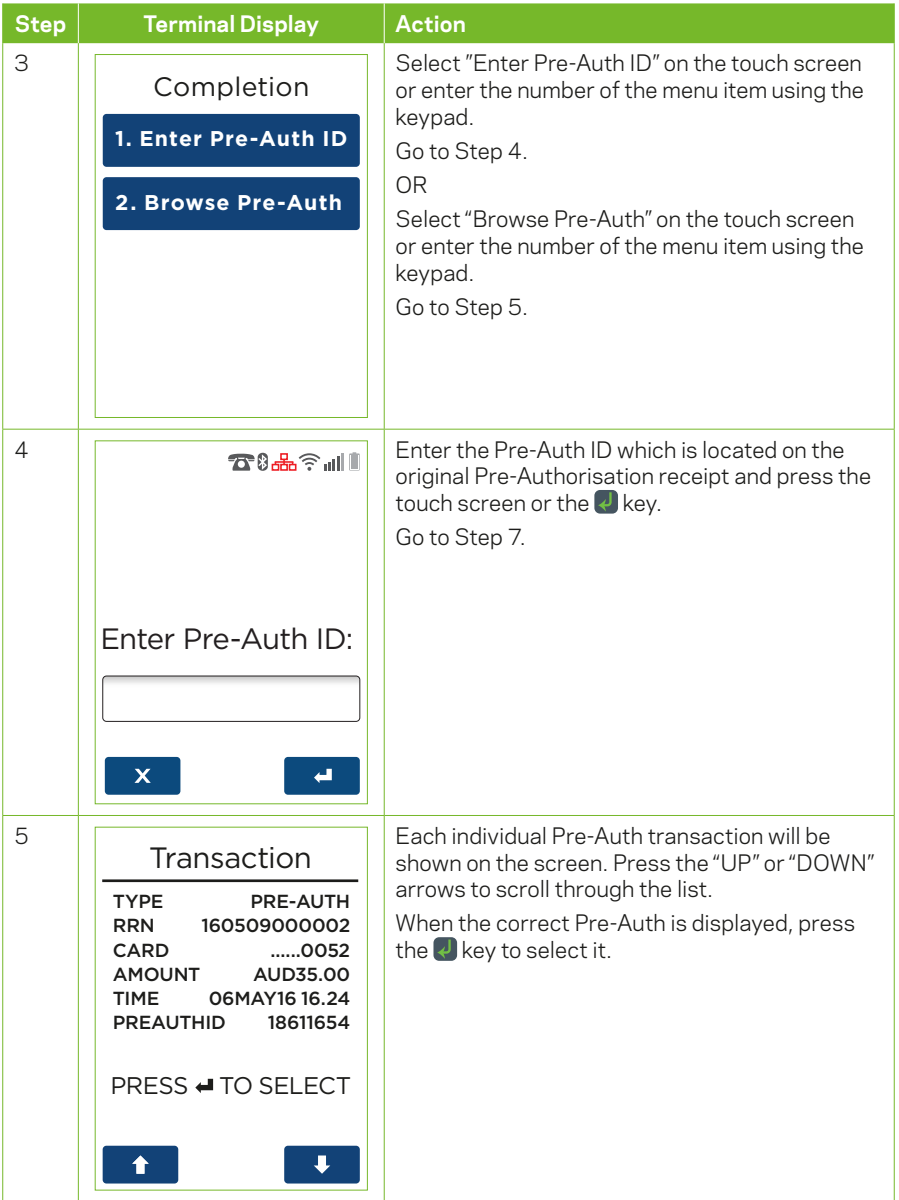

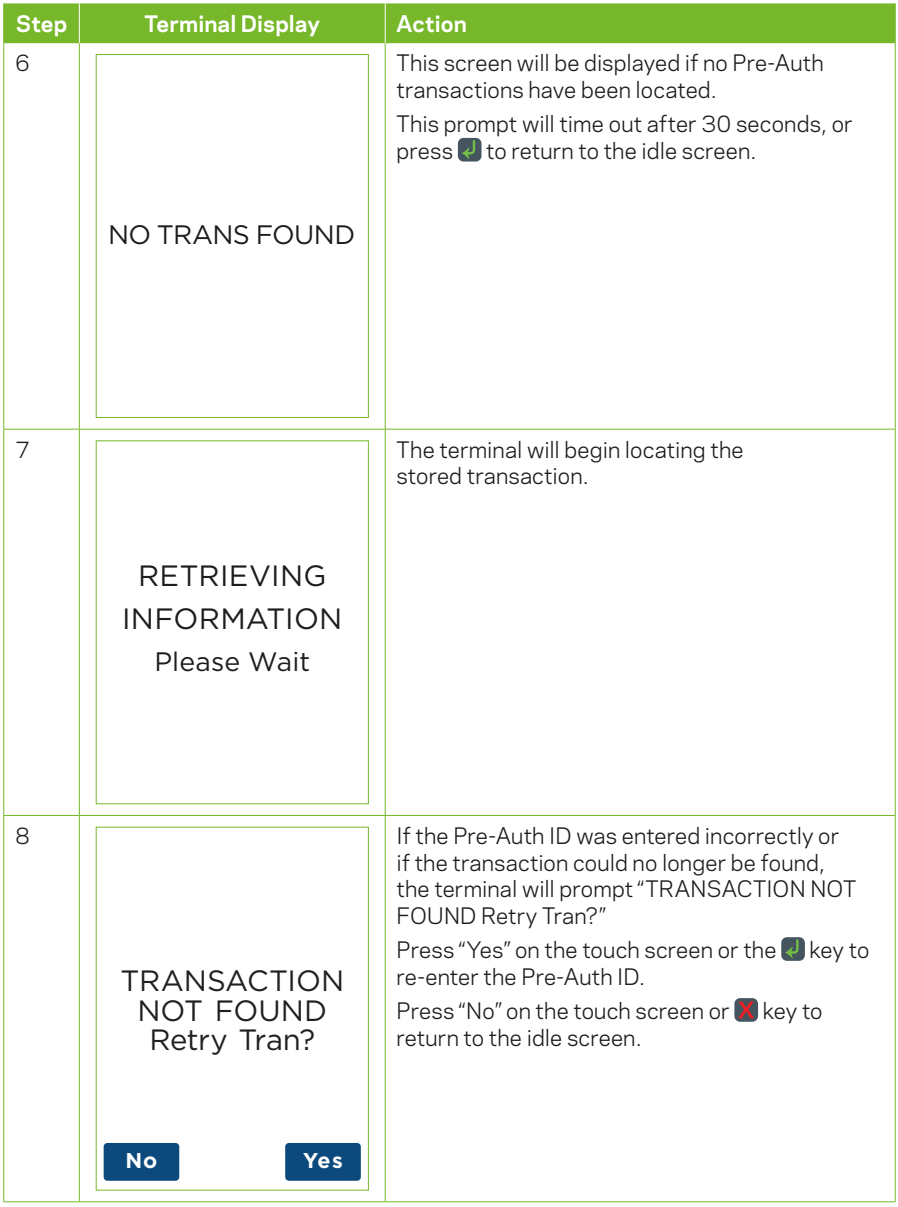

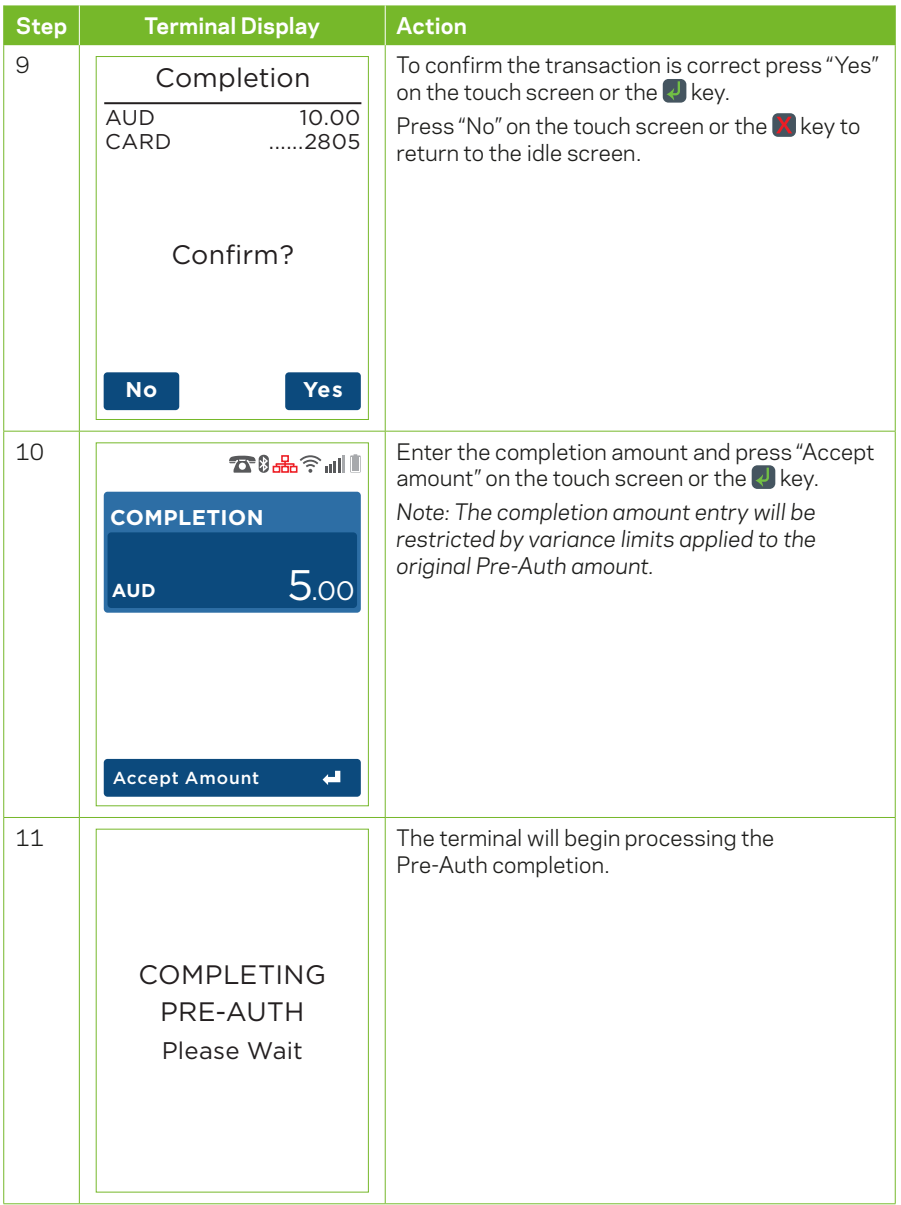

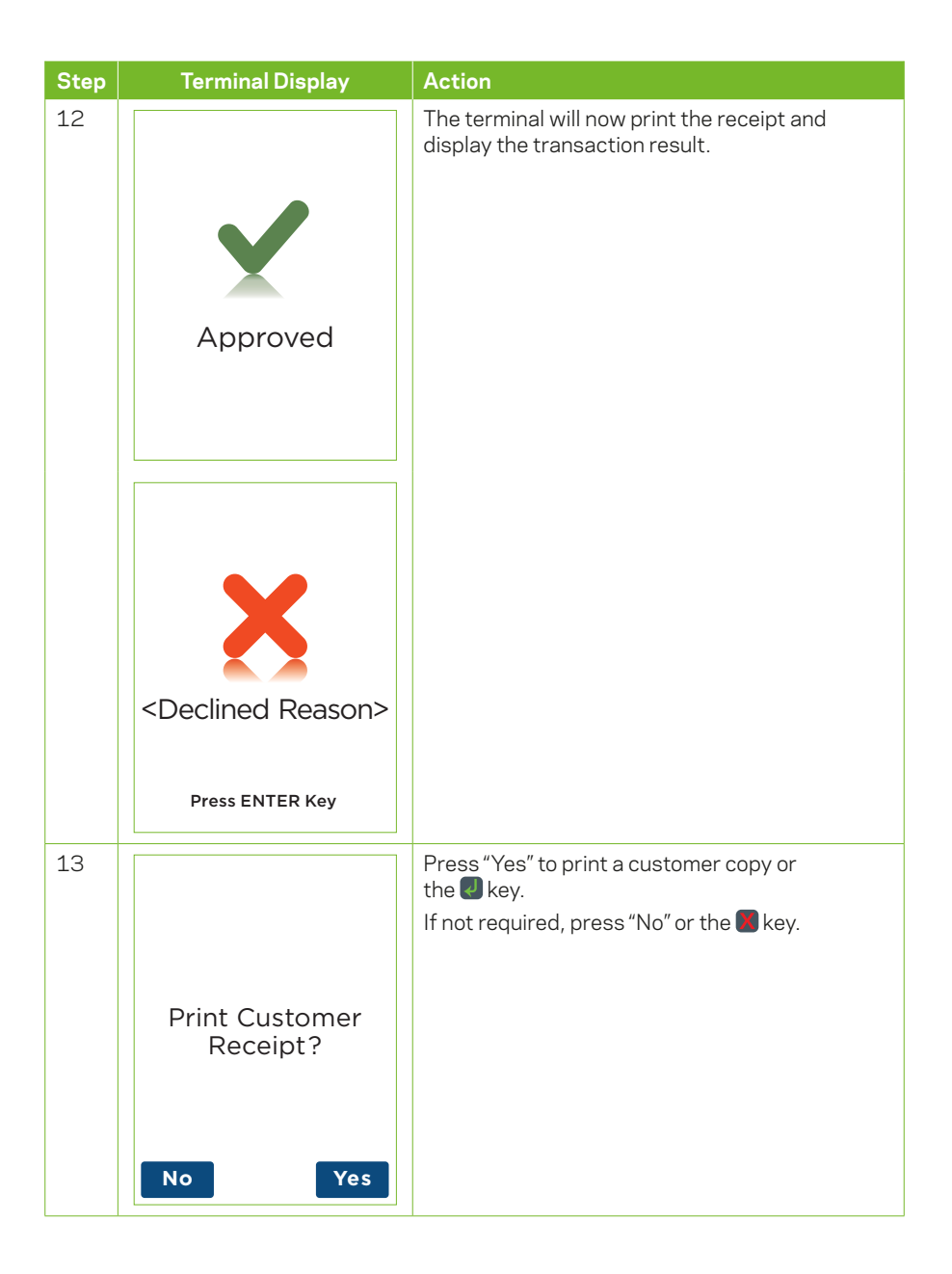

## **4.7.2 Pre-Authorisation Completion**

A Pre-Authorisation cancellation is used to cancel a Pre-Authorisation that is no longer required.

A Pre-Authorisation cancellation can be processed in one of two ways:

1. Using the Pre-Auth ID from the Pre-Authorisation transaction, within 30 days of the original Pre-Authorisation transaction.

*Note: The 30 days expiry may vary if a Pre-Authorisation extend has been performed.*

2. Using the Browse Pre-Auth ID function. The terminal can browse the Pre-Authorisation transactions for 14 days.

*Note: If the Pre-Authorisation transaction is no longer present, use the Pre-Auth ID to complete the transaction.*

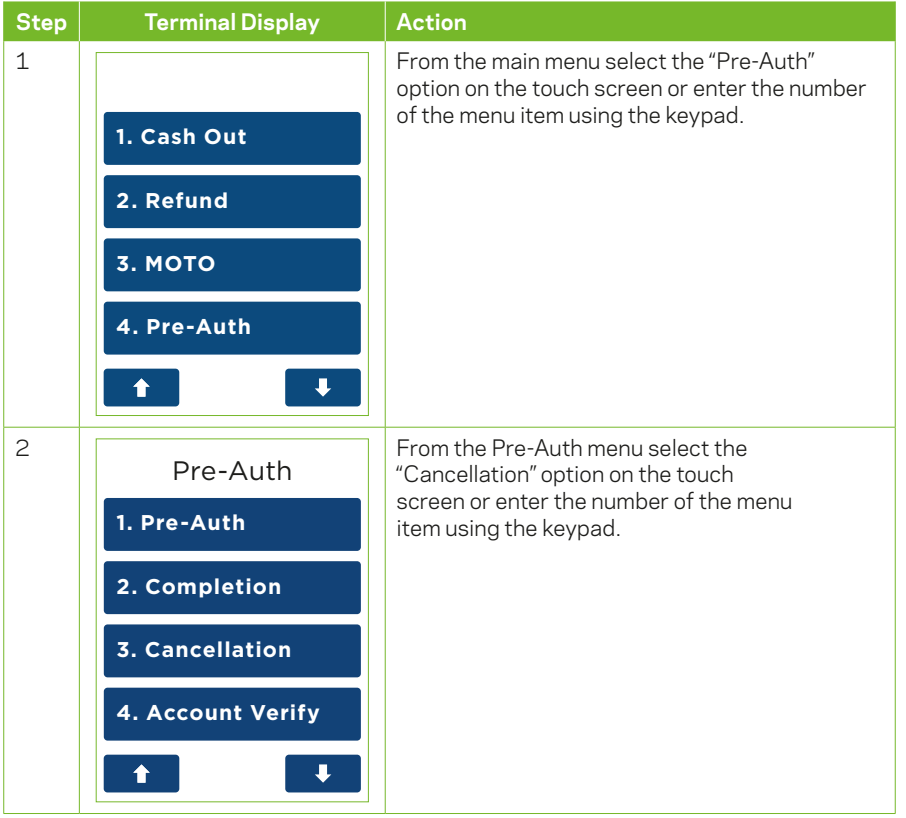

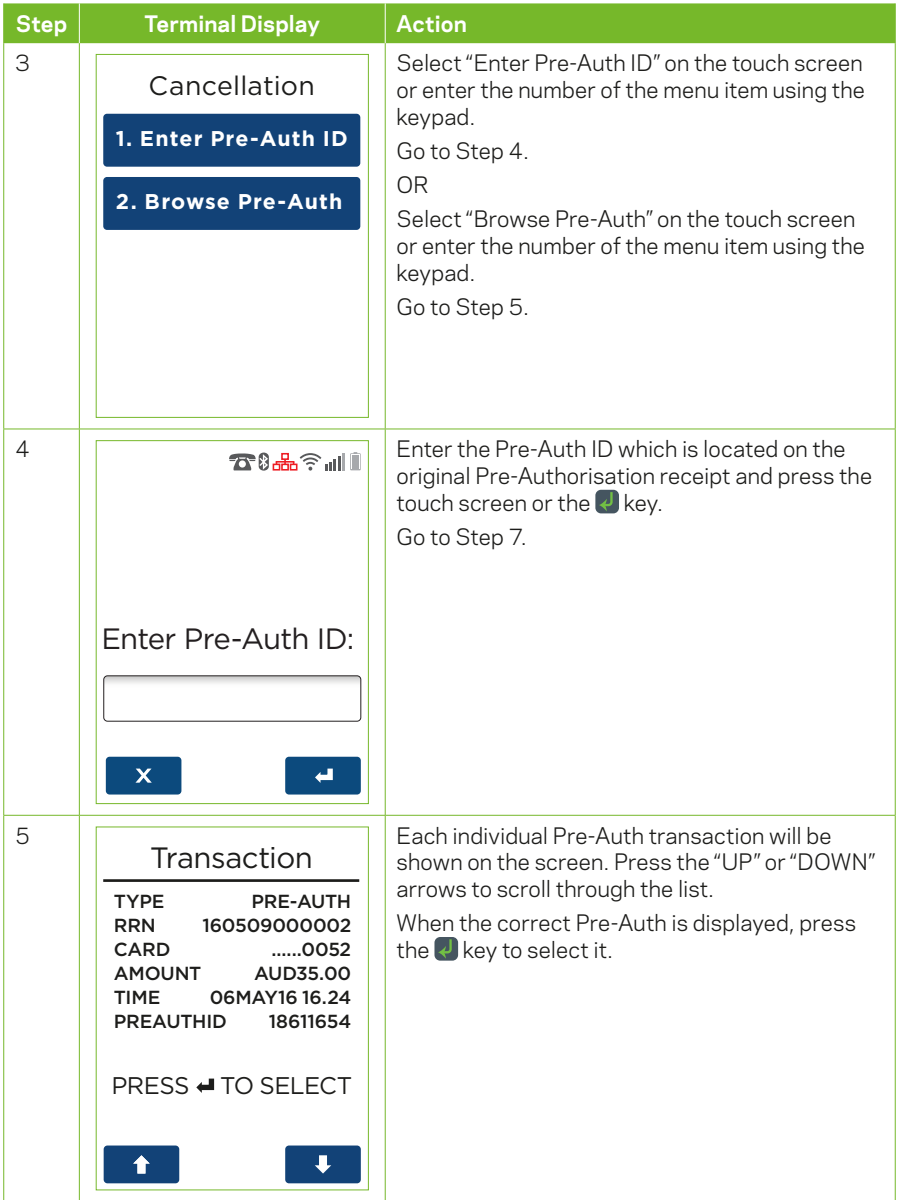

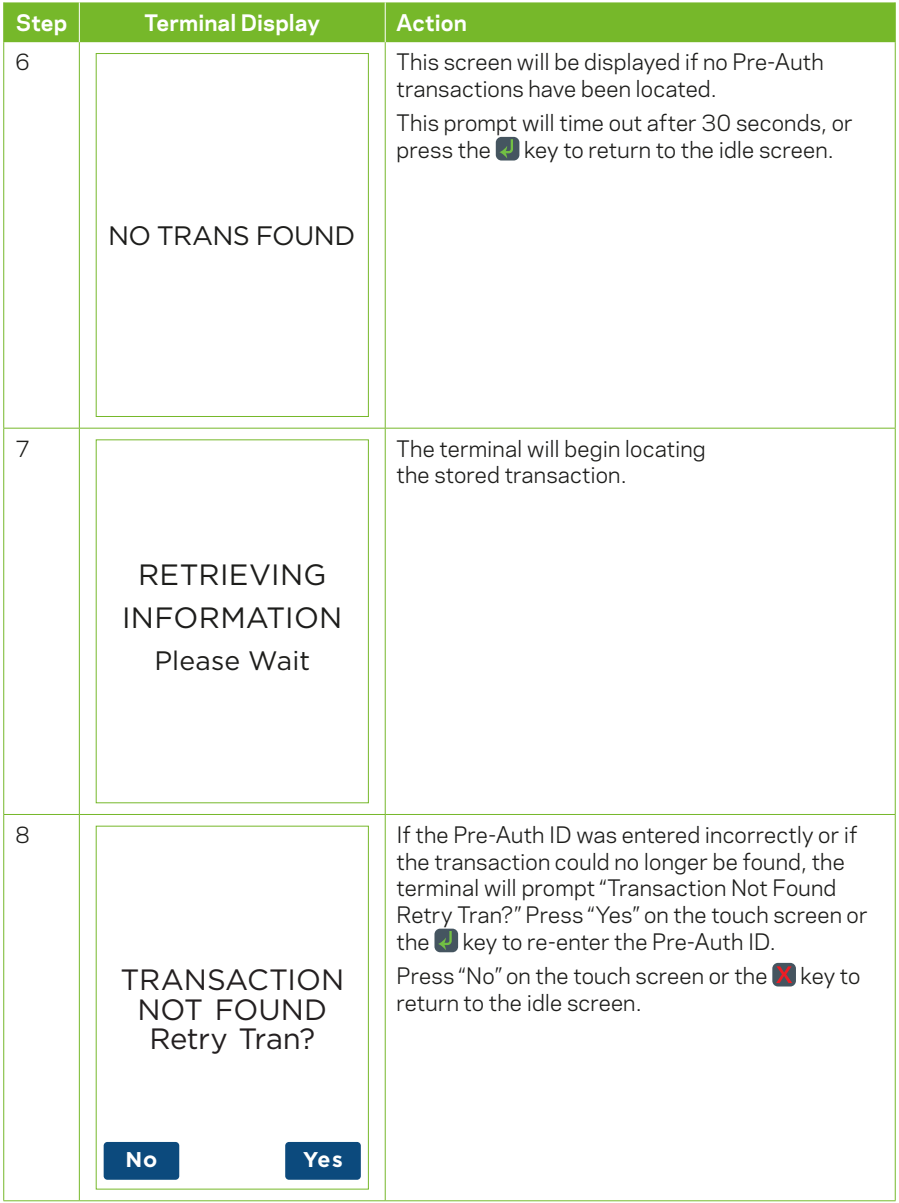

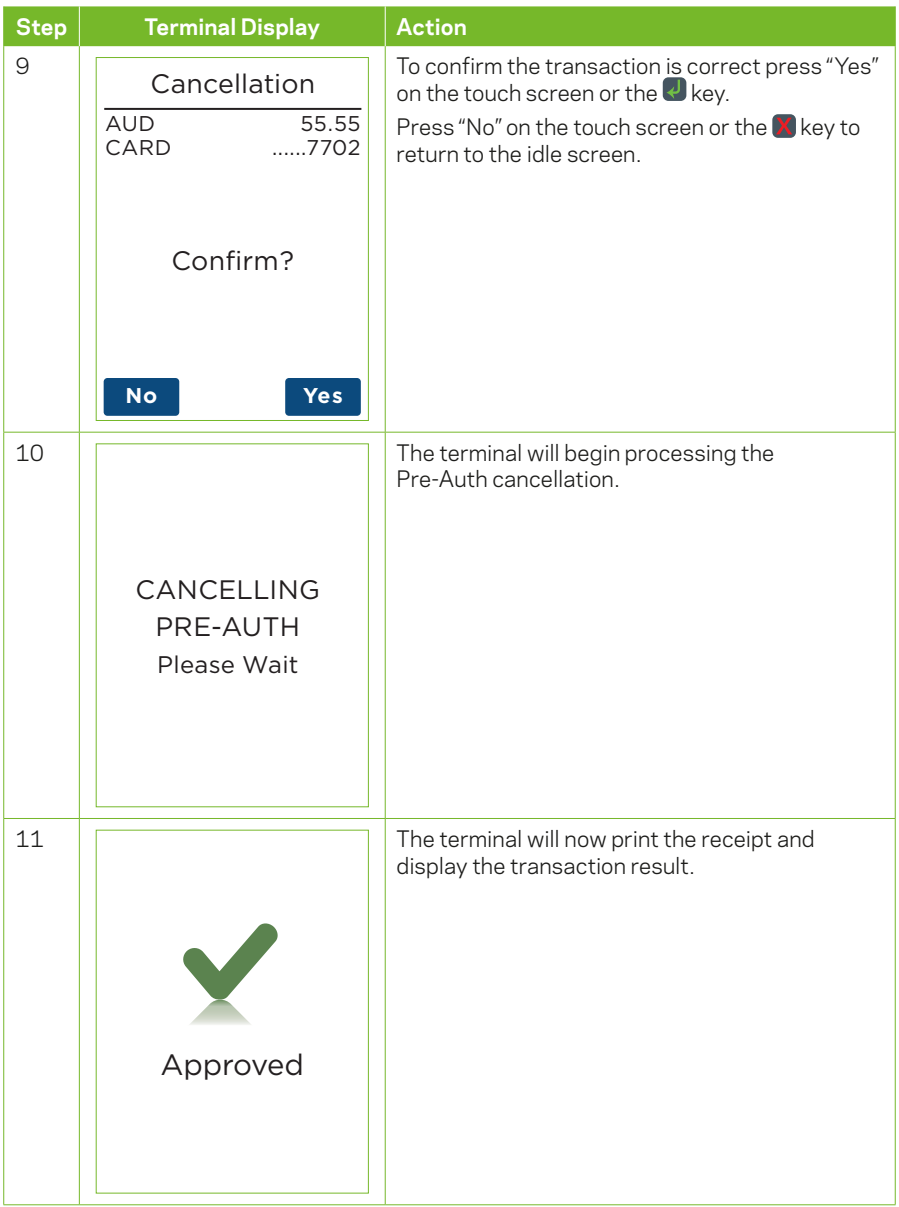

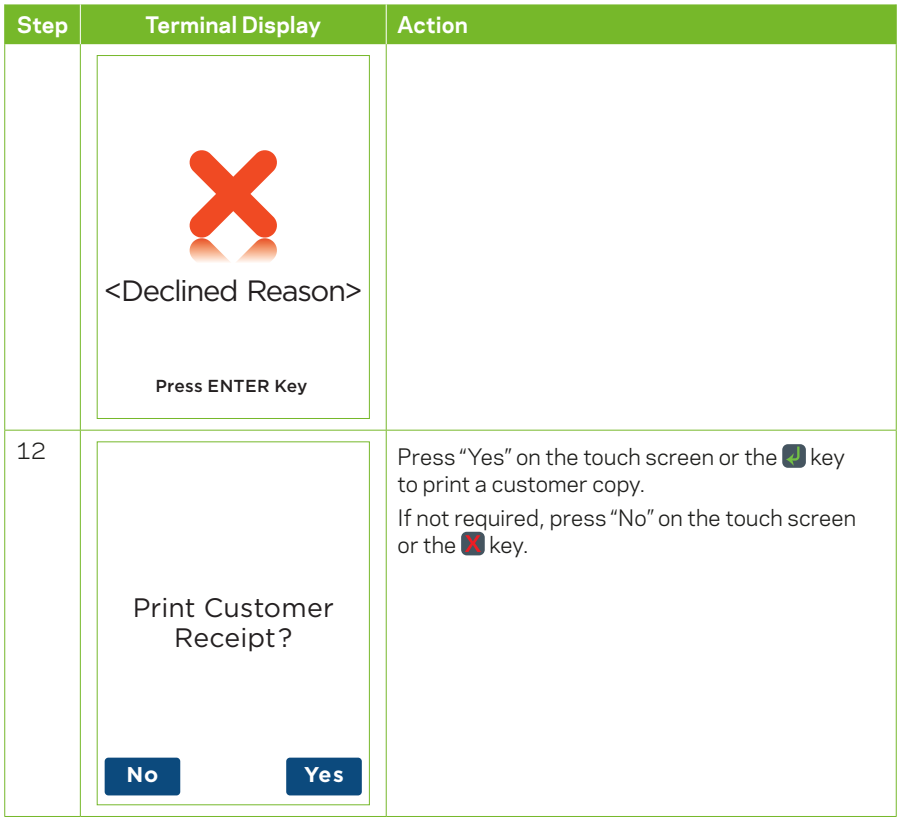

## **4.7.3 Account Verify**

The account verify function is used to confirm the validity of a card only. No transaction value is processed for this function. No funds are reserved on the card.

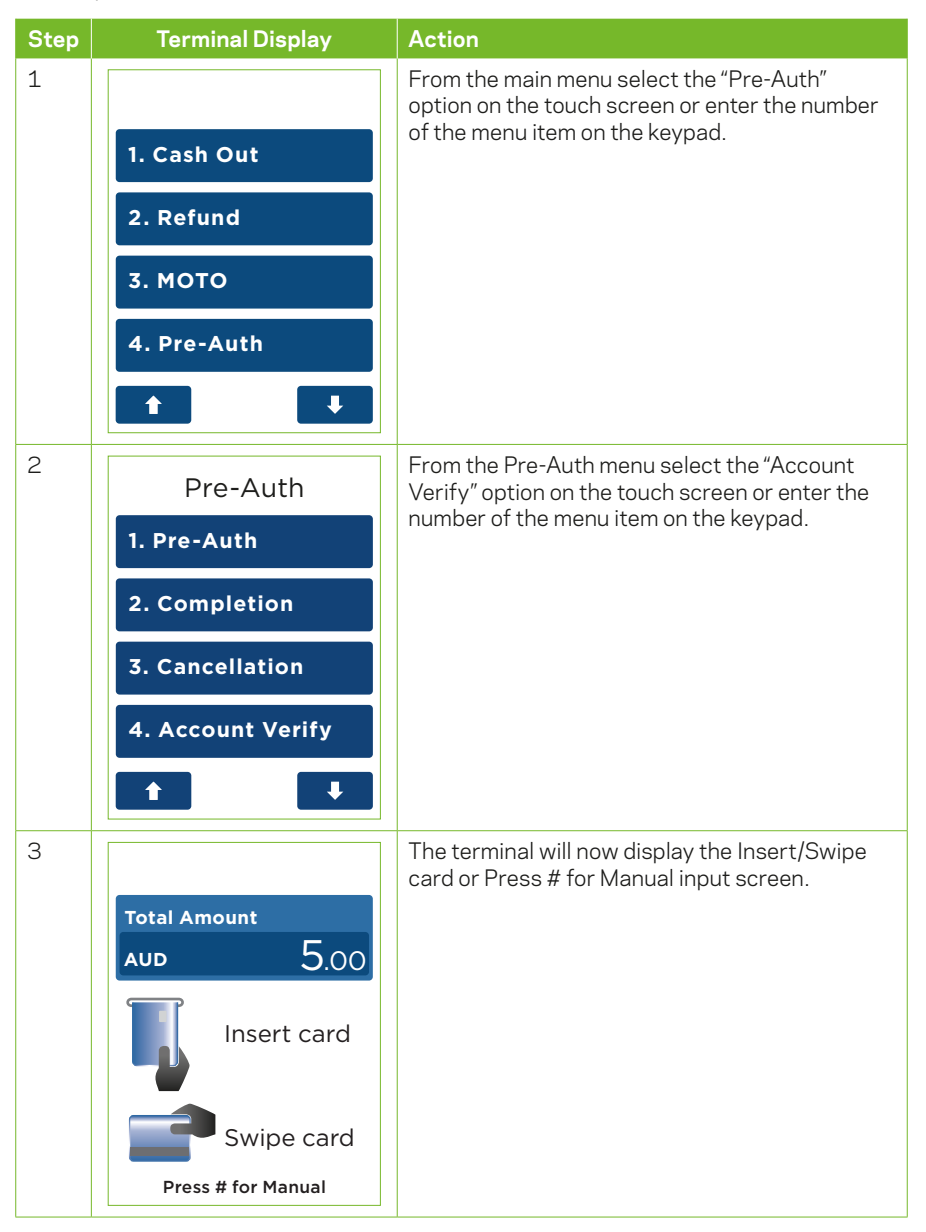

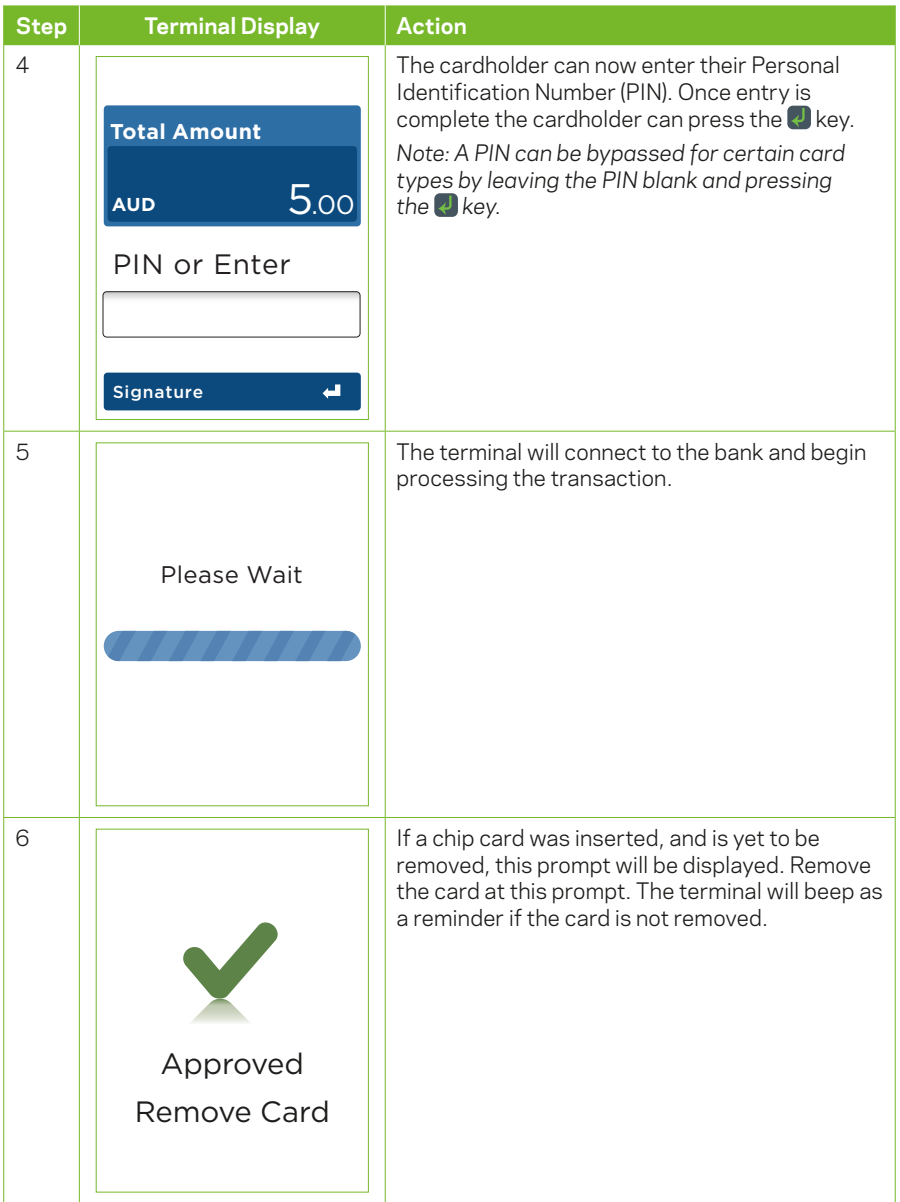

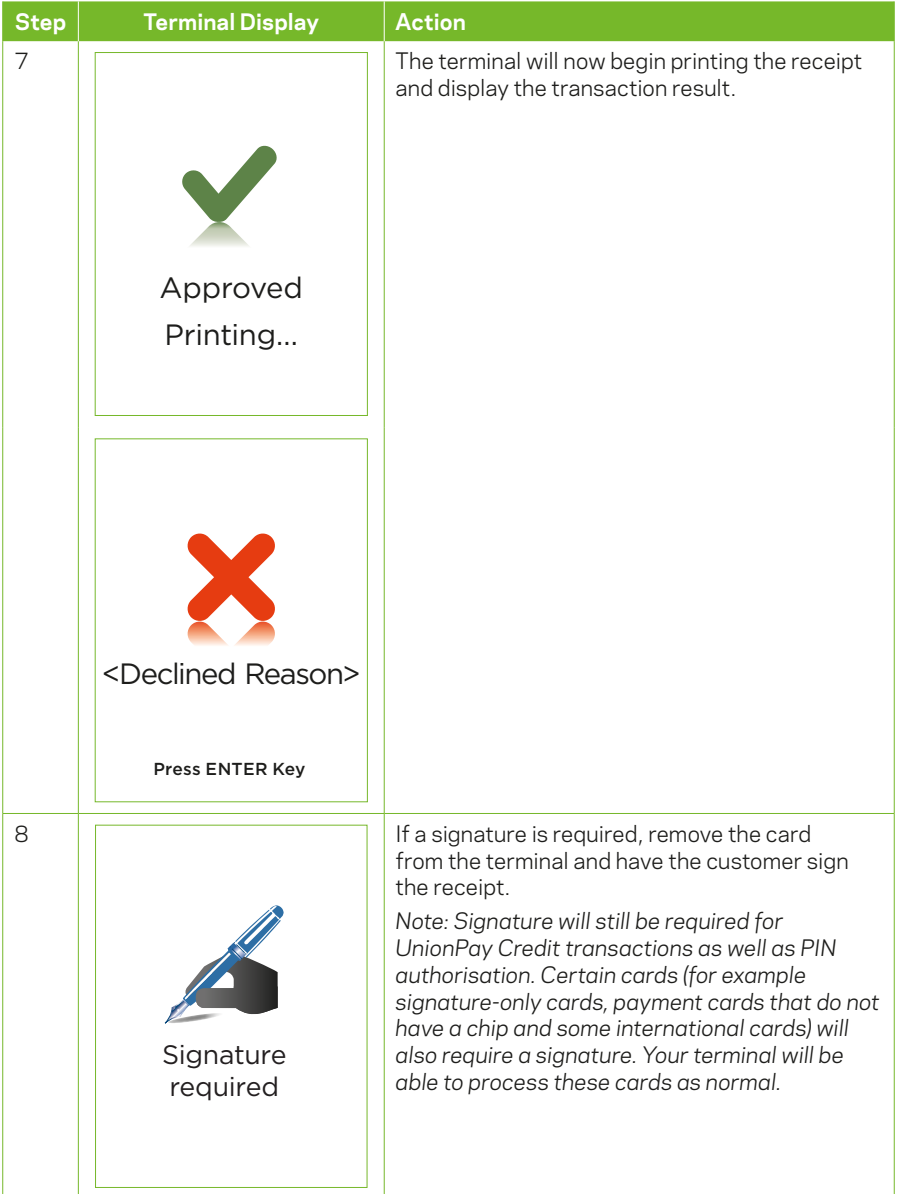

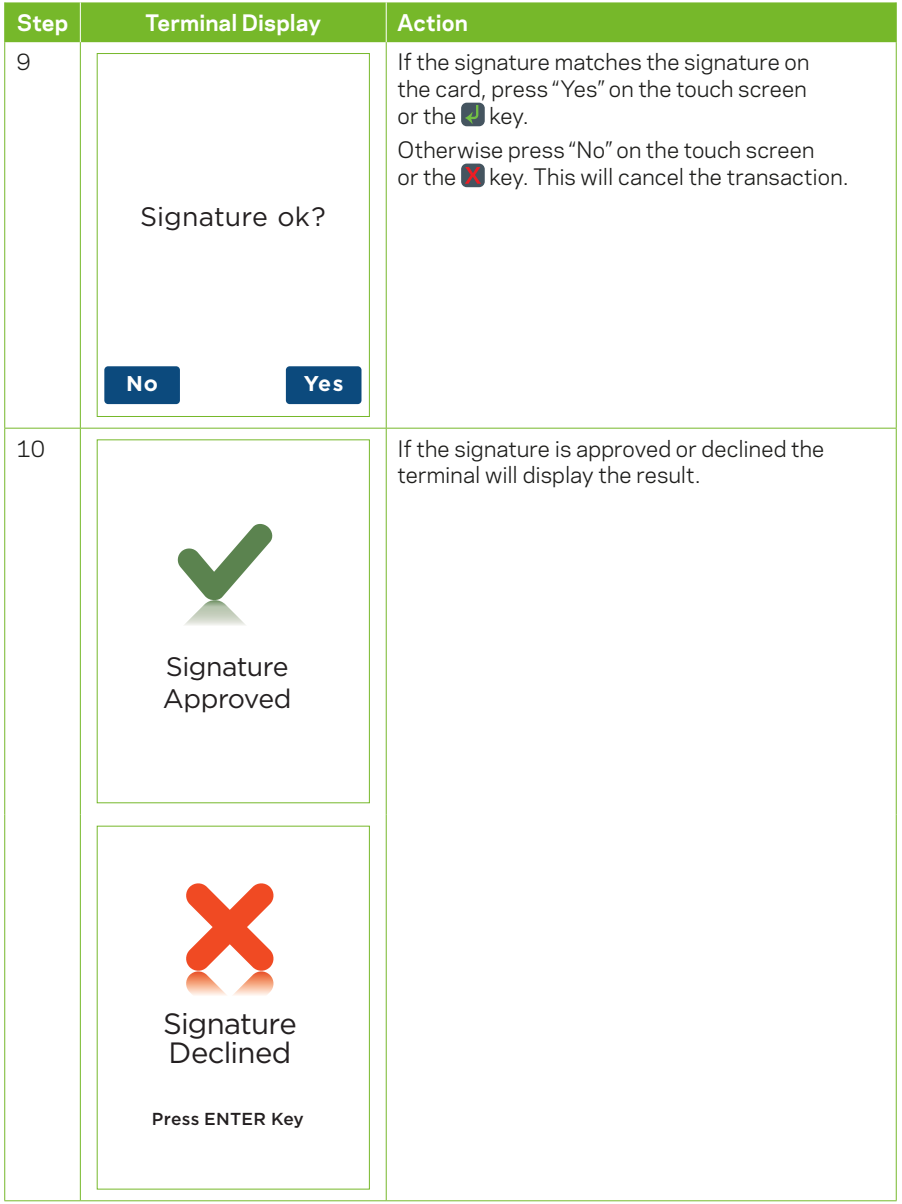

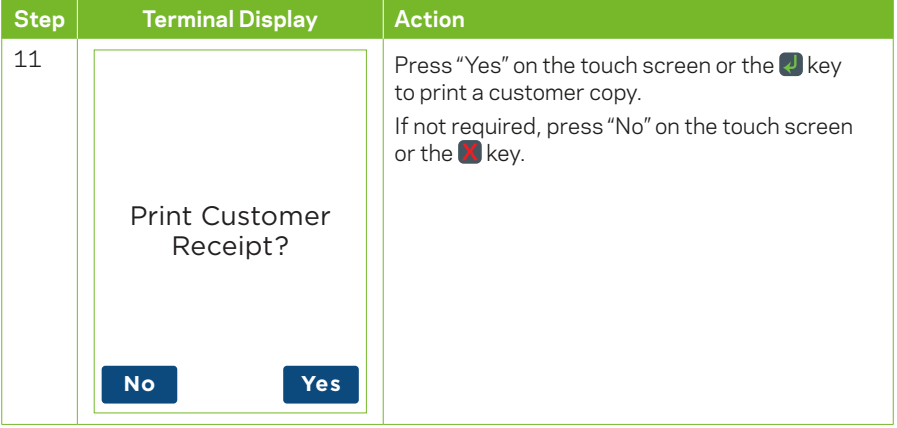

# **4.7.4 Pre-Authorisation Top-Up**

A Pre-Authorisation top-up is used to increase the value of the original Pre-Authorisation transaction, where the expected value of the final transaction is higher than initially Pre-Authorised. The expiry date of the original Pre-Authorisation transaction processed on a Mastercard will also be extended.

A Pre-Authorisation top-up can be processed in one of three ways:

- 1. Using the Pre-Auth ID from the Mastercard Pre-Authorisation transaction, within 30 days of the original Pre-Authorisation transaction. *(Note: The 30 days expiry may vary if a Pre-Authorisation extend has been performed*)
- 2. Using the Pre-Auth ID from the Visa Pre-Authorisation transaction, within 1 day, 7 days or 30 days (depending on the type of business you have and how your pre-authorisation is processed) of the original Pre-Authorisation transaction. *(Note: The 1 day, 7 days or 30 days expiry may vary if a Pre-Authorisation extend has been performed)*.
- 3. Using the Browse Pre-Auth ID function. The terminal can browse the pre-authorisation transactions for 14 days. *(Note: If the Pre-Authorisation transaction is no longer present, use the Pre-Auth ID to complete the transaction)*

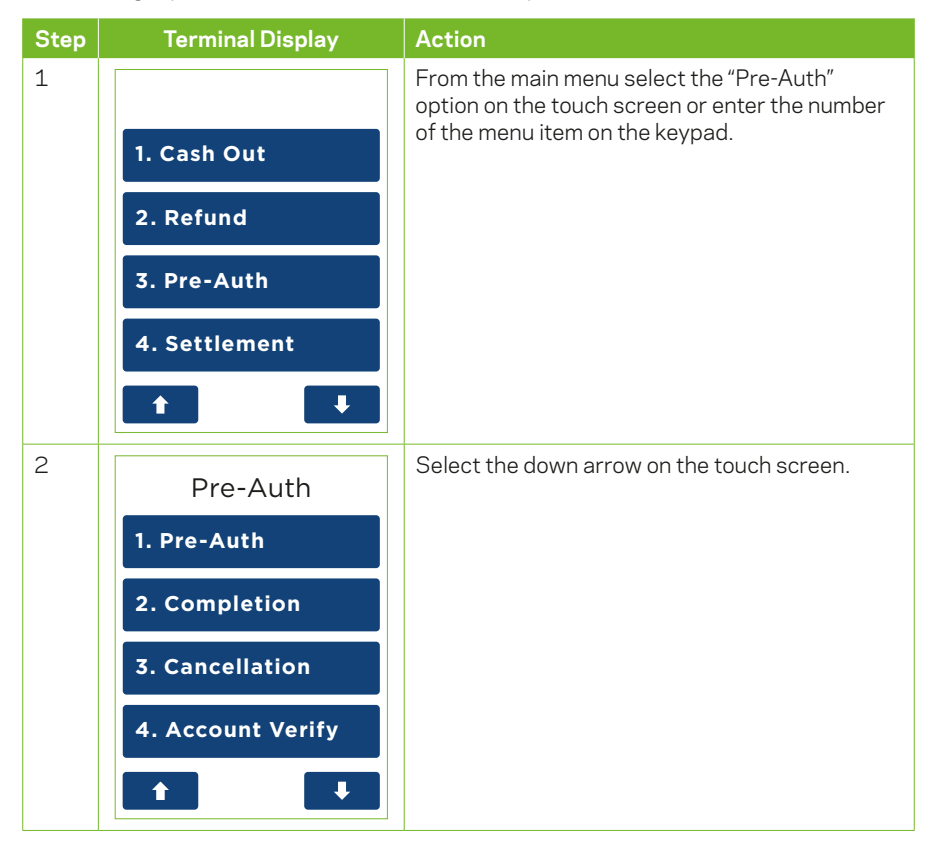

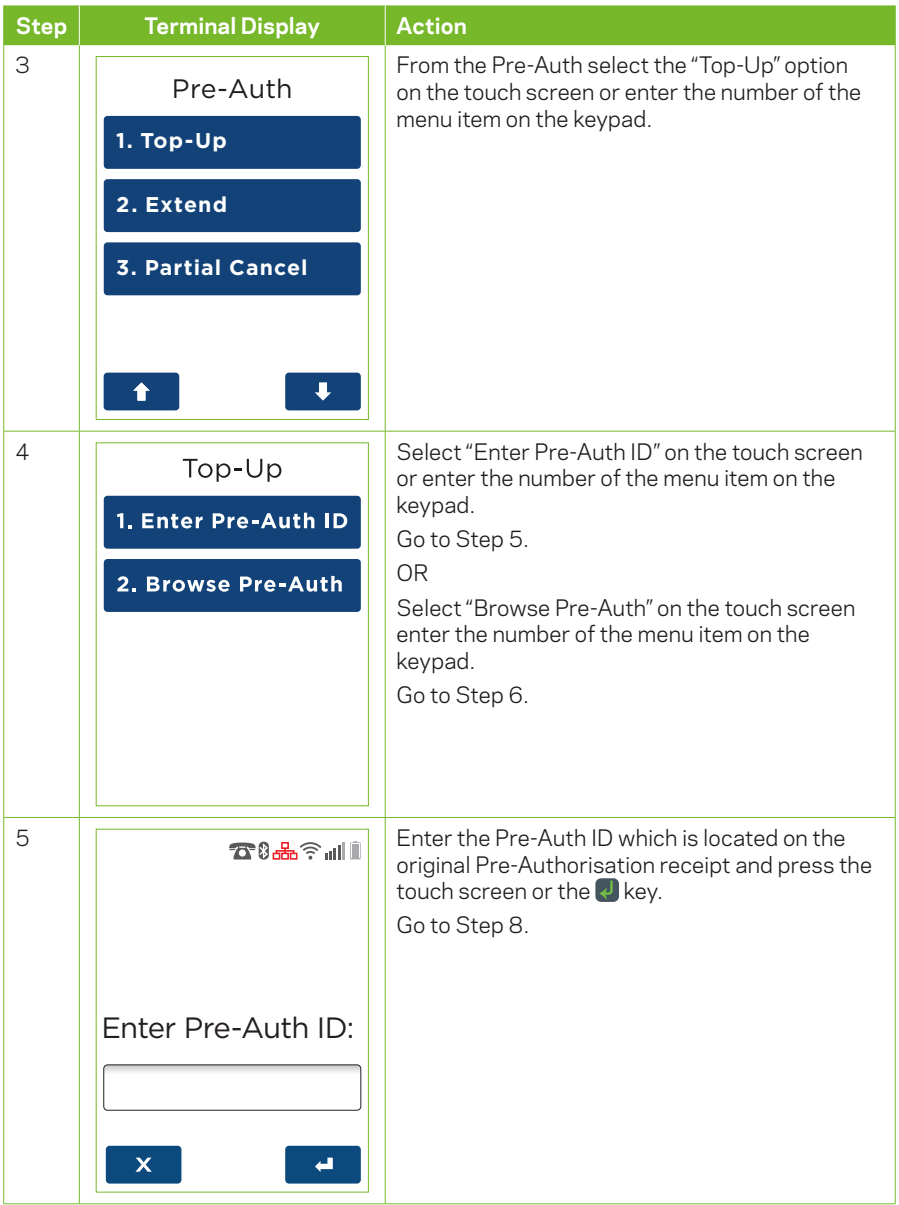

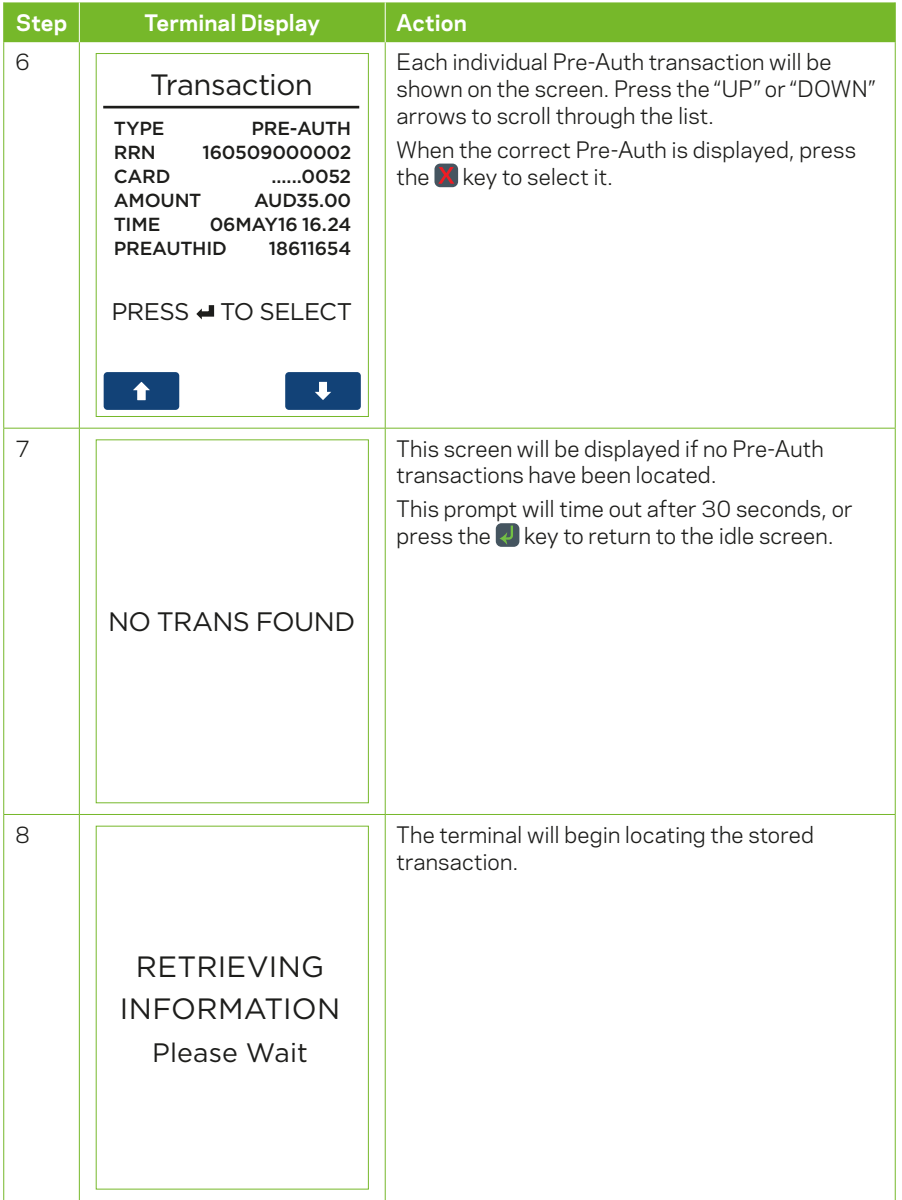

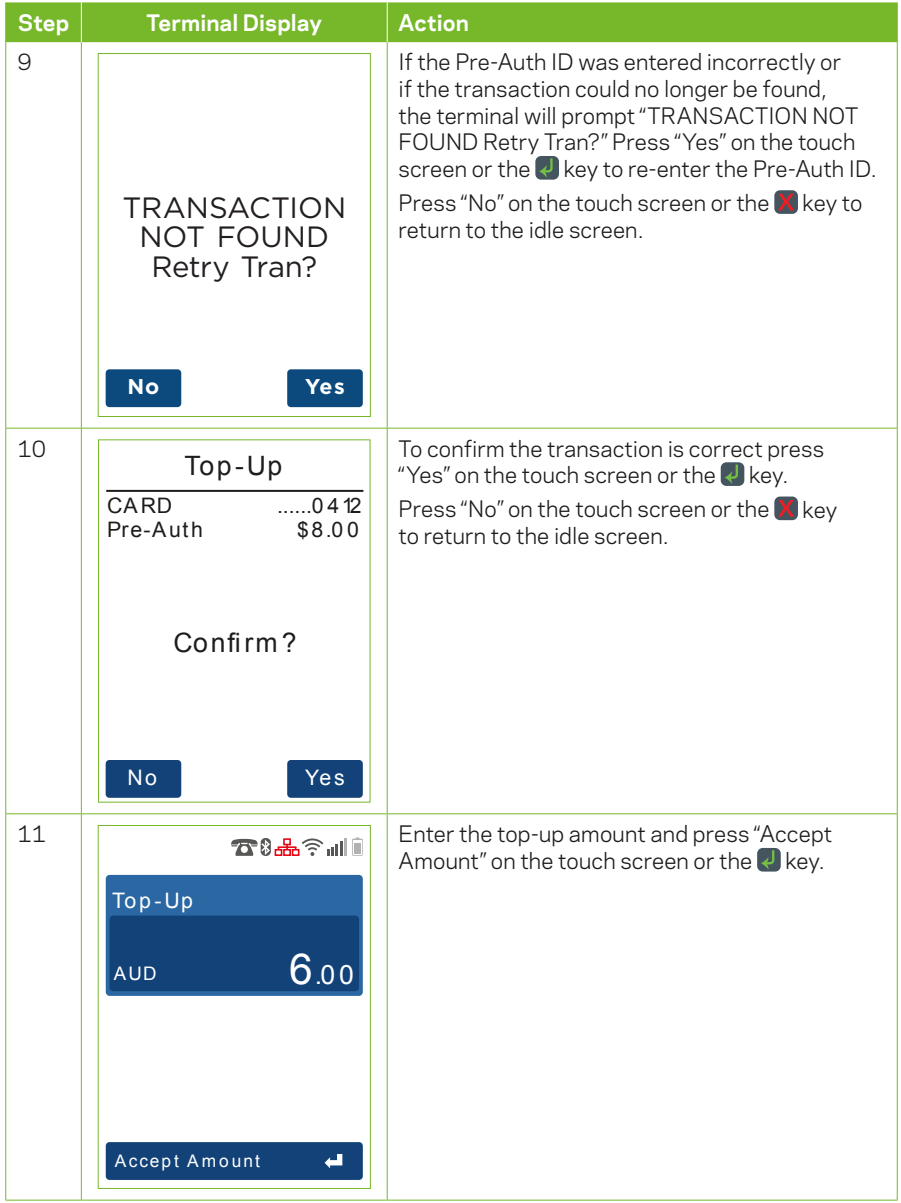

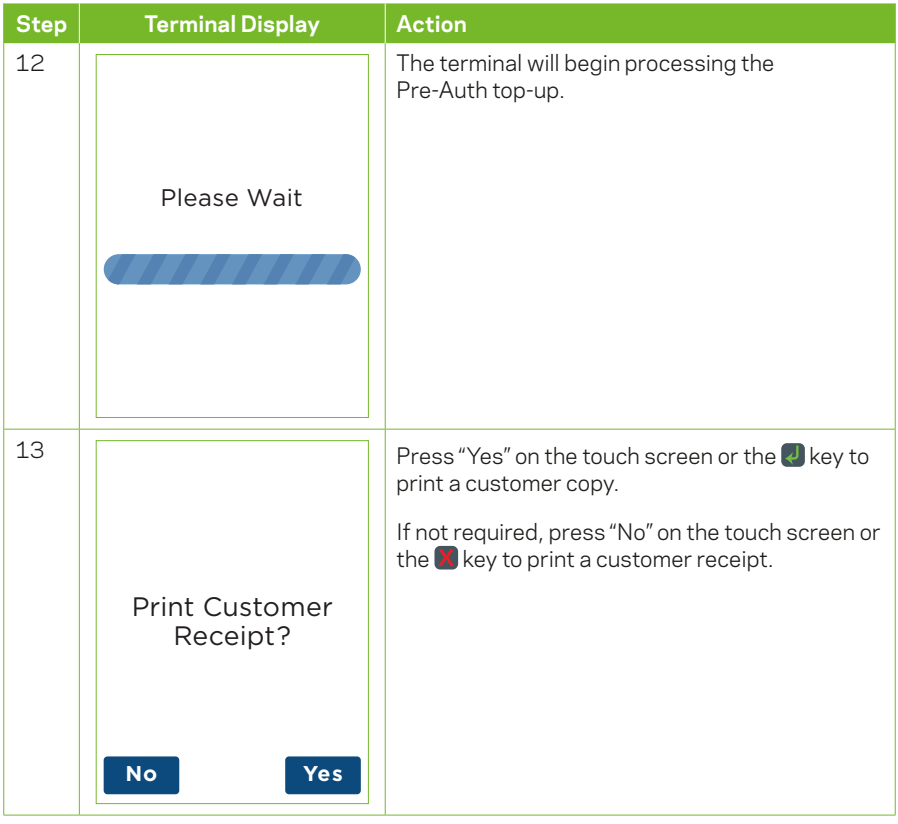
#### **4.7.5 Pre-Authorisation Extend**

A Pre-Authorisation extend is used to increase the number of days that the Pre-Authorisation is in effect, up to a further 30 days. The value of the original Pre-Authorisation is not changed.

A Pre-Authorisation extend can be processed in one of three ways:

1. Using the Pre-Auth ID from the Mastercard Pre-Authorisation transaction, within 30 days of the original Pre-Authorisation transaction.

*Note: The 30 days expiry may vary if a Pre-Authorisation extend has been performed.*

- 2. Using the Pre-Auth ID from the Visa Pre-Authorisation transaction, within 1 day, 7 days or 30 days (depending on the type of business you have and how your Pre-Authorisation is processed) of the original Pre-Authorisation transaction. *(Note: The 1 day, 7 days or 30 days expiry may vary if a Pre-Authorisation extend has been performed)*.
- 3. Using the Browse Pre-Auth ID function. The terminal can browse the Pre-Authorisation transactions for 14 days.

*Note: If the Pre-Authorisation transaction is no longer present, use the Pre-Auth ID to complete the transaction.*

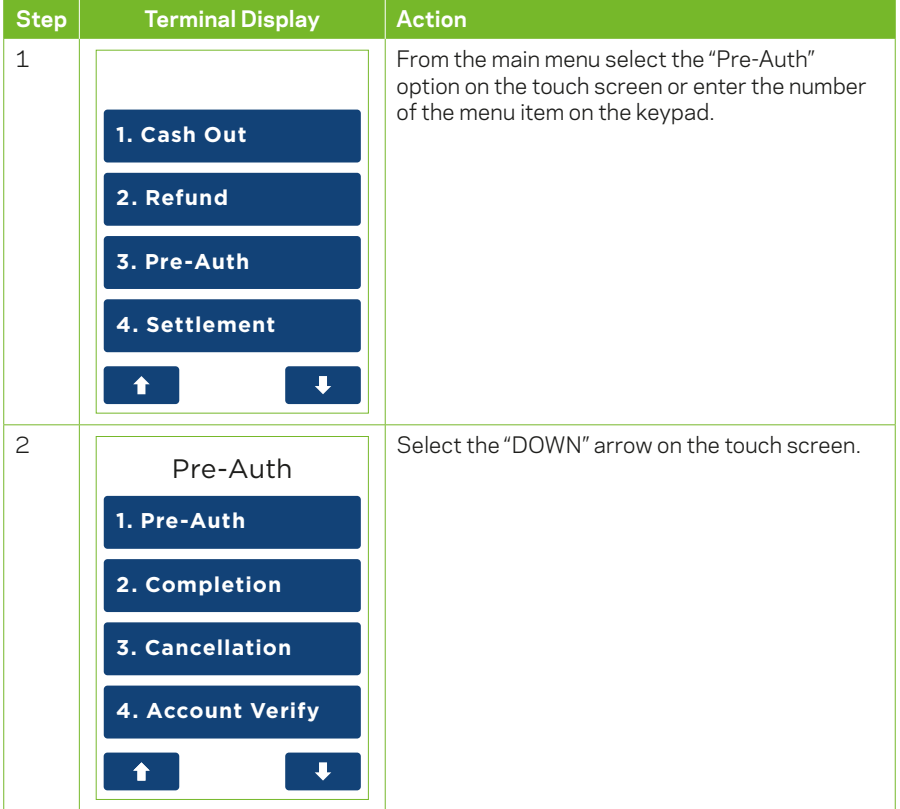

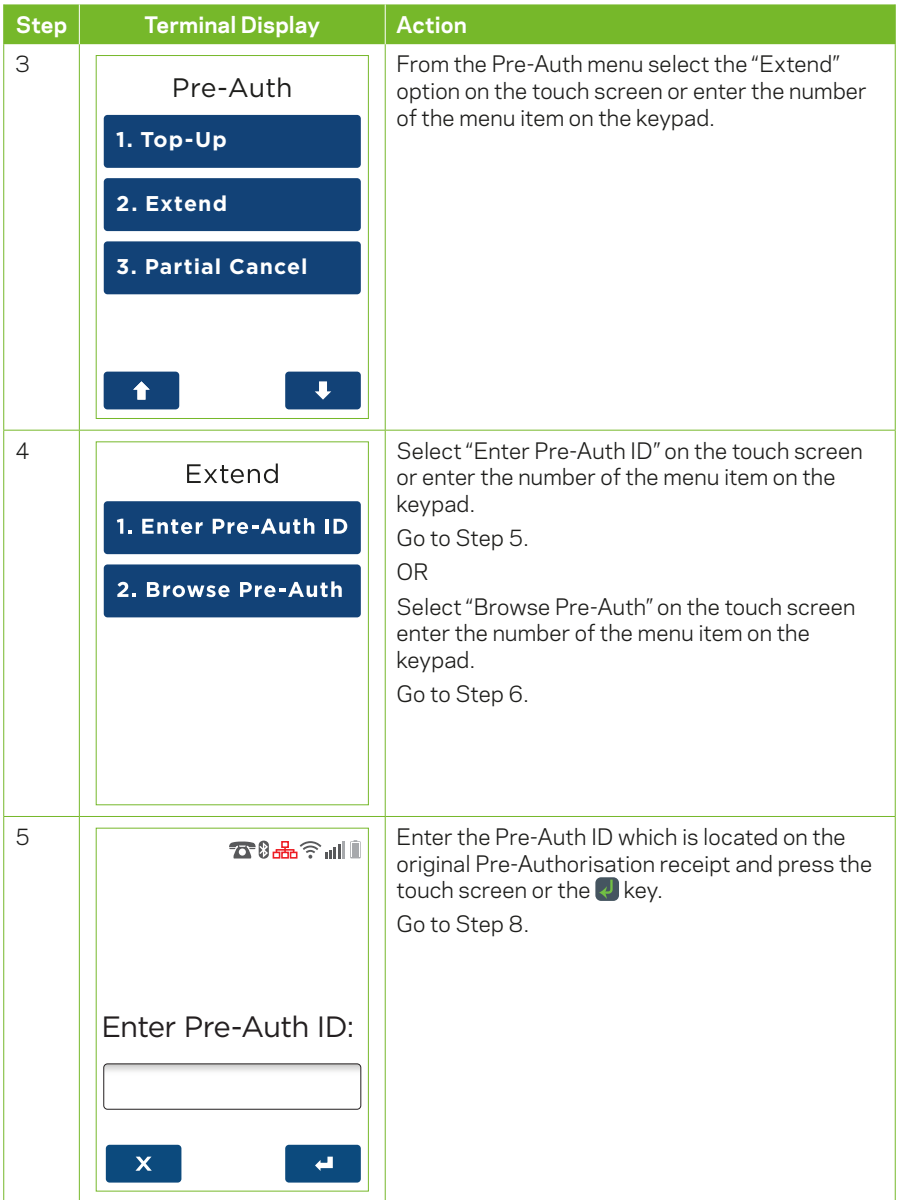

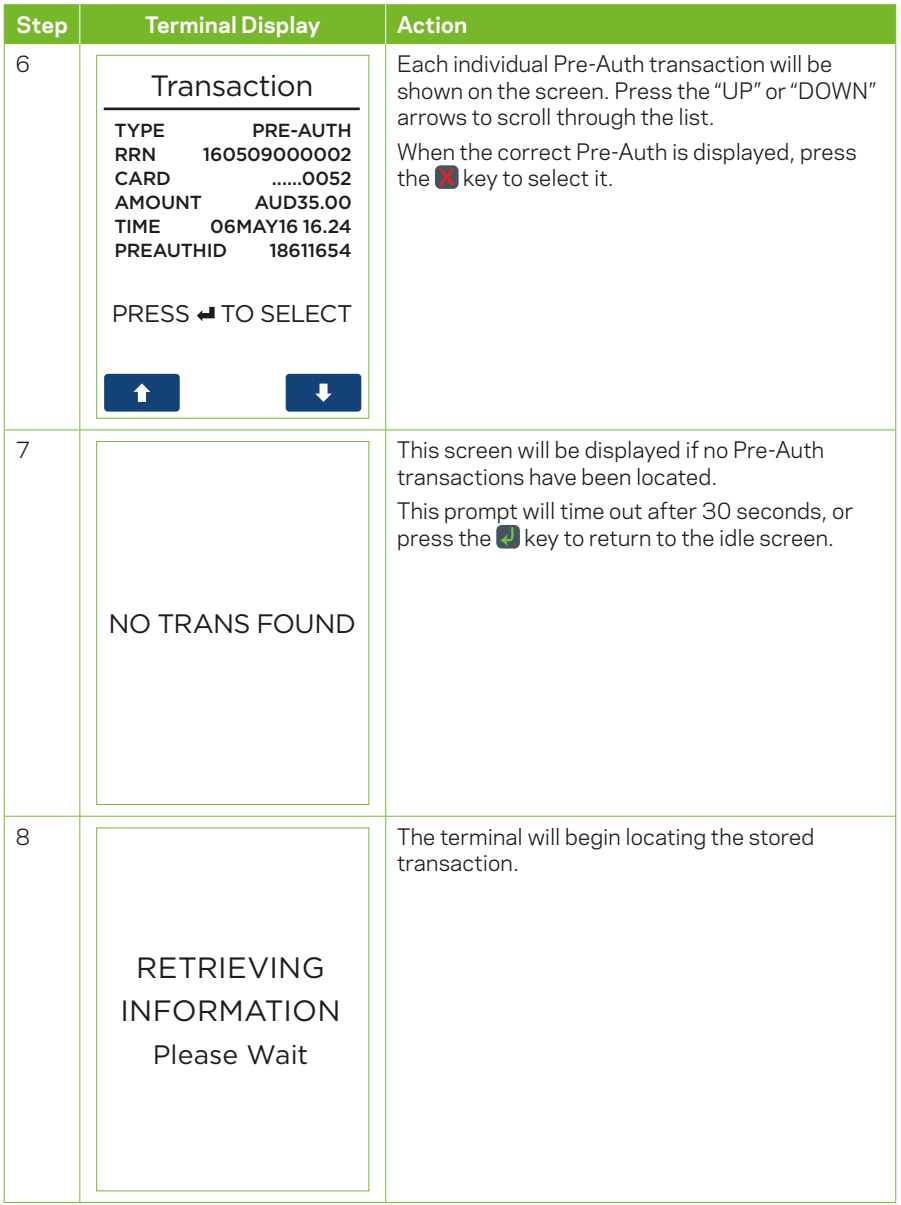

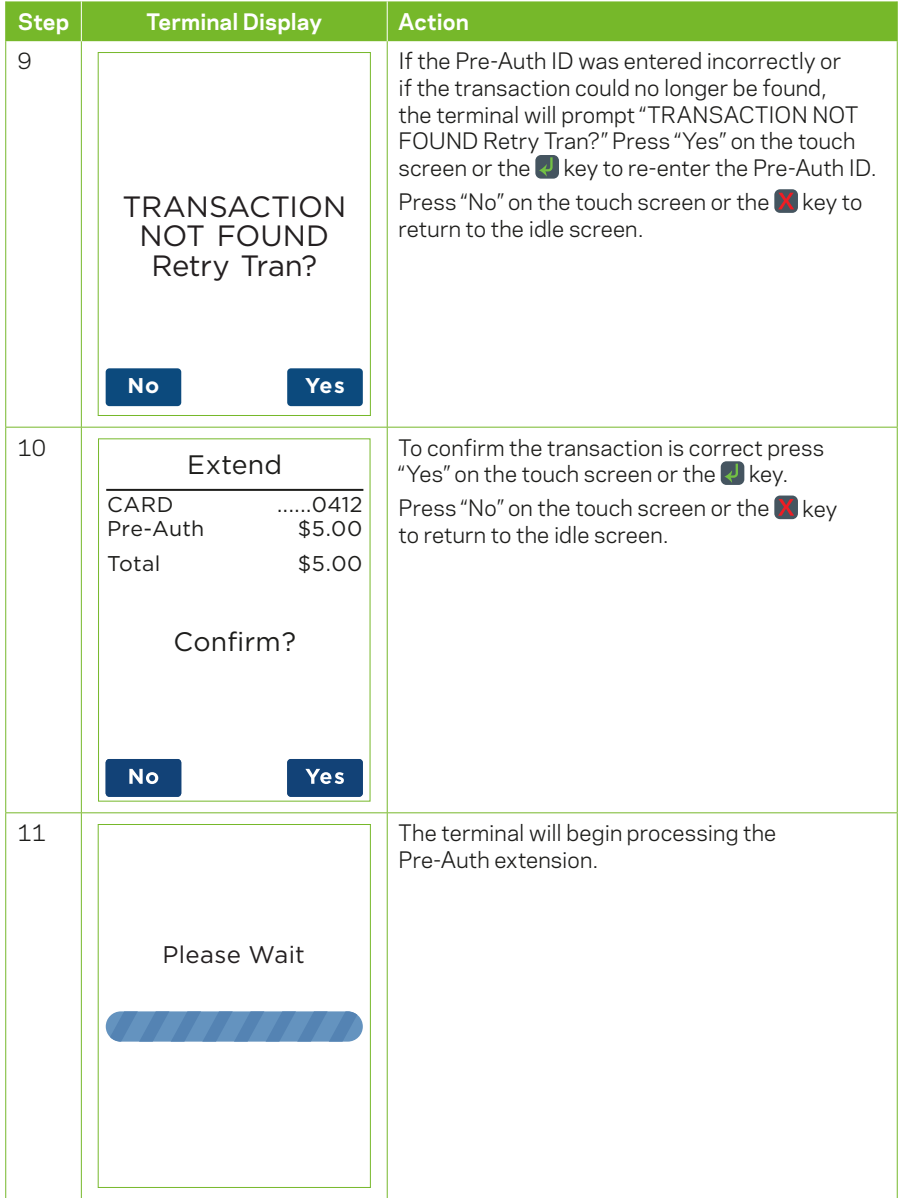

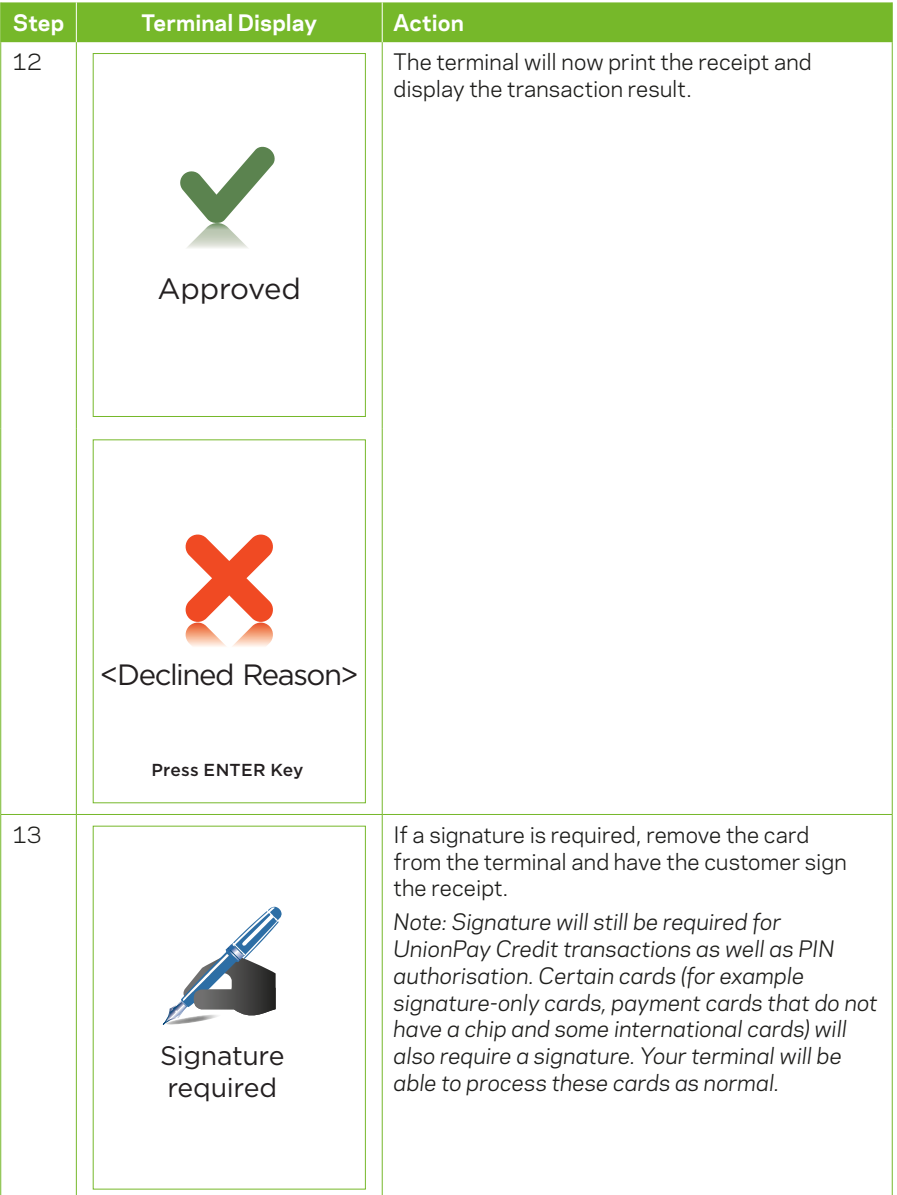

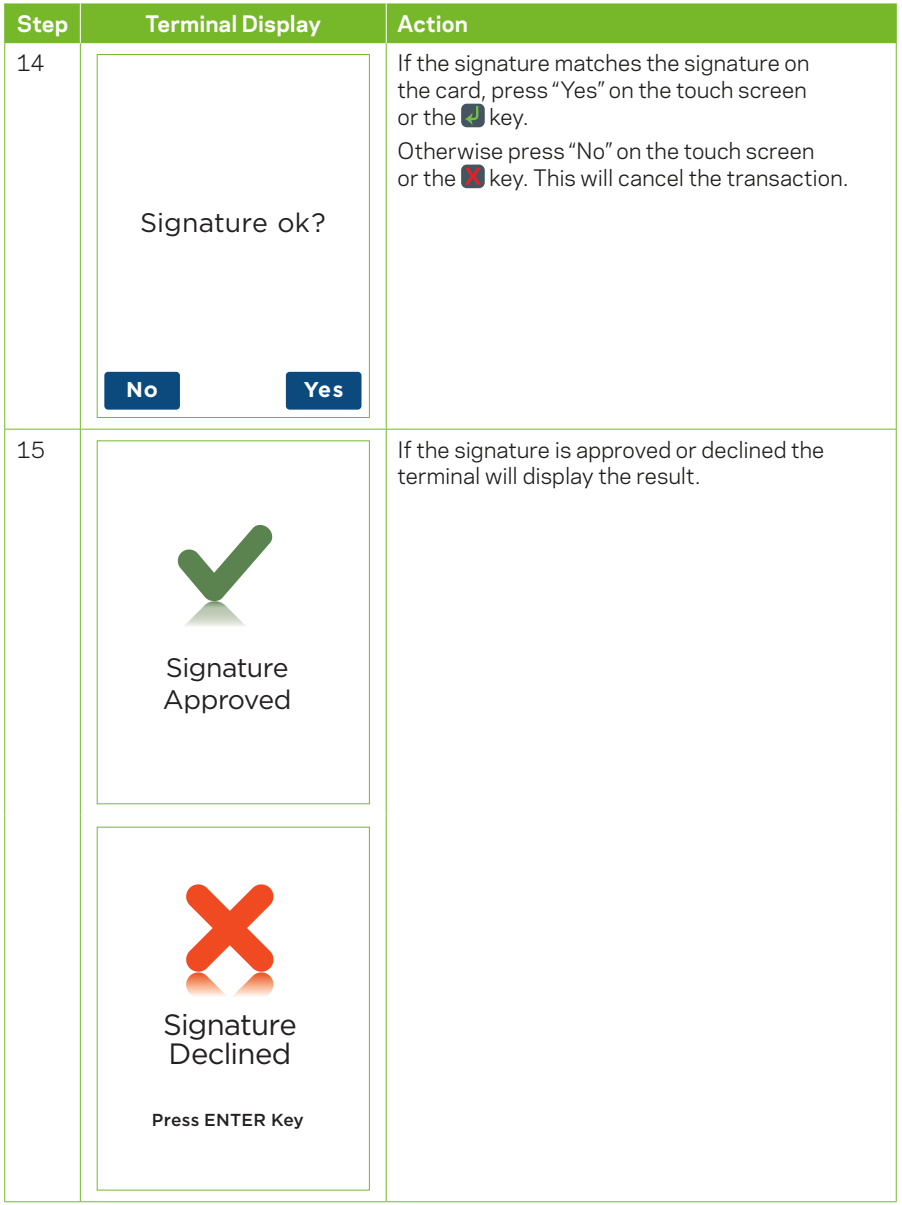

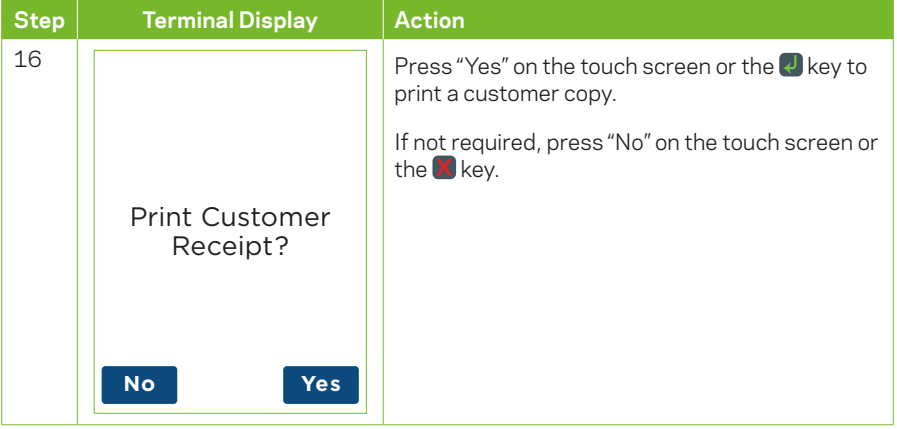

#### **4.7.6 Pre-Authorisation Partial Cancellation**

A Pre-Authorisation partial cancellation is used to partially cancel a Pre-Authorisation, where the expected value of the final transaction is lower than the initial Pre-Authorised amount. The expiry date of the original Pre-Authorisation transaction is not changed.

A Pre-Authorisation partial cancellation can be processed in one of three ways:

1. Using the Pre-Auth ID from the Mastercard Pre-Authorisation transaction, within 30 days of the original Pre-Authorisation transaction.

*Note: The 30 day expiry may vary if a Pre-Authorisation extend has been performed.*

- 2. Using the Pre-Auth ID from the Visa Pre-Authorisation transaction, within 1 day, 7 days or 30 days (depending on the type of business you have and how your pre-authorisation is processed) of the original Pre-Authorisation transaction. *(Note: The 1 day, 7 days or 30 day expiry may vary if a Pre-Authorisation extend has been performed)*.
- 3. Using the Browse Pre-Auth ID function. The terminal can browse the Pre-Authorisation transactions for 14 days.

*Note: If the Pre-Authorisation transaction is no longer present, use the Pre-Auth ID to complete the transaction.*

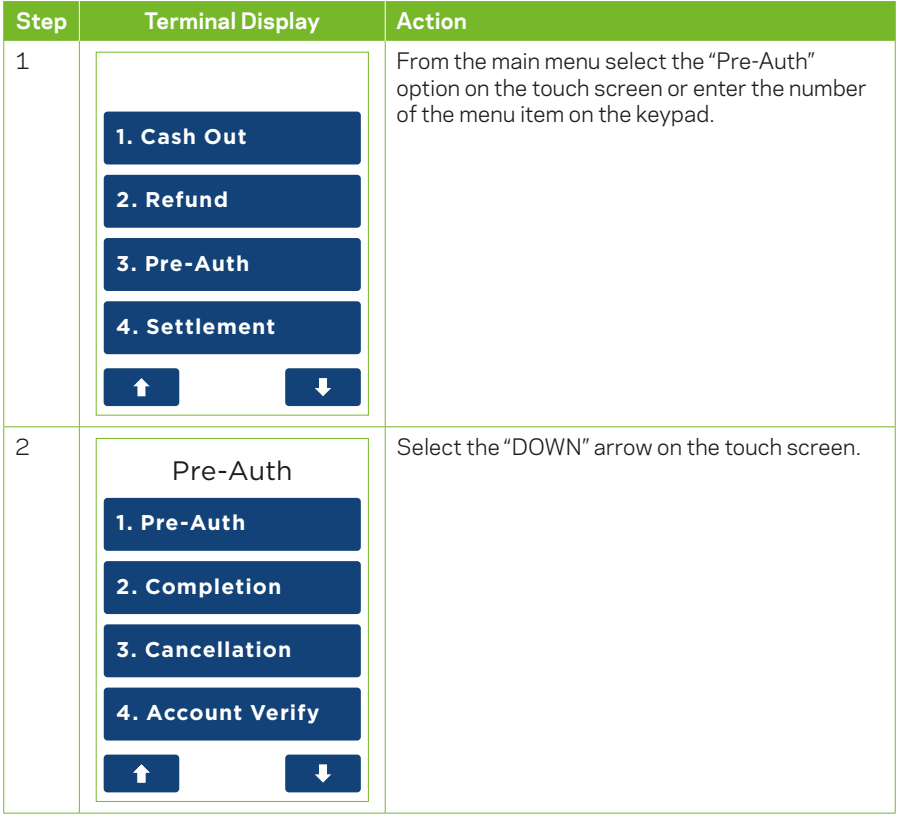

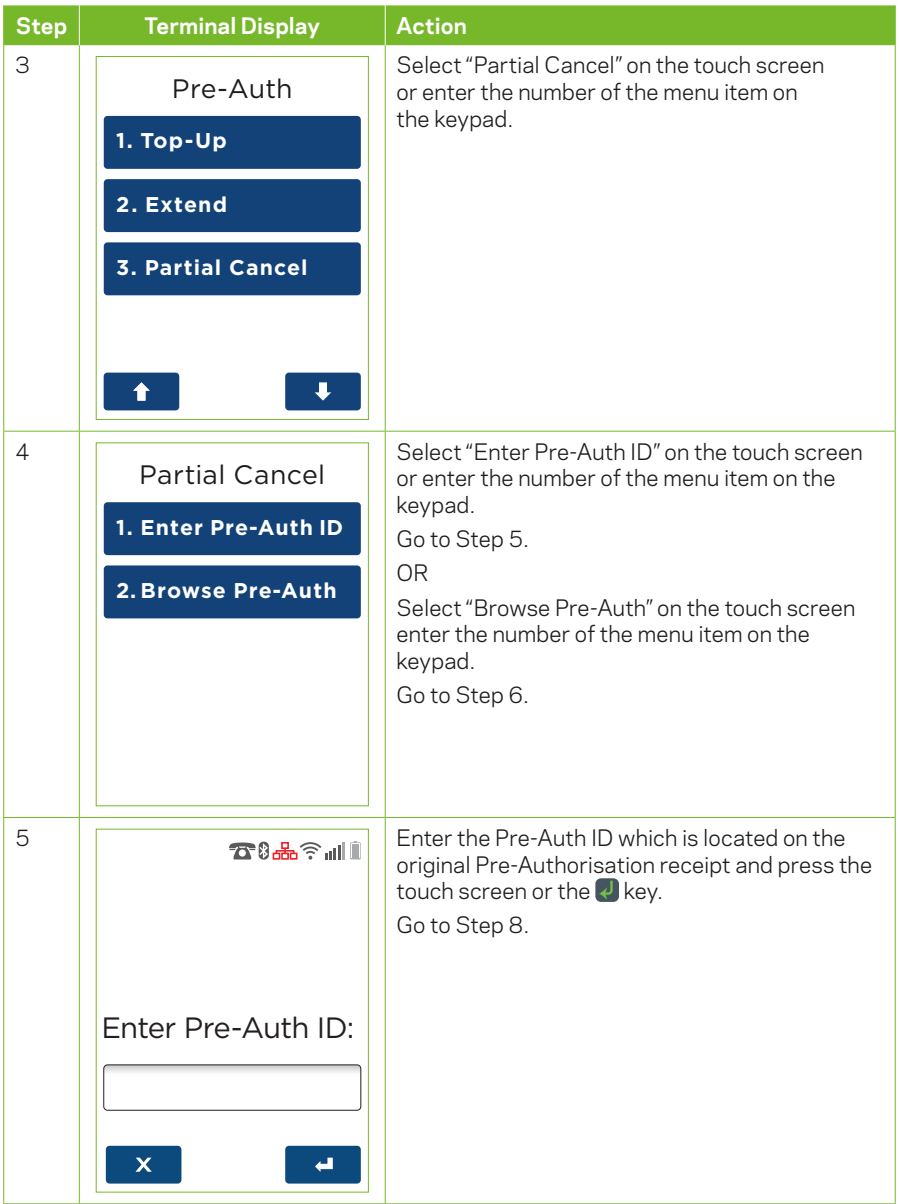

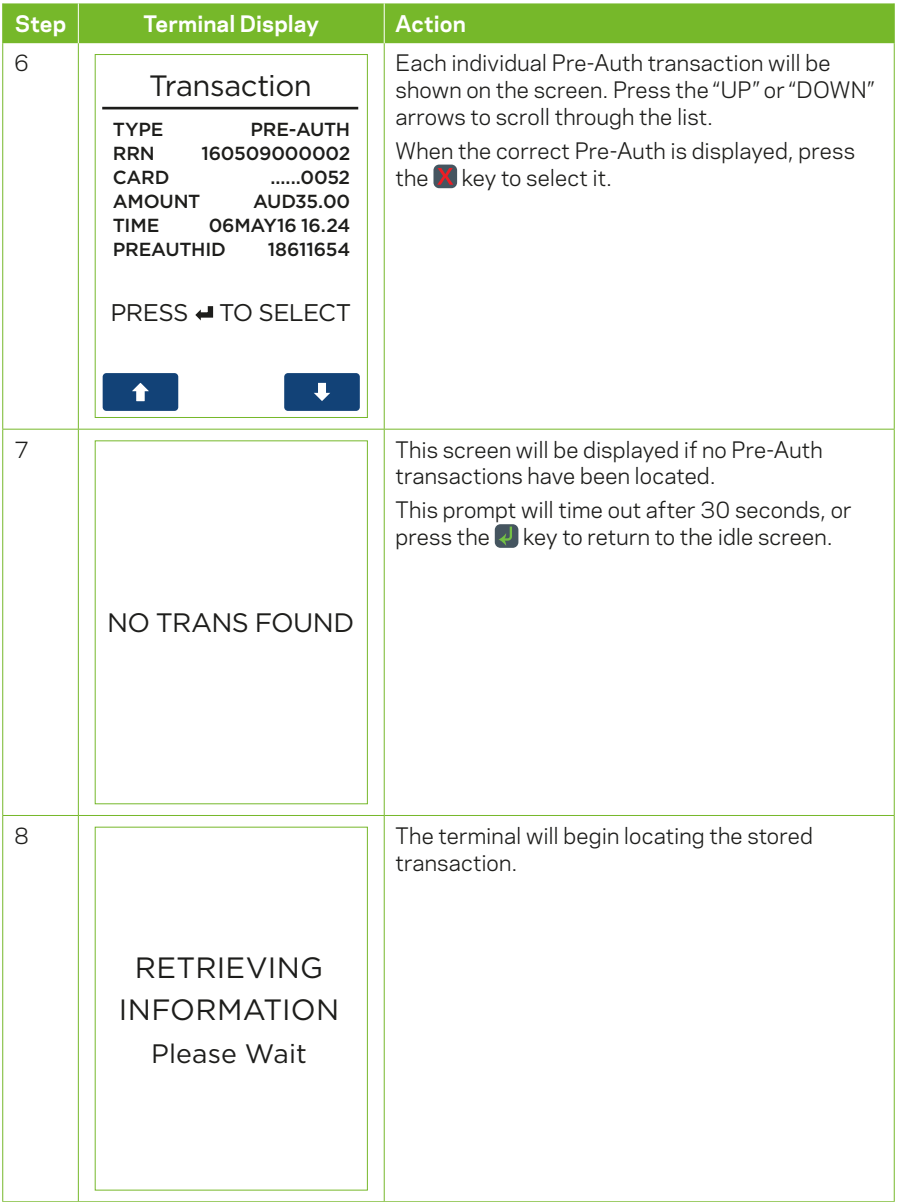

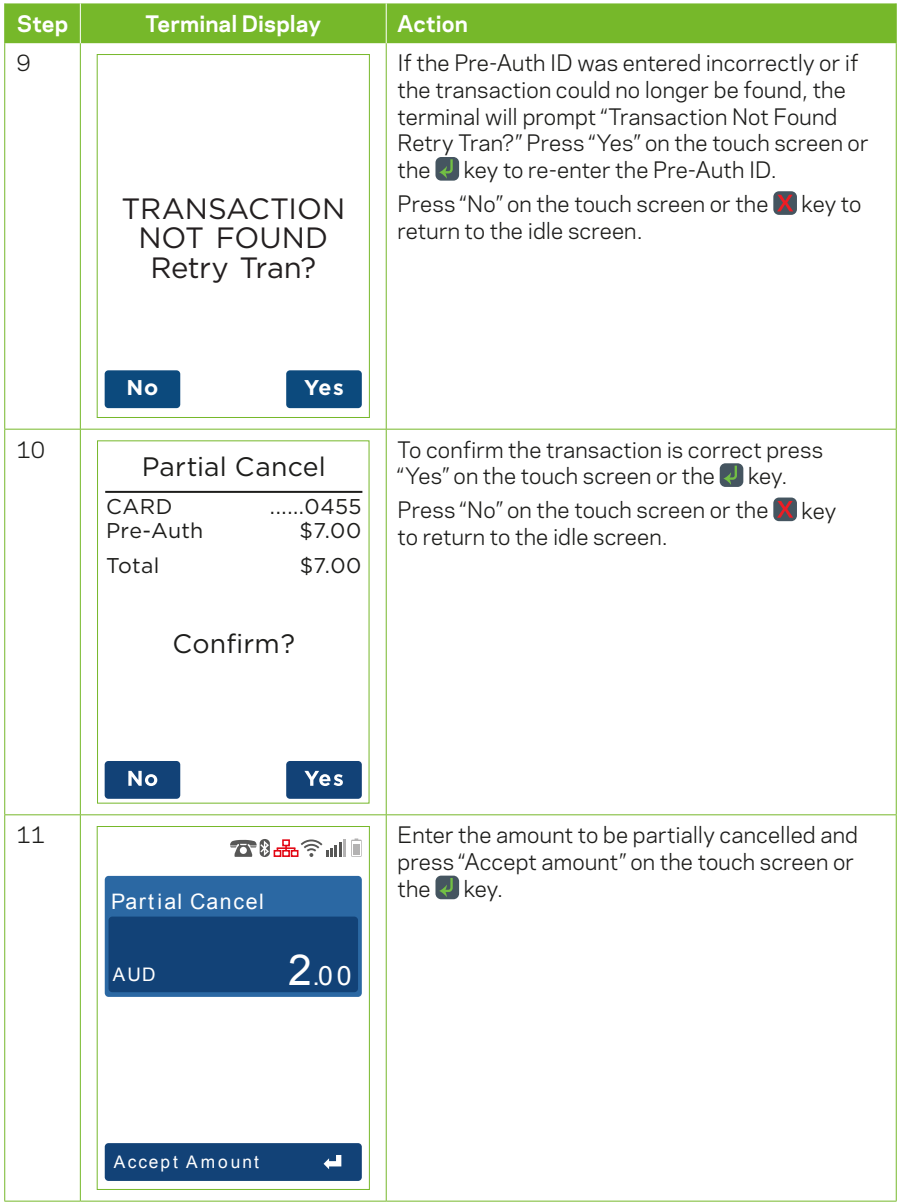

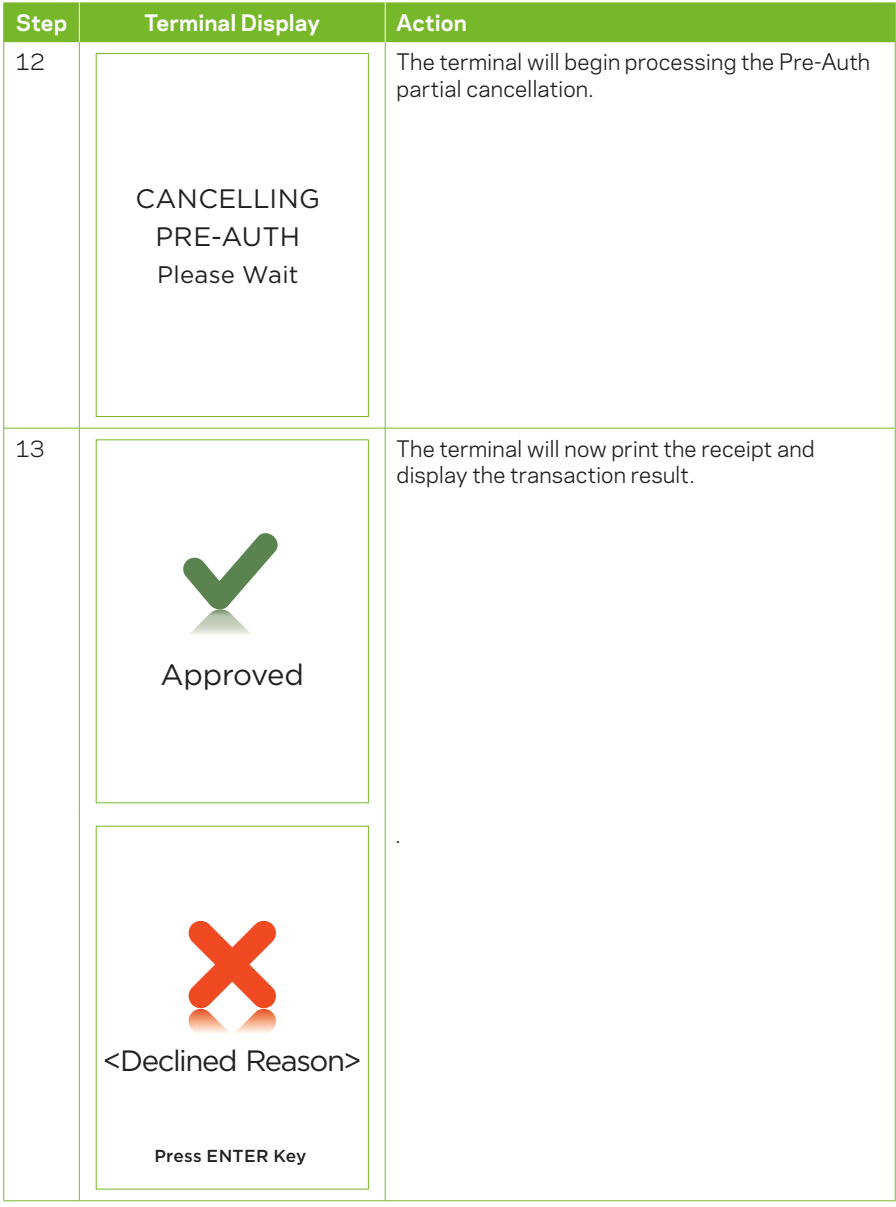

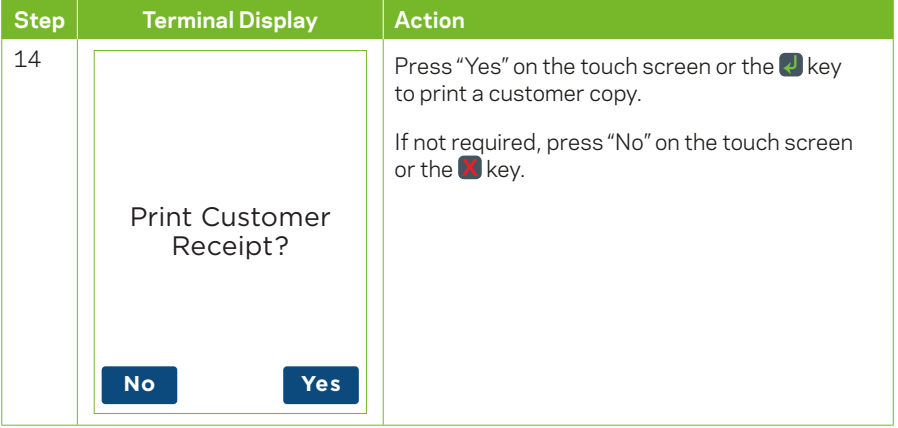

## **4.7.7 New Terminal Prompts**

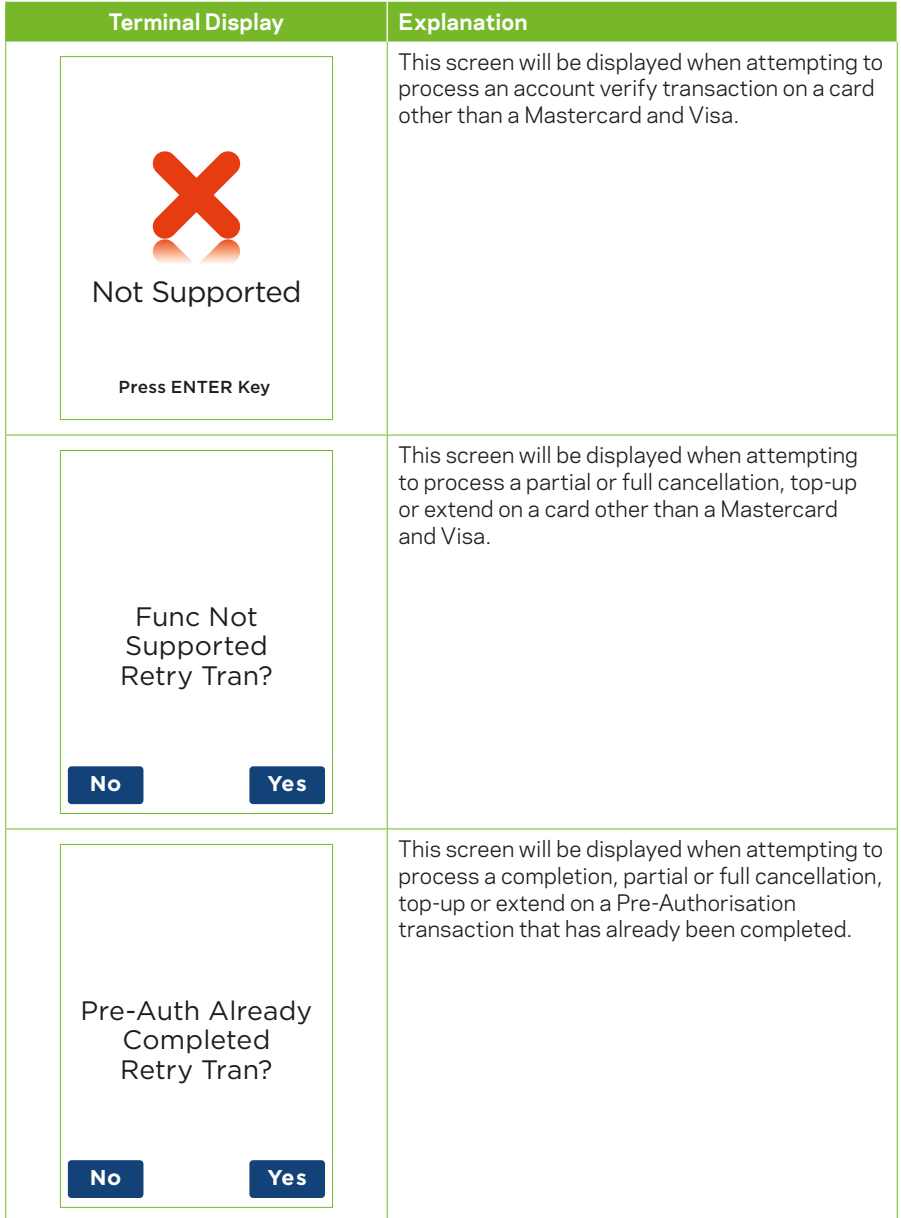

#### **4.8 Pre-Authorisation Completion**

The Pre-Authorisation Completion process looks up the original Pre-Authorisation record confirms the transaction value and puts the Pre-Authorisation payment through as a transaction.

*Note: The terminal retains Pre-Authorisations for 30 calendar days only.*

A Pre-Authorisation Completion transaction should be performed within 30 days from when the Pre-Authorisation was processed. If you need to complete a Pre-Authorisation transaction and thirty days have passed since the Pre-Authorisation transaction, a purchase transaction will need to be attempted.

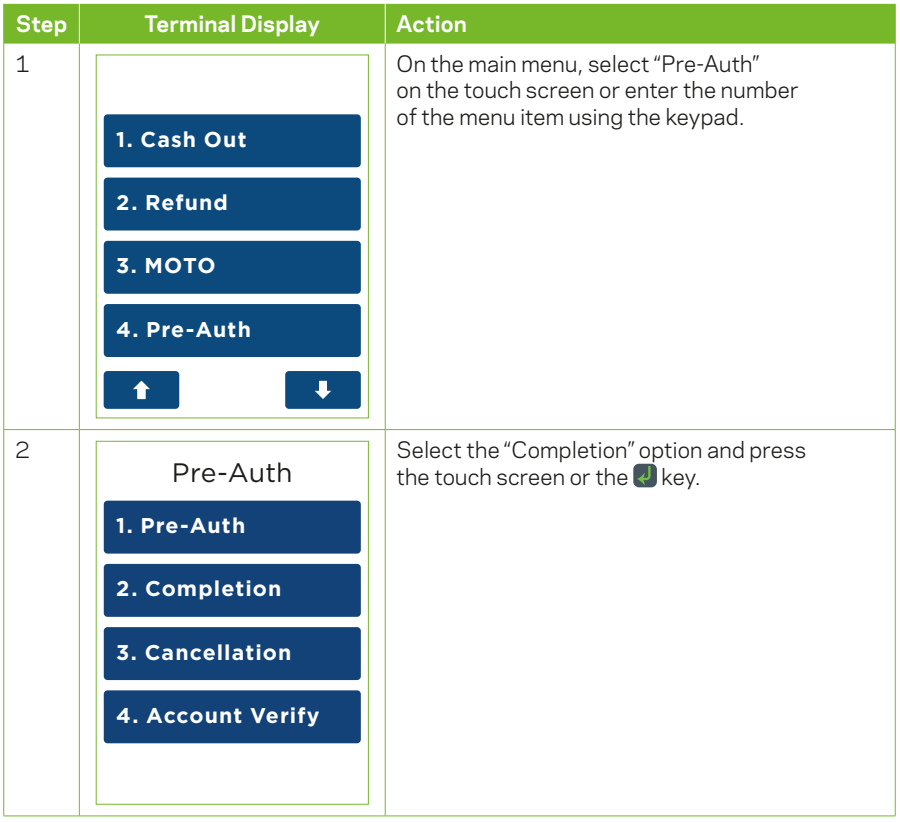

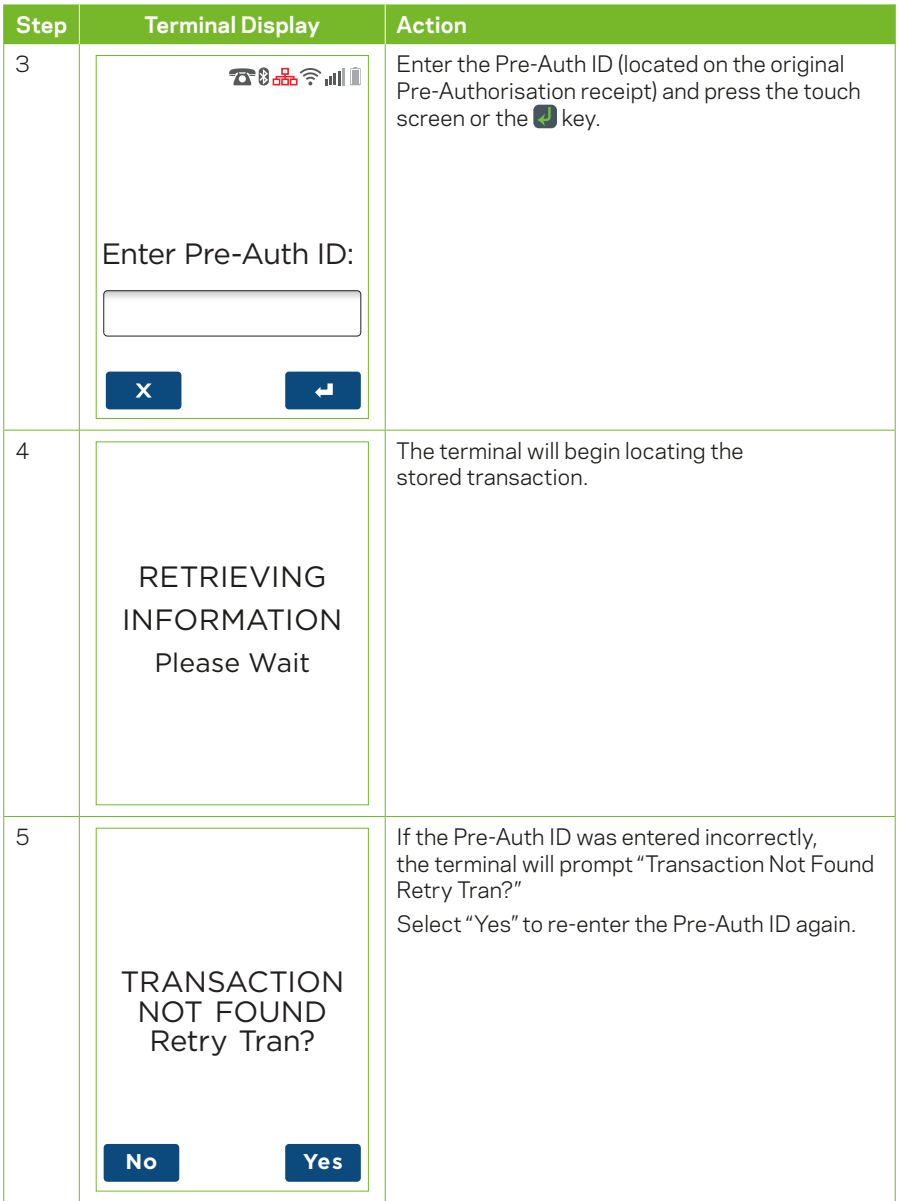

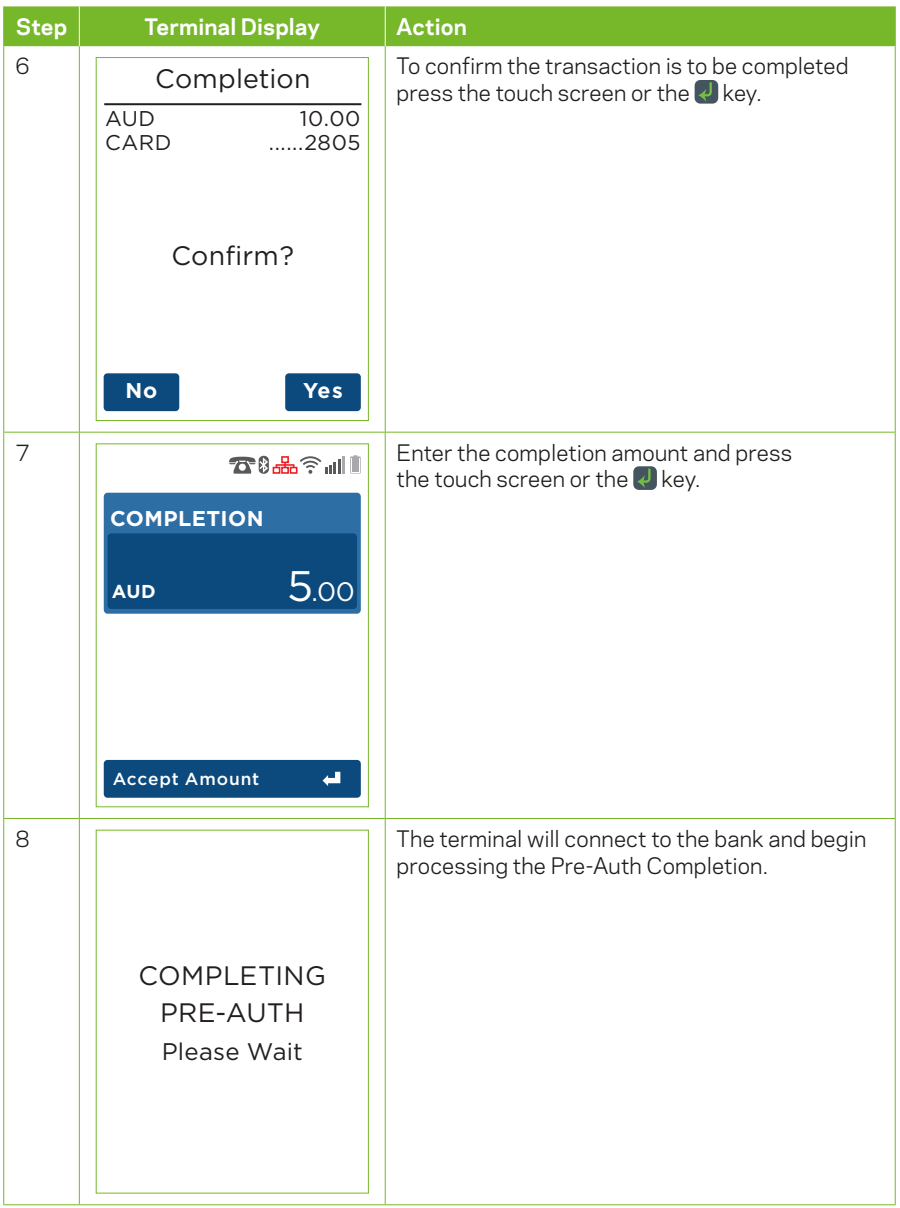

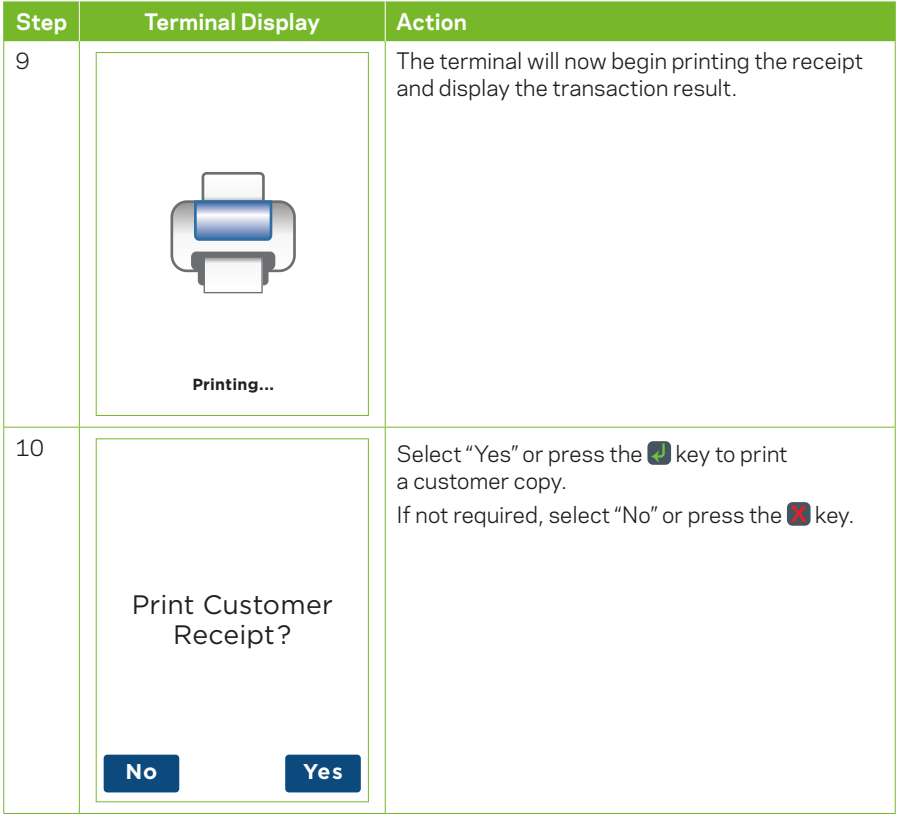

#### **4.9 Pre-Authorisation Cancellation**

The Pre-Authorisation Cancellation process looks up the original Pre-Authorisation record, confirms the transaction value and reverses the Pre-Authorisation payment.

*Note: Pre-Authorisation Cancellation is available UnionPay cards. The terminal will prompt "trans not supported" if another card type is used.*

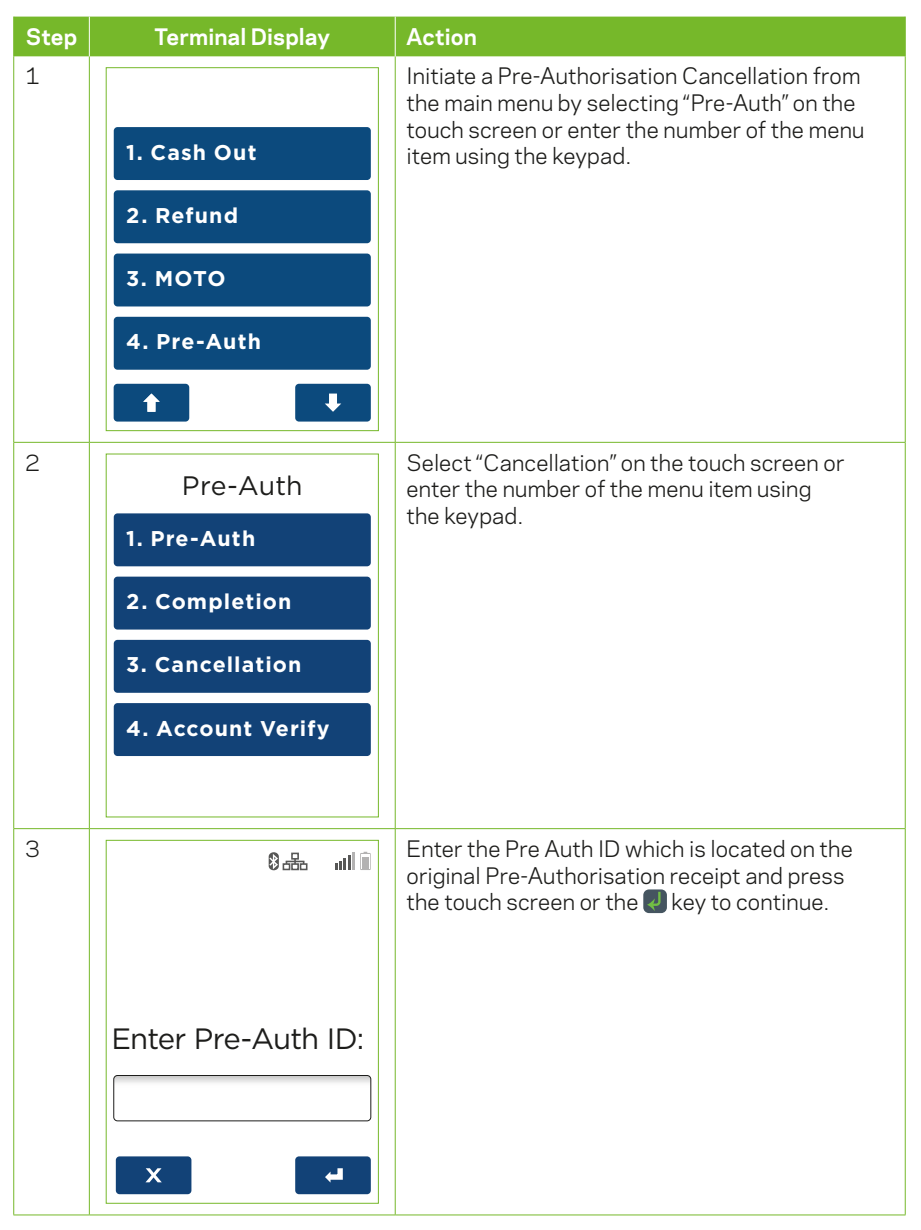

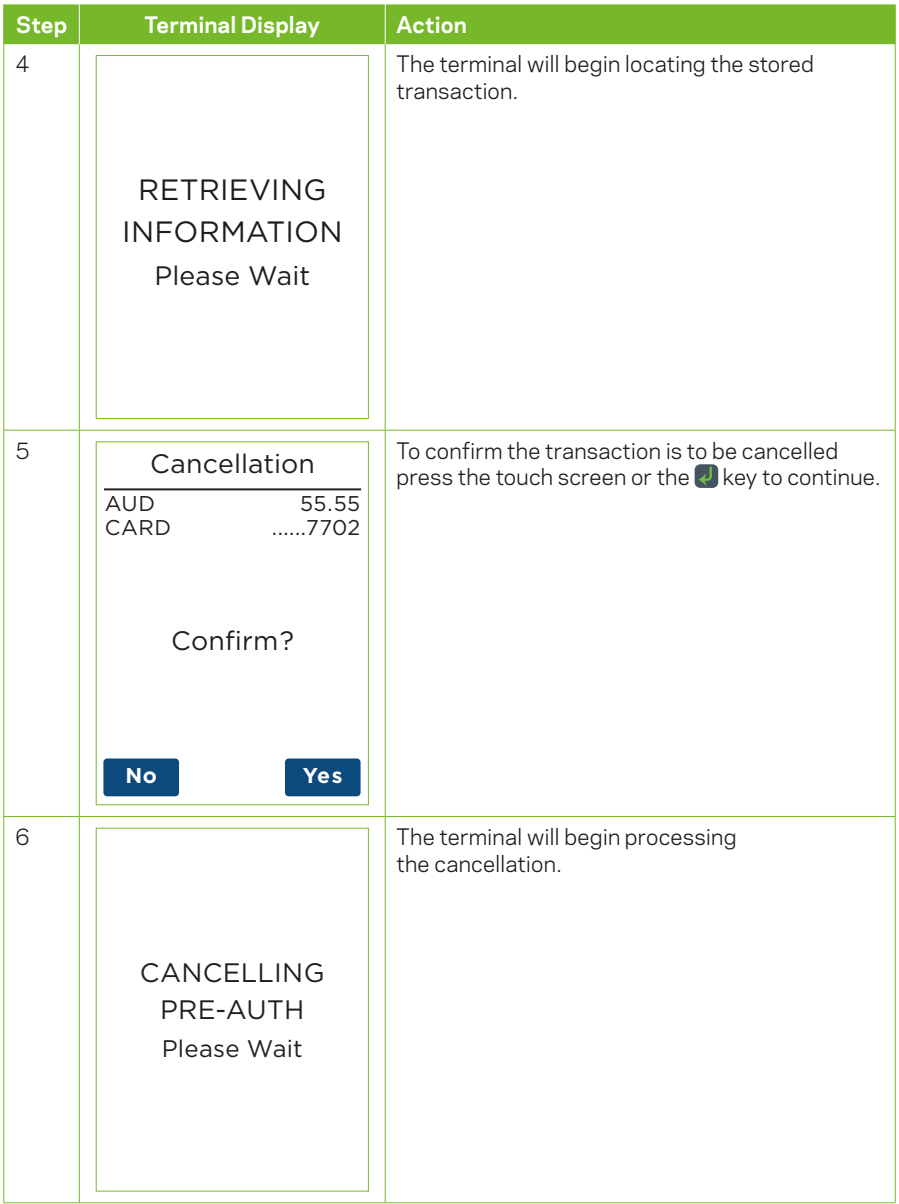

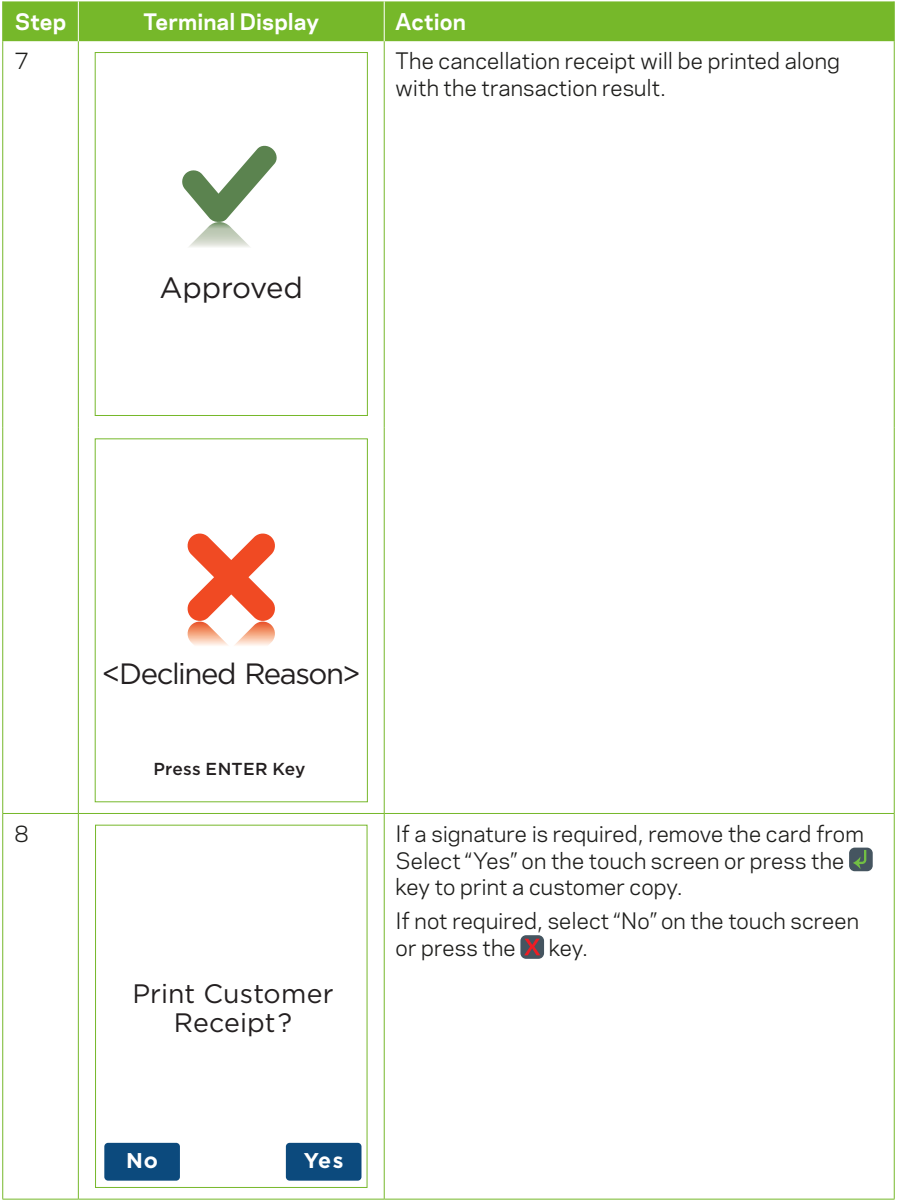

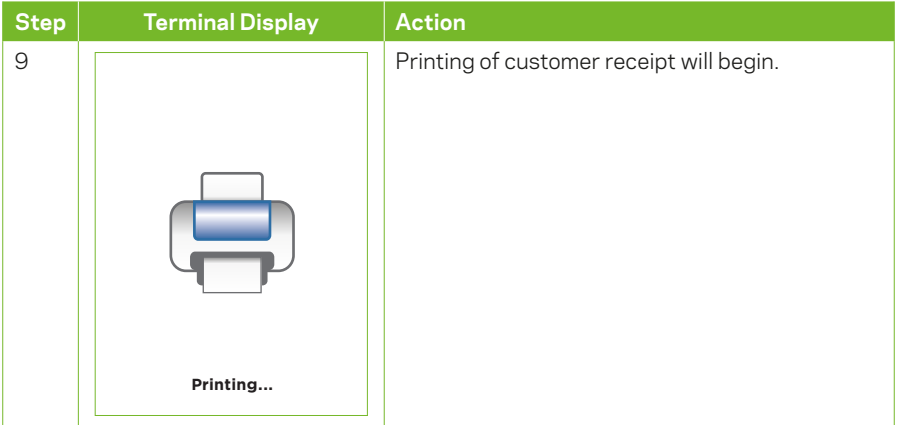

### **4.9.1 Pre-Authorisation Cancellation Receipt**

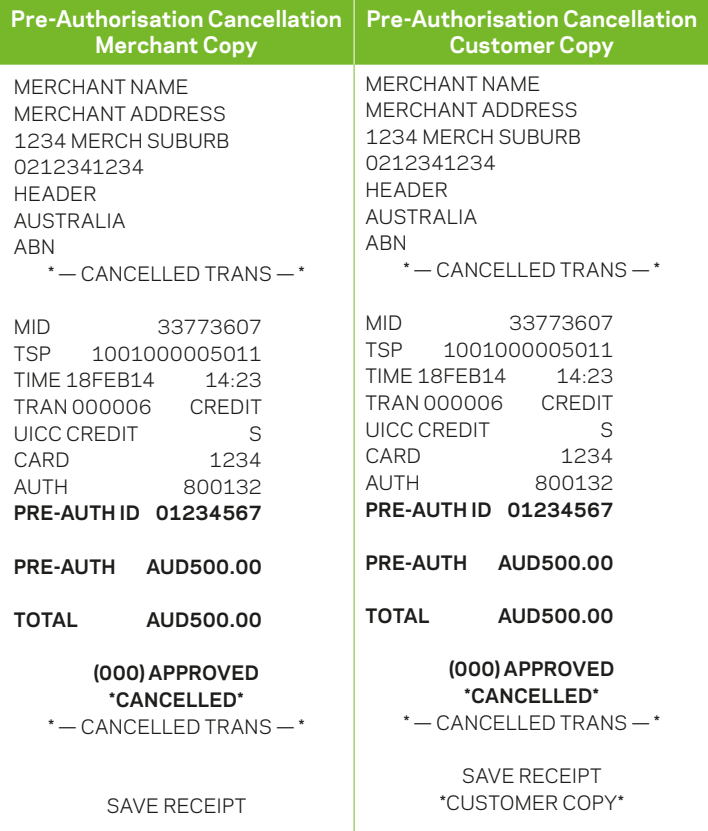

#### **4.10 Split Purchase**

Split Purchase is a feature that provides your customers with options on how to pay their share of the bill – either by credit card, debit card, or cash.

The Split Purchase feature is an optional function. You may enable or disable this feature by contacting the Merchant Helpdesk.

#### **4.10.1 Split Bill (Equal)**

Equal Split Purchase – An equal Split Purchase allows a bill to be divided equally between cardholders.

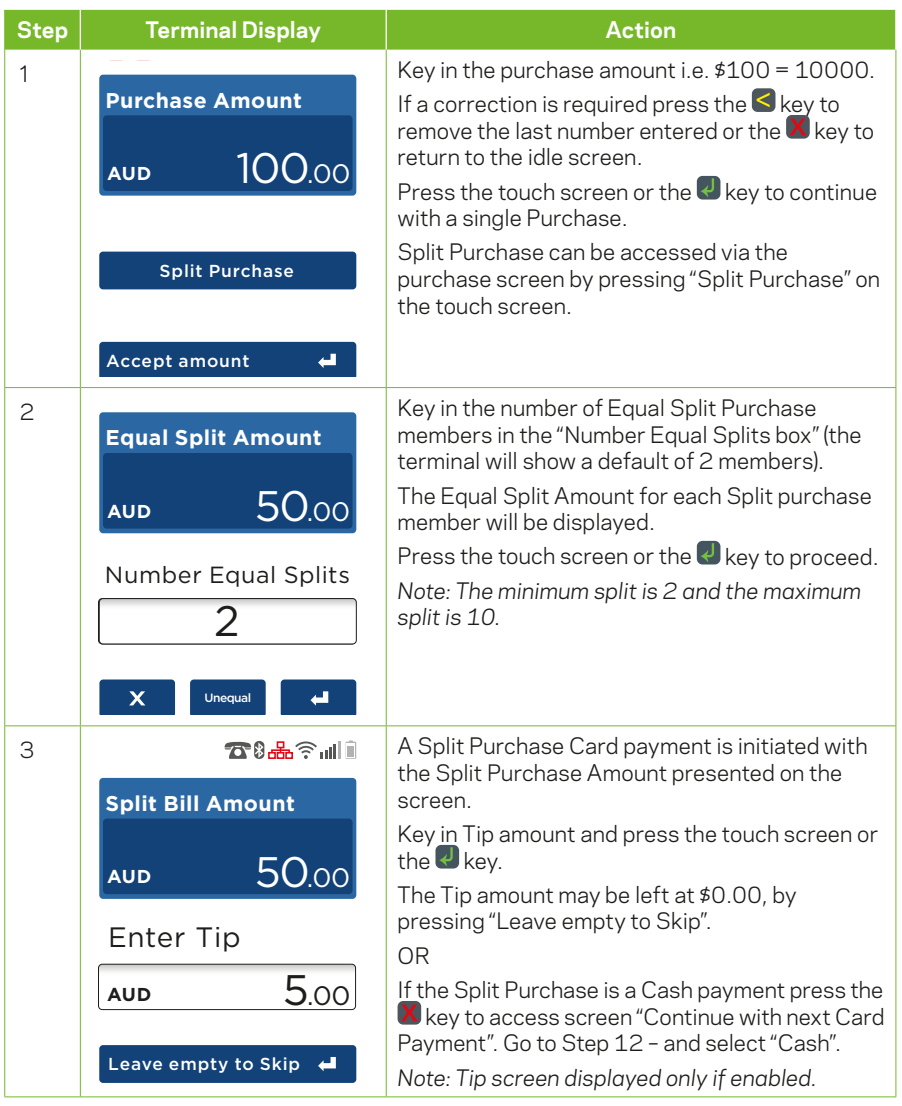

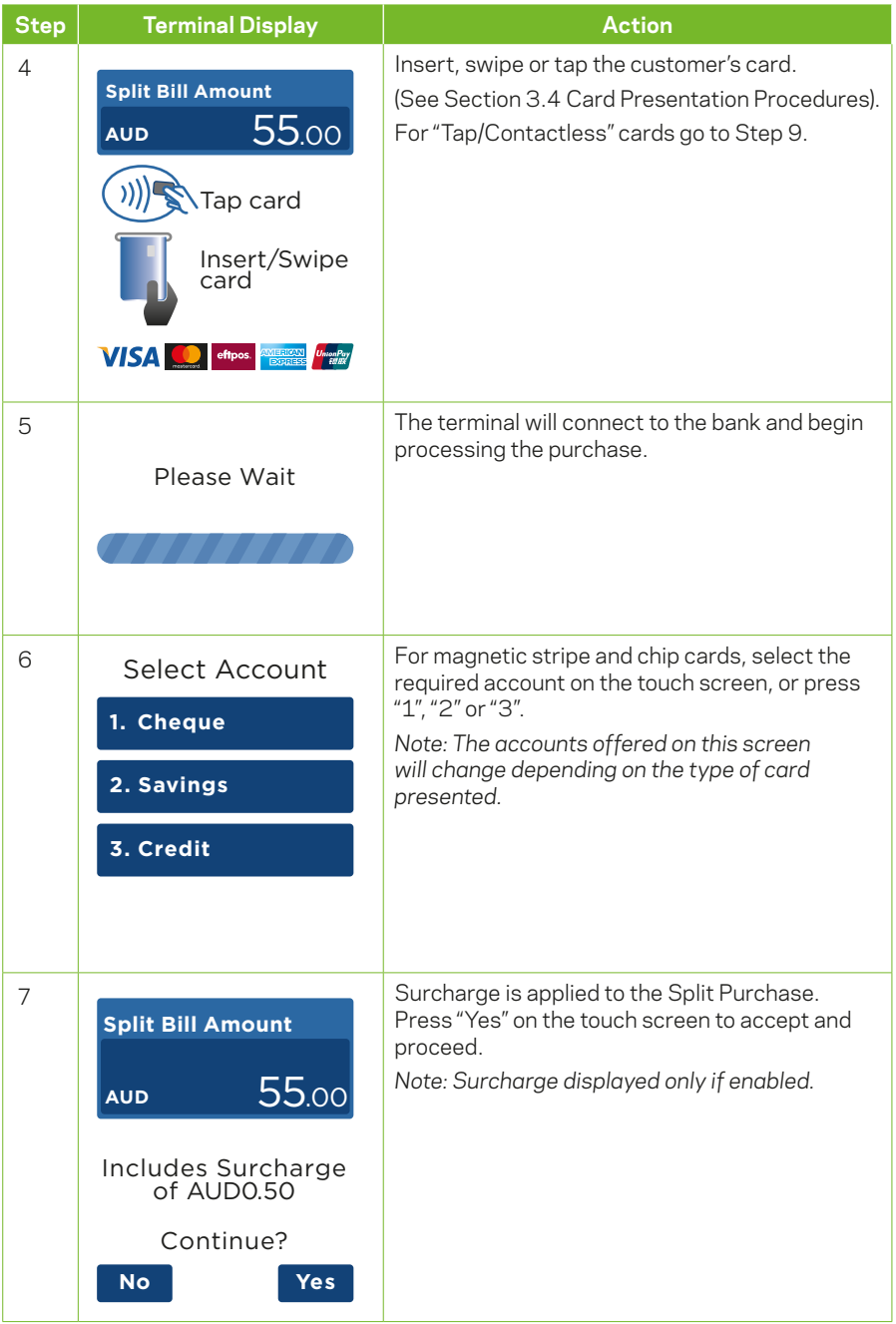

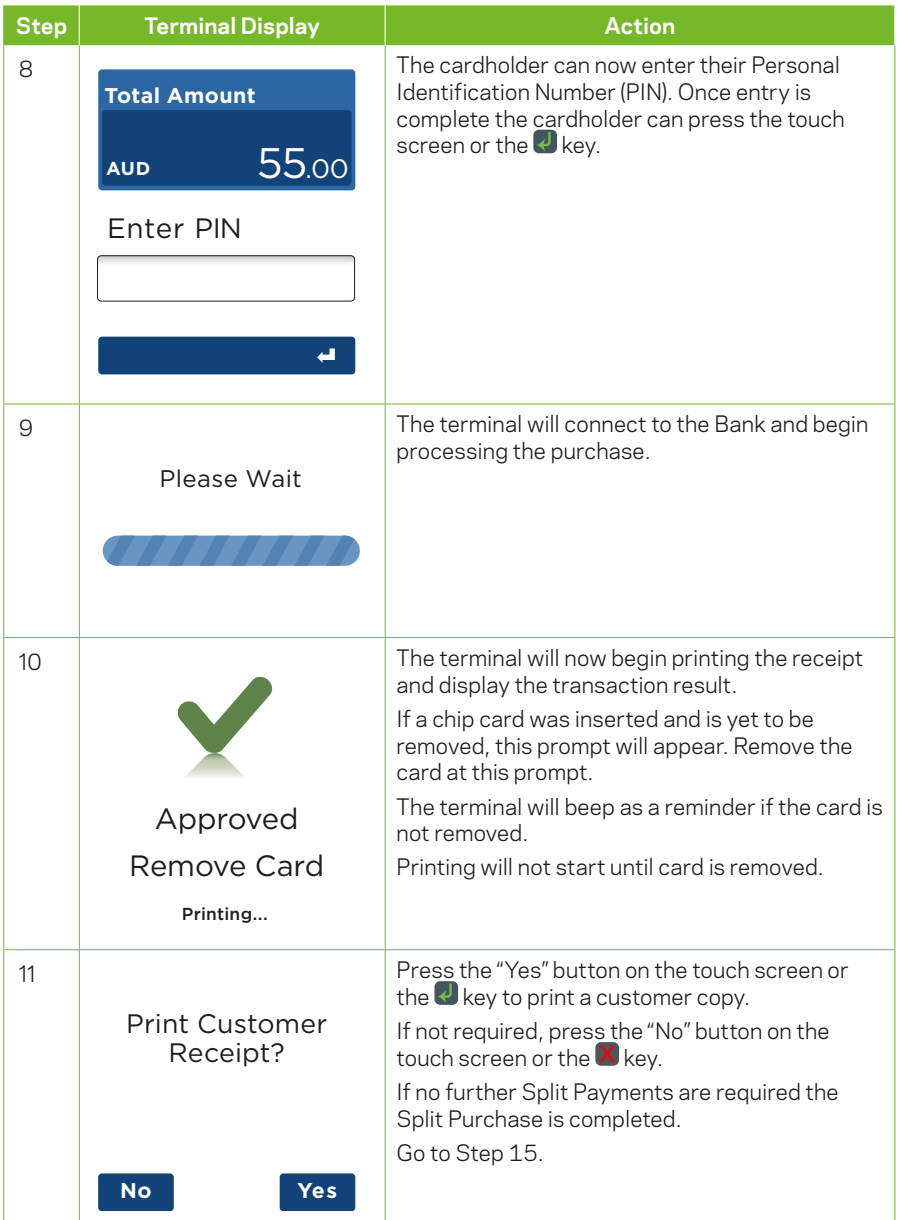

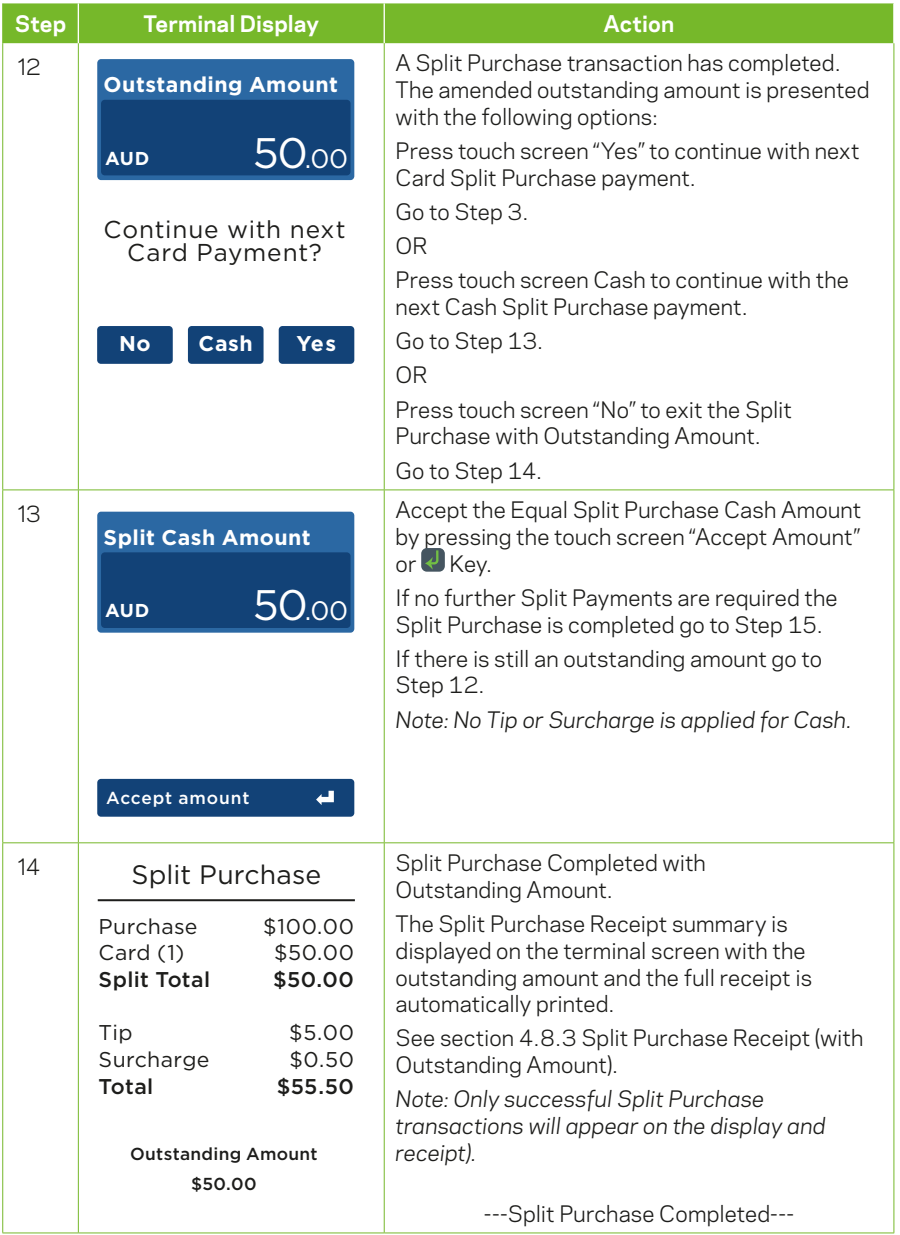

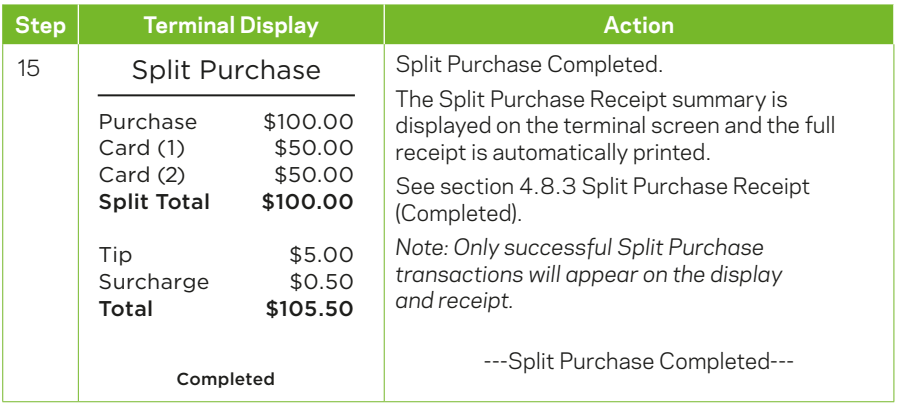

### **4.10.2 Split Purchase (UnEqual)**

UnEqual Split Purchase – An UnEqual Split Purchase allows your customers to pay their contribution of the bill.

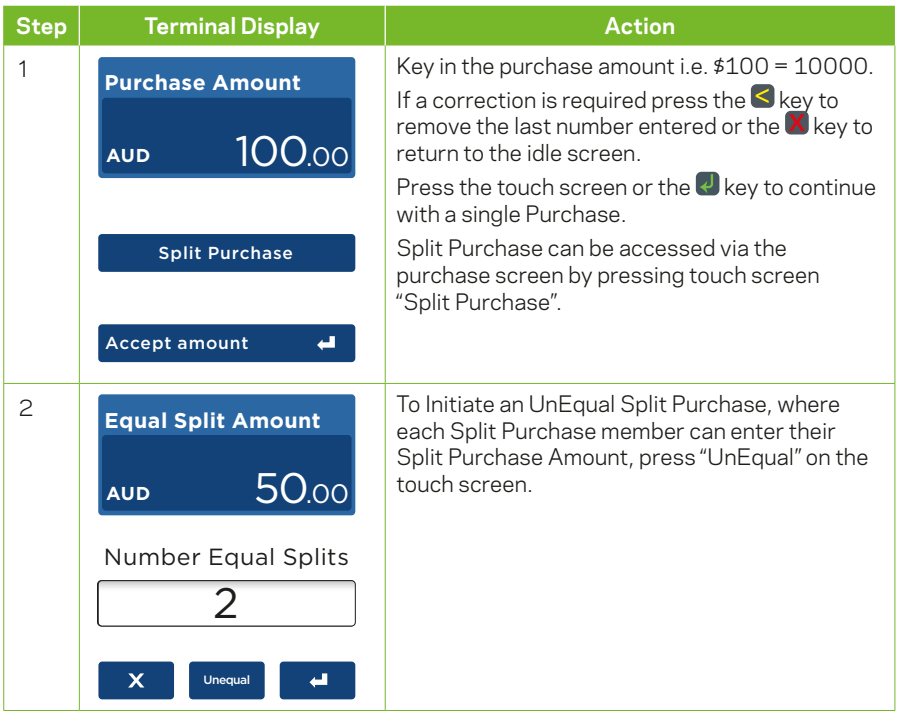

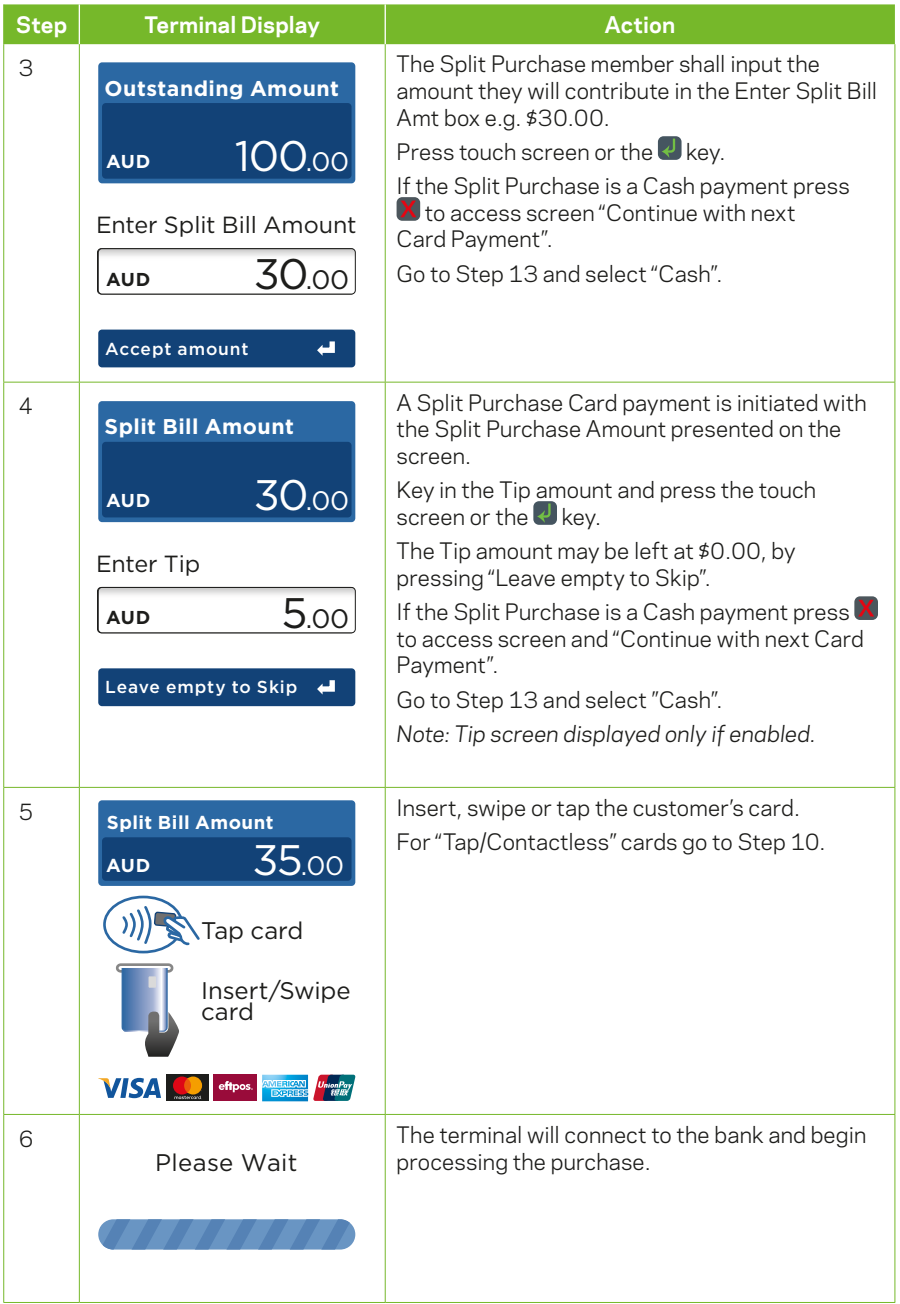

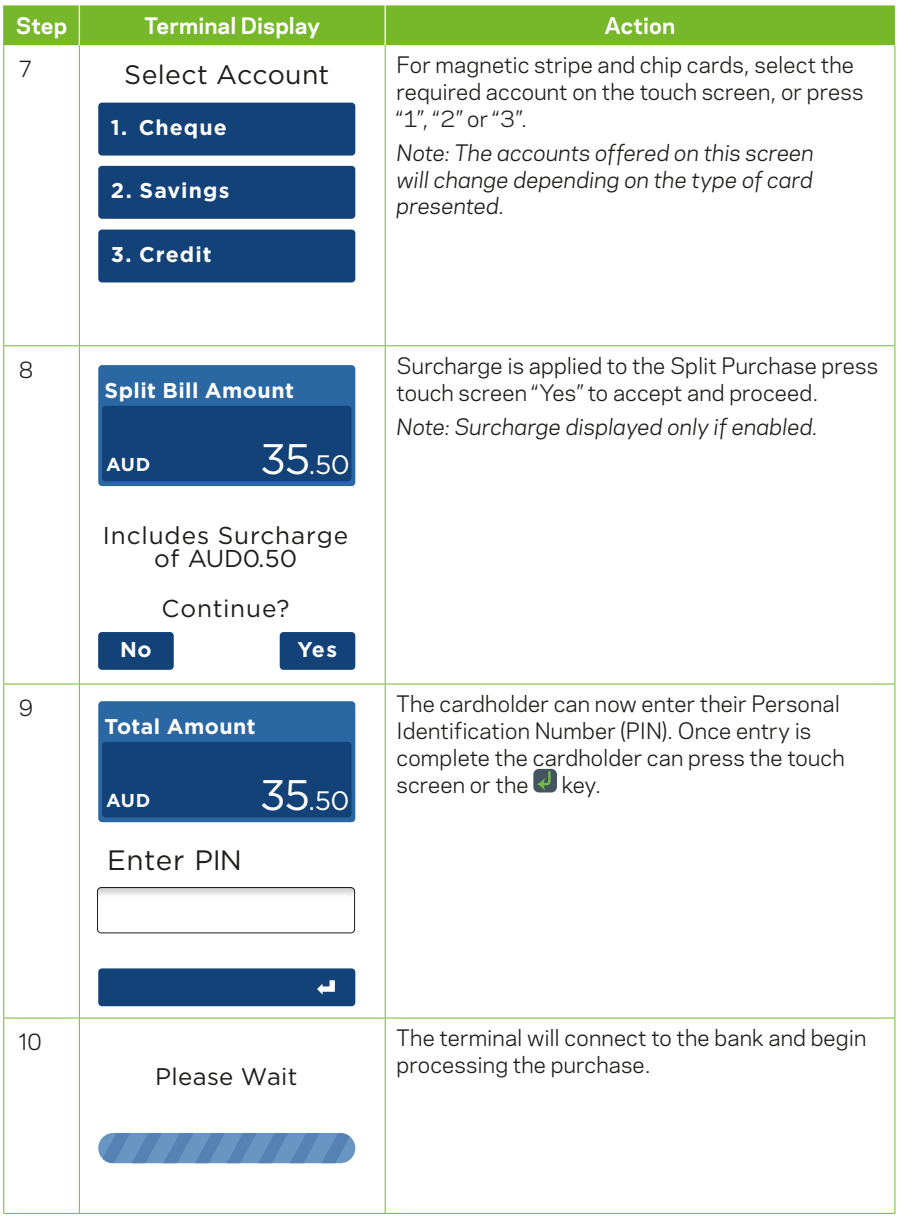

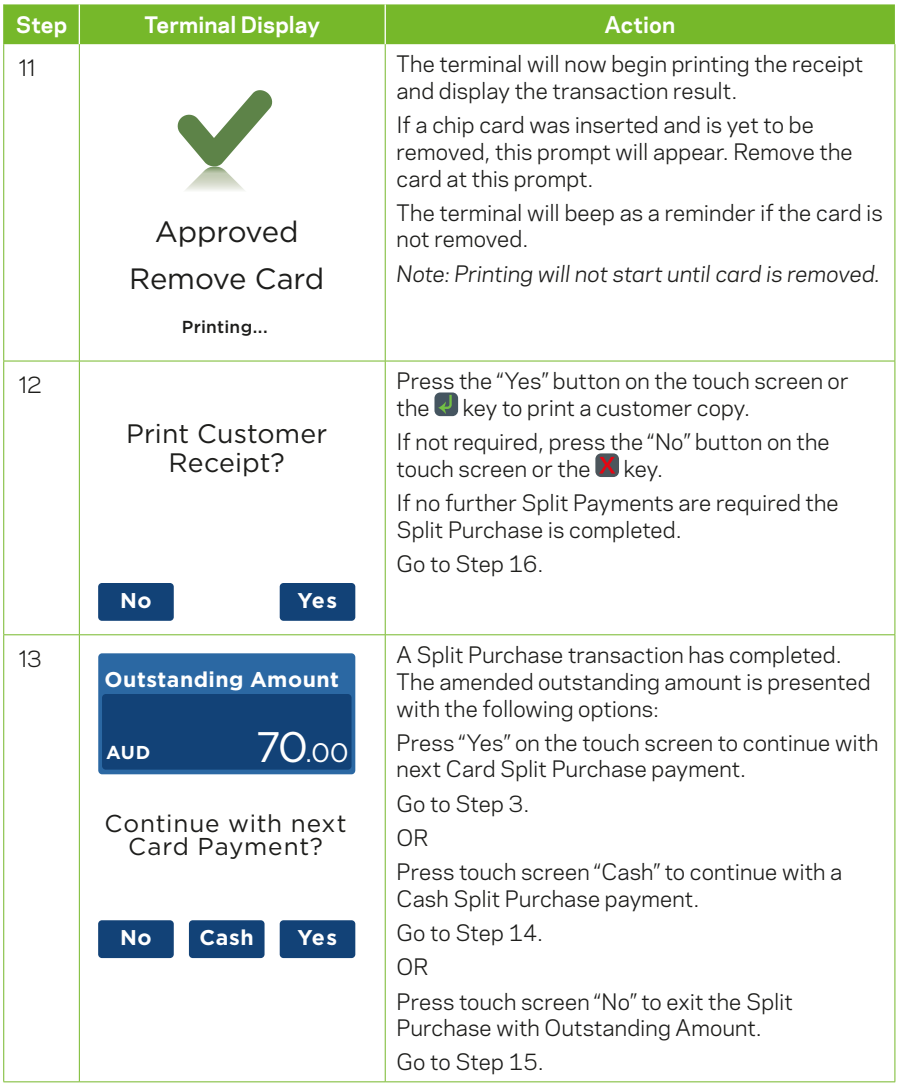

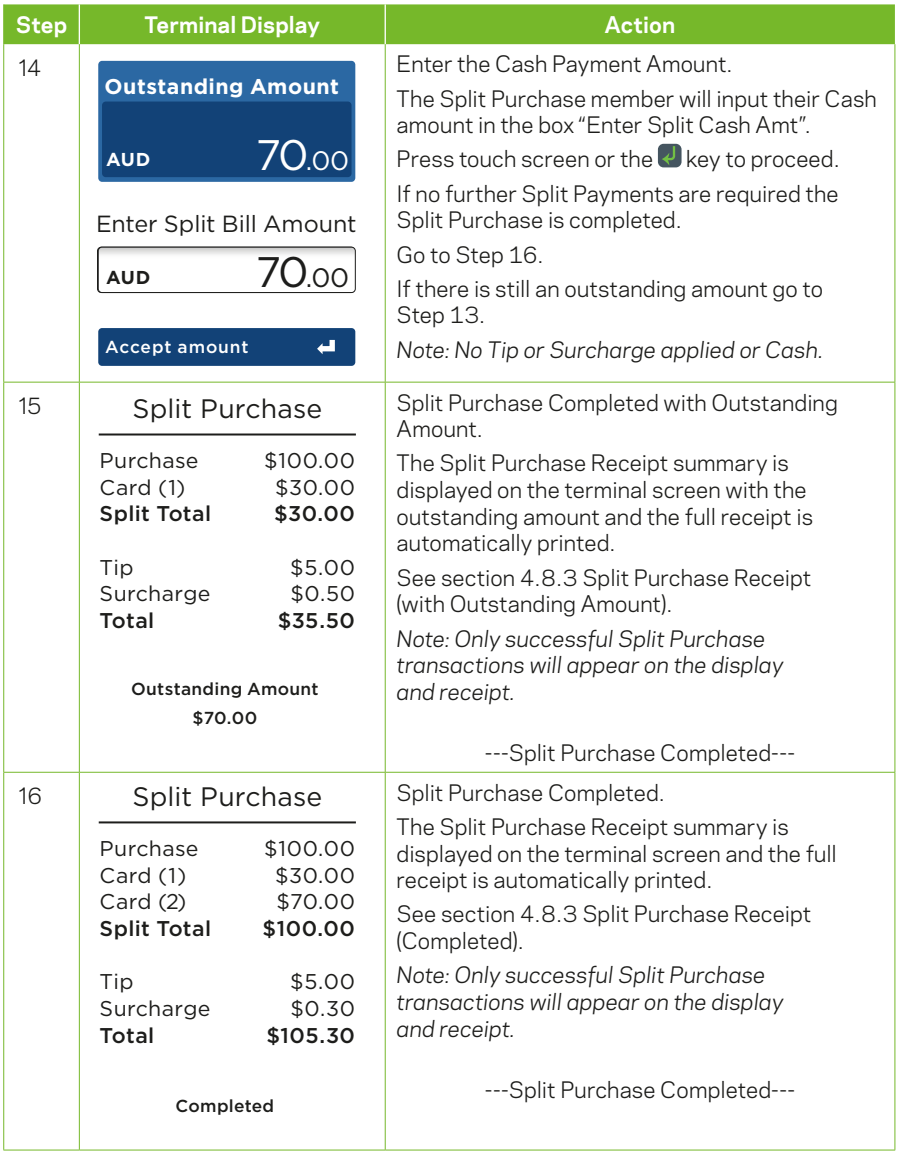

#### **4.10.3 Split Purchase Receipt.**

The Split Purchase receipt is automatically printed when a Split Purchase is completed or cancelled.

A Duplicate of the Last Split Purchase receipt also can be requested via the "Last Split Receipt" Menu option: Select "Menu" from the touch screen then press the "DOWN" and select "Reprint Receipt". Press "Last Split Receipt". The receipt will print.

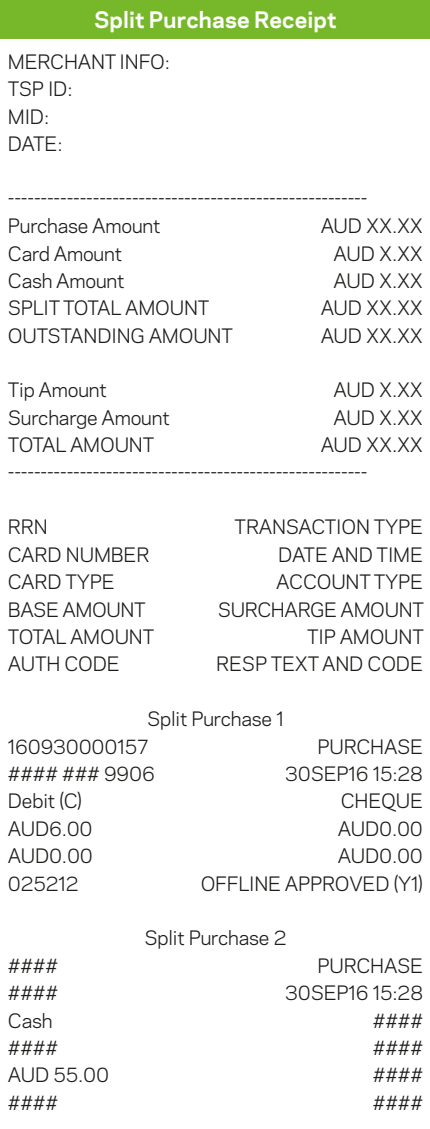

## **5 Electronic Fall Back.**

Electronic Fall Back (EFB) is the ability to continue performing transactions on the terminal, even when communication with the bank for online approval has been lost or the card issuer is unavailable.

- **•** EFB functionality is only available when enabled on the terminal, and only for allowed card types.
- **•** Your Merchant Letter of Offer contains your debit and credit floor limits.

During EFB mode, transactions are processed and stored offline by the terminal. After communication has been restored, the terminal will forward the stored transactions to the bank for processing. When processing in EFB mode, some differences apply to normal online processing, including:

- **•** Contactless (tap & go) transactions are not available in EFB mode. If you attempt a contactless transaction it will decline. Request your customer to retry the transaction by either inserting or swiping their card.
- **•** For credit card transactions that are over your credit card floor limit, you will be required to enter an authorisation number which you can obtain by calling 132 415. Alternatively ask your customer for an alternative means of payment.
- **•** Signature capture is required on all EFB transactions regardless of the account selection or whether PIN was entered. The terminal will process the transaction in accordance with the EFB floor limits and other validation settings.

**Remember:** You must not 'split' a sale in order to avoid obtaining authorisation.

## **6 Surcharging.**

Merchants have the ability to charge customers an additional fee for paying by debit or credit cards surcharging. The surcharge can be either a fixed fee or a percentage fee based on the value of the transaction.

A surcharge fixed fee amount that is greater than \$X or a percentage amount greater than Y% is prohibited by the terminal.

To add a surcharge fee the merchant must contact the Merchant Helpdesk to activate the feature.

Terminal will apply surcharging to the purchase component of the transactions only for the following transaction types:

- **•** Purchase
- **•** Purchase + Tip
- **•** Purchase + Cashout
- **•** MOTO

*NOTE: Transactions completed with Contactless card presentment method will not have surcharge applied.* 

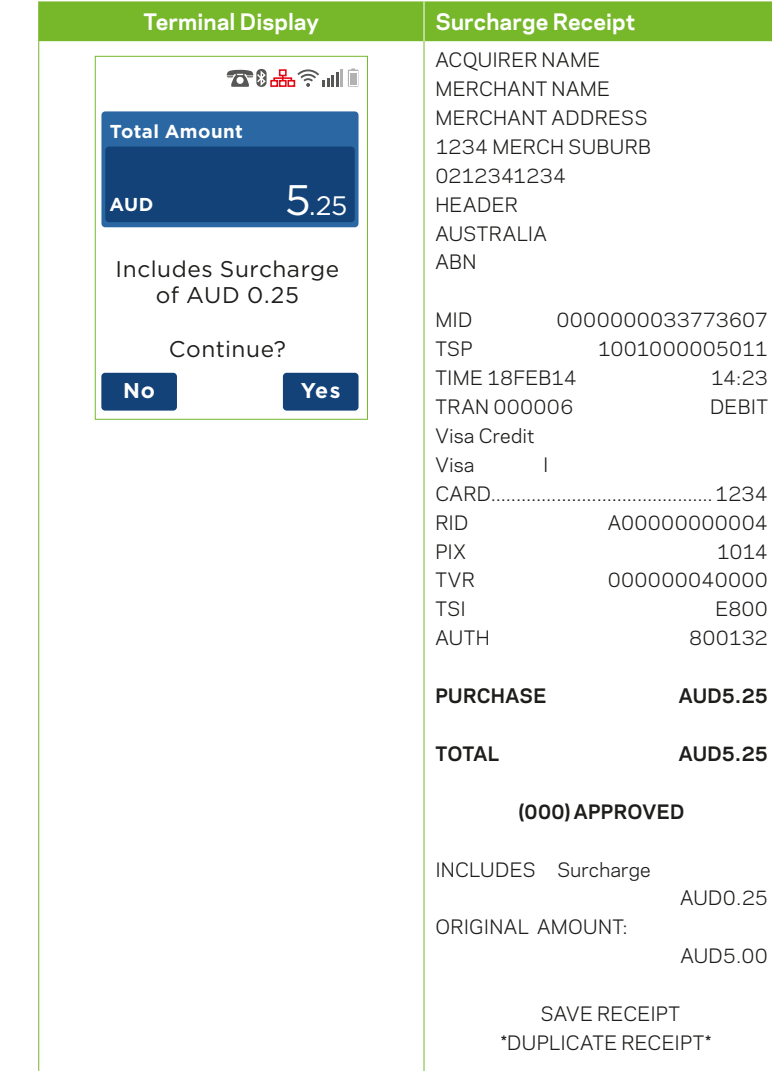

# **7 Cancelling a Transaction**

#### **7.1.1 During a Transaction**

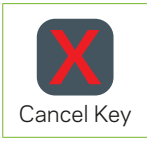

To cancel a transaction during processing press the "Cancel Key" on the terminal.

#### **7.1.2 After a Transaction Has Completed**

Use the Refund transaction type to refund a transaction once it has been completed. There is no other way to cancel a transaction once it has been completed. See section "4.4 How to process a Refund Transaction" for details on how to perform a Refund transaction.

#### **7.2 Exception Scenarios**

#### **7.2.1 Chip Card Swiped (Insert Card)**

The 'Chip Card Swiped' screen is displayed when an EMV-capable card is swiped (using the magnetic stripe reader) on an EMV-capable terminal. This prompts the user to insert the card chip into the terminal.

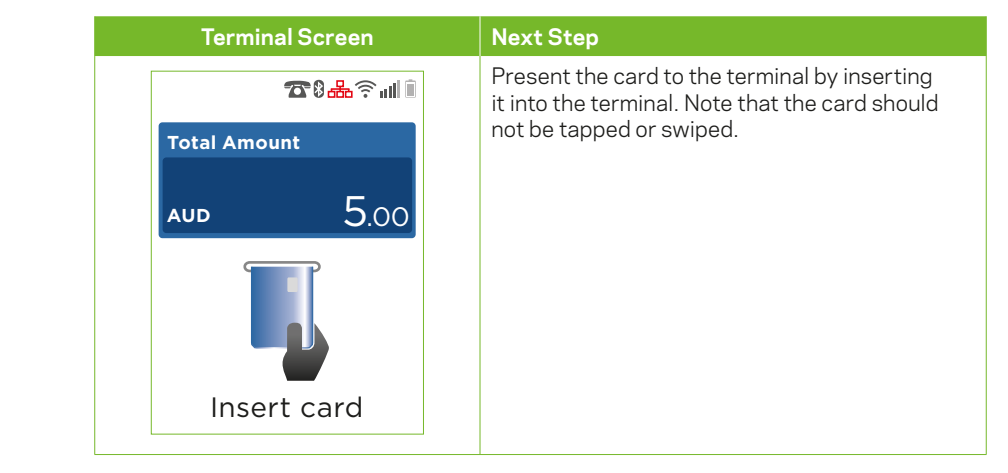

#### **7.2.2 Chip Read Error (Faulty Chip Card)**

The 'Chip Read Error' screen is displayed when a faulty EMV-capable card is inserted. This prompts the user to retry card insert. Three attempts are given before the terminal will prompt for the card to be read using the magnetic stripe reader.

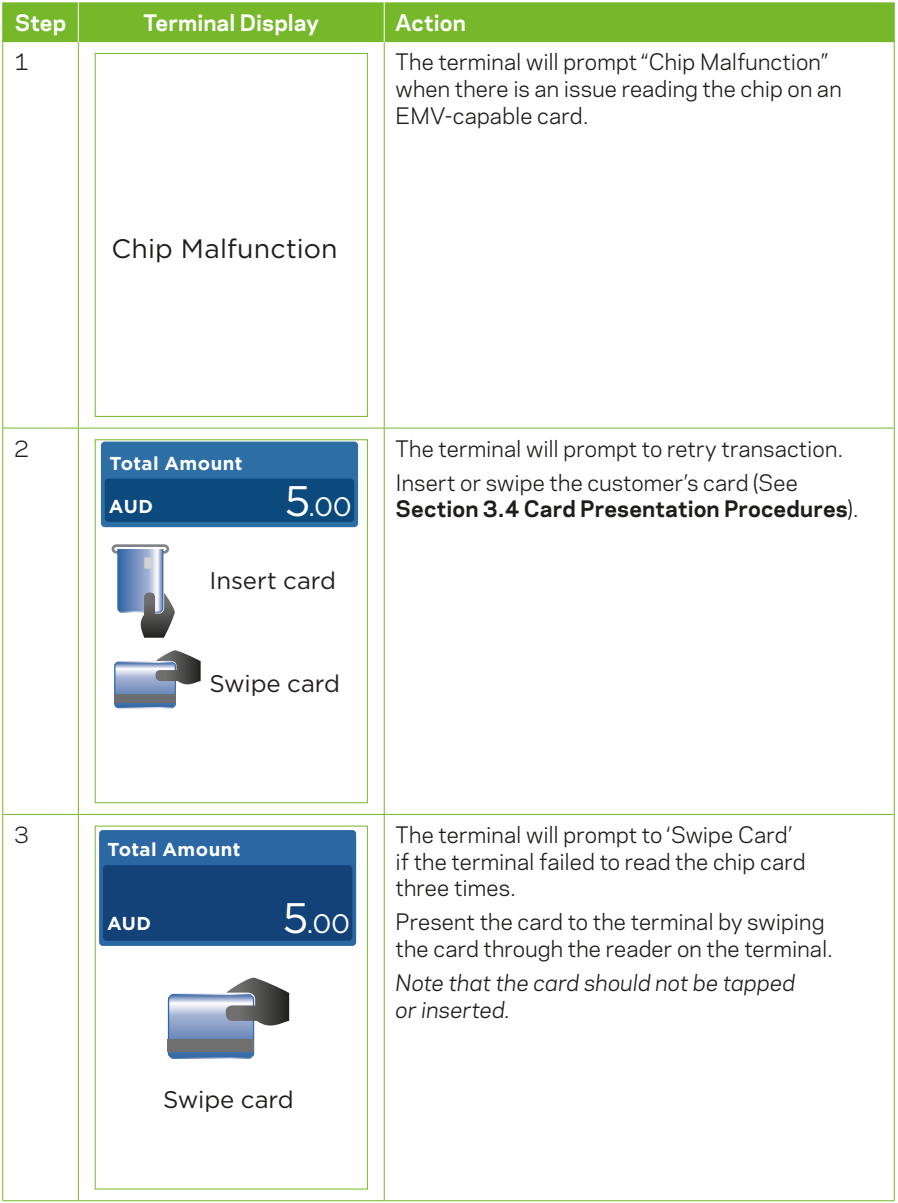
# **7.2.3 Card Read Error (Faulty Mag Stripe Card)**

The 'Card Read Error' screen is displayed when there is an issue reading a Mag Stripe only card. This prompts the user to retry the card read. Three attempts are given before the terminal will prompt for the card to be manually entered into the terminal.

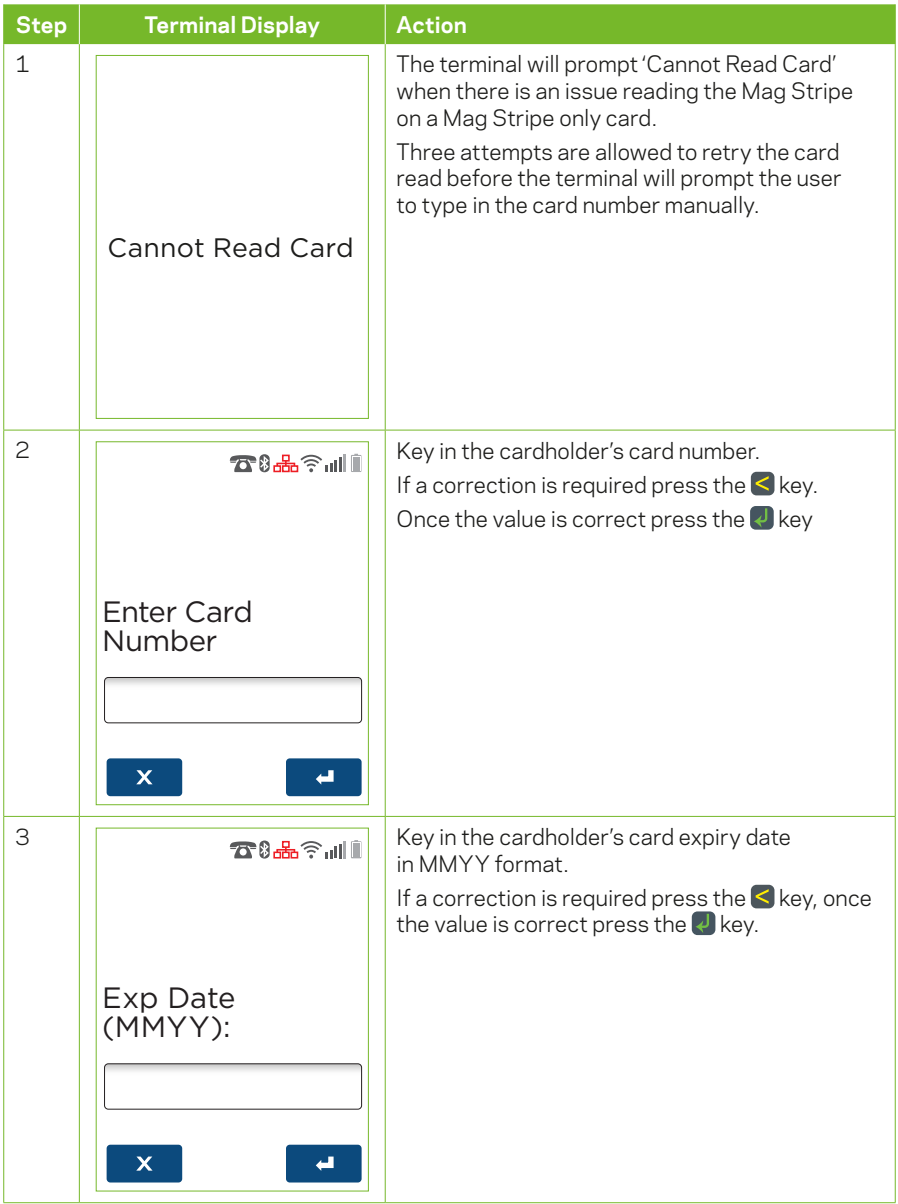

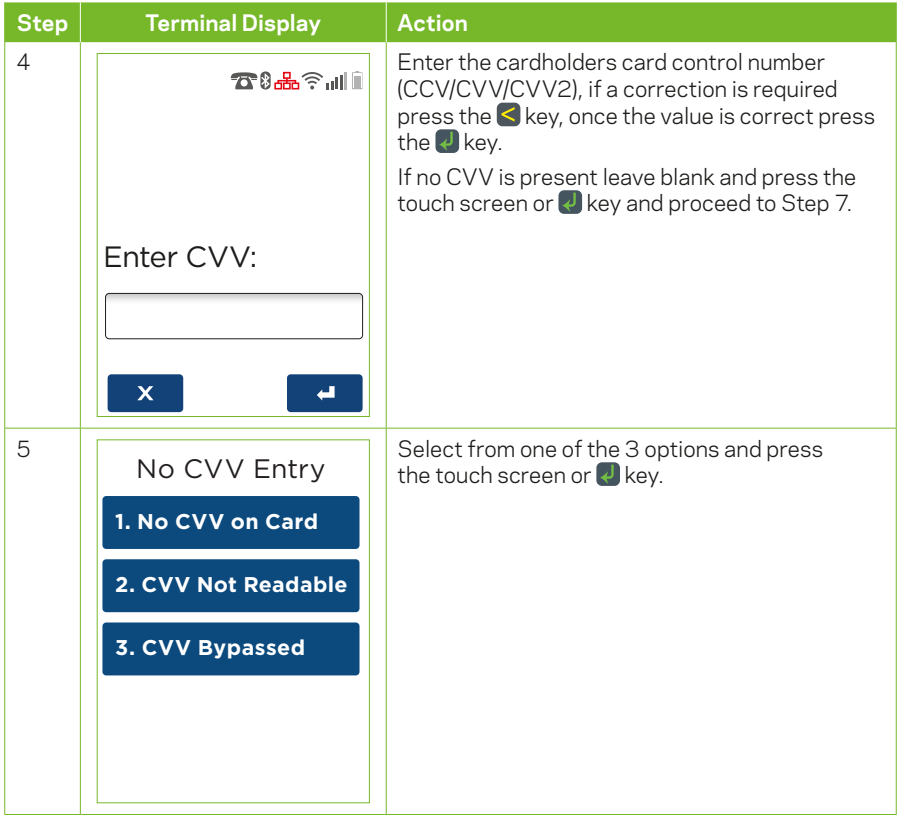

# **7.2.4 Authorisation Number Required**

The 'Phone for Auth' screens are displayed when the terminal is offline (electronic fallback mode) and a transaction above the terminal floor limit has been requested. The terminal will prompt for and validate the authorisation number before continuing.

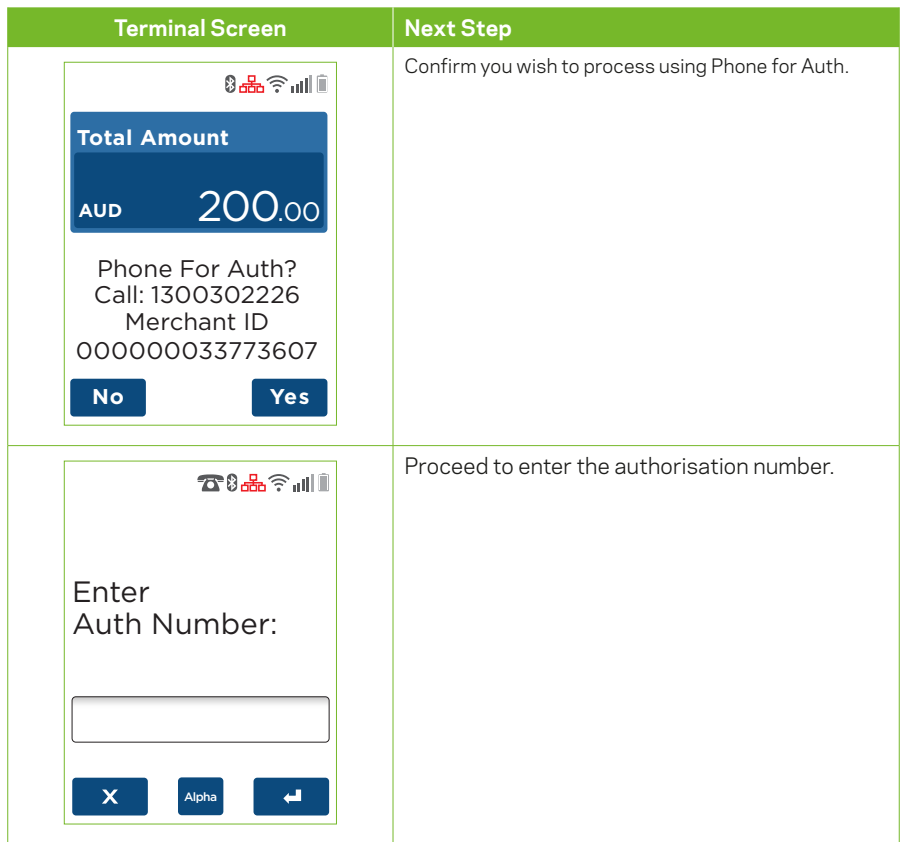

# **7.2.5 EMV Application Selection Required**

The 'EMV Application Selection' screen is displayed when a multi-application EMV card is presented to the terminal, prompting for selection of the EMV application to be used in the transaction. The screen can also be displayed for any EMV card which explicitly required application selection.

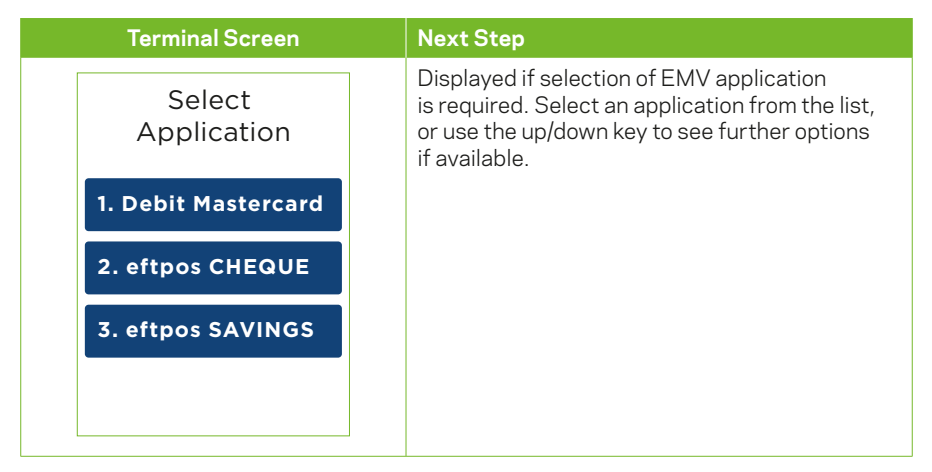

## **7.2.6 EMV Early Card Removal**

The 'EMV Card Removed' screen is displayed if the EMV card is removed before the transaction was completed.

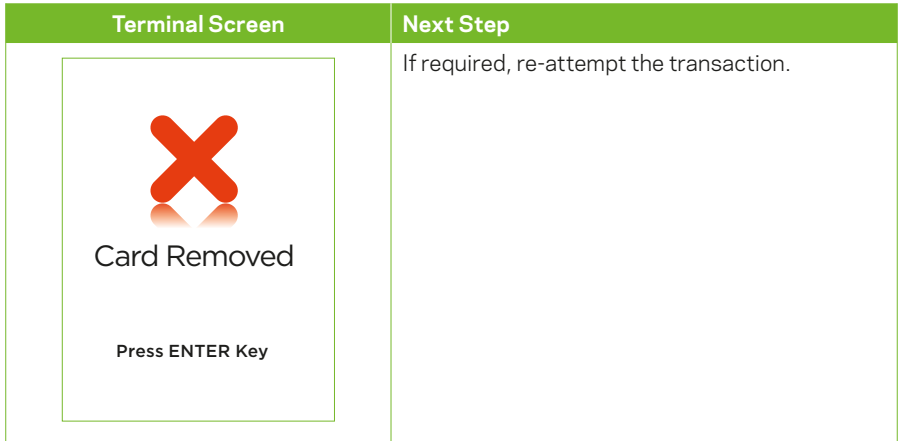

The 'EMV Scheme Fallback' screen is displayed if there are no jointly-supported applications between the terminal and the inserted EMV card.

The 'EMV Technical Fallback' screen is displayed if an EMV card is inserted and receives either an error or no response.

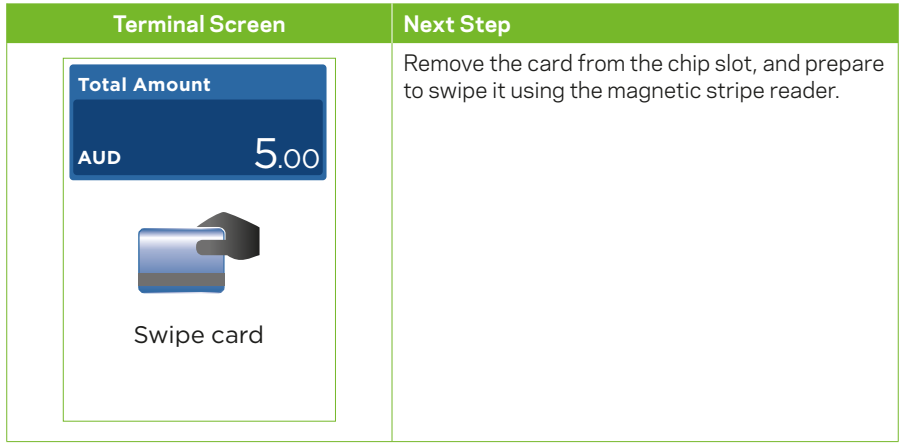

# **7.2.8 Transaction Time Out**

The following screen will be shown when nothing is entered onto the terminal within a certain time out period during a transaction.

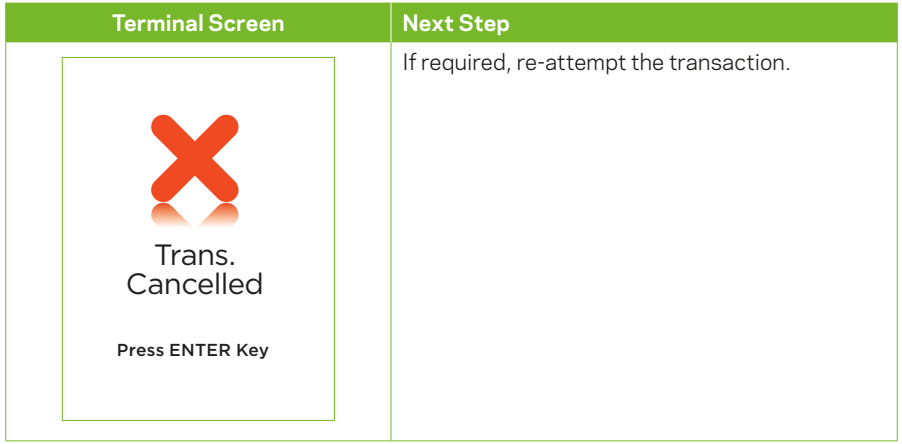

# **8 Reprint Receipt**

# **8.1 Search by RRN**

# **8.1.1 User Interaction**

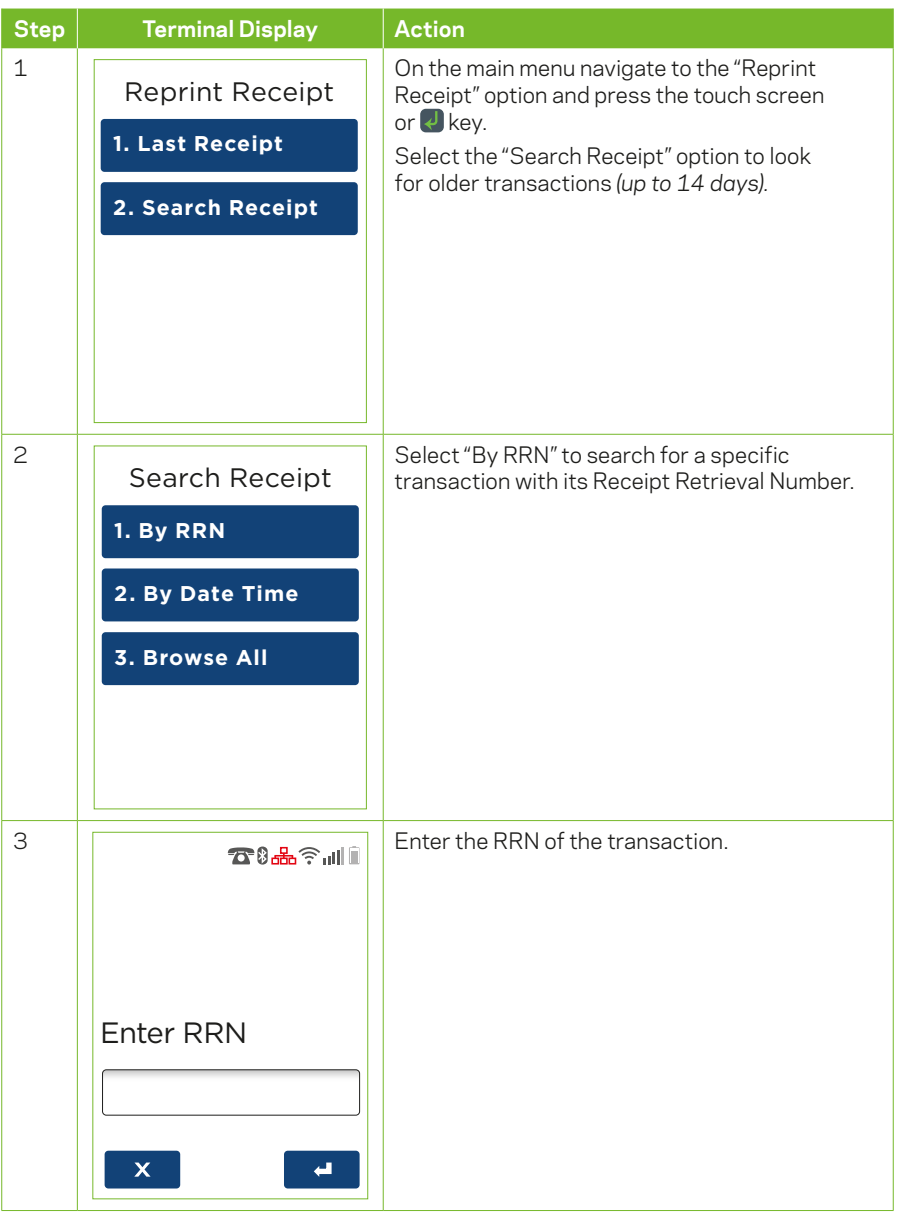

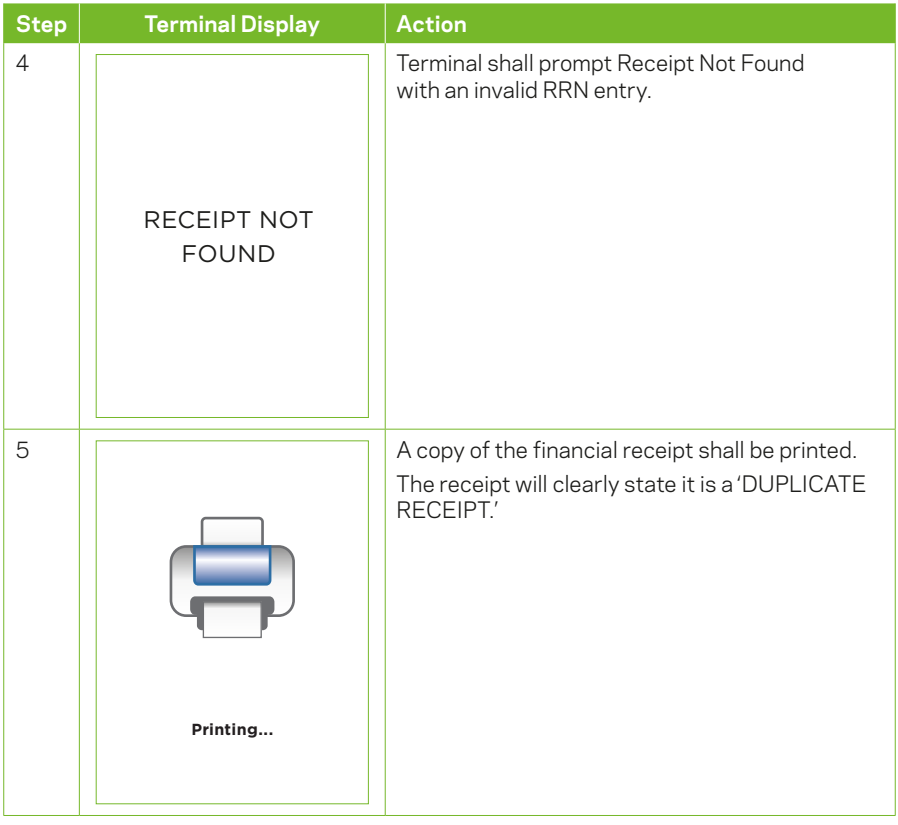

# 8.1.2 Receipt

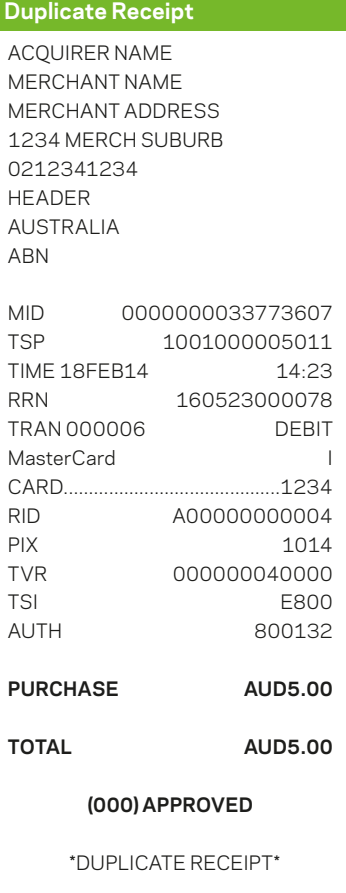

#### **8.2 By Date Time**

#### **8.2.1 User Interaction**

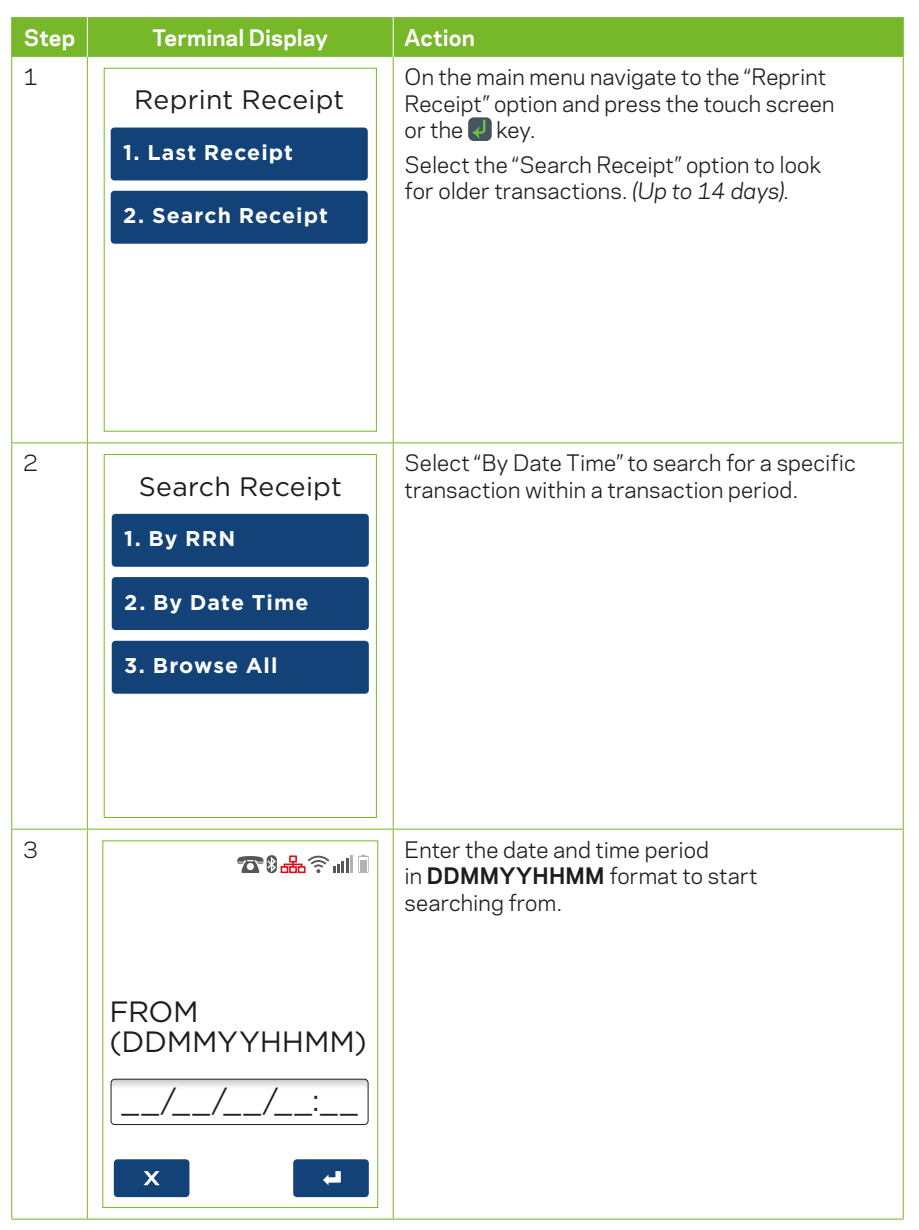

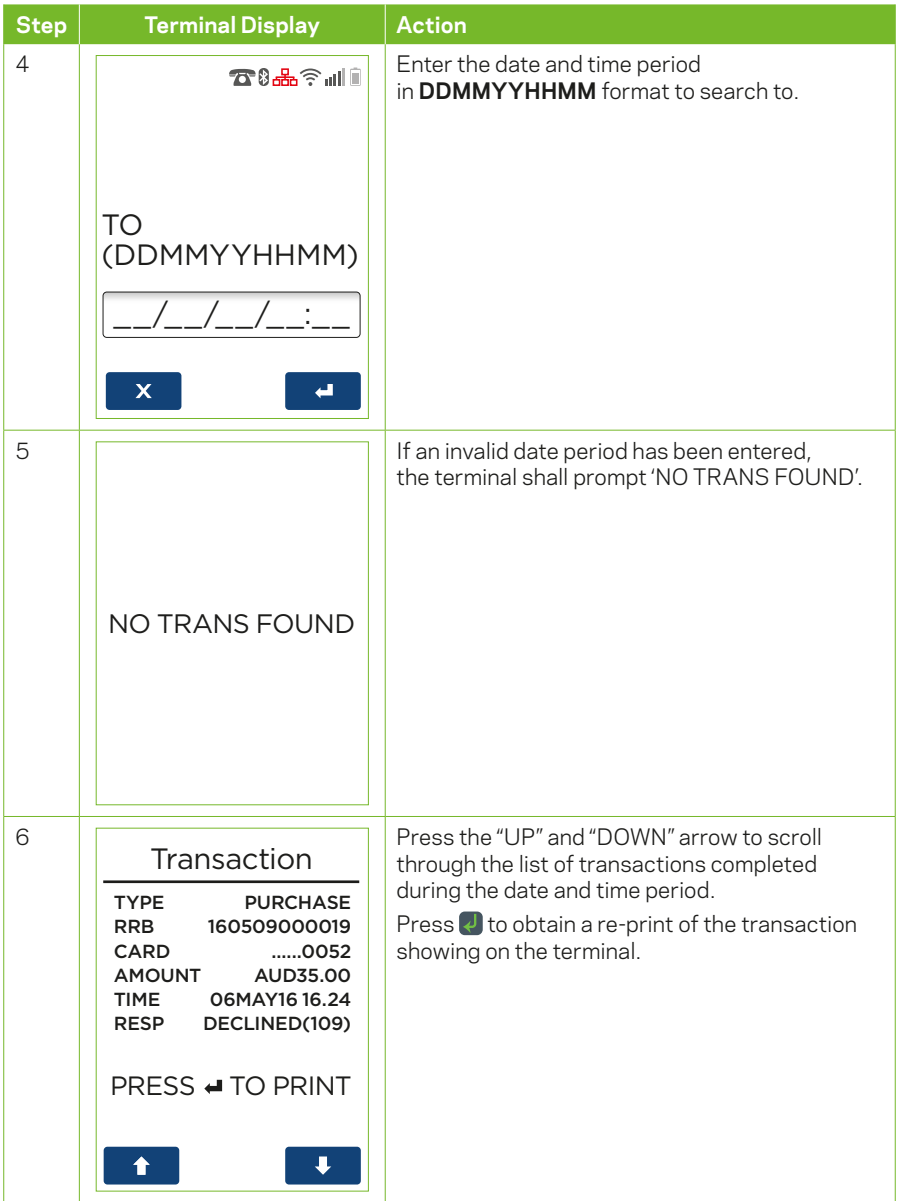

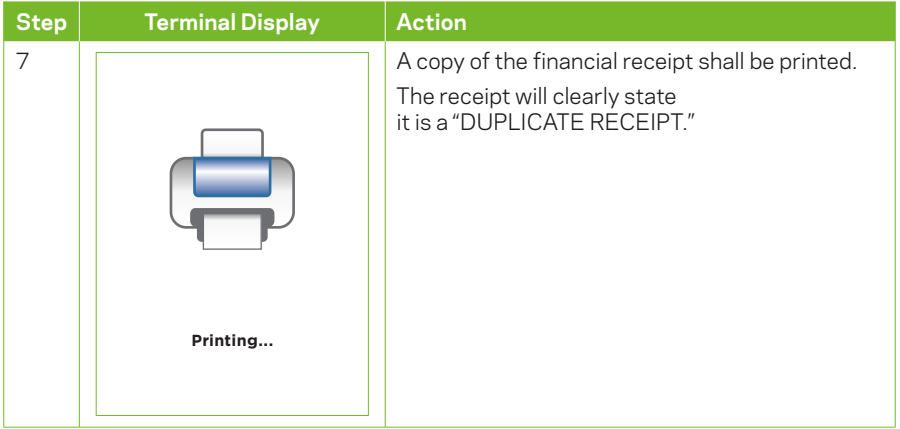

## **8.3 Browse All**

The browse all function will display all transactions (Approved & Declined) completed in the 14-day period.

# **8.3.1 User Interaction**

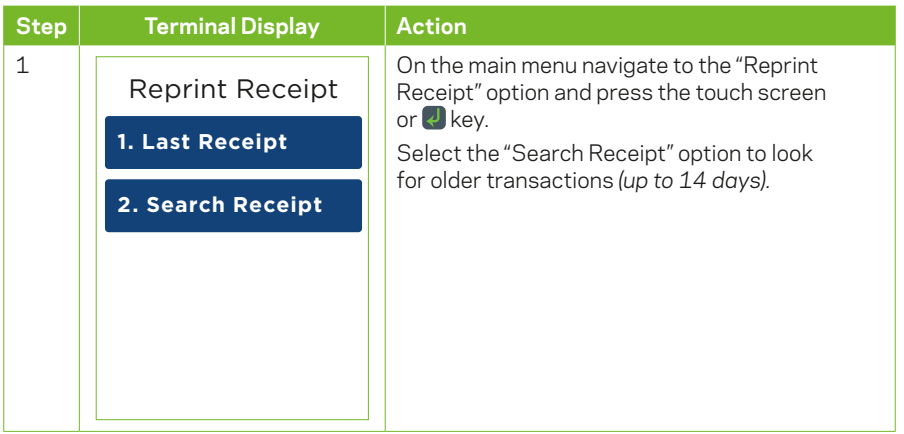

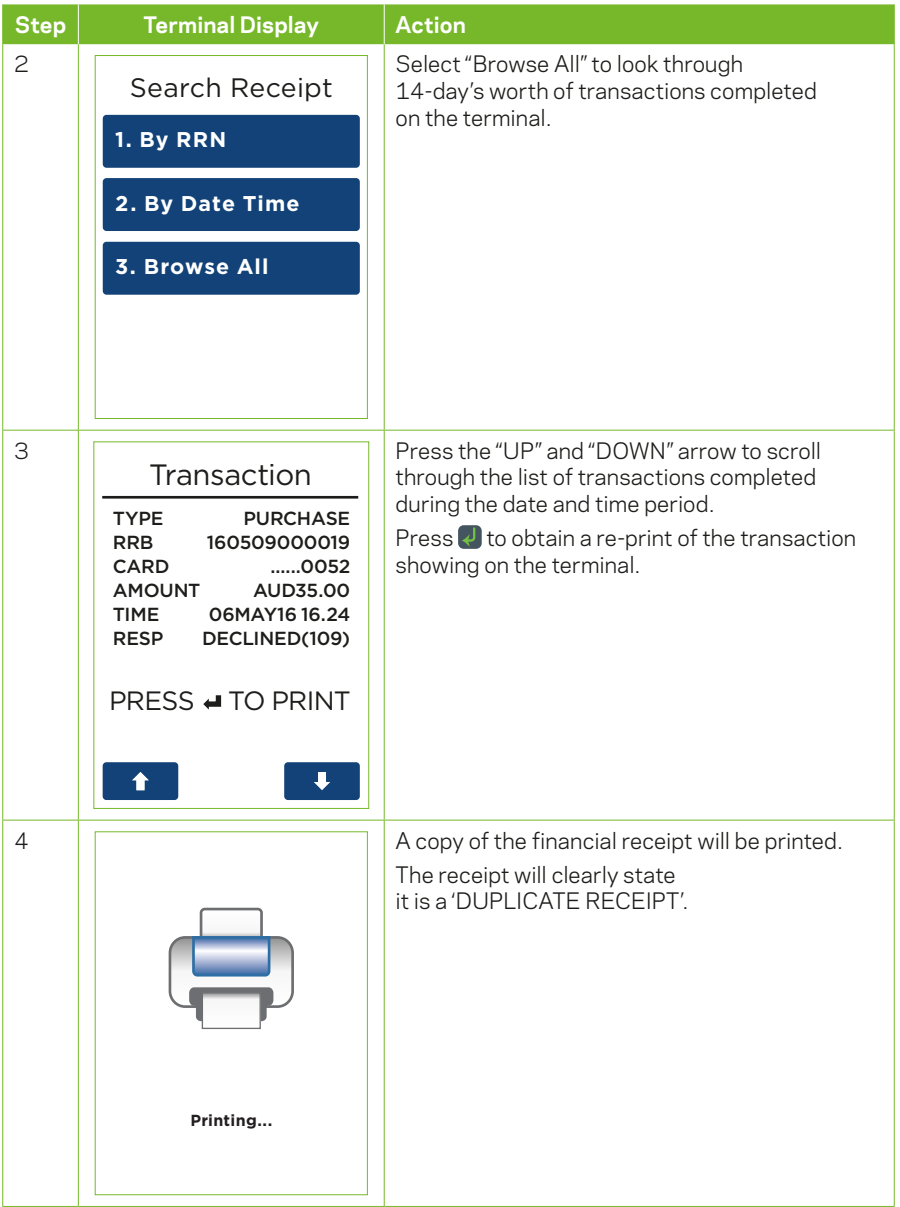

# **9 Transaction Listing (Show Transaction)**

# **9.1 Since Settlement**

The Show transaction function will only display Approved transactions stored on the terminal for a 14-days duration.

## **9.1.1 User Interaction**

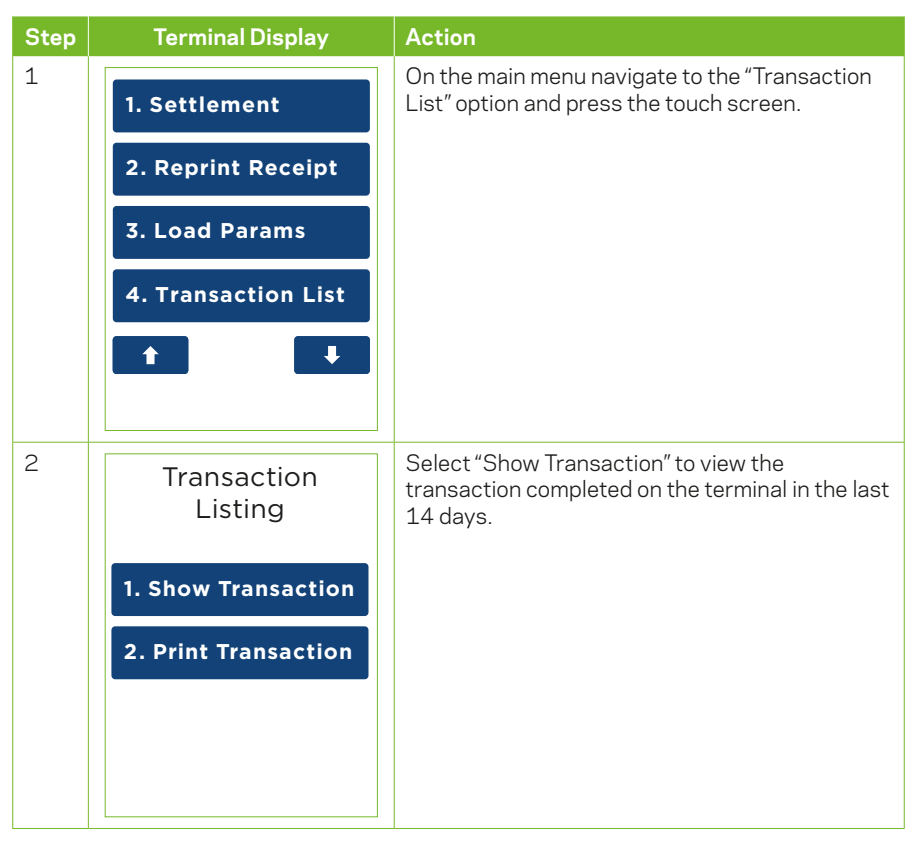

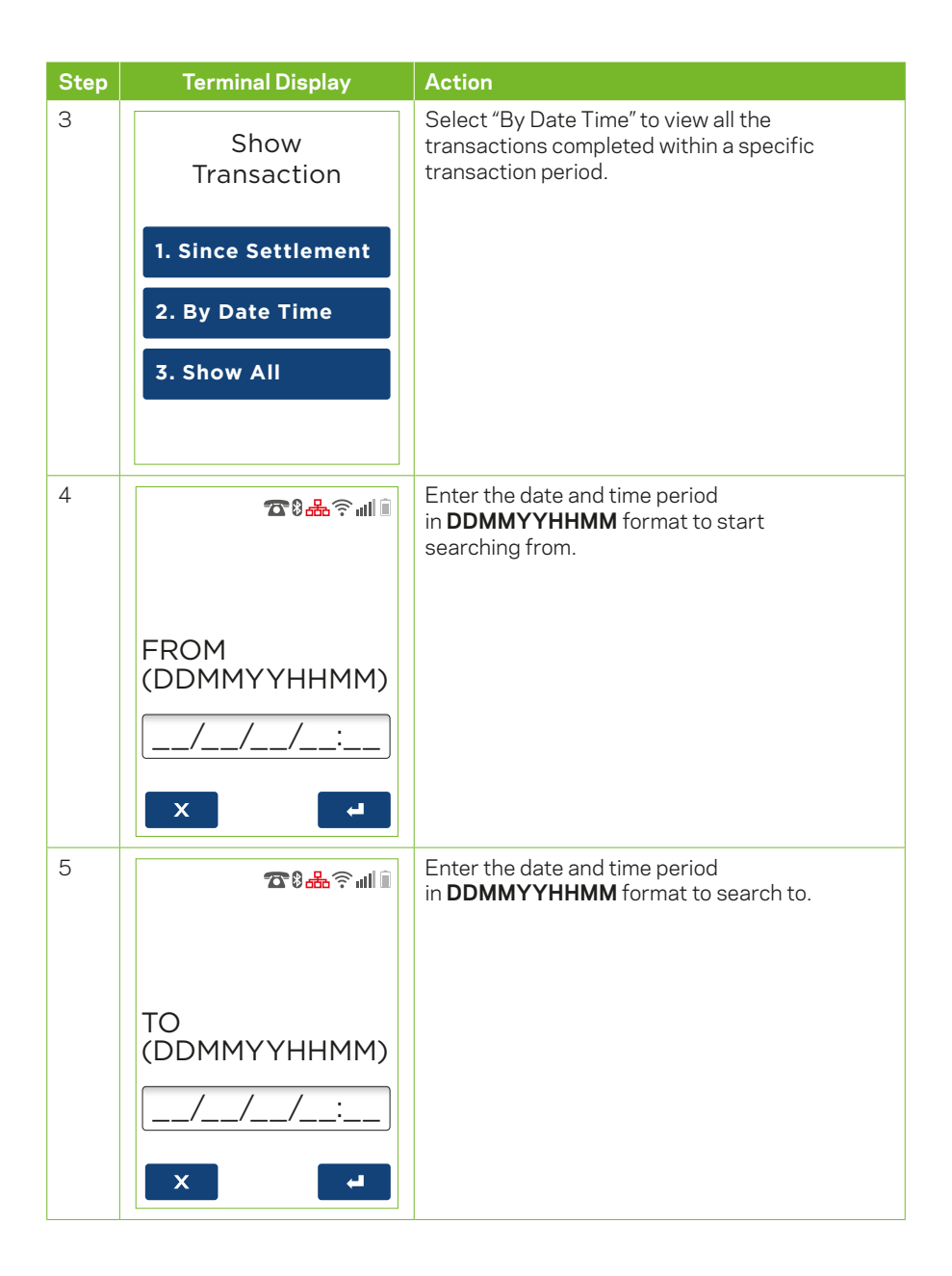

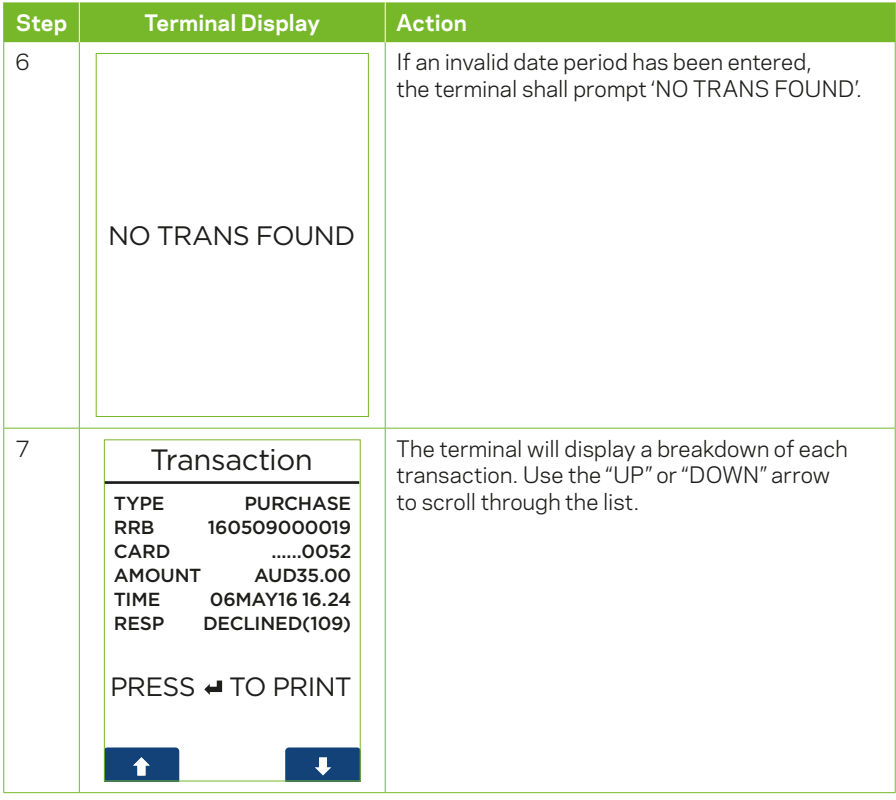

# **10 Transaction Listing (Print Transaction)**

# **10.1 Since Settlement**

# **10.1.1User Interaction**

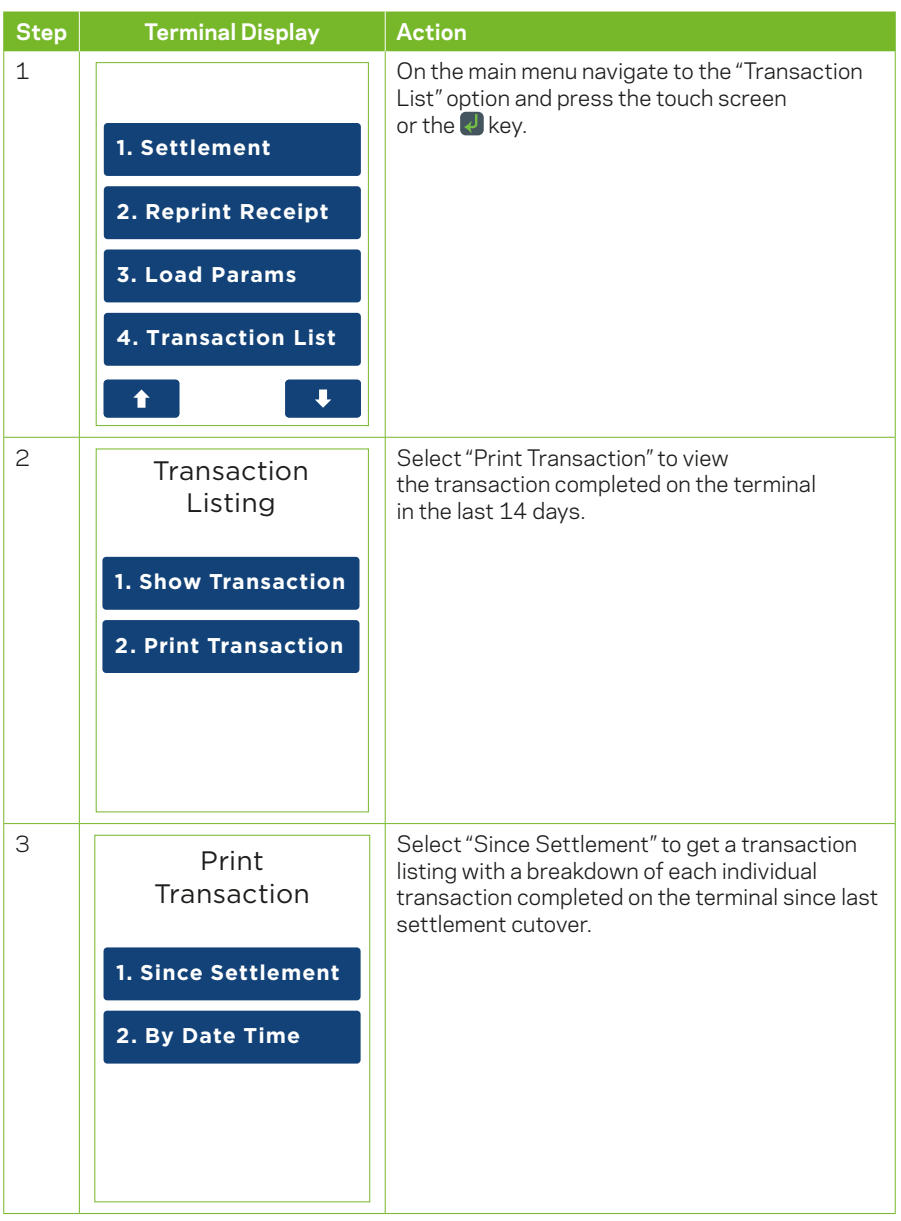

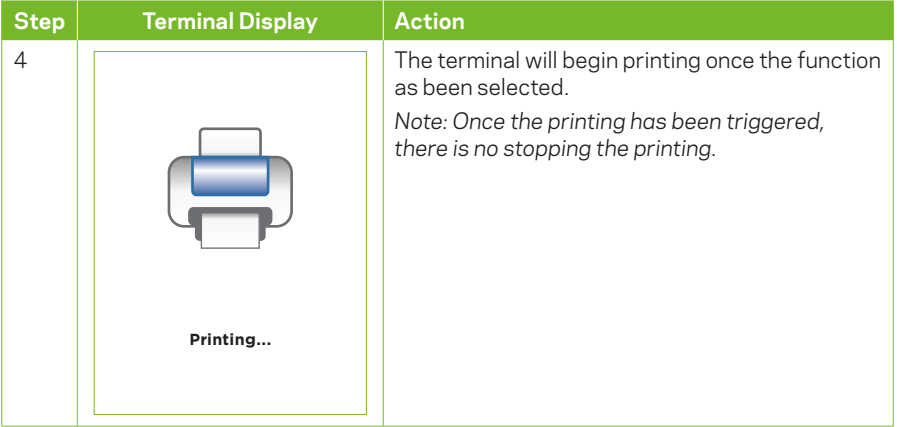

# **10.2 By Date Time**

# **10.2.1User Interaction**

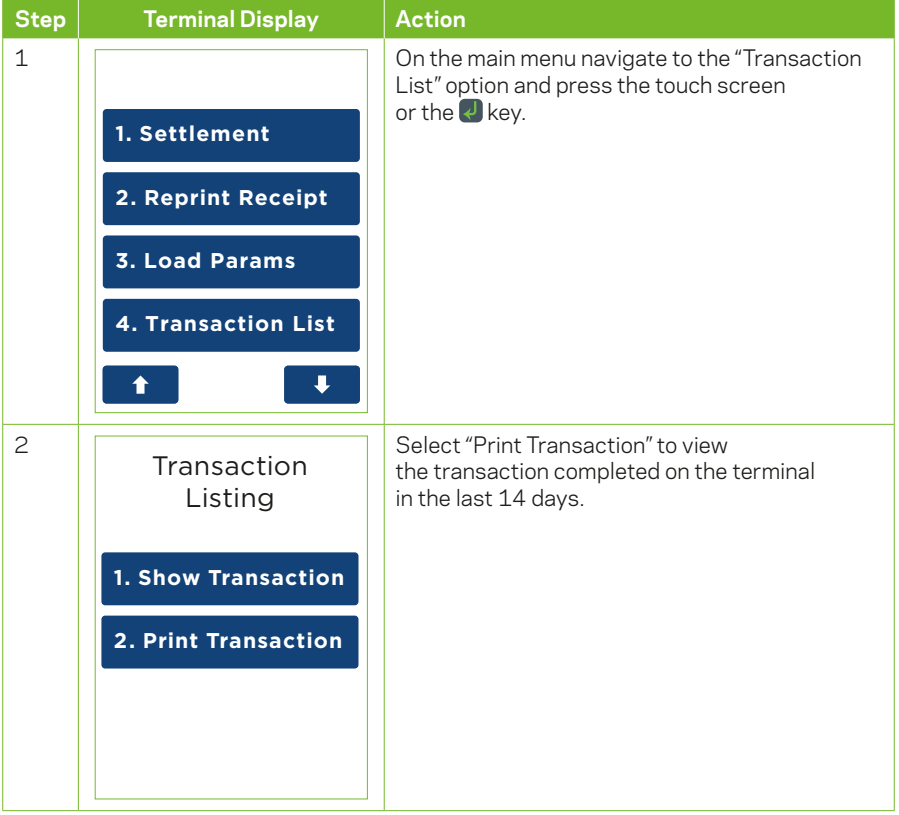

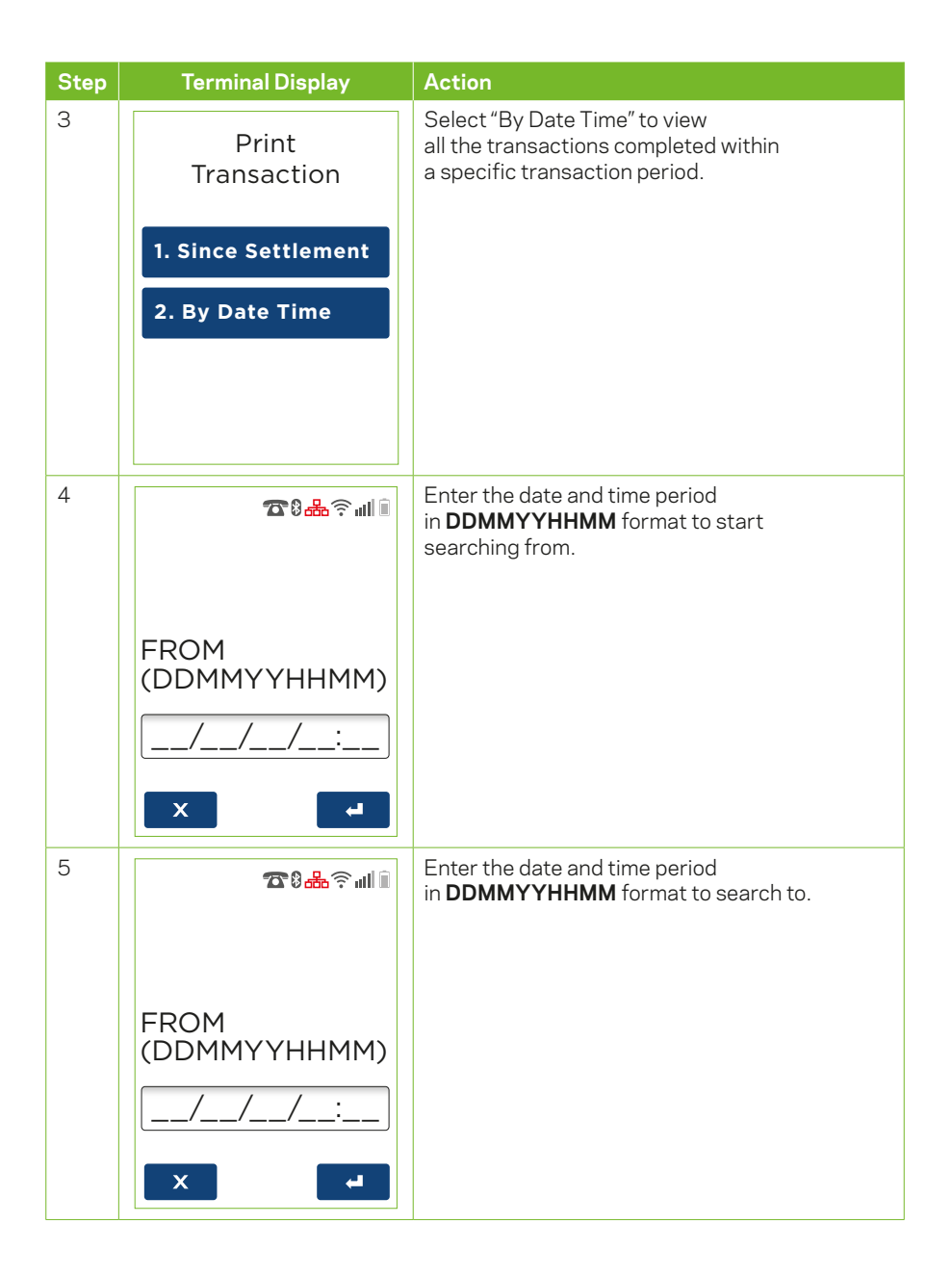

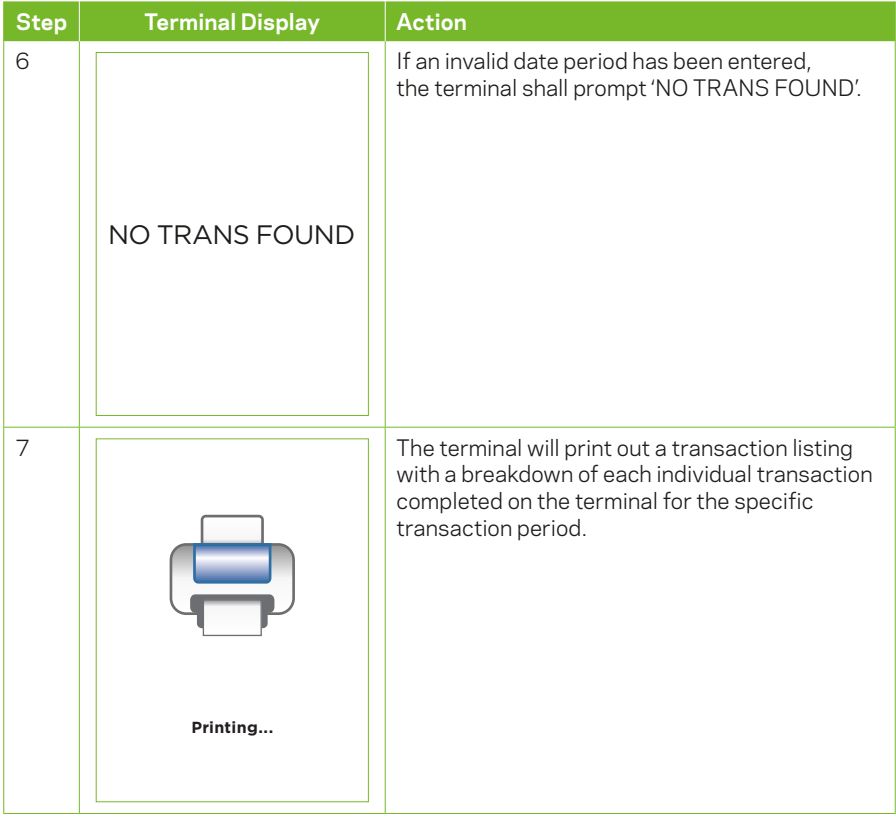

# **10.1.2Receipt**

Sample of a printout using the Transaction Listing (Print transaction) function.

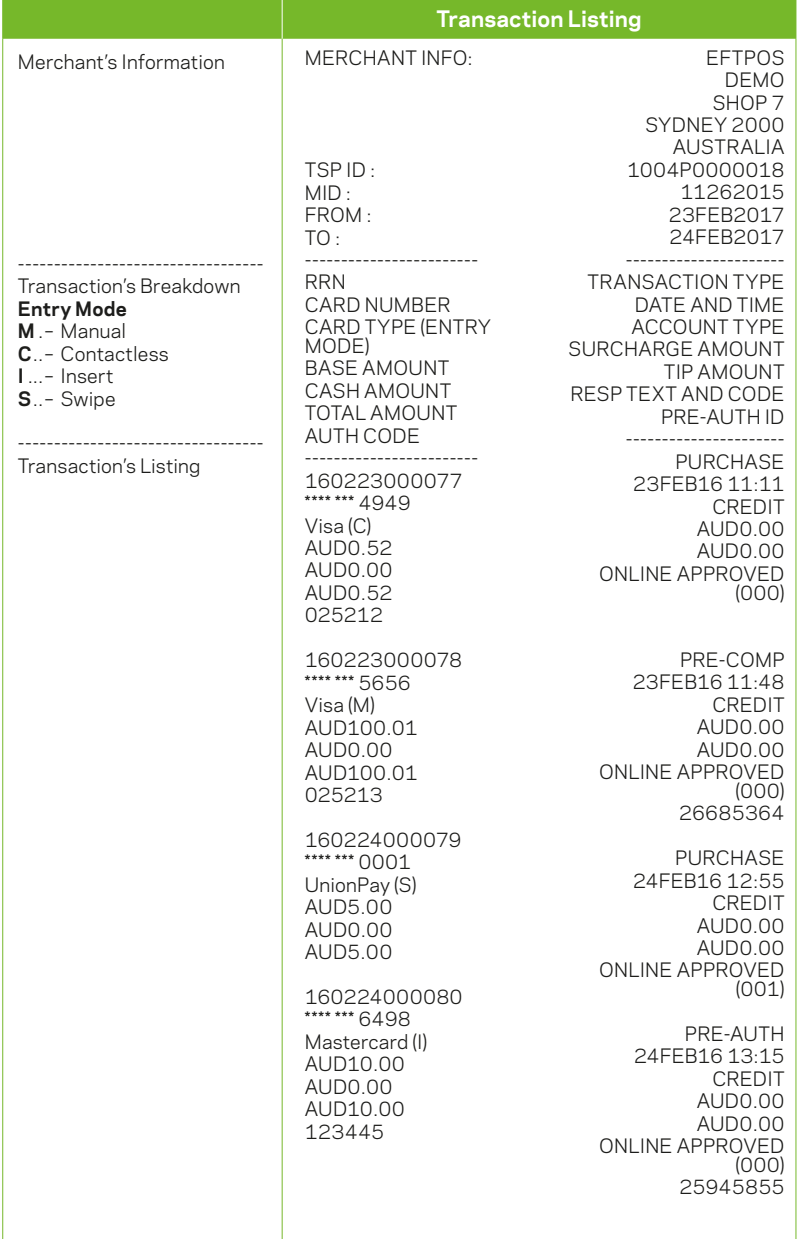

# **11 Settlement and Reports**

### **11.1 Settlement**

Settlement for EFTPOS 1 can occur via a programmed terminal settlement or a manual settlement. The terminal must be powered on and be able to communicate with the bank for settlement to occur at the programmed time.

#### **Important Points to Remember:**

If a settlement is not performed during the day, all online transactions will automatically be processed when the bank completes the daily cut-off.

*You can only complete settlement once in a 24 hour period.* – If you have attempted to settle twice, you will receive a message saying 'ALREADY SETTLED TODAY'.

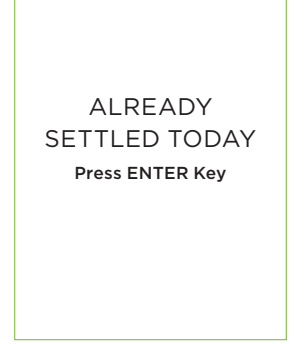

#### **11.2 Cutover**

To prevent accidental triggering of the Cutover function on the terminal, an extra confirmation prompt has been added. Merchant will have to select "YES" or "NO" to proceed with the Terminal Cutover function.

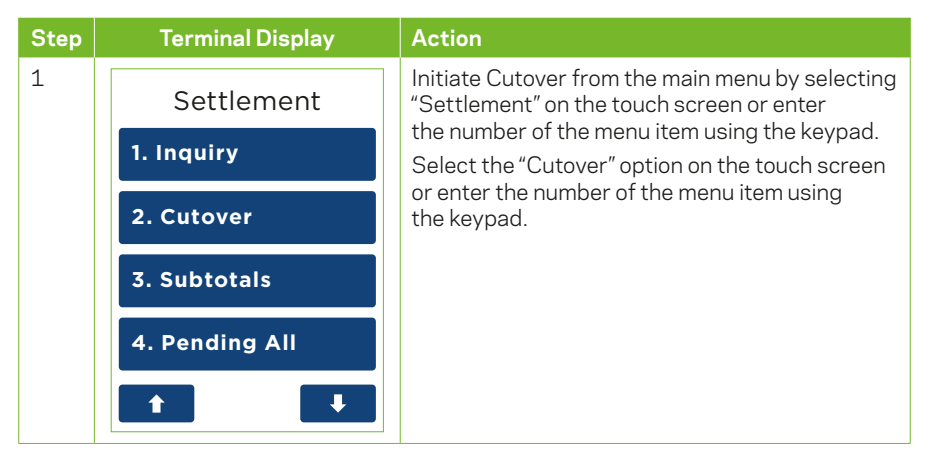

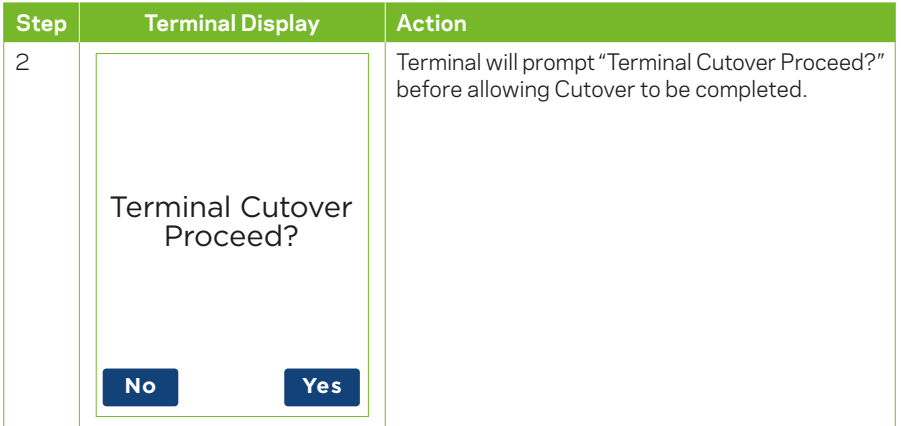

## **11.3 Auto Settlement**

Auto settlement will automatically force a settlement daily at the time requested you when your merchant facility was established. If required, you can contact the Merchant Helpdesk to change your auto settlement time.

## **11.4 Manual Settlement**

A settlement can be initiated anytime throughout the day prior to or after the bank's cut-off time of 9:30PM (AEST).

This function allows you to manually settle for the current trading day.

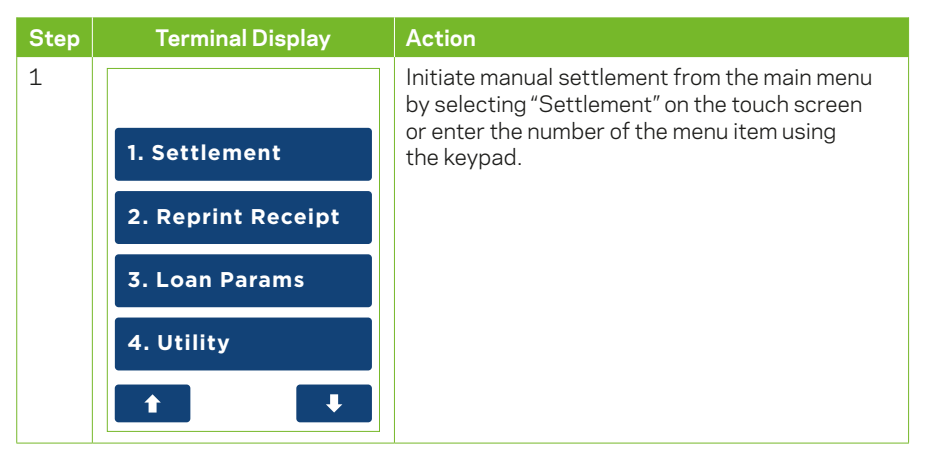

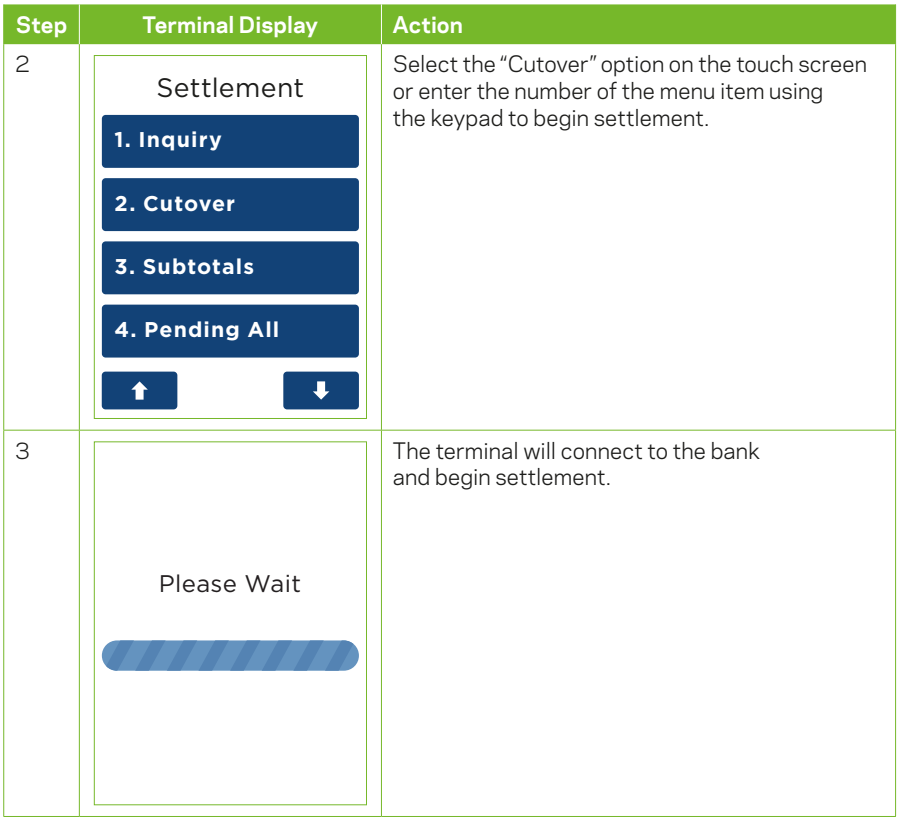

### **11.5 Inquiry**

The following inquiry report can be run from the terminal at any time to show the totals for a particular trading day.

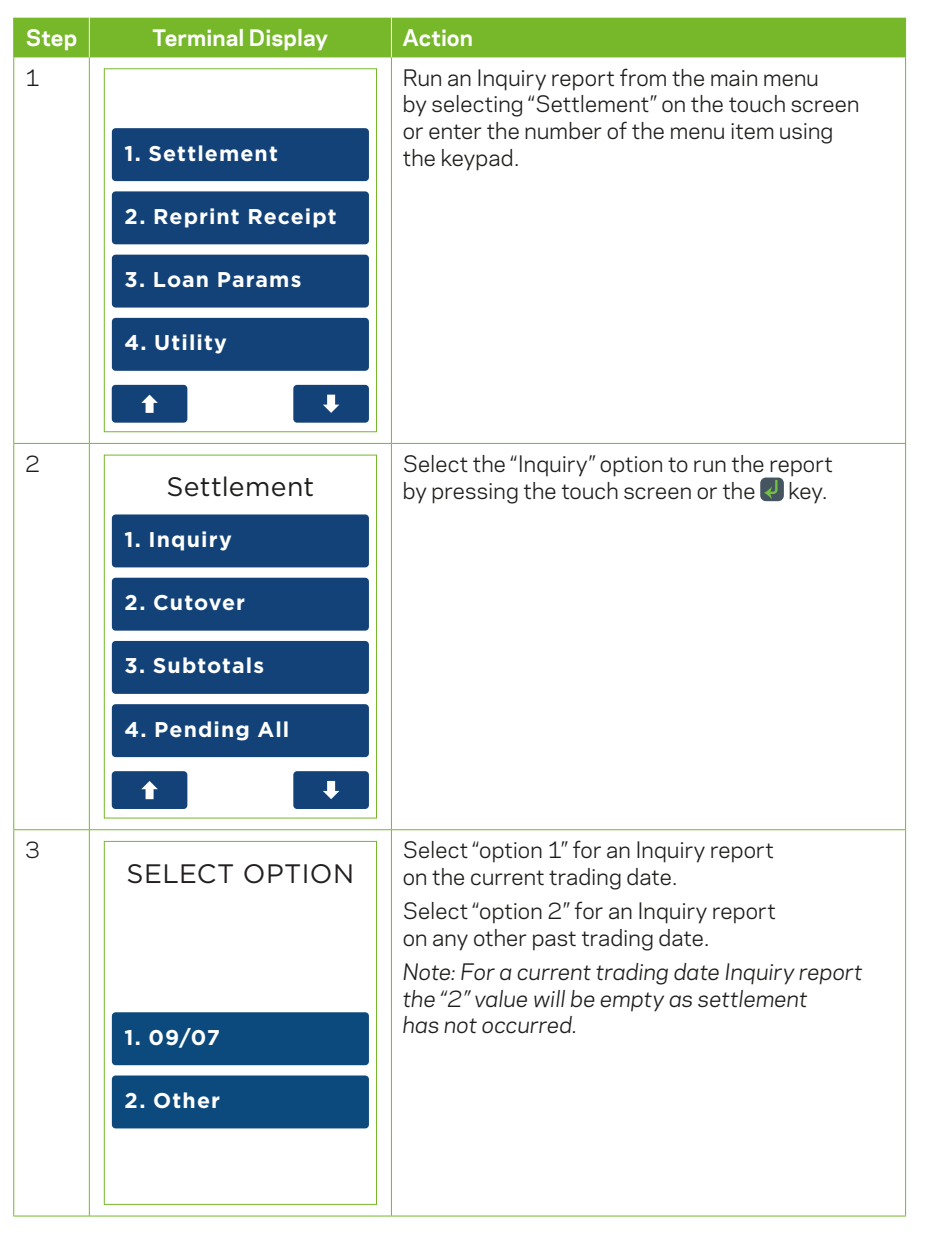

### **11.6 Subtotals Report**

The subtotals report can be run from the terminal at multiple times per day for reporting purposes. The subtotal report will show the value of transactions since the last settlement.

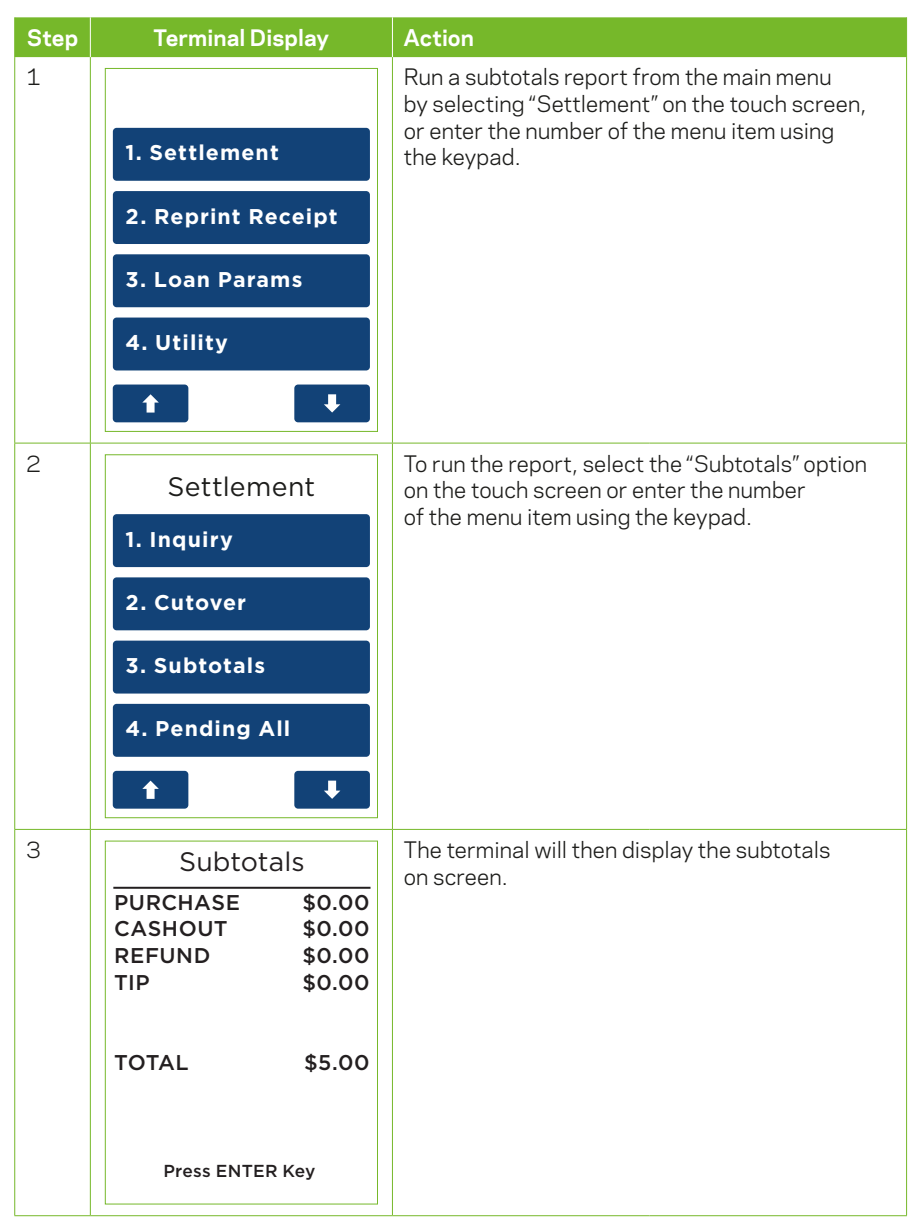

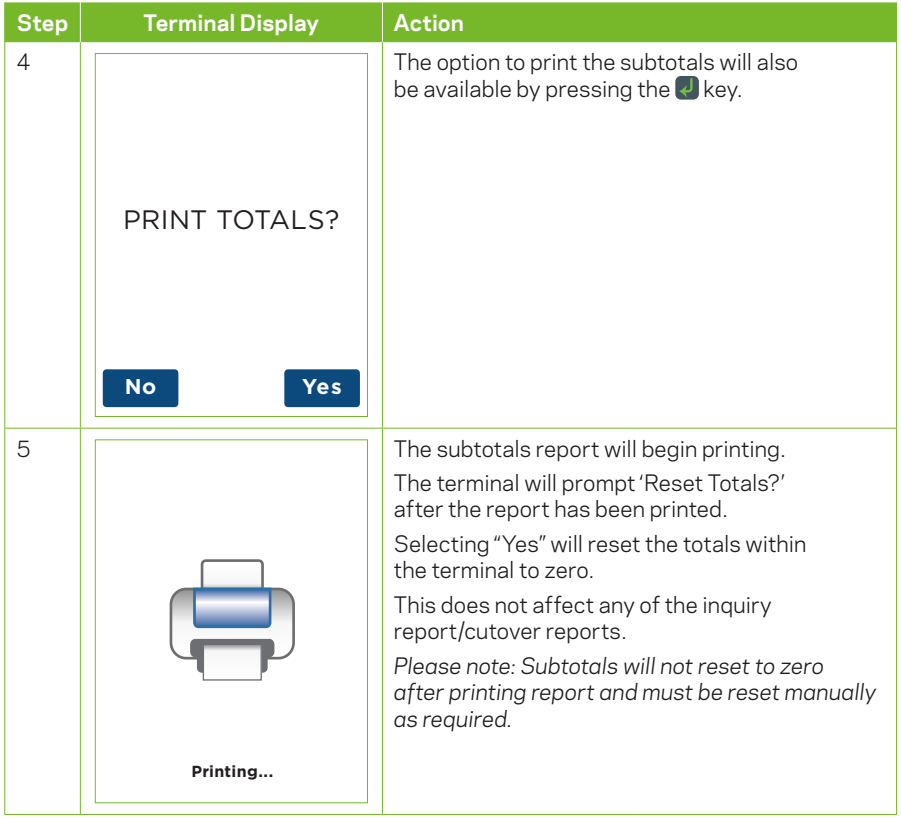

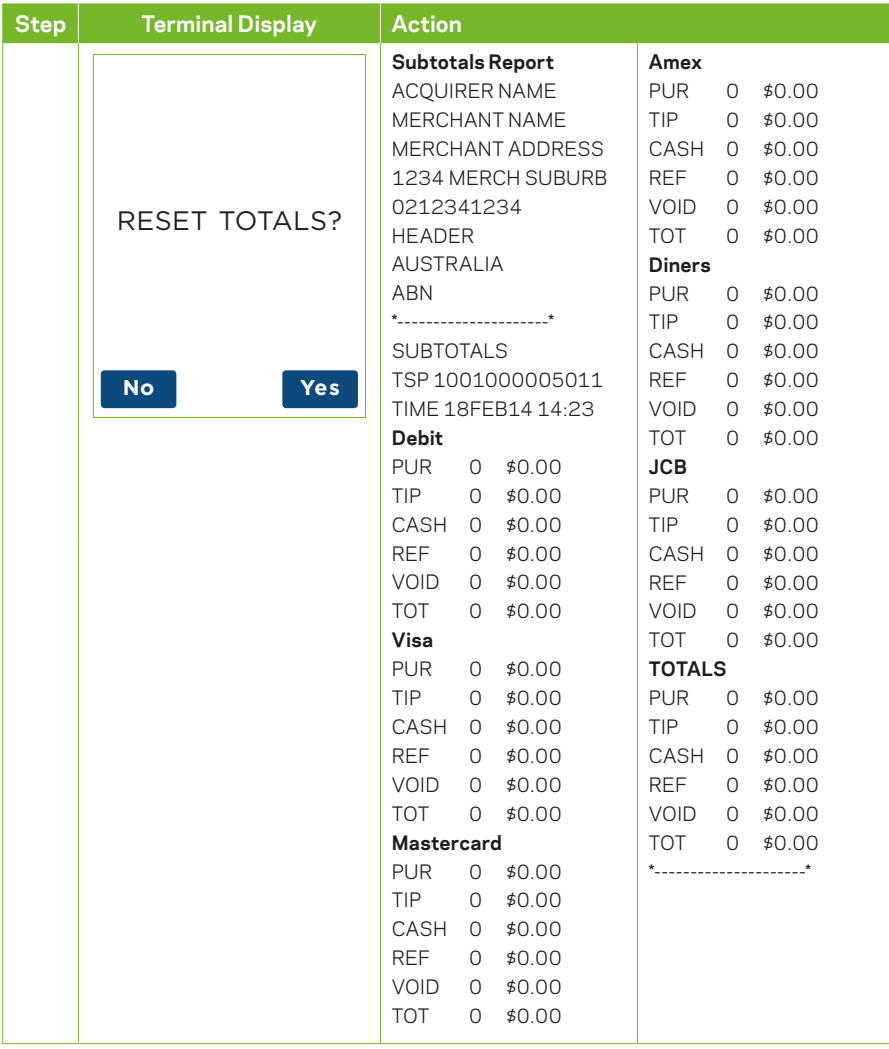

## **11.7 Store and Forwards (S&F)**

The store and forward report displays all transactions currently stored on the terminal.

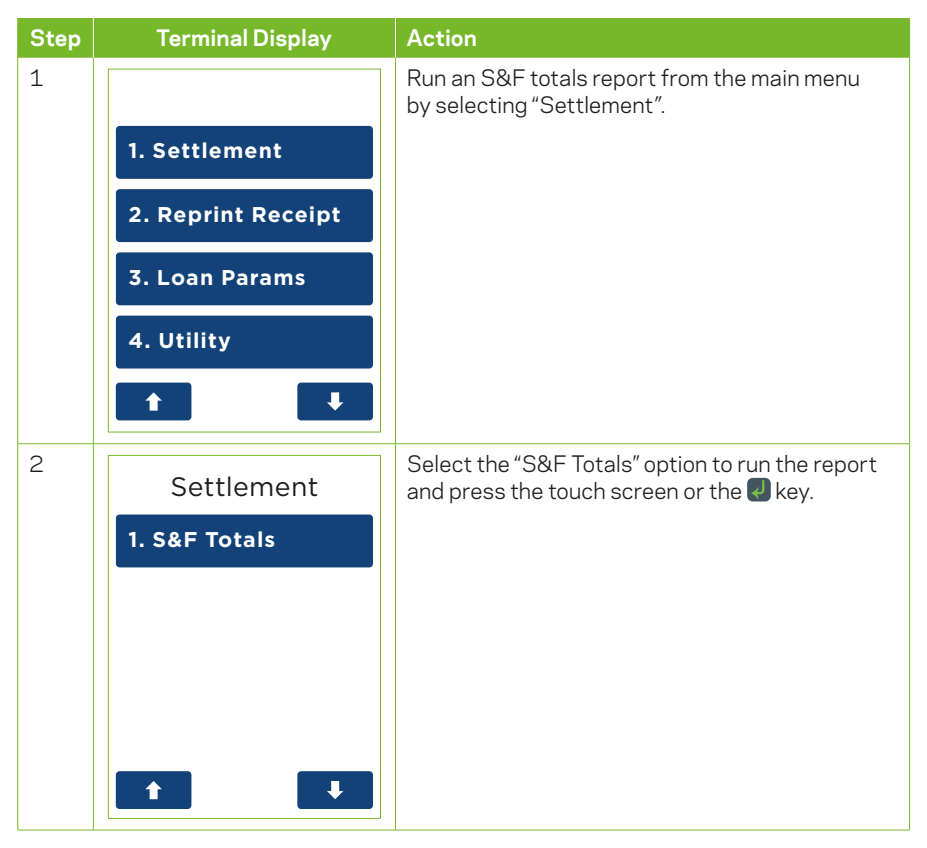

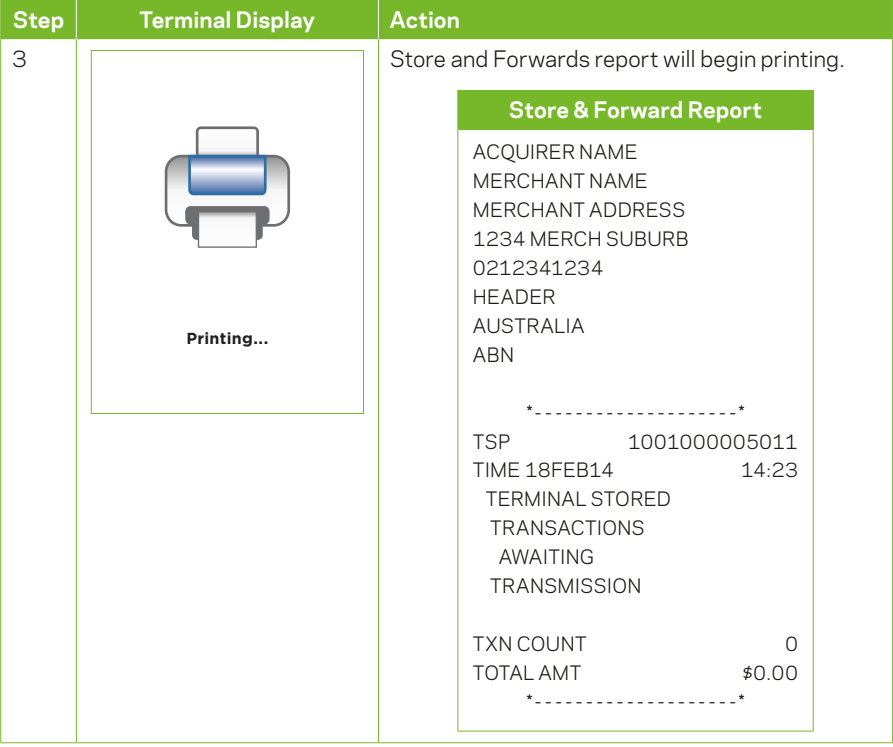

# **12 Settings**

# **12.1 Load Parameters**

In order to keep the terminal's software up to date the terminal will automatically download any updates on a regular basis. It is important to allow the download to be completed so that the terminal will always be running the latest software and configuration.

Generally this download is scheduled to occur overnight and will take approximately one to two minutes, however, on occasion this can be up to 10 to 15 minutes. To allow this download to occur the terminal will need to be switched on and have an active connection to the internet.

If your terminal is unable to connect to perform the download at its scheduled time it will re-try at a later stage.

The steps to trigger a parameter download manually are as follows:

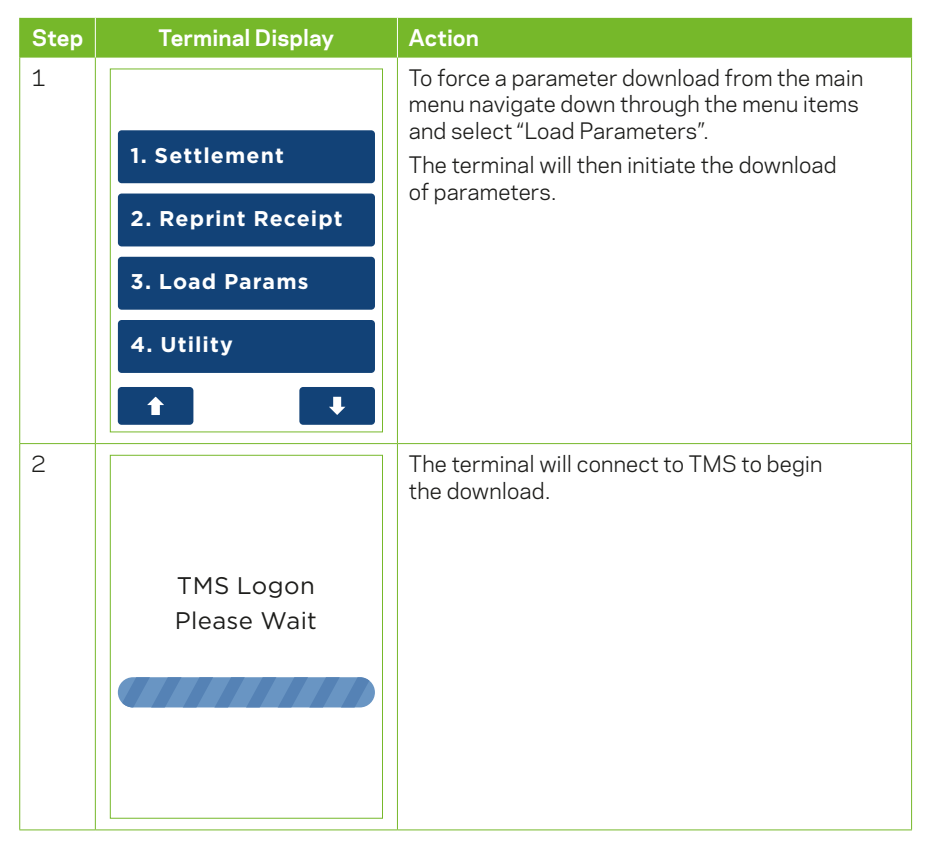

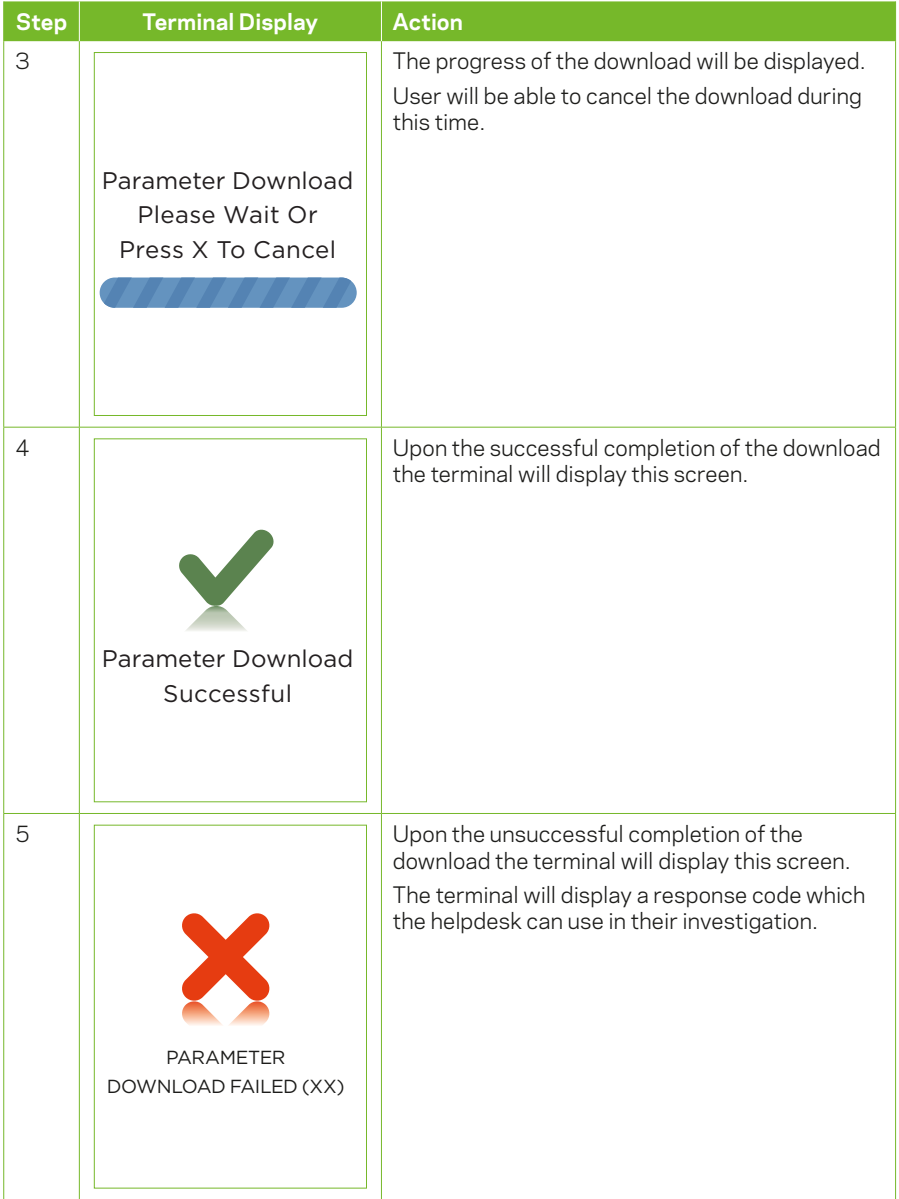

## **12.2 Merchant Password**

The terminal is programmed with a merchant password, which is required for refunds and other particular terminal functions. This password is a security measure to ensure only certain authorised personnel can access this functionality from the terminal.

If you know the merchant password it can be changed via the terminal at any time. If you do not know your password, please contact the Merchant Helpdesk.

The steps to change the merchant password from the terminal are as follows:

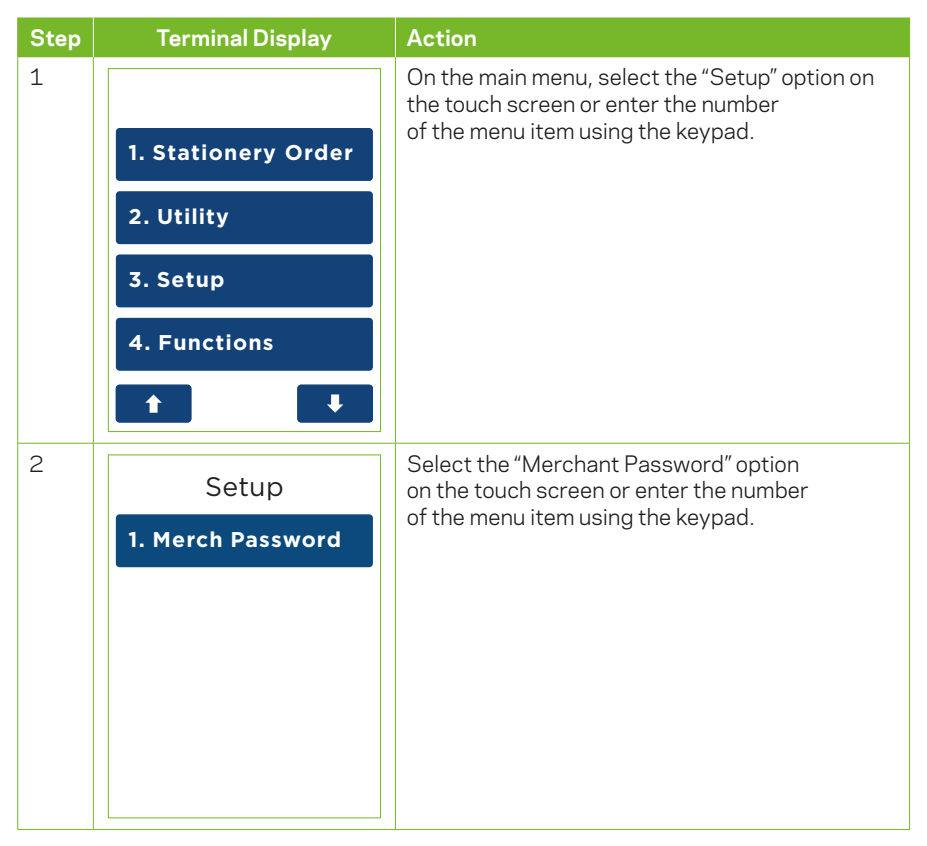

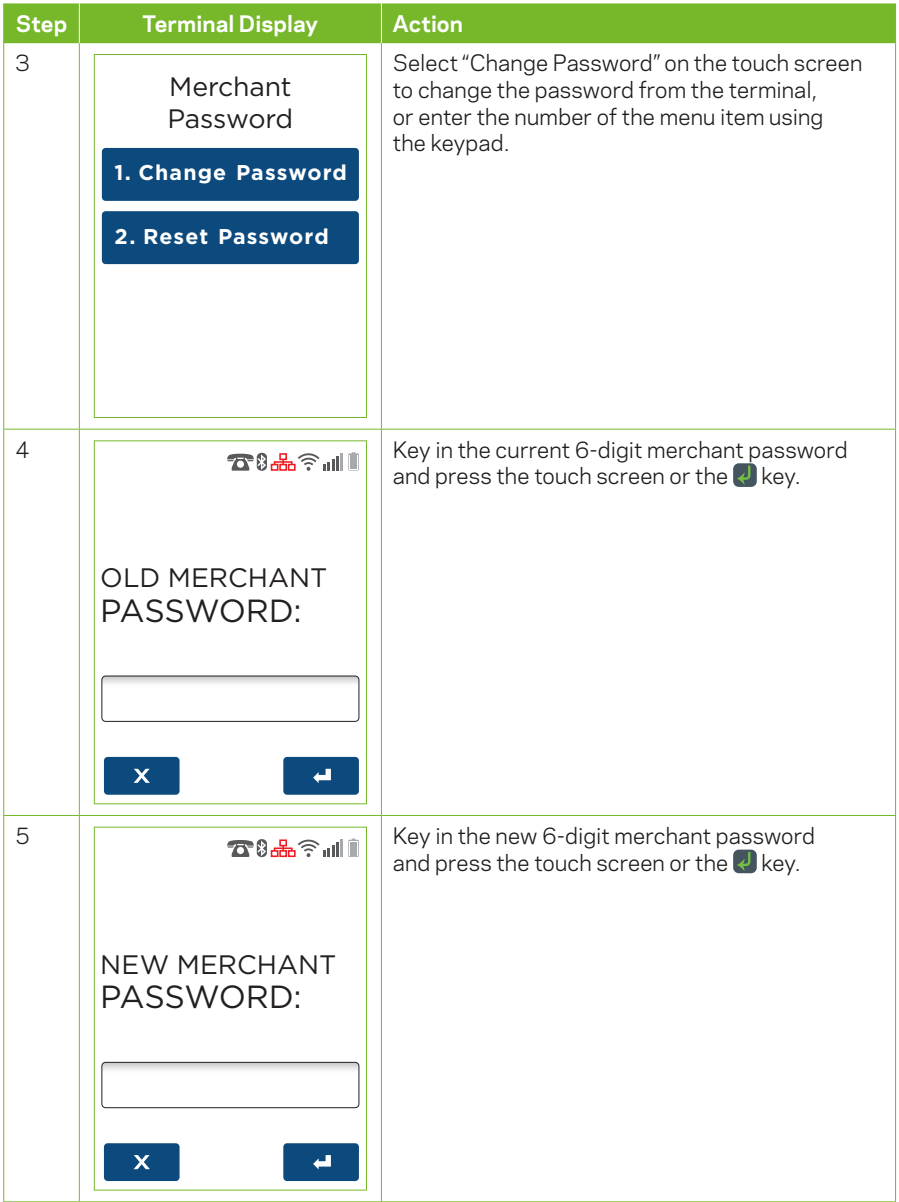

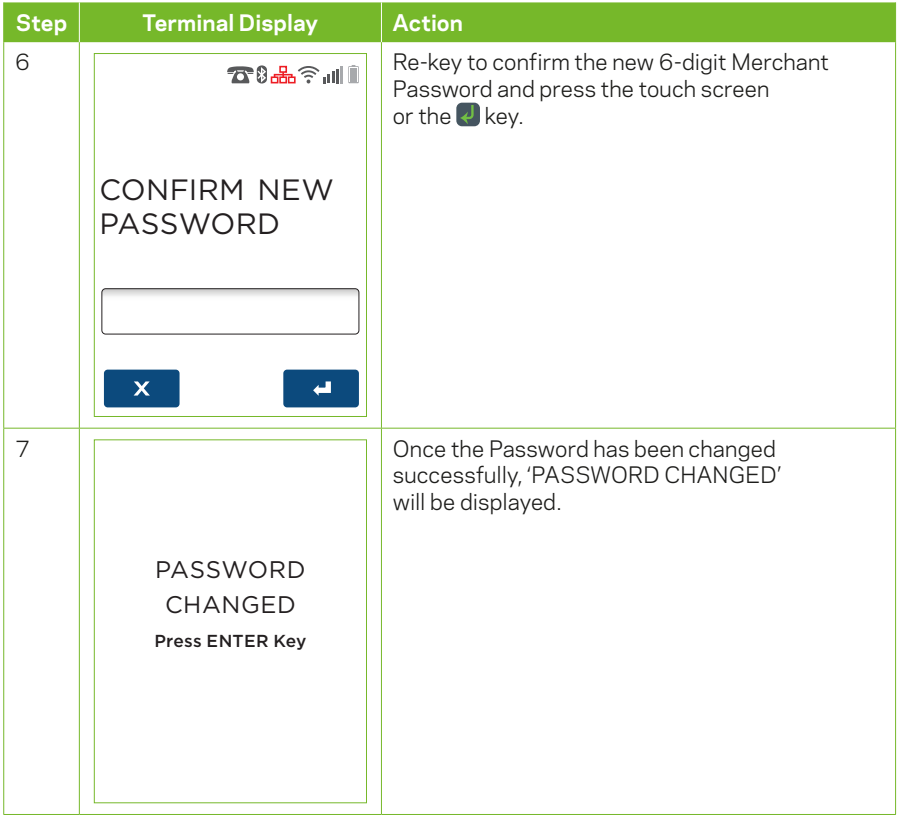

#### **12.3 Customise Main Menu**

Menu Settings will allow you to customise the main menu. This involves the ability to move and remove transaction types and functions from the main menu dependent on personal preferences. For example, frequently used transaction types can be placed at the top of the main menu for quicker accessibility and unused items can be hidden from the main menu altogether.

The structure of main menu can be reset to the default at any time using the Reset Menu function.

The steps to customise the main menu are as follows:

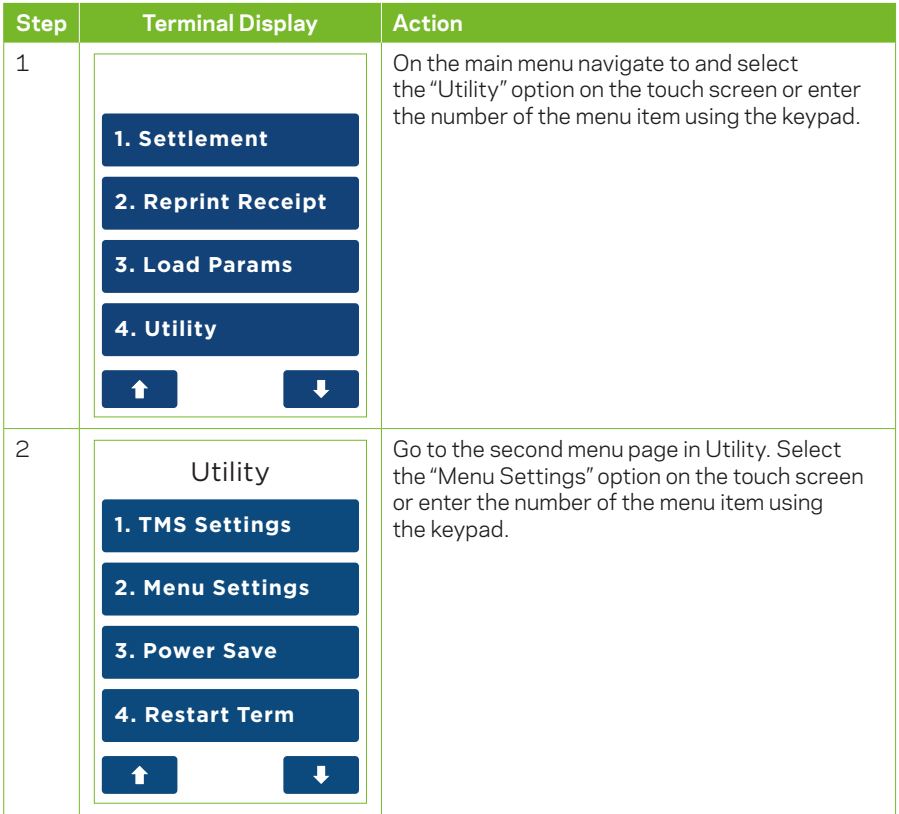

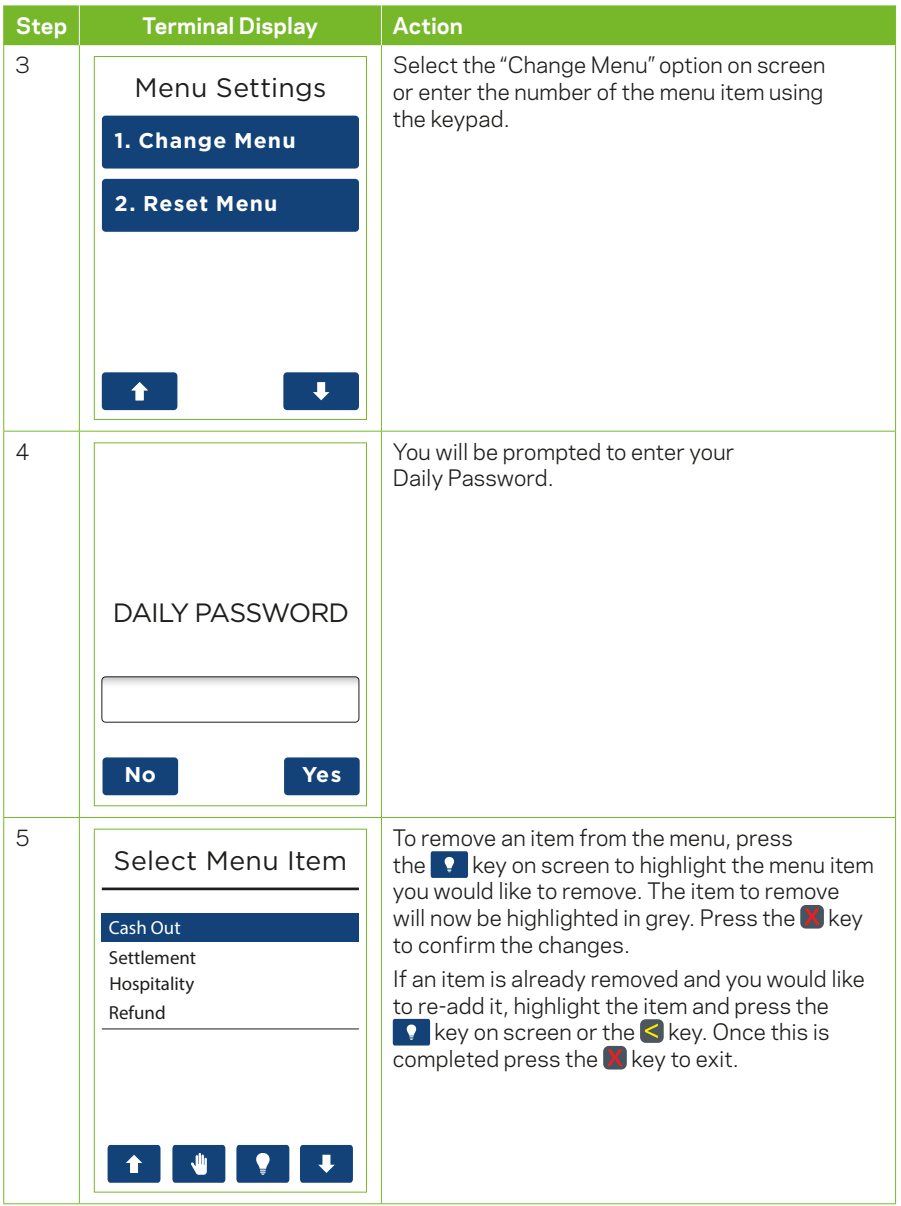
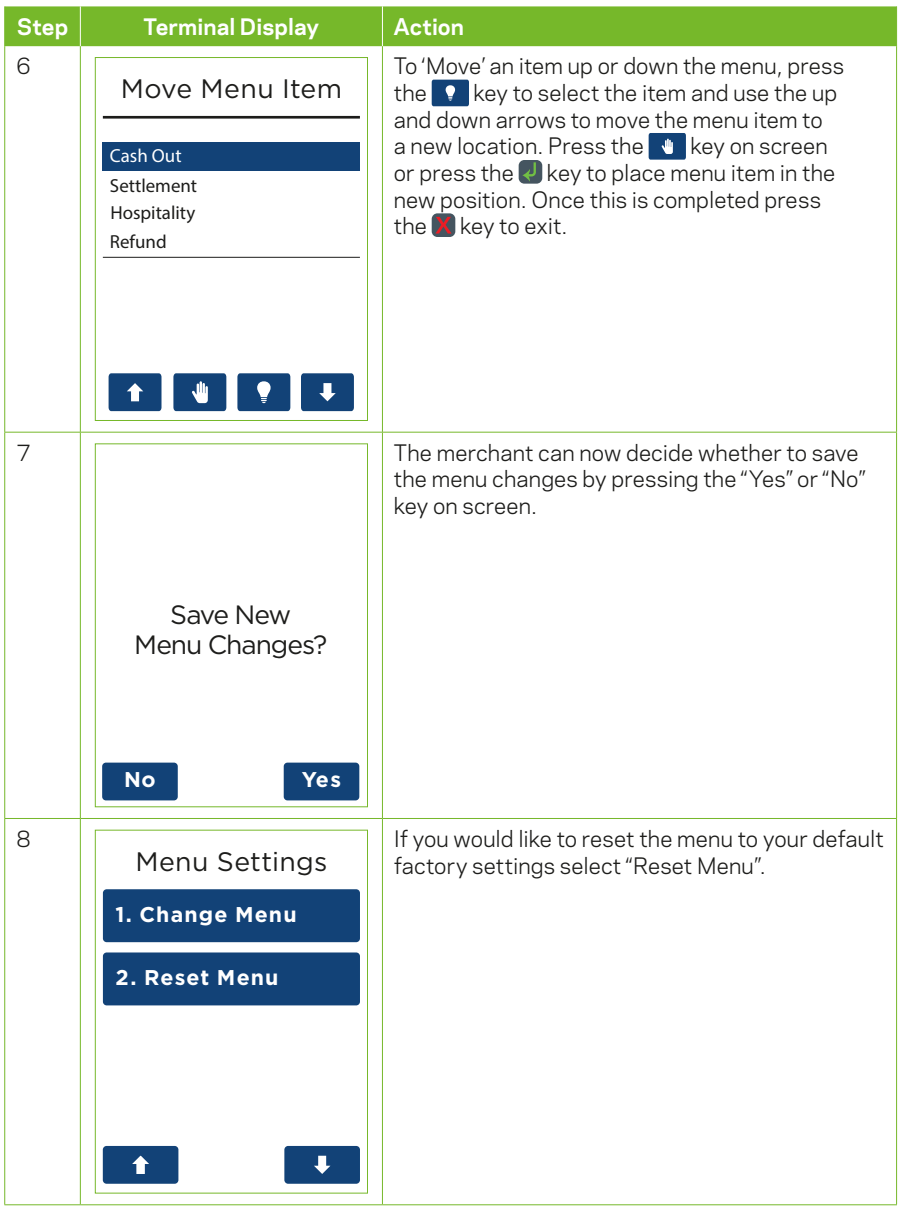

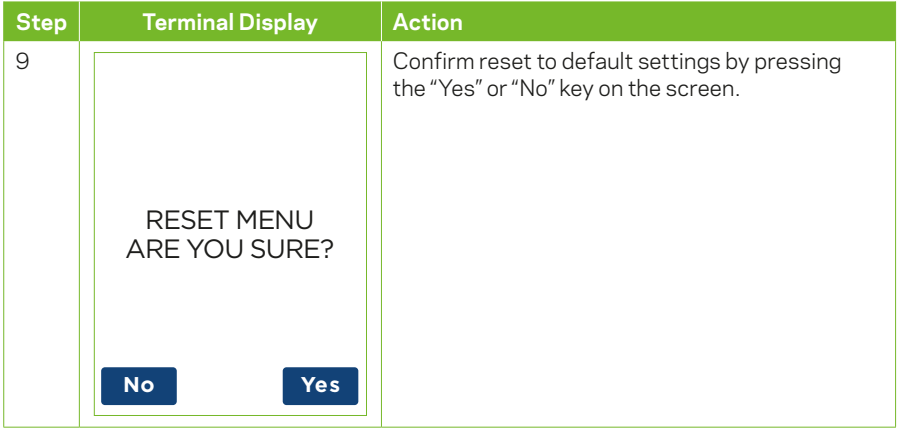

#### **12.4 Power Save**

The power save feature allows you to control the time before the screen dims due to inactivity on the terminal. This feature is typically used to conserve battery power and extend the amount of time the terminal can be used for without re-charging.

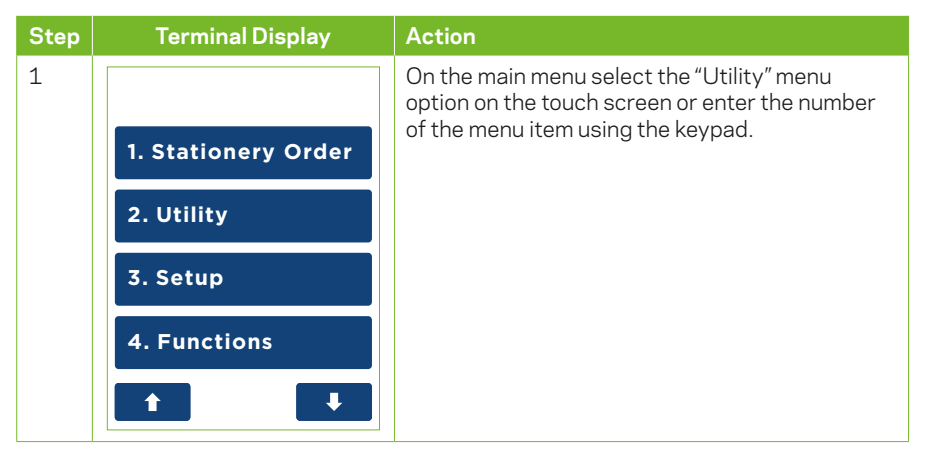

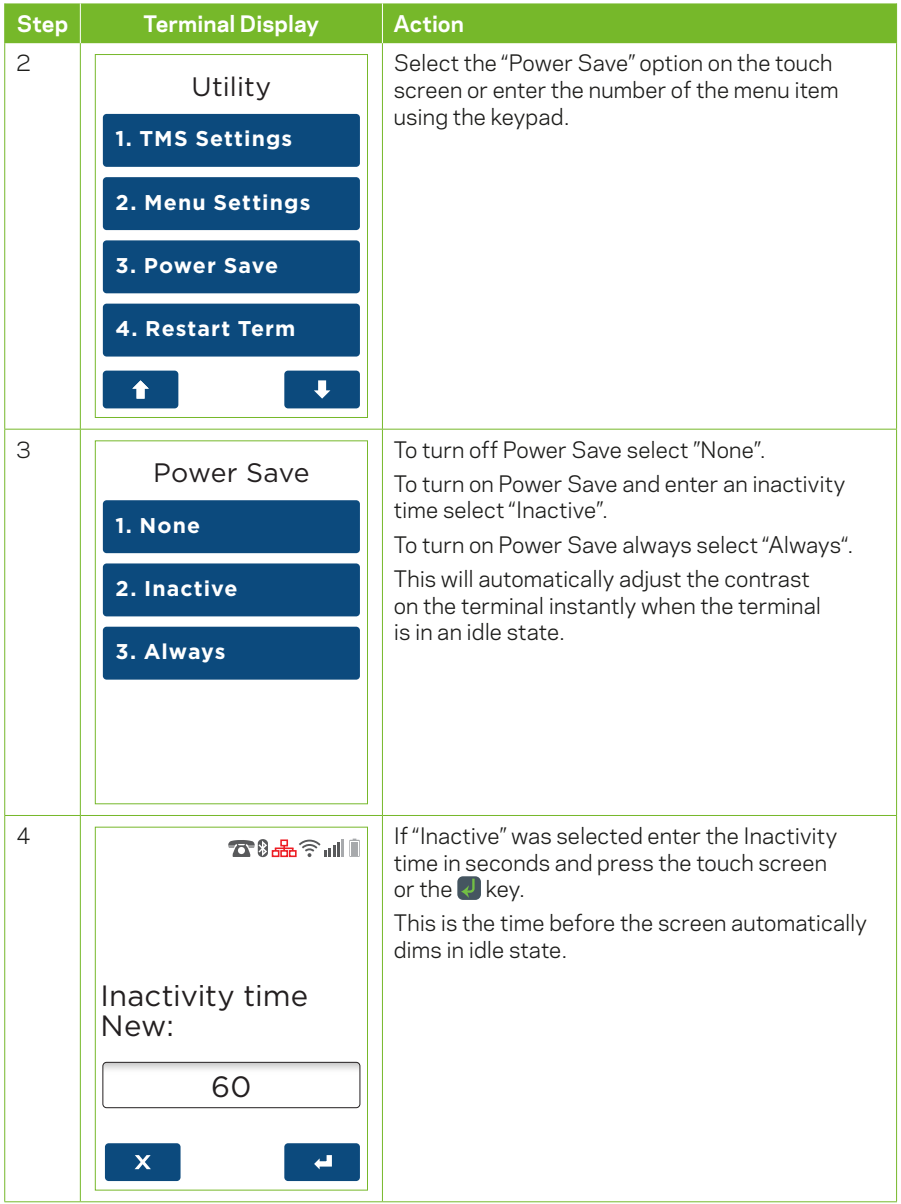

### **12.5 Restart Terminal**

The steps to restart the terminal are as follows:

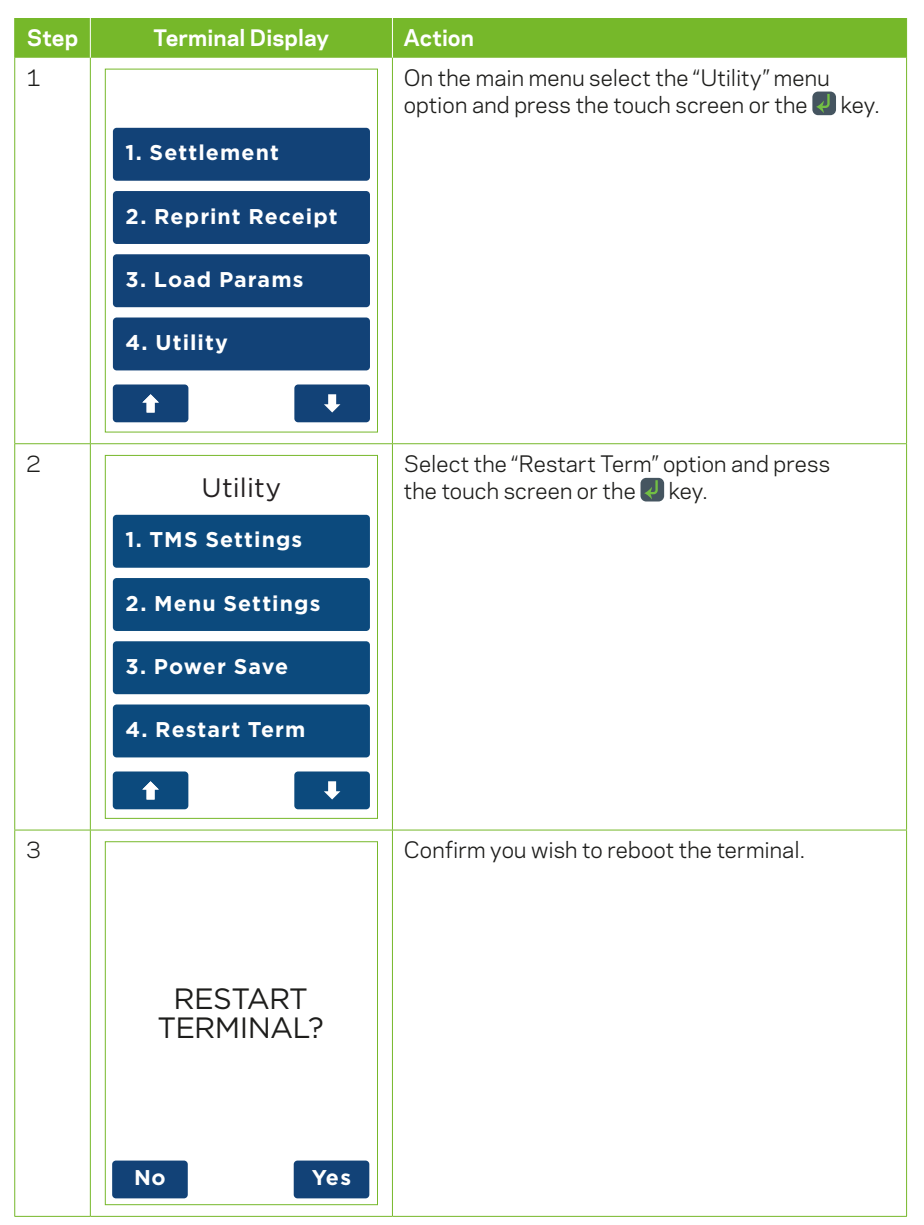

# **13 Network Configuration**

#### **13.1 Ethernet Setup**

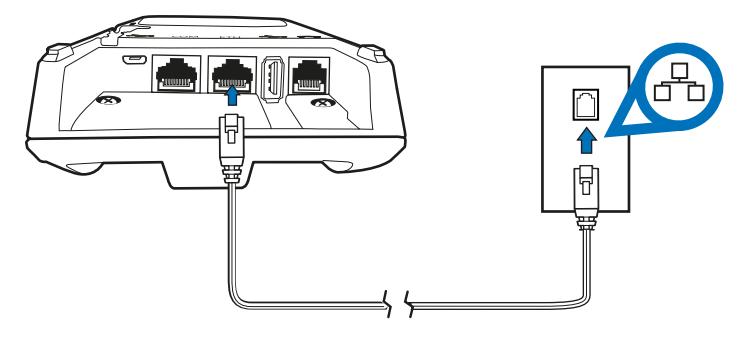

Your terminal has the ability to process transactions through a broadband connection. If you wish to use your broadband connection for transaction processing (via an Ethernet cable) please connect your terminal base to your broadband modem and follow the steps below.

*Note: Most networks use Dynamic Host Configuration Protocol "DHCP" to allocate unique addresses to each computer on your network. It is recommended that you have DHCP Turned on at your router.* 

If DHCP is not turned on, you will need to have the following information on hand prior to your new terminal being installed:

- **•** IP Address
- **•** Subnet Mask
- **•** Default Gateway
- **•** Primary DNS
- **•** Secondary DNS

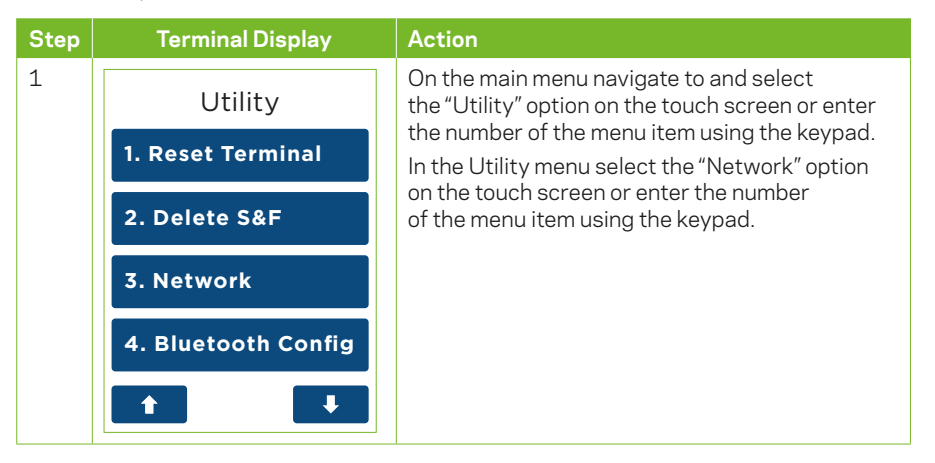

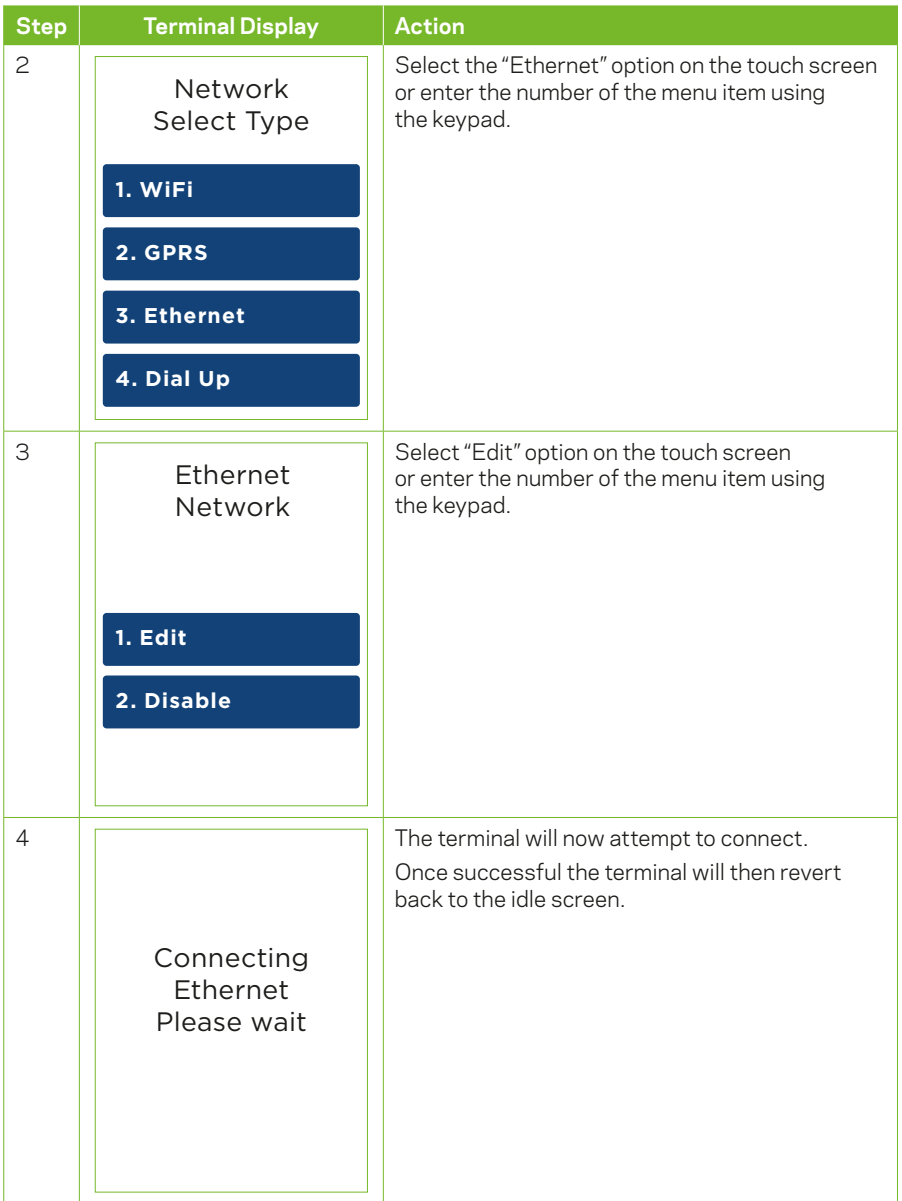

## **13.1.2 Edit Ethernet Network**

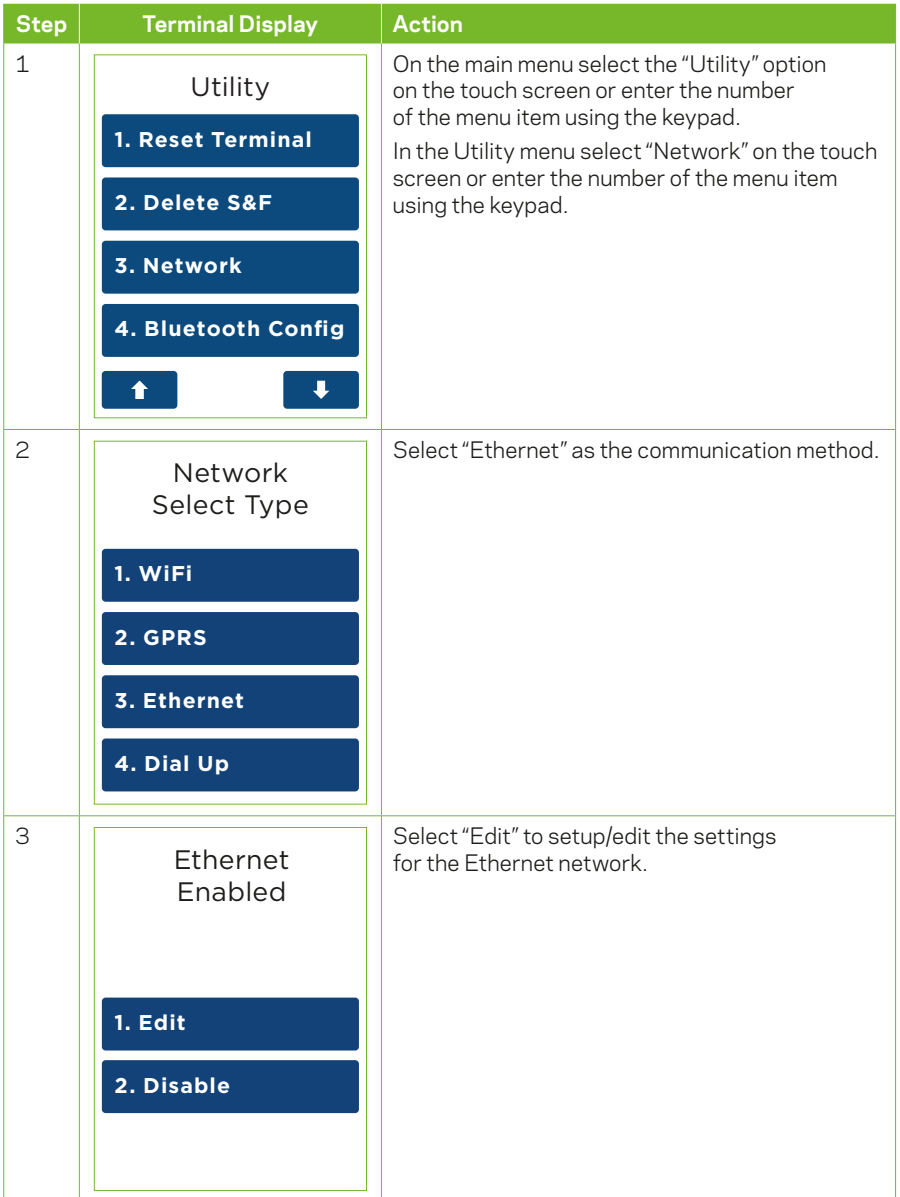

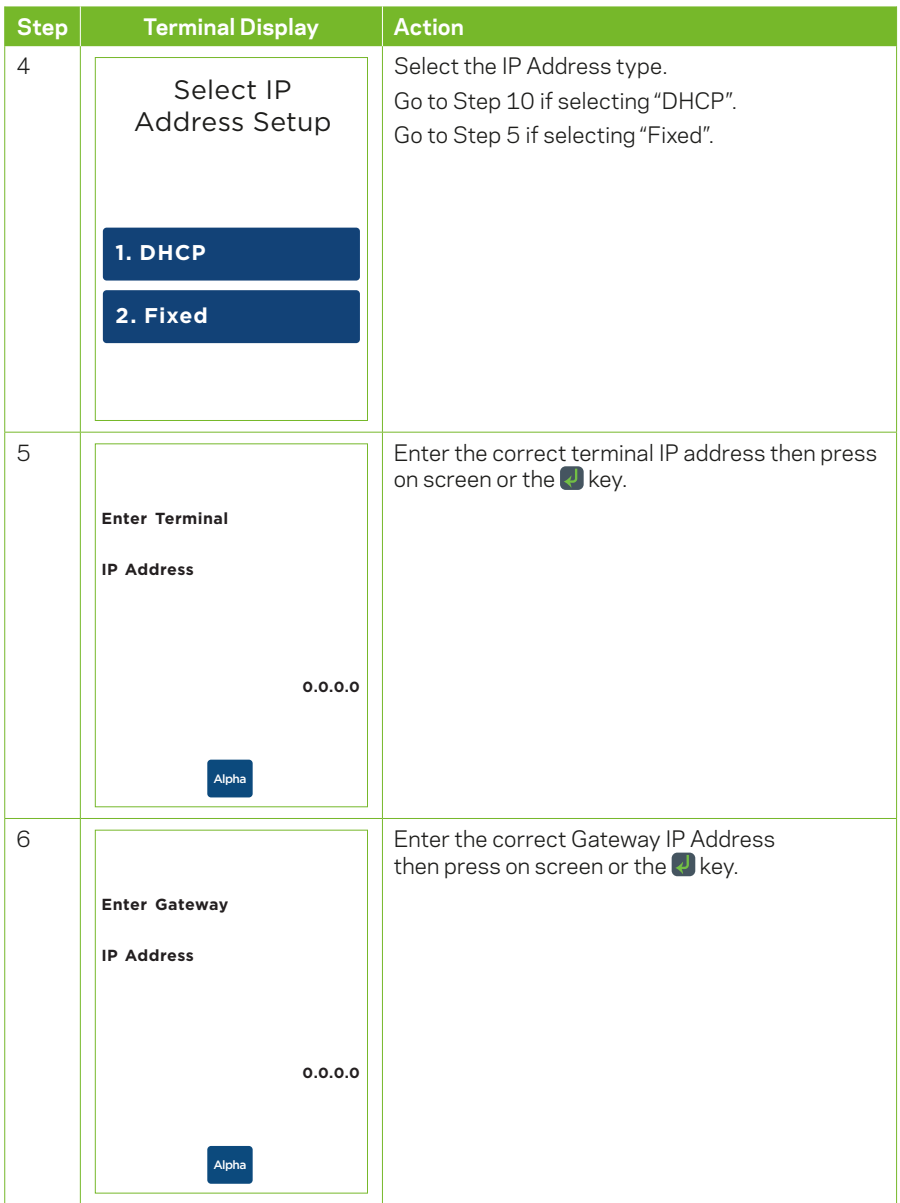

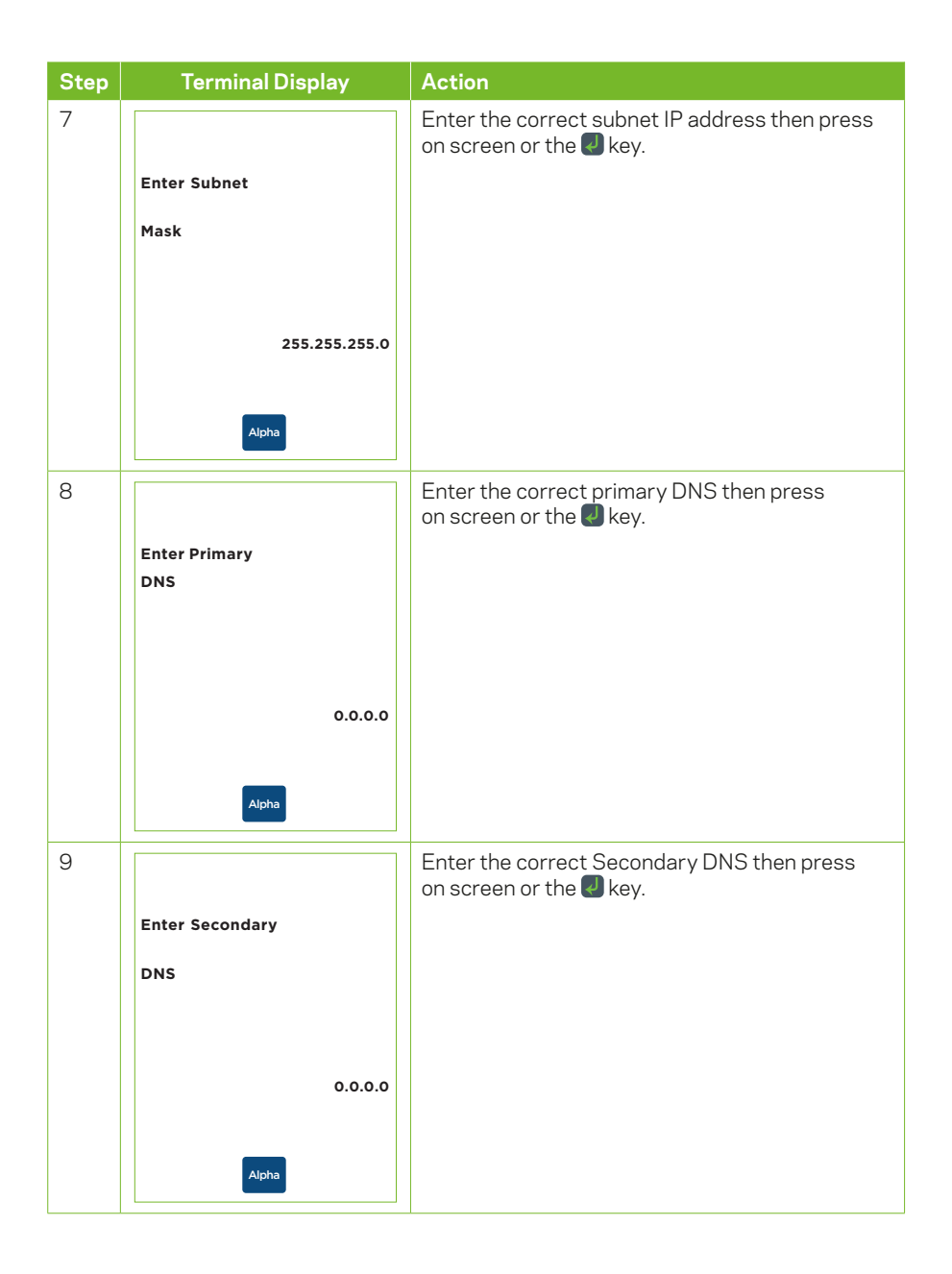

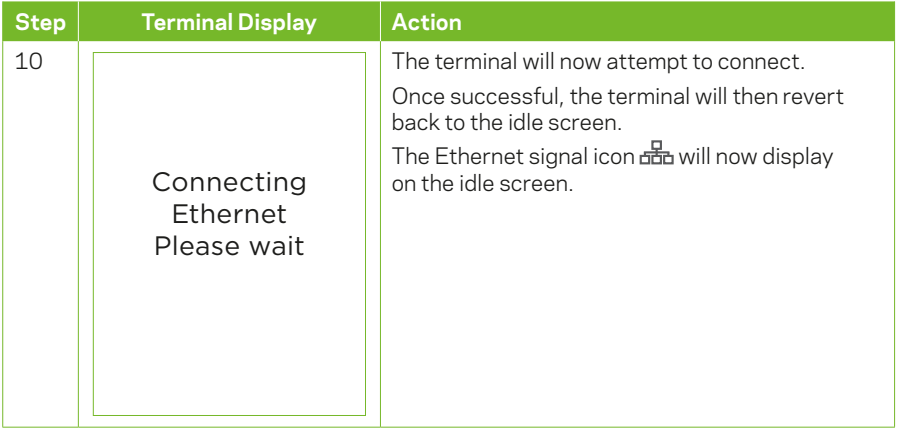

# **13.1.3 Disable Ethernet Function**

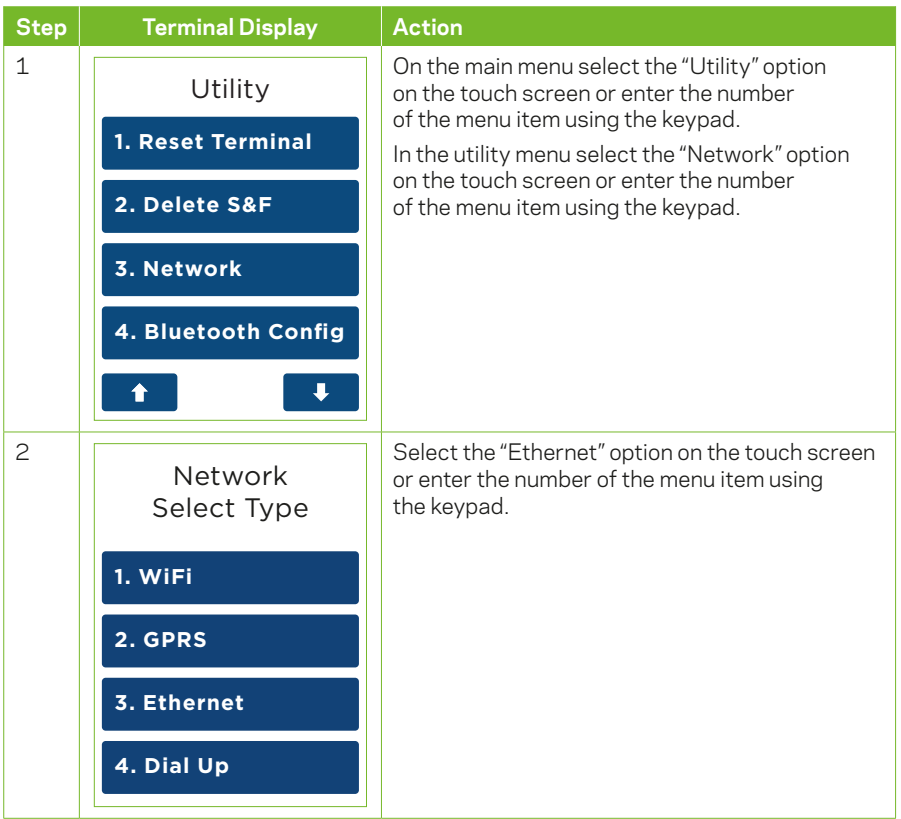

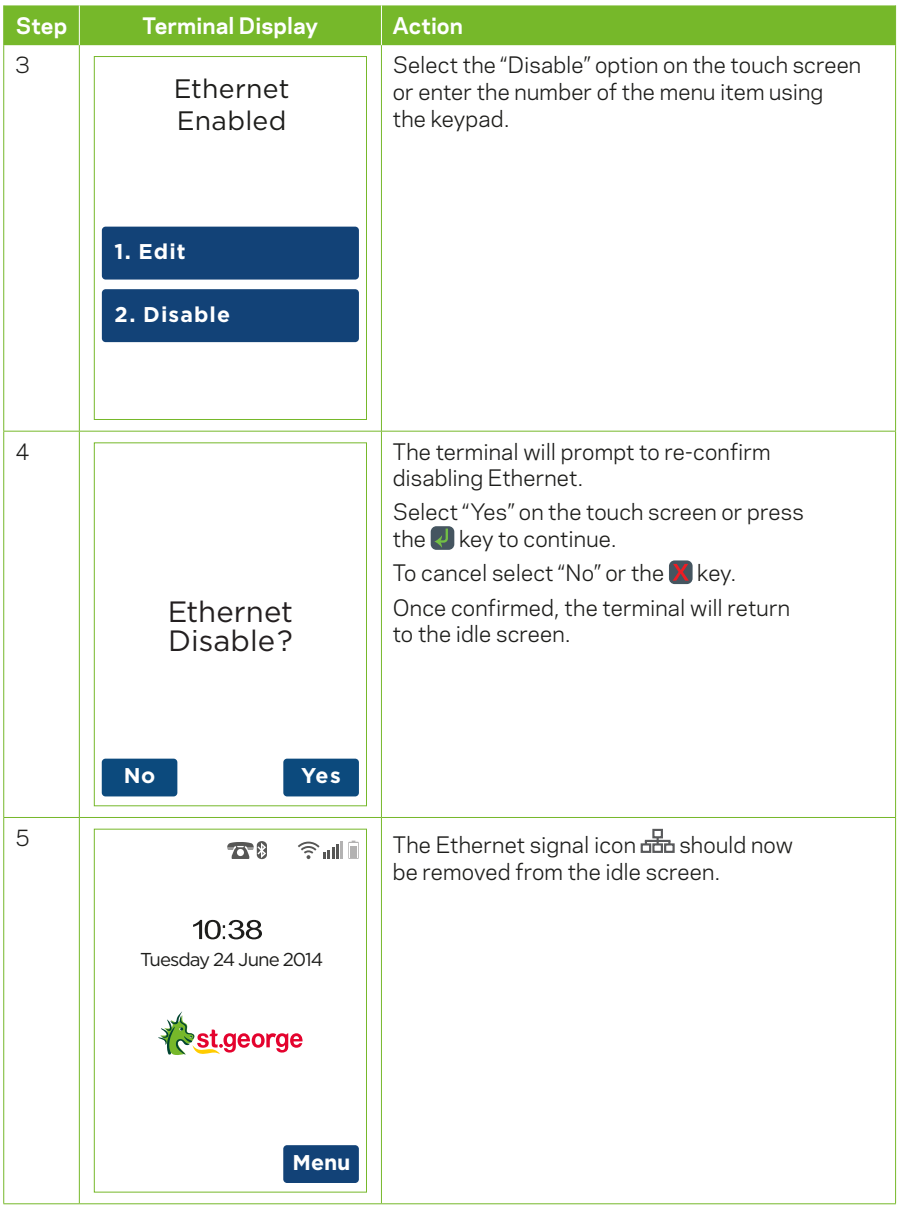

#### **13.2 Enabling WiFi**

Your terminal has the ability to process transactions over the internet via a WiFi connection. If you wish to use a WiFi connection for transaction processing, follow the steps below.

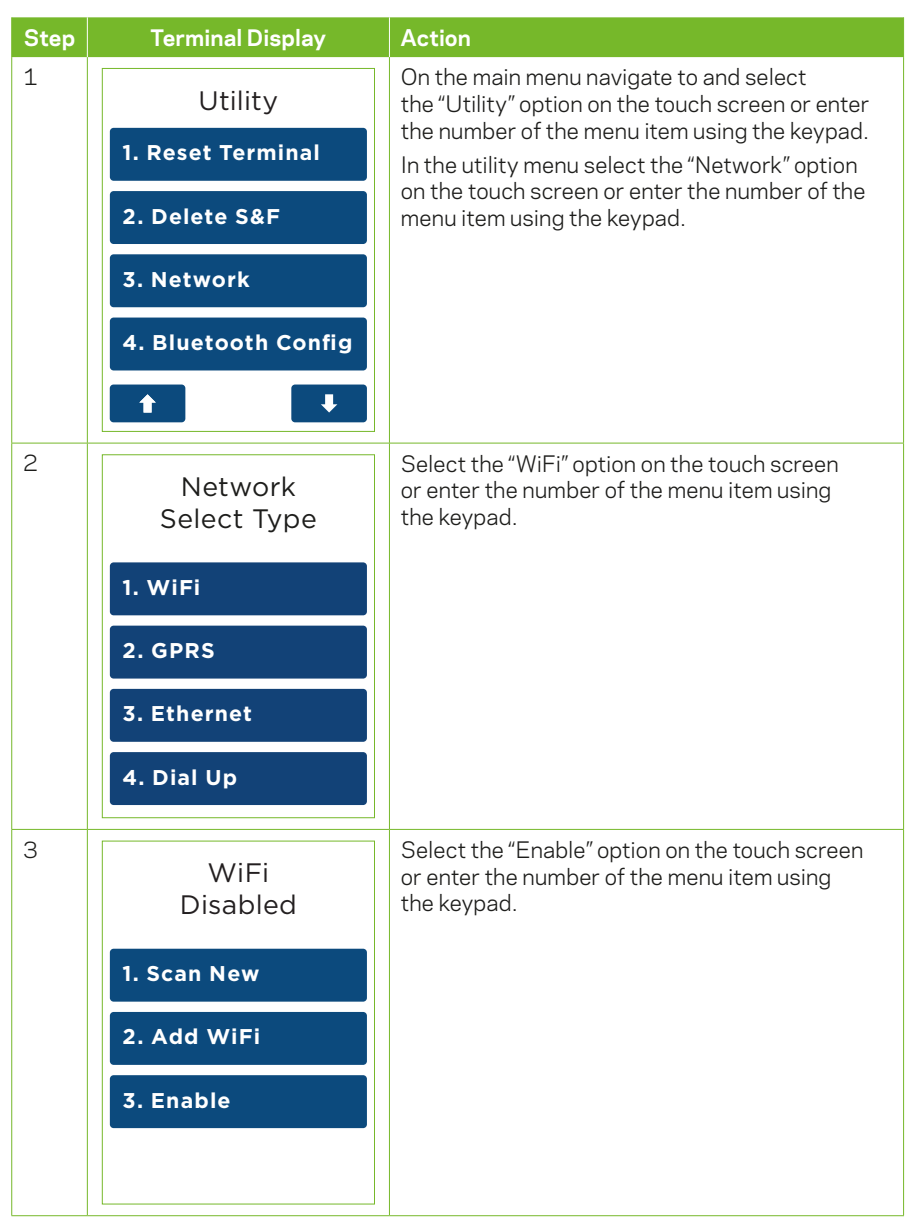

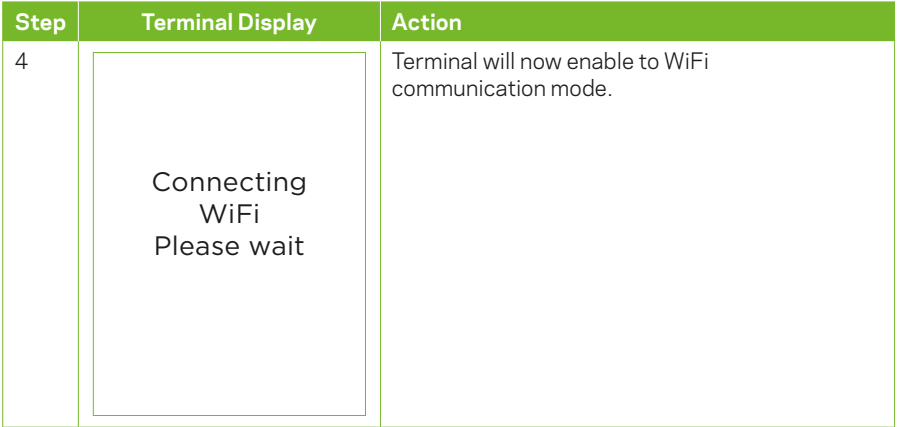

# **13.2.1 Scan for WiFi**

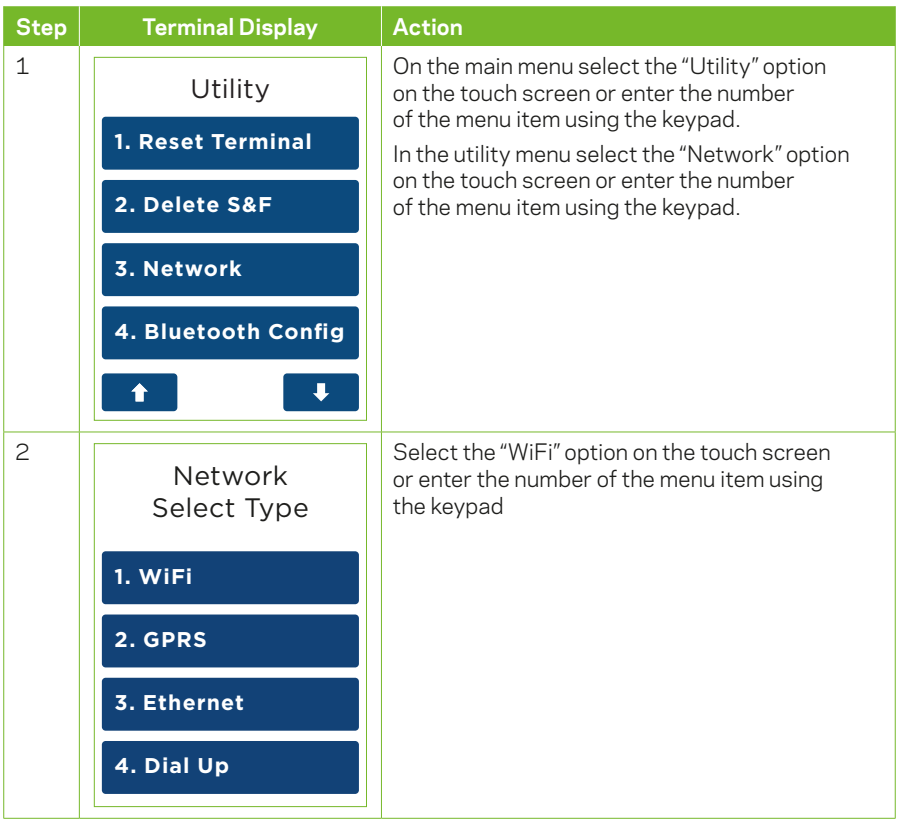

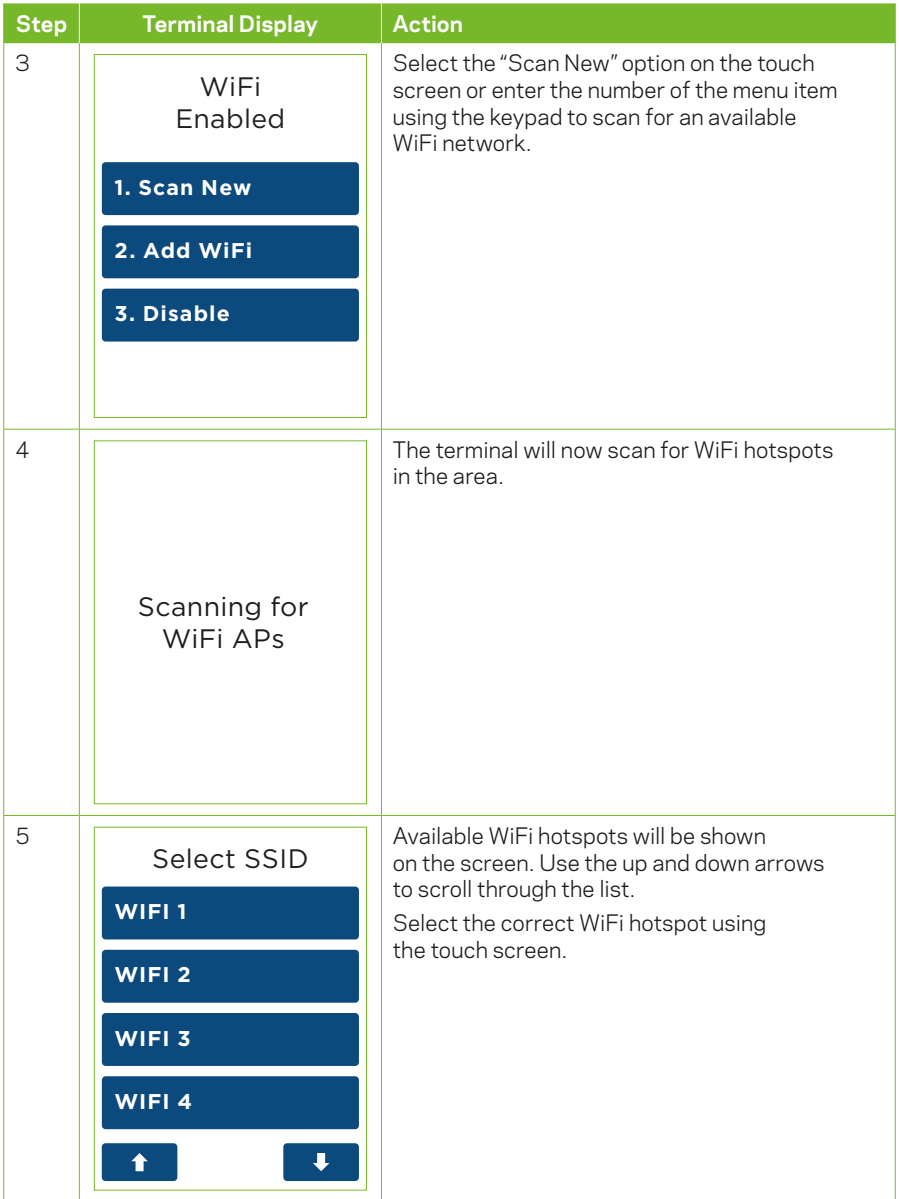

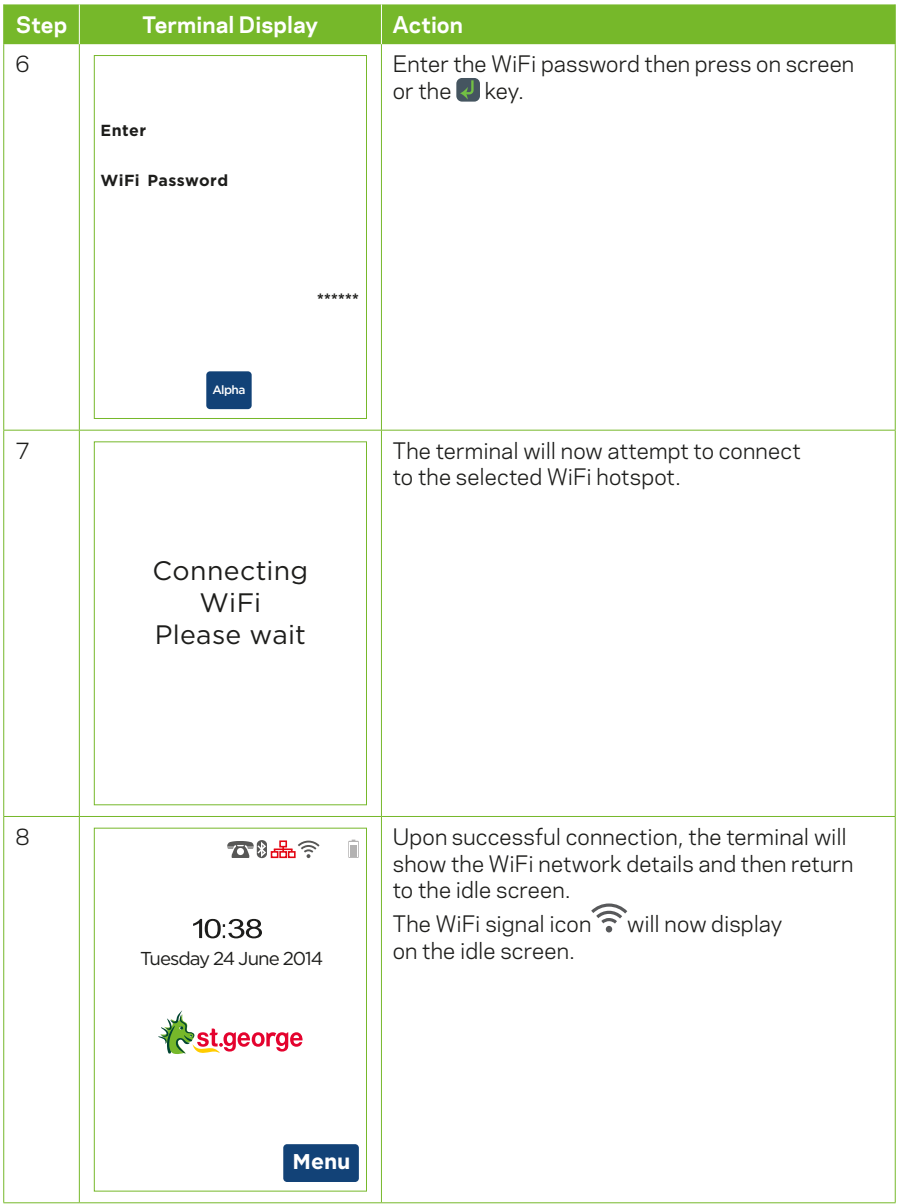

# **13.2.2 Edit WiFi Network**

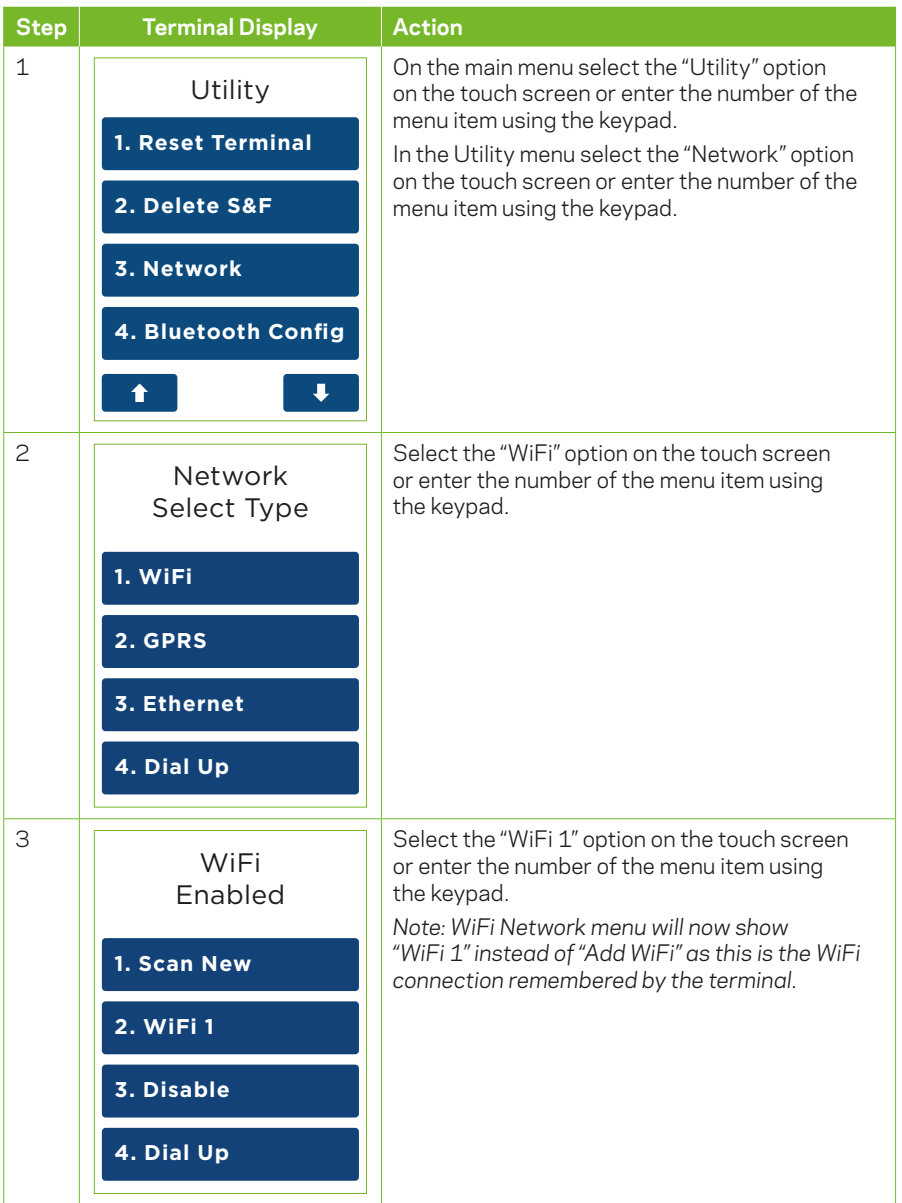

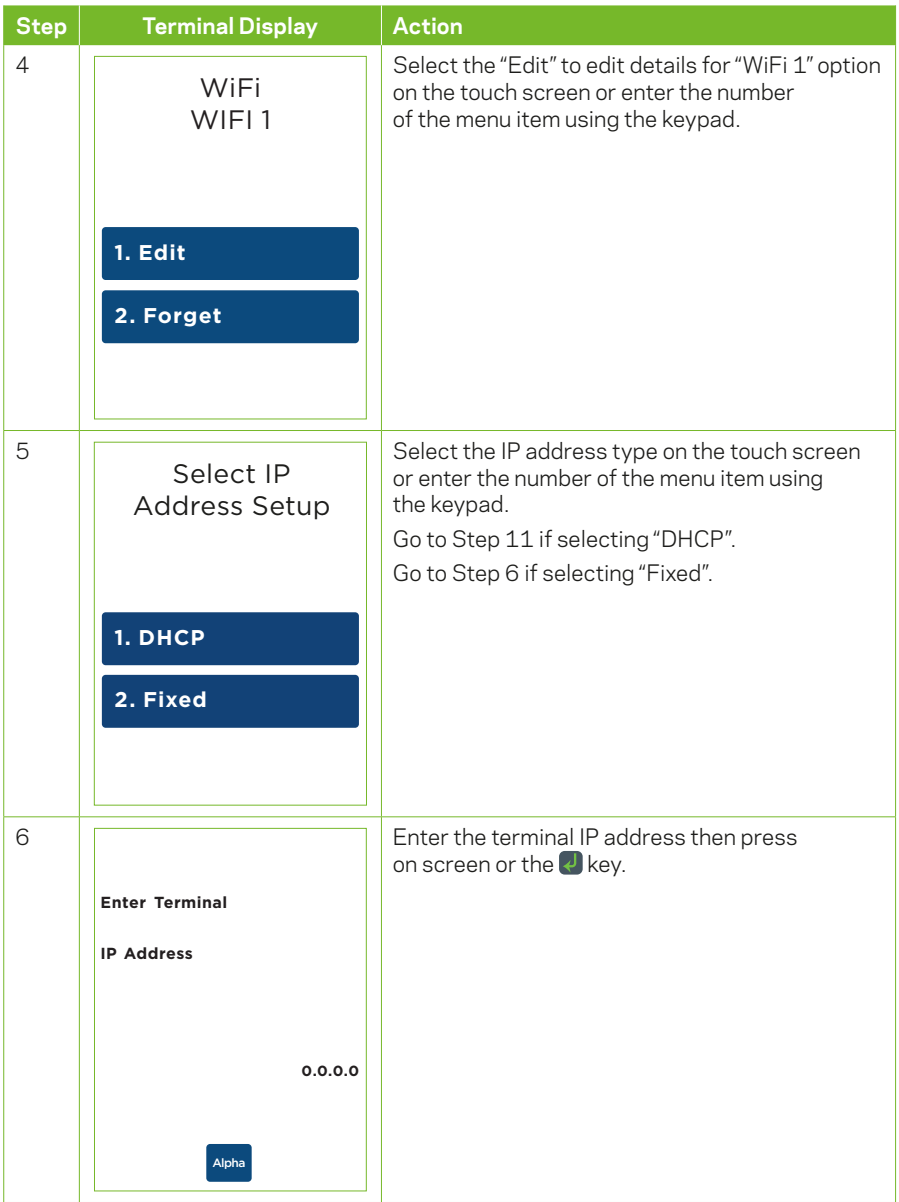

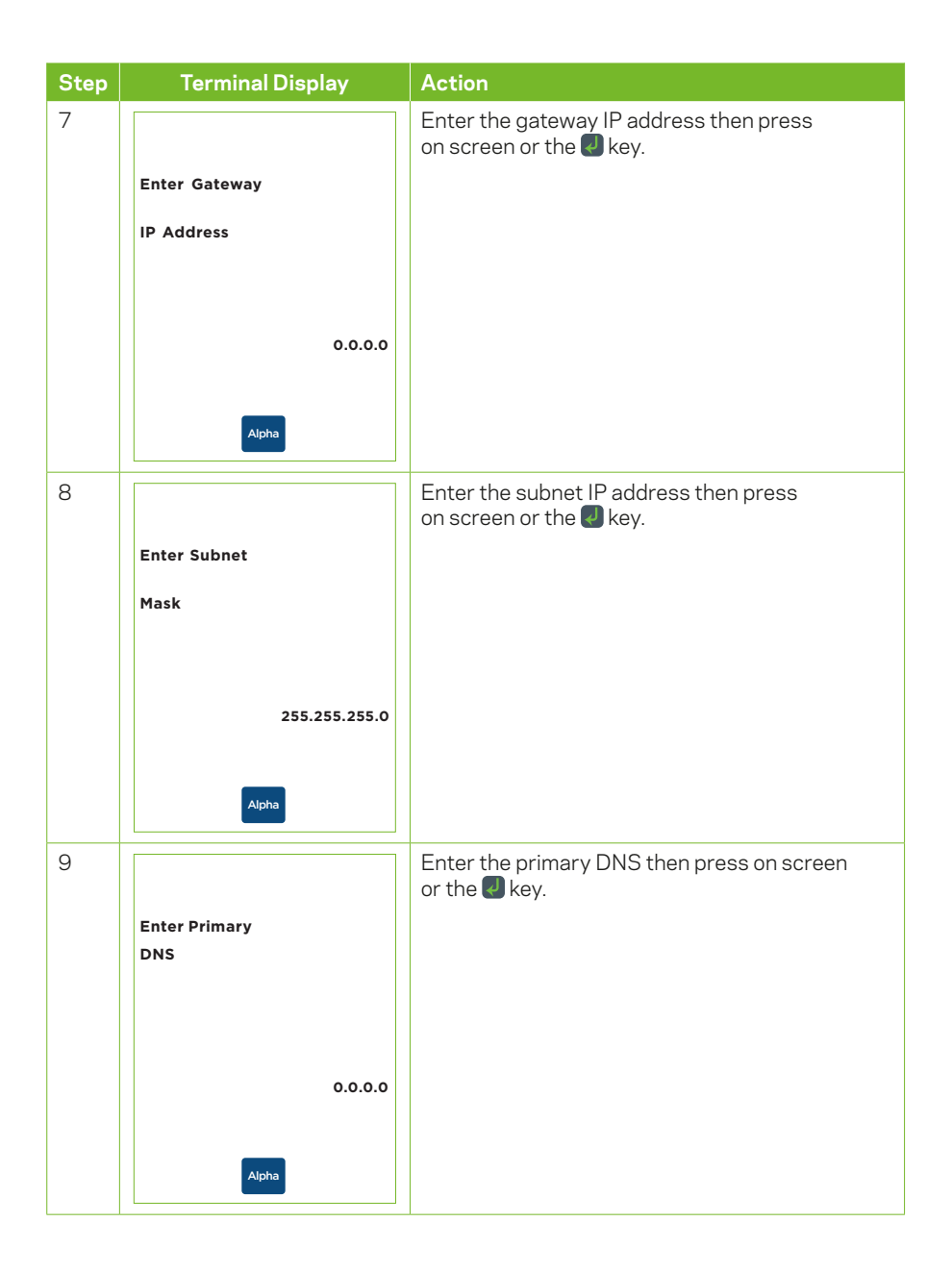

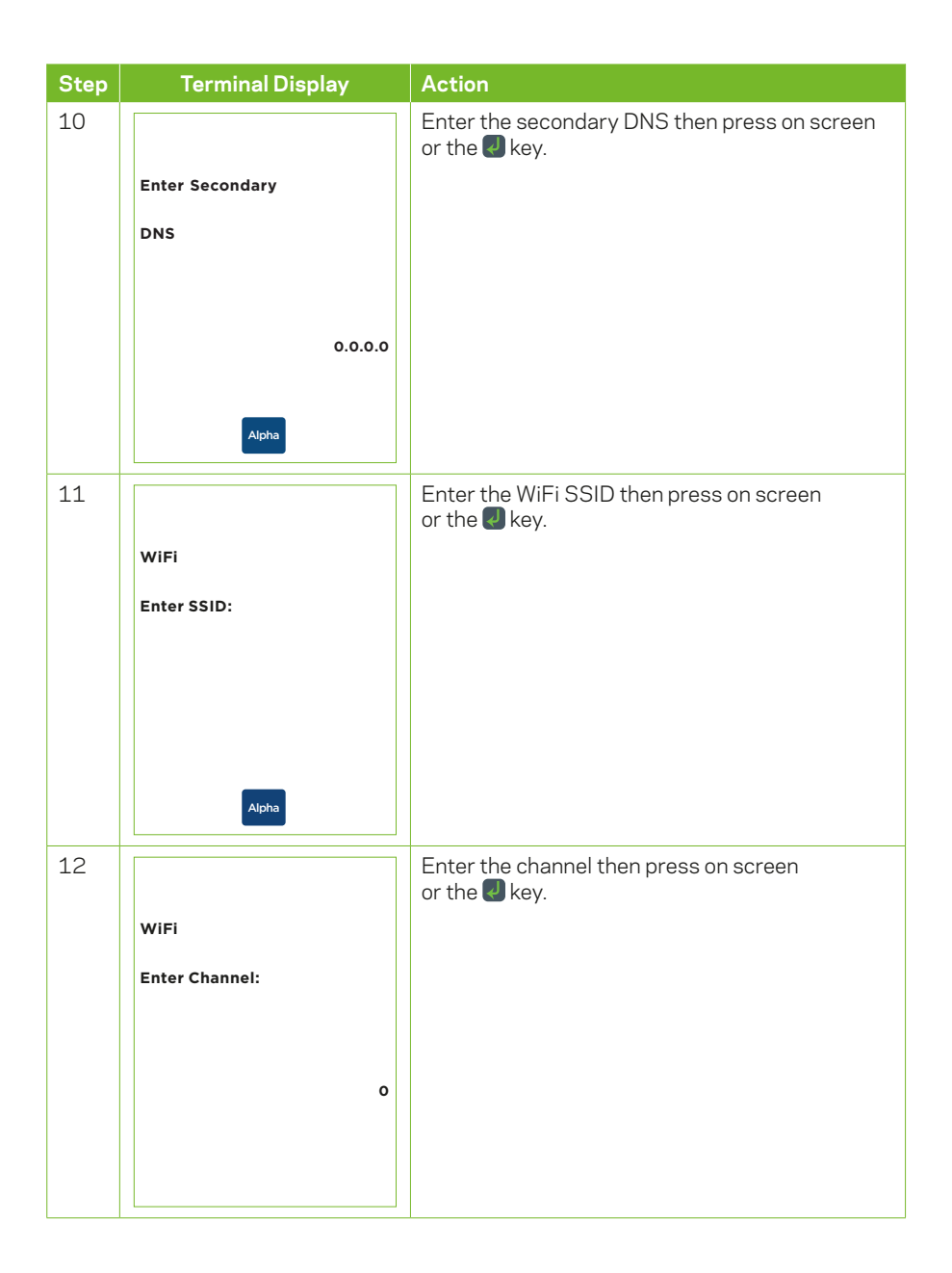

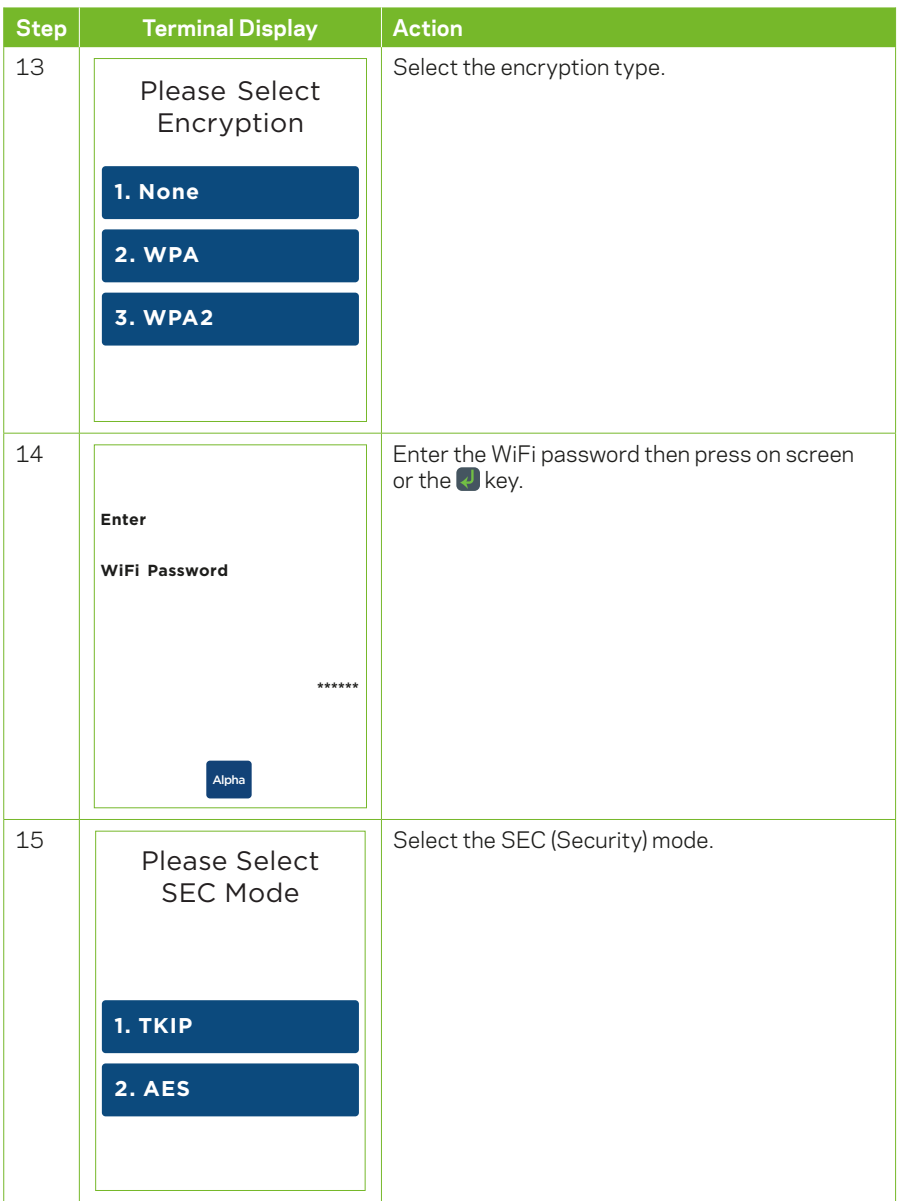

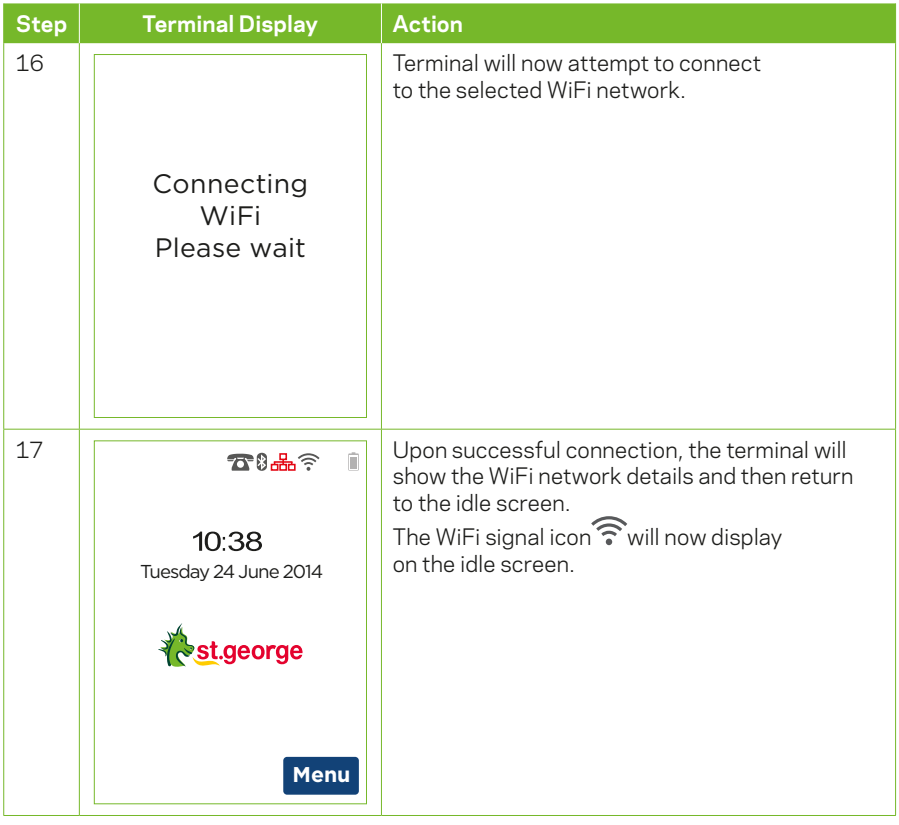

### **13.2.3 Disable WiFi Function**

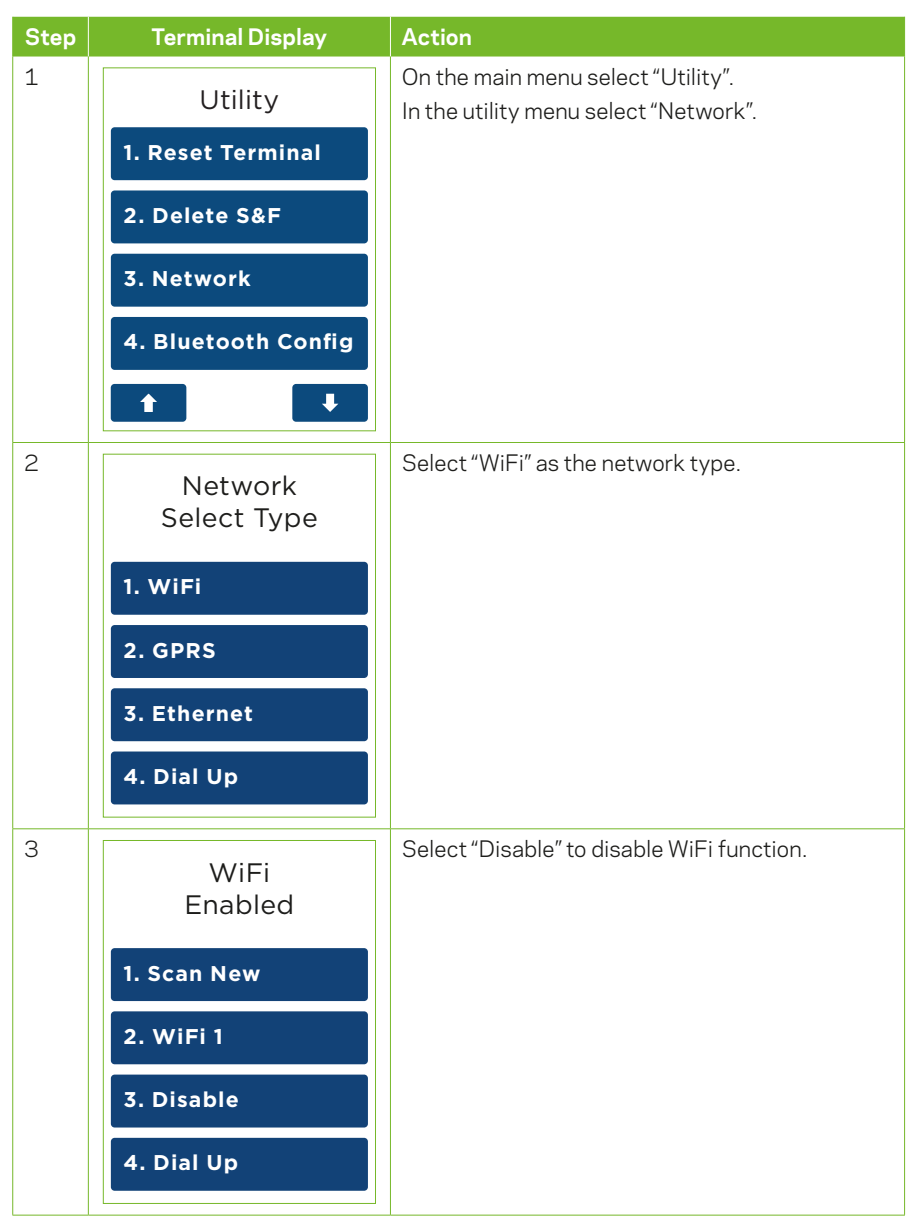

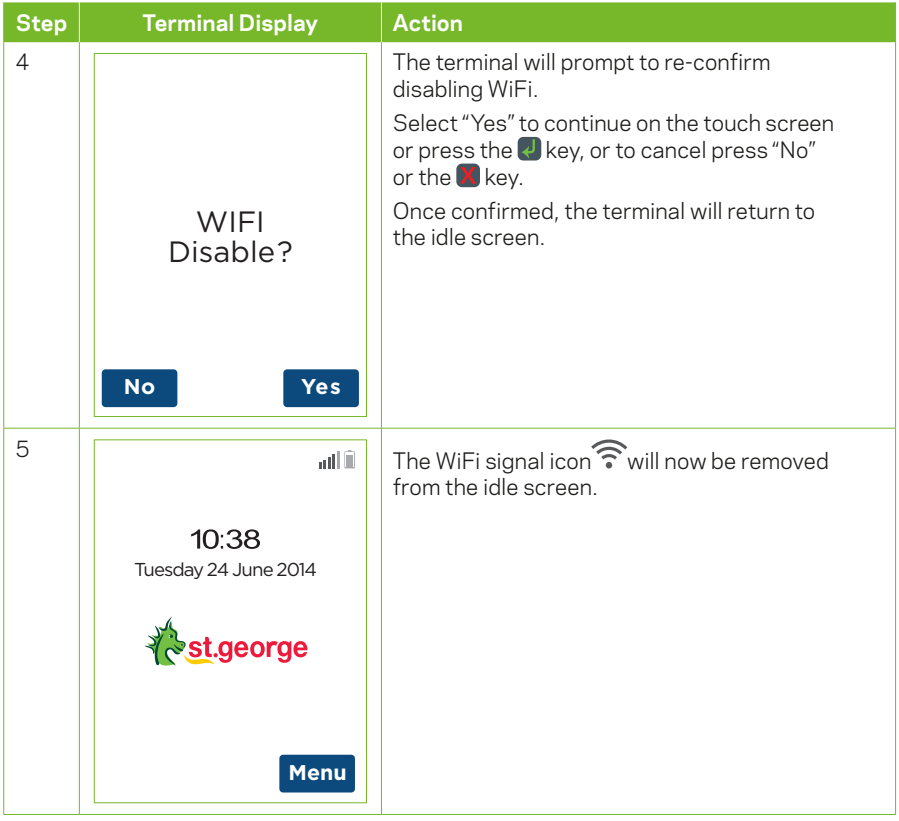

#### **13.3 GPRS SETUP**

#### **13.3.1 Enabling GPRS Network**

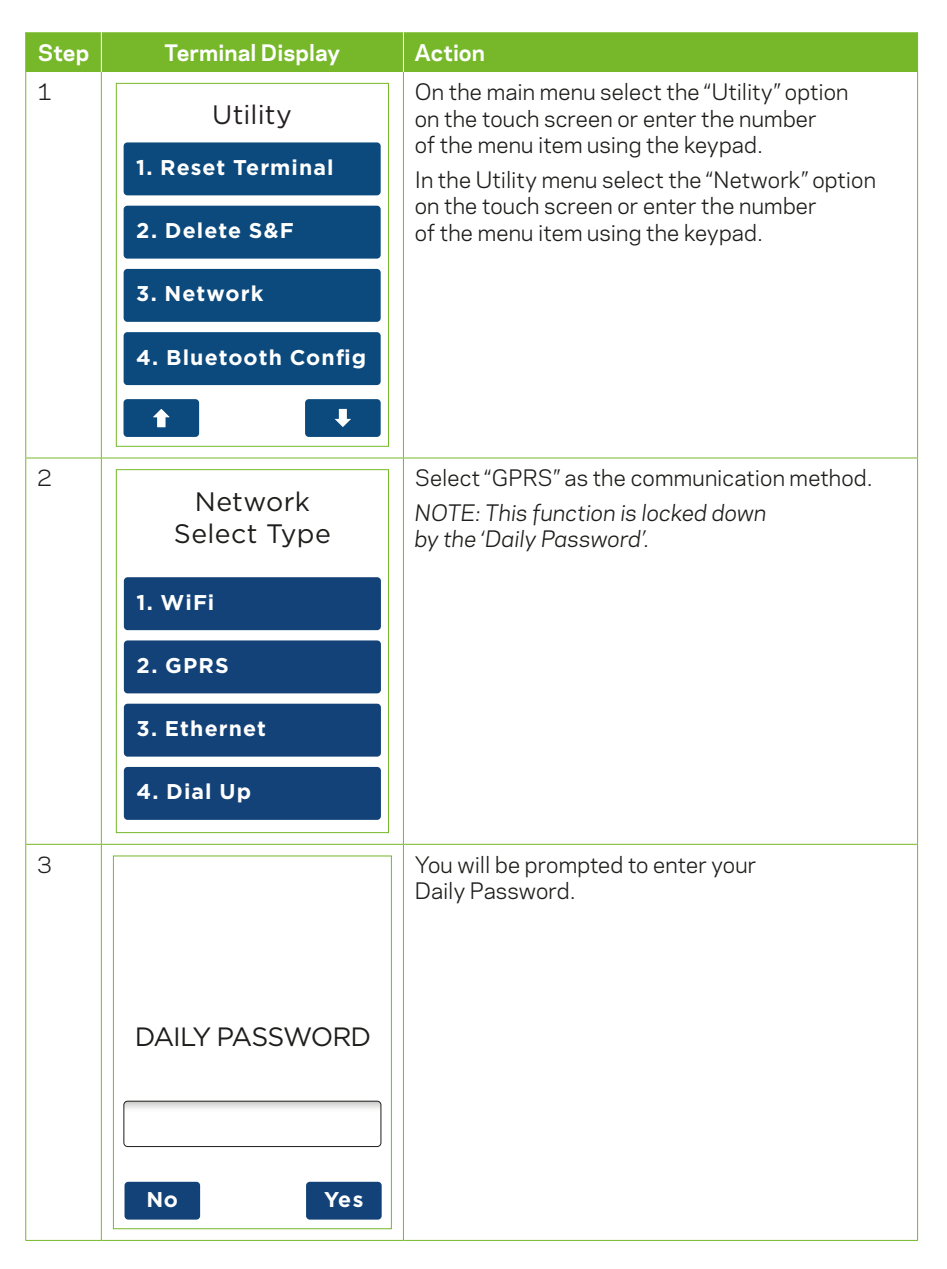

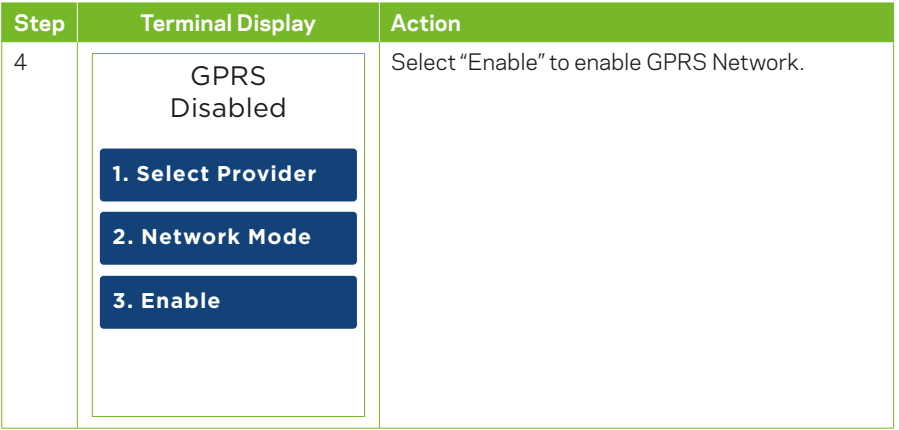

# **13.3.2 Select GPRS Network**

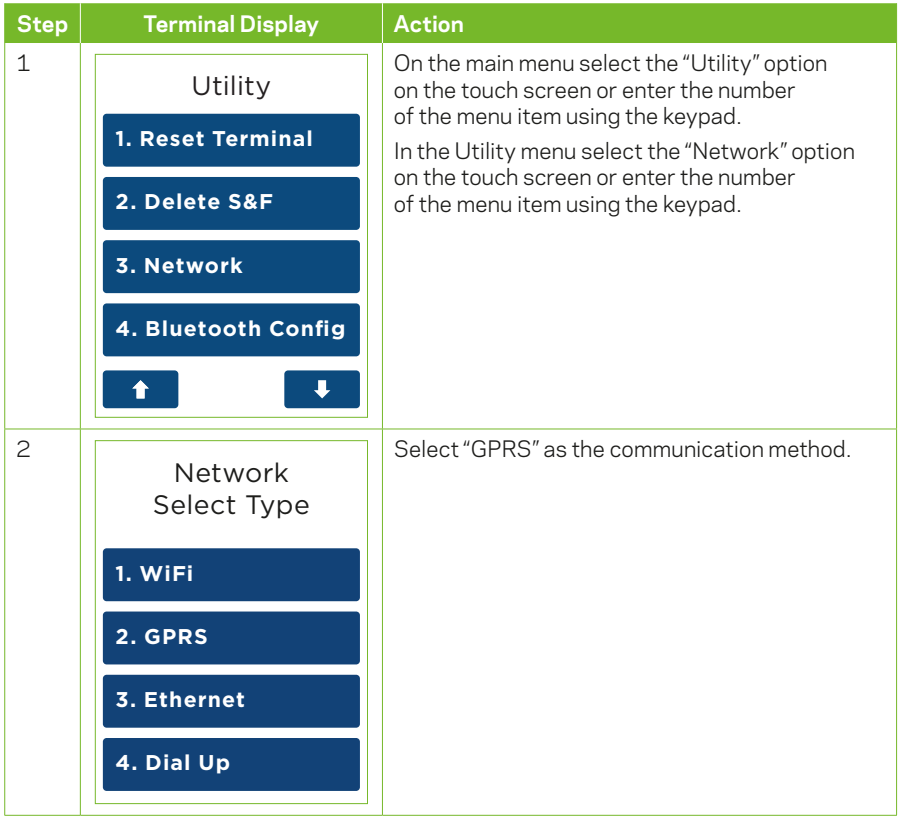

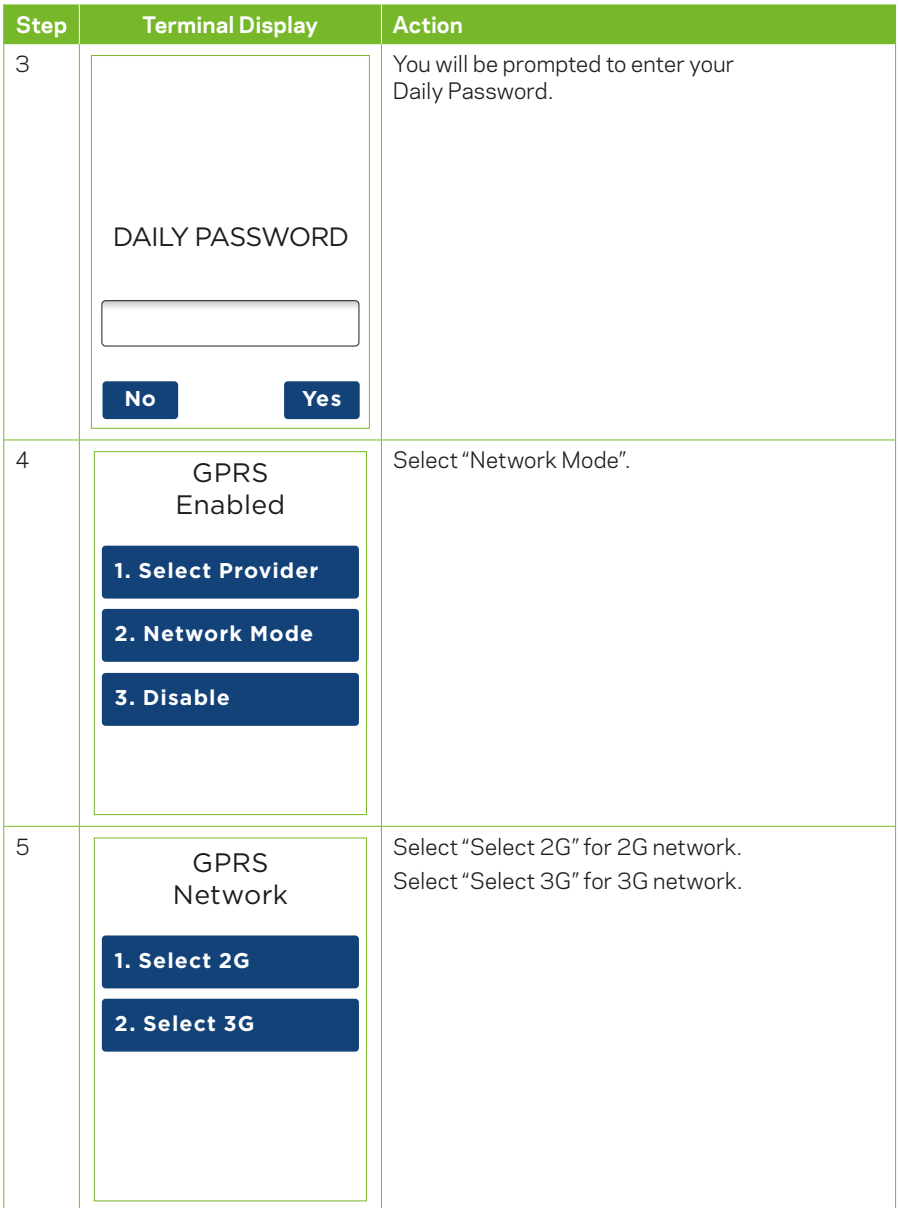

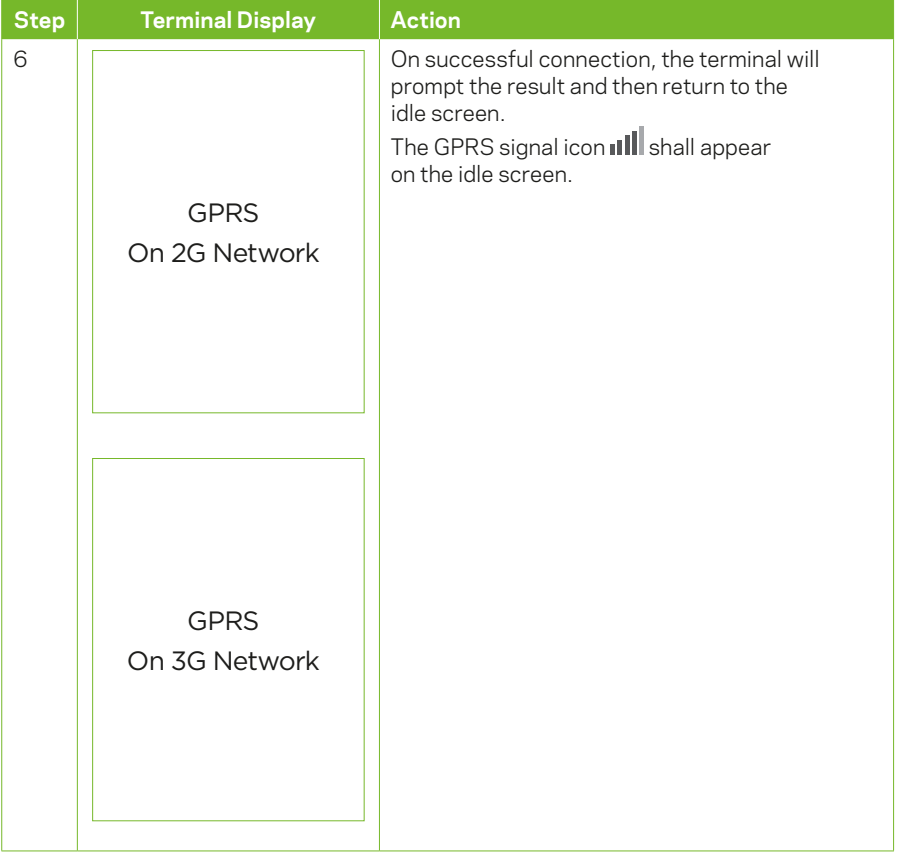

# **13.3.3 Disable GPRS Function**

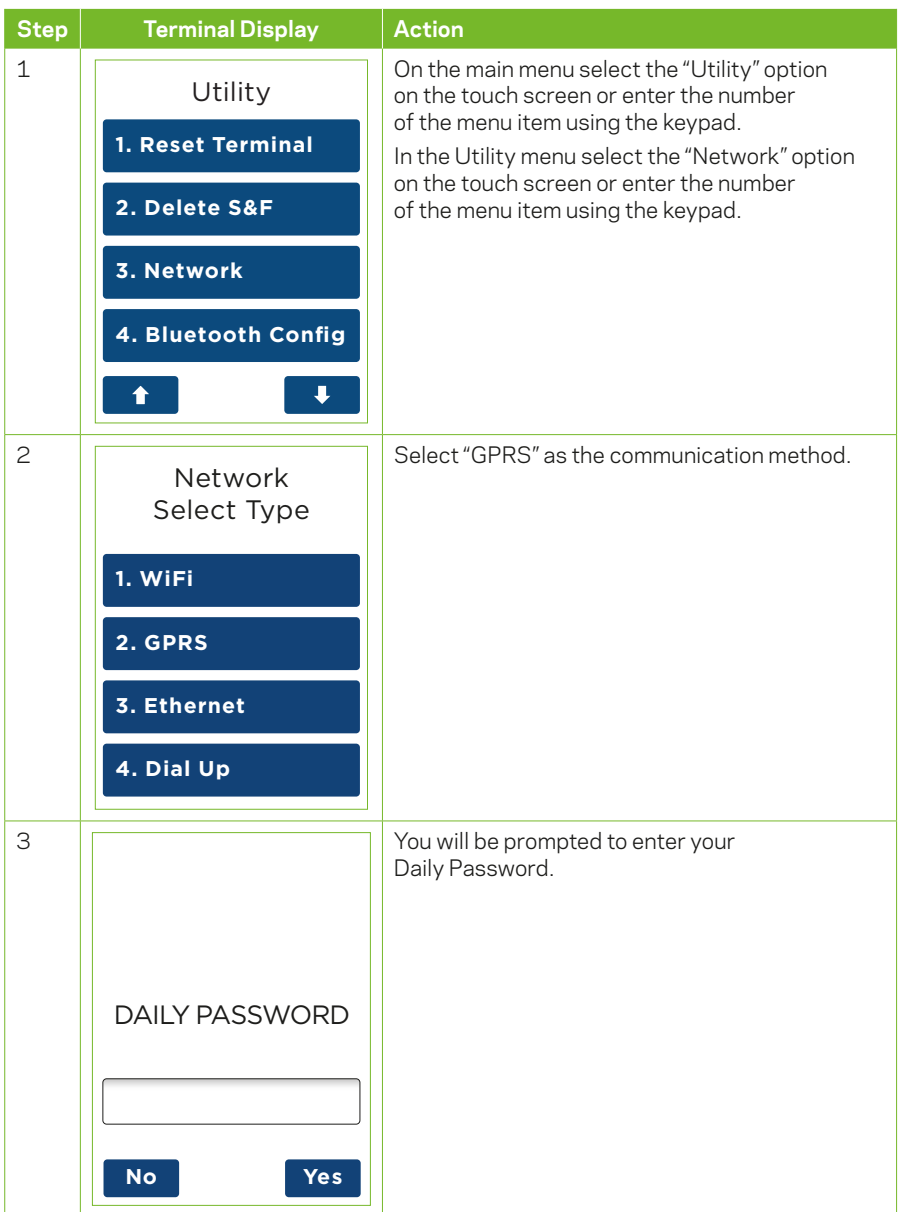

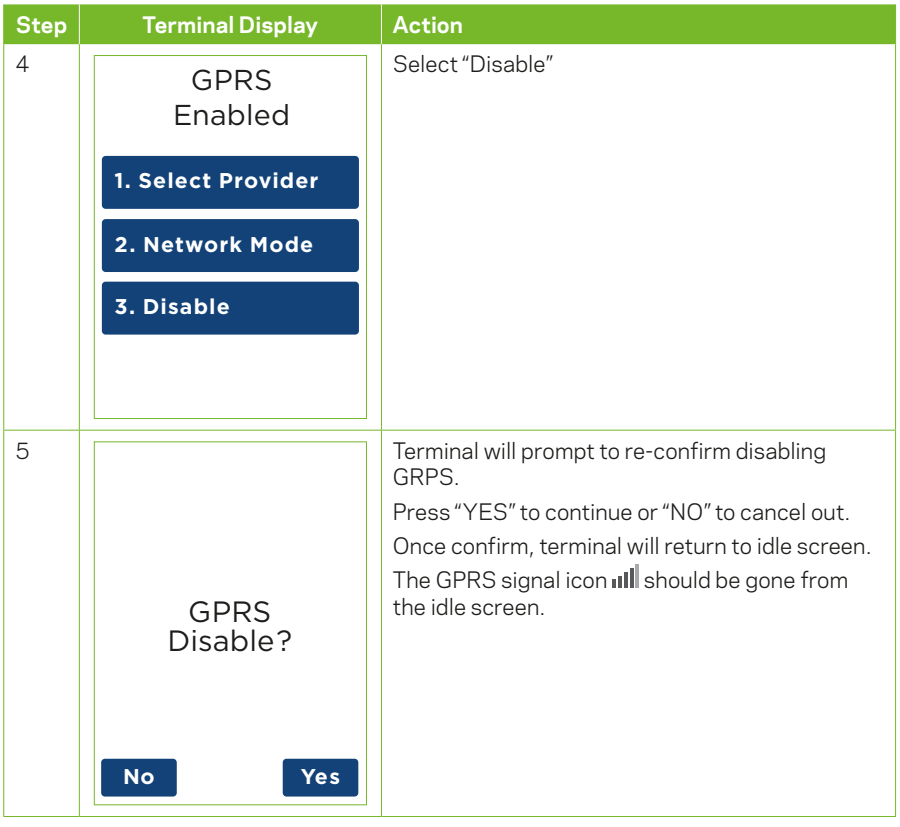

#### **13.4 Dial Setup**

#### **13.4.1 Enabling Dial Up Network**

*NOTE: Bluetooth base must be paired prior to enabling Dial Up for the Dial icon to appear.* 

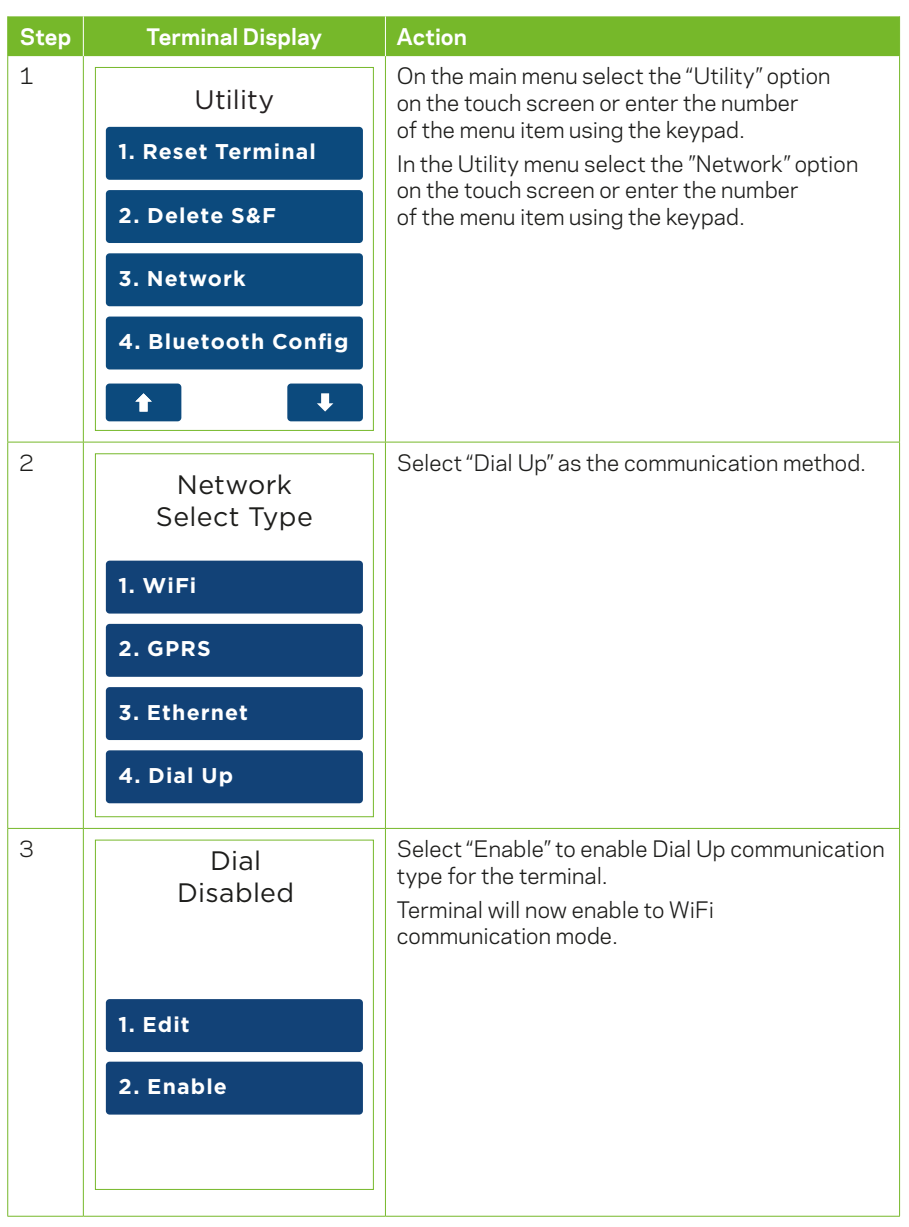

# **13.4.2 Edit Dial Up Network**

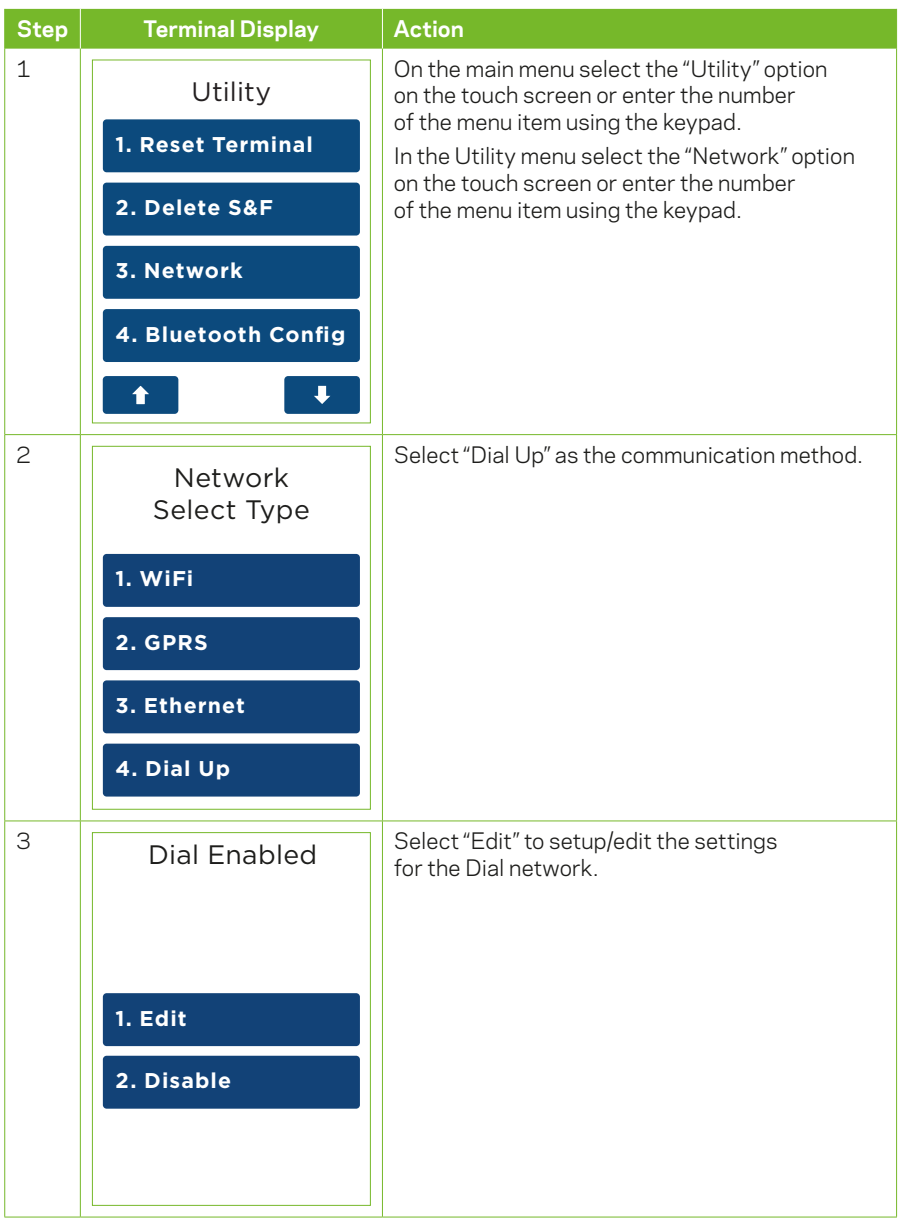

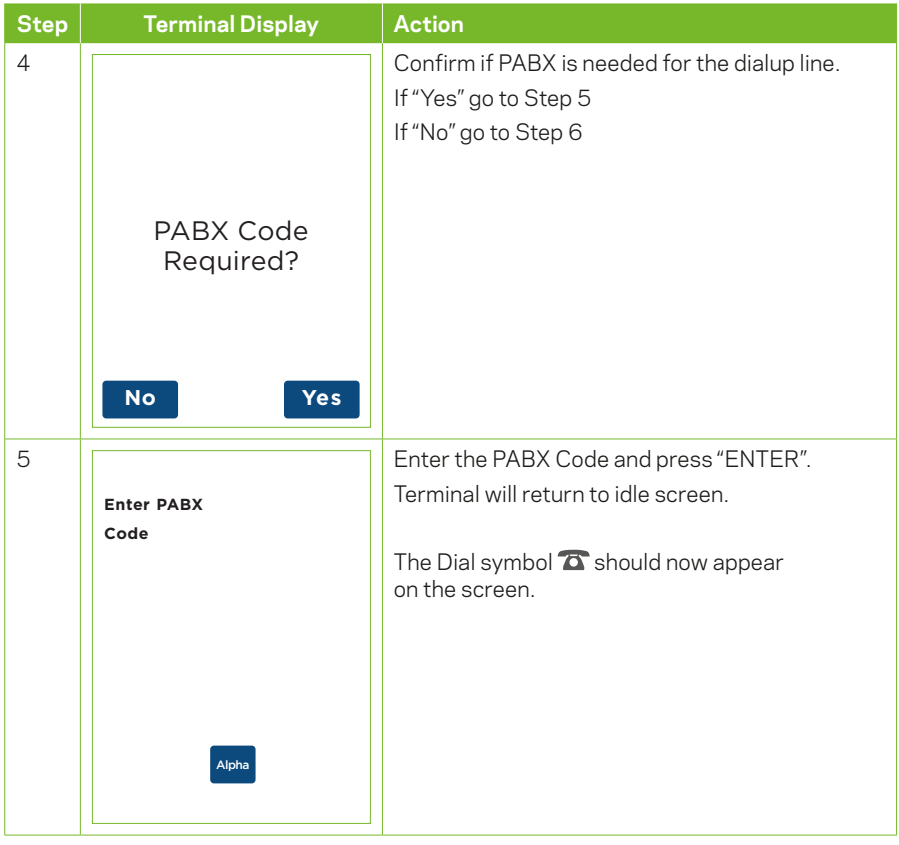

# **13.4.3 Disable Dial Up Function**

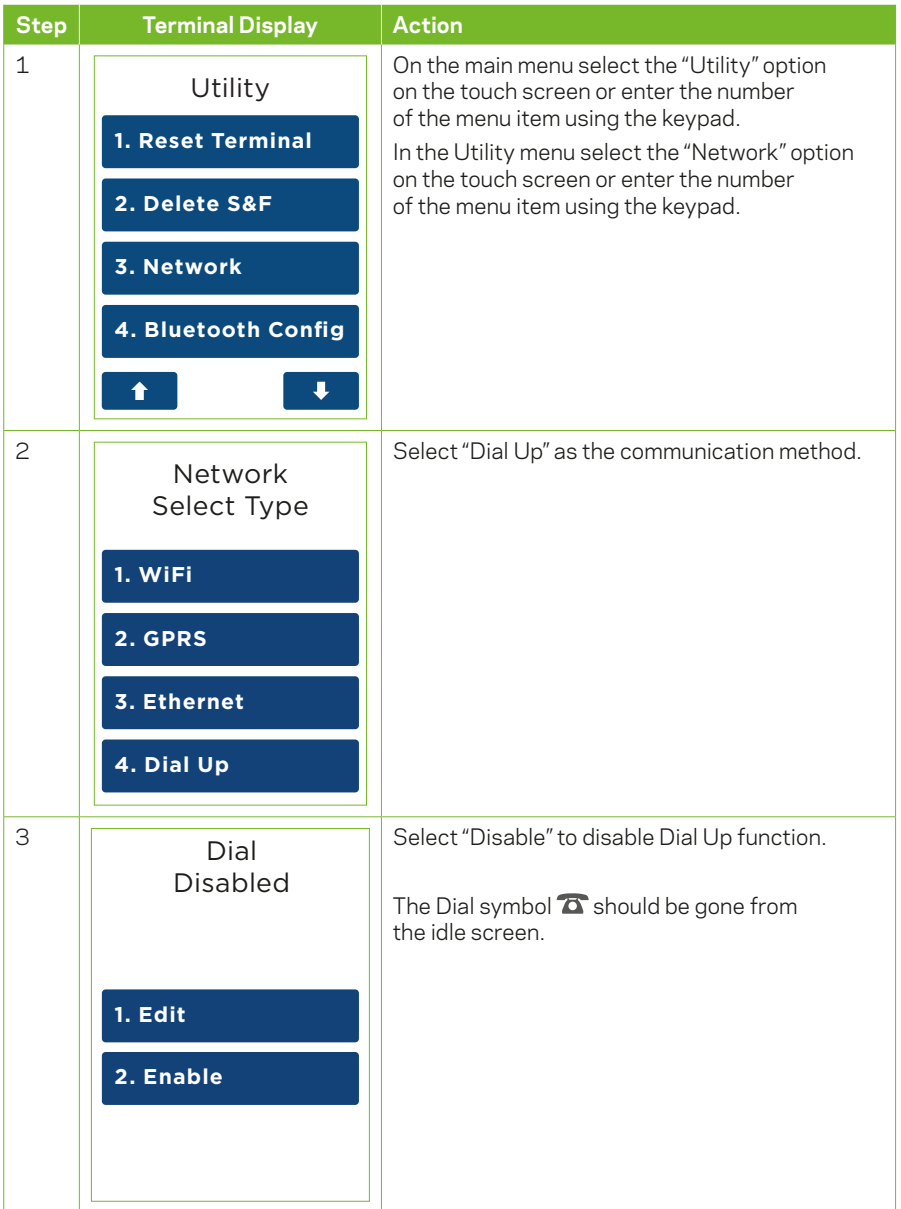

# **14 Glossary**

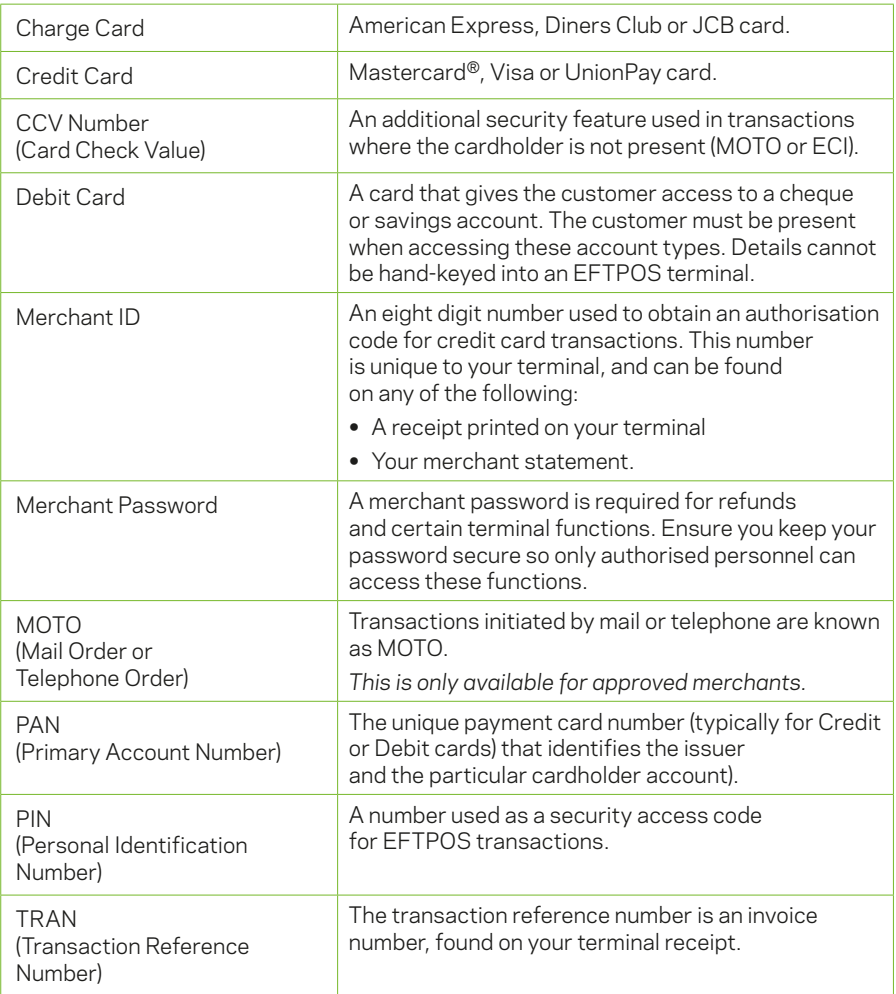

# **15 Troubleshooting**

#### **15.1 Terminal Response Codes**

See below for response codes that will appear on your terminal receipts and an explanation of the response codes.

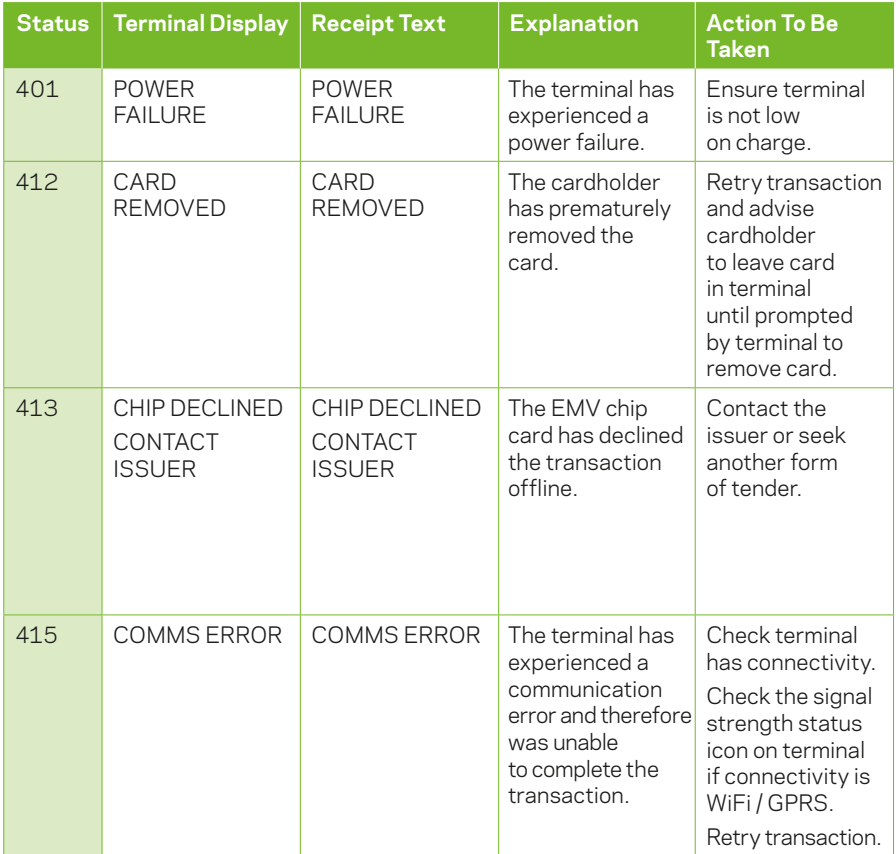

### **15.2 Hardware Faults**

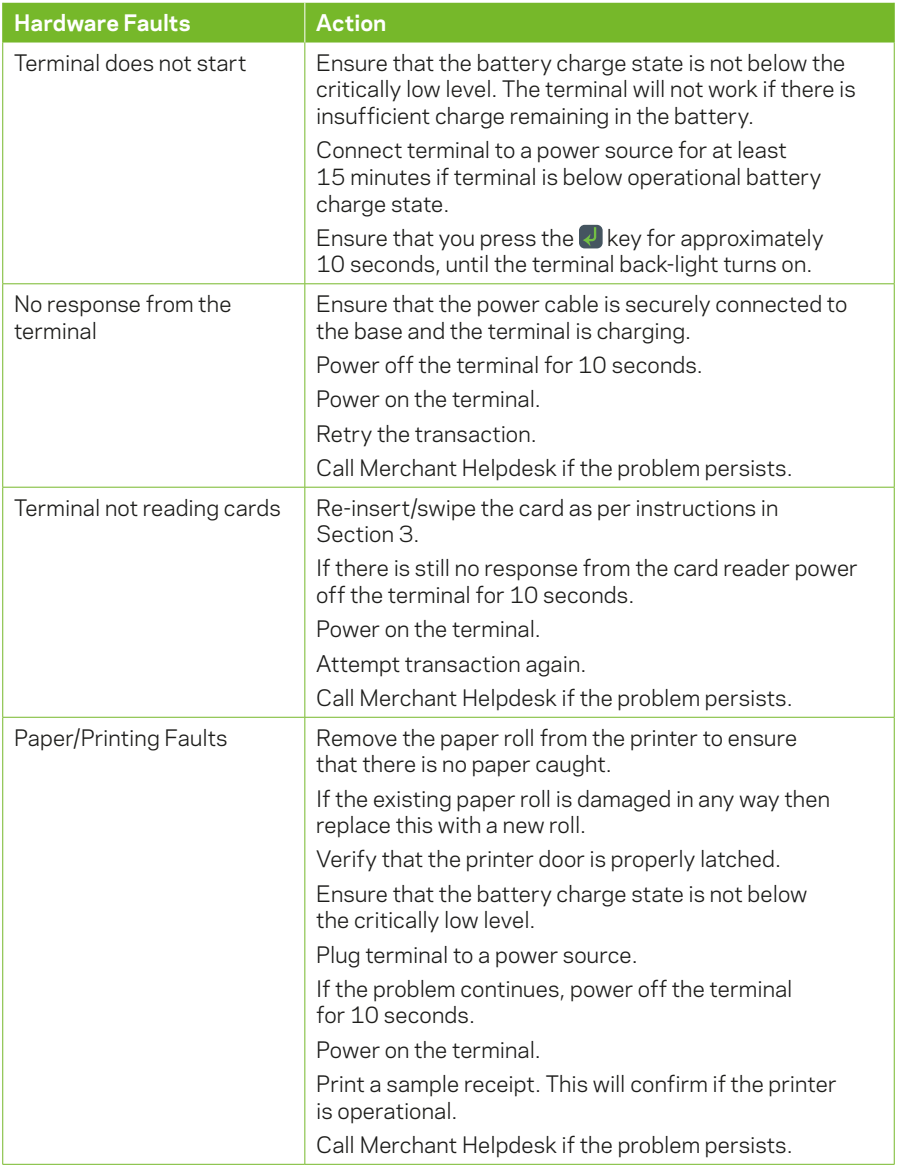
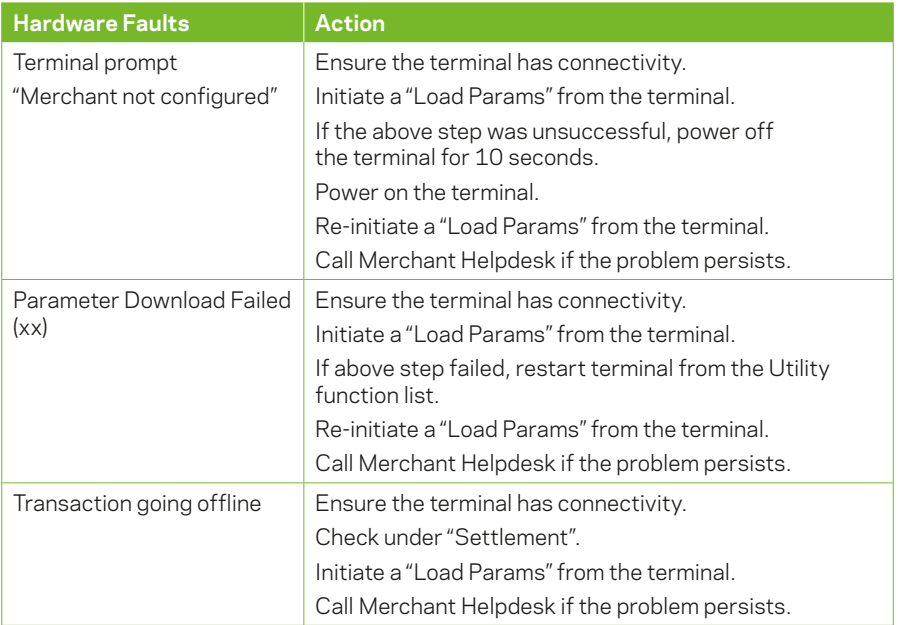

This page has been left blank intentionally.

This page has been left blank intentionally.

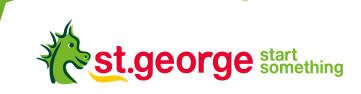

\*American Express is a trademark of American Express.\* Mastercard is a registered trademark of Mastercard International Incorporated. ©2018 St.George Bank – A Division of Westpac Banking Corporation ABN 33 007 457 141 AFSL and Australian credit licence 233714. STEFT001 1218